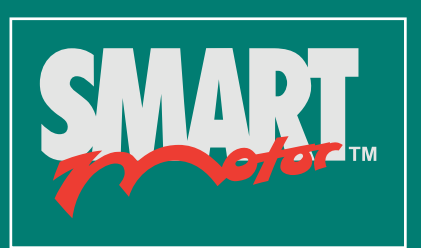

# **EtherNet/IP Guide**

Class 6 SmartMotor **Technology** 

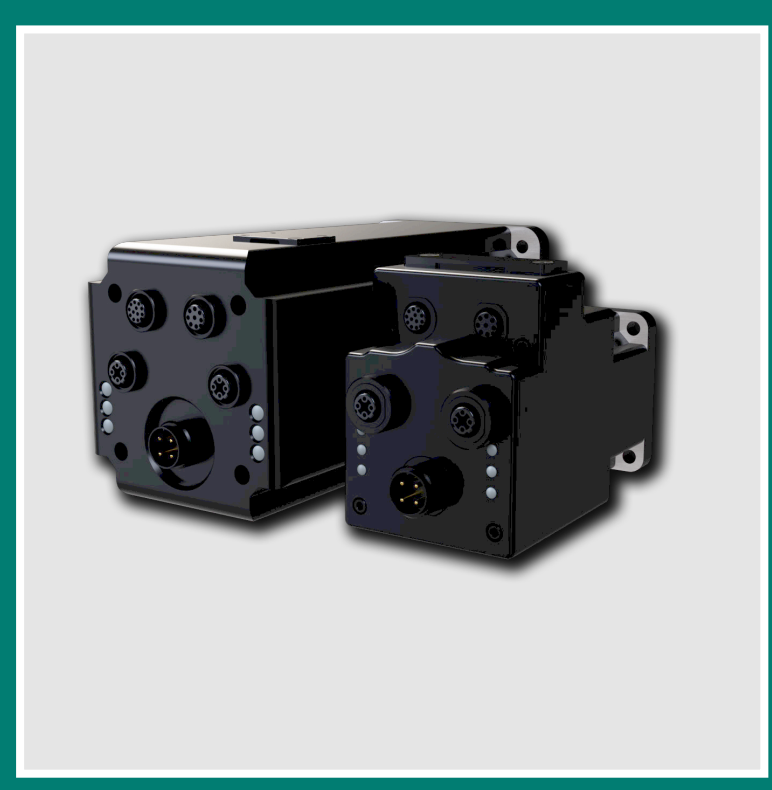

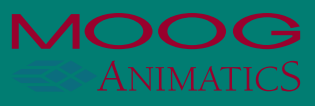

# **Copyright Notice**

©2015–2019, Moog Inc., Animatics.

Moog Animatics Class 6 SmartMotor*™* EtherNet/IP Guide, Rev. C, SC80100010-001.

This manual, as well as the software described in it, is furnished under license and may be used or copied only in accordance with the terms of such license. The content of this manual is furnished for informational use only, is subject to change without notice and should not be construed as a commitment by Moog Inc., Animatics. Moog Inc., Animatics assumes no responsibility or liability for any errors or inaccuracies that may appear herein.

Except as permitted by such license, no part of this publication may be reproduced, stored in a retrieval system or transmitted, in any form or by any means, electronic, mechanical, recording, or otherwise, without the prior written permission of Moog Inc., Animatics.

The programs and code samples in this manual are provided for example purposes only. It is the user's responsibility to decide if a particular code sample or program applies to the application being developed and to adjust the values to fit that application.

Moog Animatics and the Moog Animatics logo, SmartMotor and the SmartMotor logo, Combitronic and the Combitronic logo are all trademarks of Moog Inc., Animatics. CIP, DeviceNet and EtherNet/IP are trademarks of ODVA, Inc. Other trademarks are the property of their respective owners.

Please let us know if you find any errors or omissions in this manual so that we can improve it for future readers. Such notifications should contain the words "EtherNet/IP Guide" in the subject line and be sent by e-mail to: animatics\_marcom@moog.com. Thank you in advance for your contribution.

Contact Us:

**Americas - West** Moog Animatics 2581 Leghorn Street Mountain View, CA 94043 USA

**Americas - East** Moog Animatics 750 West Sproul Road Springfield, PA 19064 USA Tel: 1 650-960-4215 Tel: 1 610-328-4000 x3999 Fax: 1 610-605-6216

Support: 1 (888) 356-0357 Website: www.animatics.com Email: animatics\_sales@moog.com

# **Table of Contents**

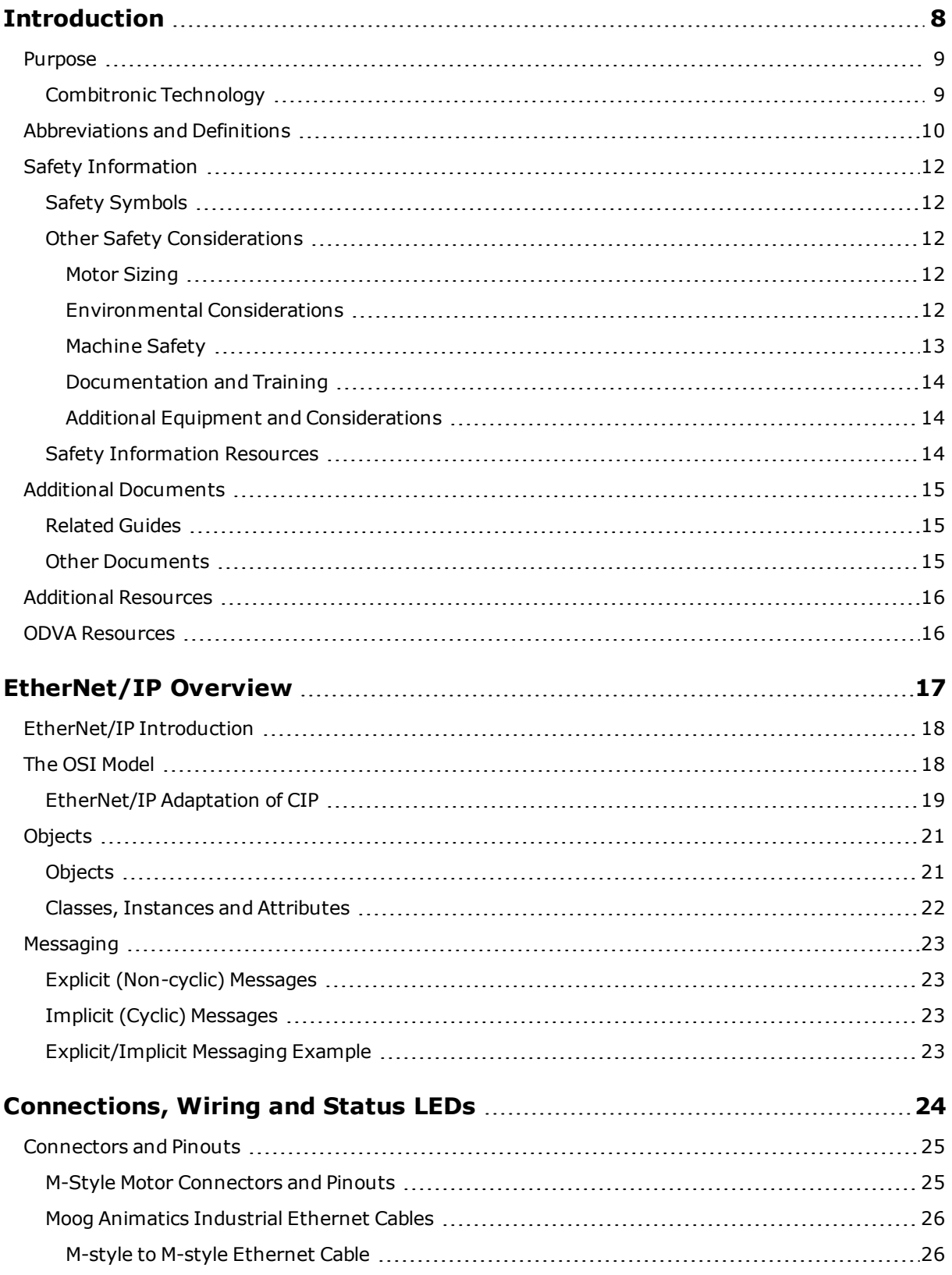

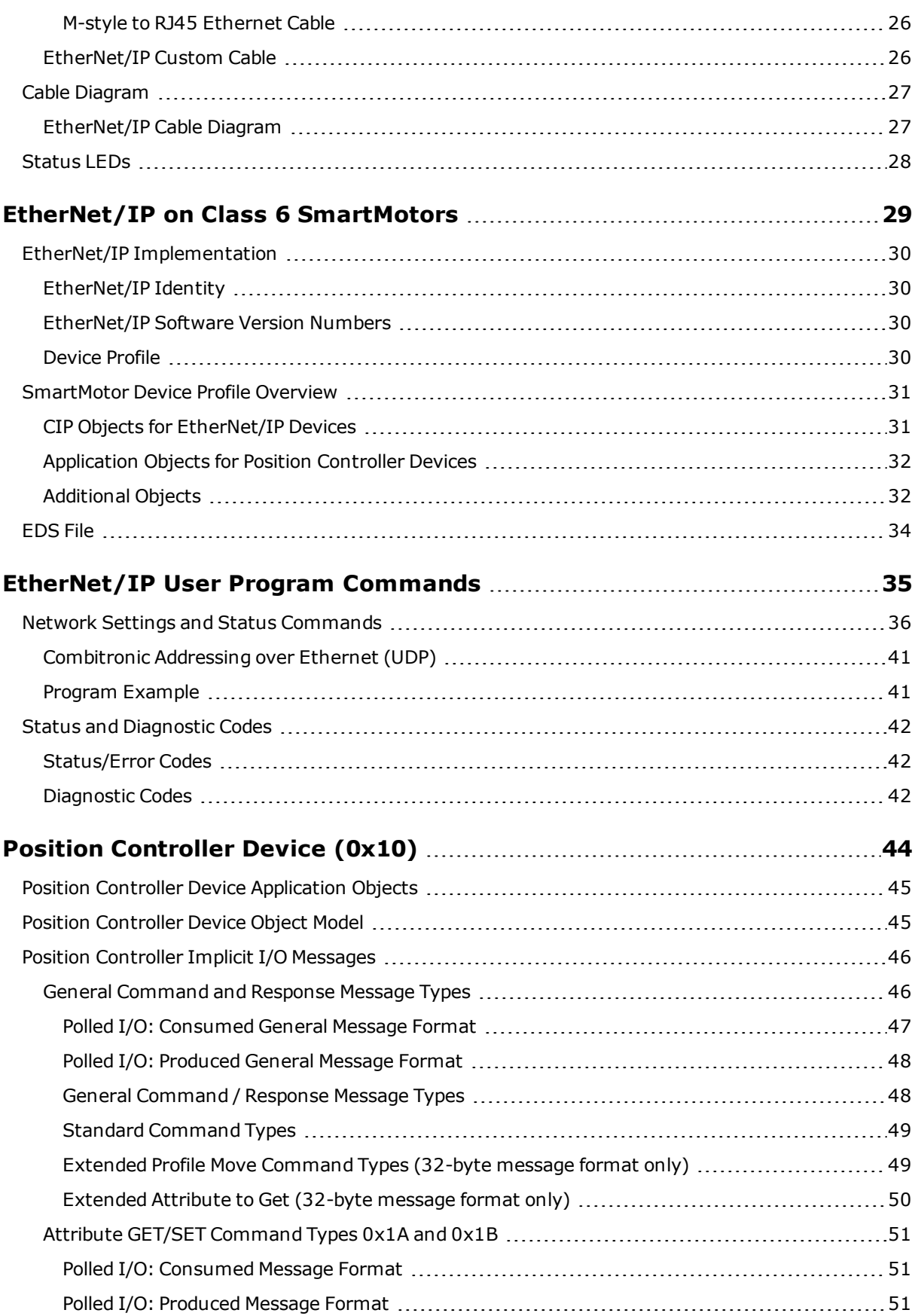

*Moog Animatics Class 6 EtherNet/IP Guide, Rev. C*

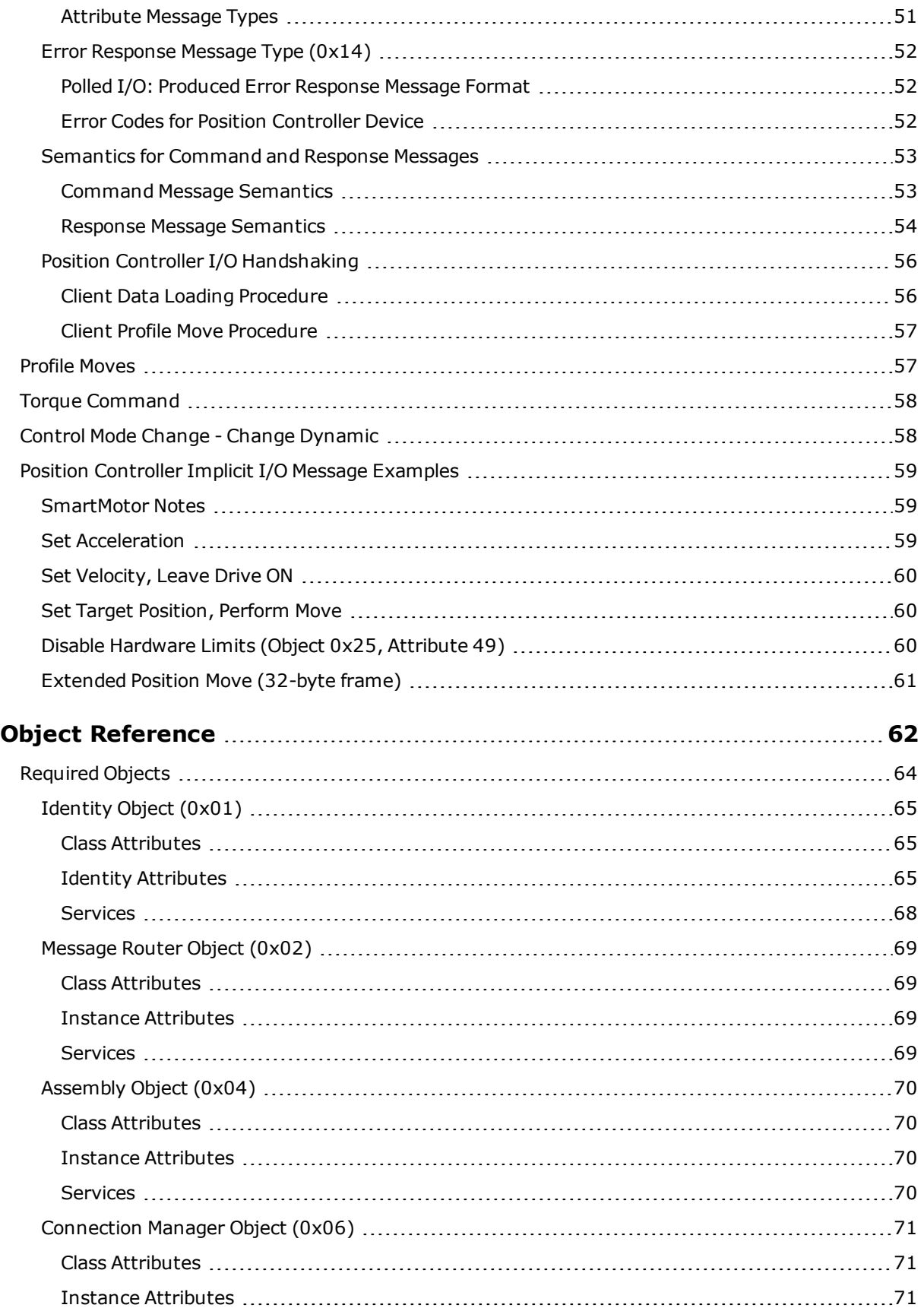

*Moog Animatics Class 6 EtherNet/IP Guide, Rev. C Page 5 of 165*

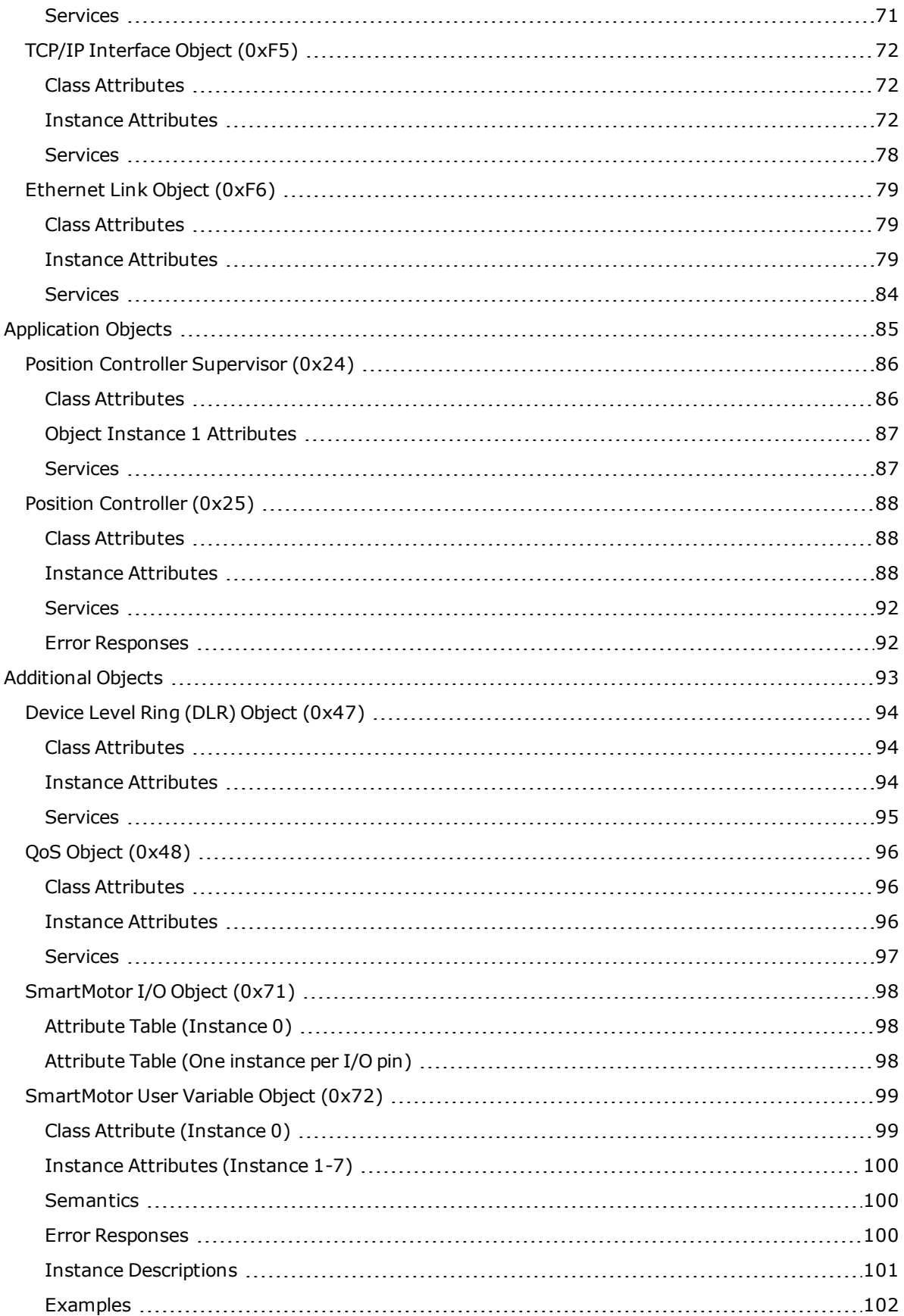

#### *Moog Animatics Class 6 EtherNet/IP Guide, Rev. C Page 6 of 165*

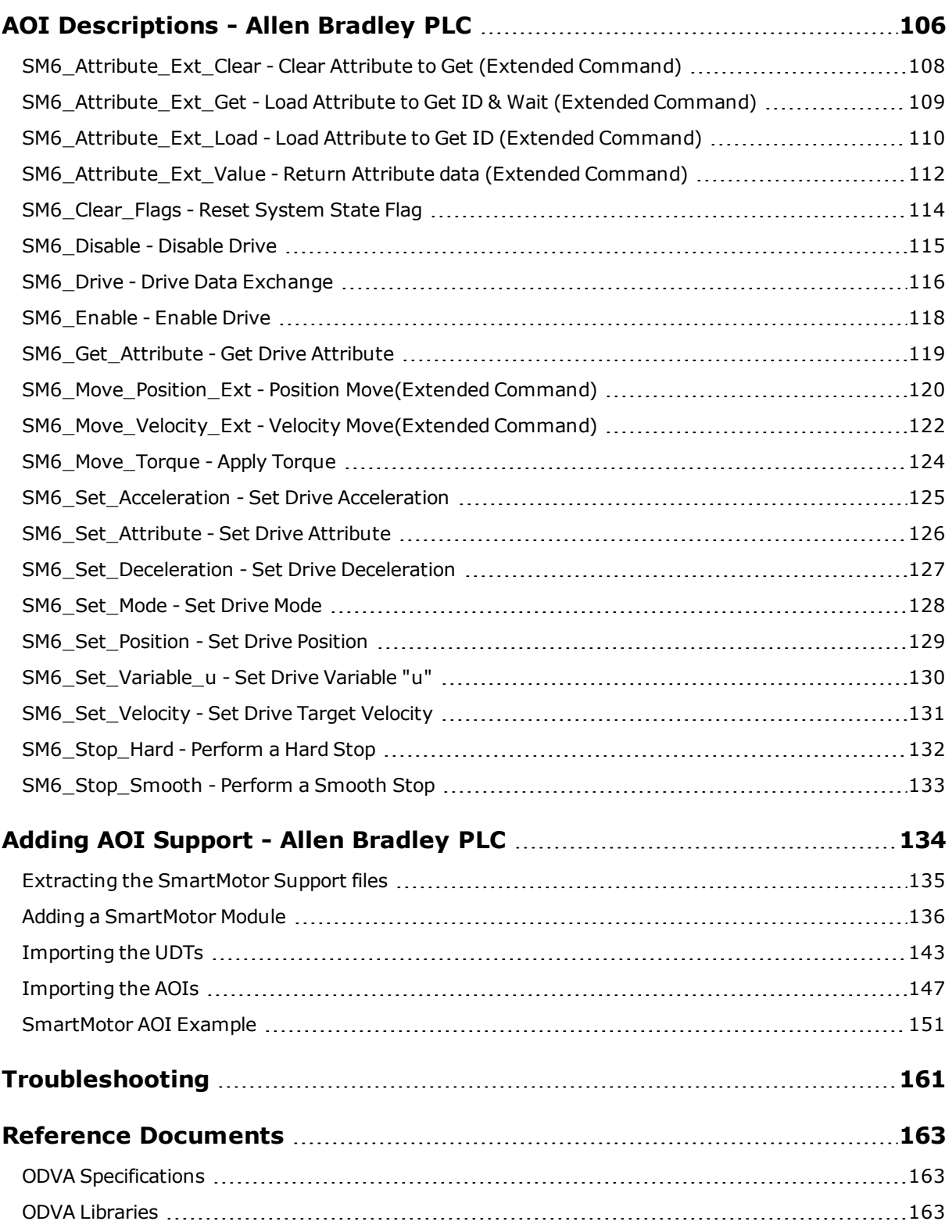

# <span id="page-7-0"></span>**Introduction**

This chapter provides information on the purpose and scope of this manual. It also provides information on safety notation, related documents and additional resources.

![](_page_7_Picture_228.jpeg)

### <span id="page-8-0"></span>**Purpose**

This manual explains the Moog Animatics Class 6 SmartMotor™ support for the EtherNet/IP<sup>™</sup> protocol. It describes the major concepts that must be understood to integrate a SmartMotor slave with a PLC or other EtherNet/IP master. However, it does not cover all the low-level details of the EtherNet/IP protocol.

**NOTE:** The feature set described in this manual requires a specific motor firmware version. Please consult Moog Animatics for the proper software version.

This manual is intended for programmers or system developers who have read and understand *THE CIP NETWORKS LIBRARY Volume 1 - Common Industrial Protocol (CIP™)* and *THE CIP NETWORKS LIBRARY Volume 2 - EtherNet/IP Adaptation of CIP*, which are published and maintained by ODVA.org ([http://www.odva.org](http://www.odva.org/)). Therefore, this manual is not a tutorial on those specifications or the EtherNet/IP protocol. Instead, it should be used to understand the specific implementation details for the Moog Animatics SmartMotor. For a general overview of EtherNet/IP, see [EtherNet/IP](#page-16-0) Overview on page 17.

The reference chapters of this manual include details about the specific commands available in the SmartMotor through the EtherNet/IP protocol. The commands include those required by the specifications and those added by Moog Animatics.

#### <span id="page-8-1"></span>**Combitronic Technology**

The most unique feature of the SmartMotor is its ability to communicate with other SmartMotors and share resources using Moog Animatics' Combitronic™ technology. On the Class 6 SmartMotor, Combitronic is a protocol that operates over Ethernet and coexists with the EtherNet/IP protocol. It requires no single dedicated master to operate. Each SmartMotor connected to the same network communicates on an equal footing, sharing all information, and therefore, sharing all processing resources.

For details on Combitronic addressing over Ethernet, see [Combitronic](#page-40-0) Addressing over [Ethernet](#page-40-0) (UDP) on page 41. For more information on Combitronic communications, see the *SmartMotor Developer's Guide*.

# <span id="page-9-0"></span>**Abbreviations and Definitions**

The following table provides a list of abbreviations and definitions of terms that may be used in this manual or related documents.

![](_page_9_Picture_514.jpeg)

![](_page_10_Picture_264.jpeg)

# <span id="page-11-0"></span>**Safety Information**

<span id="page-11-1"></span>This section describes the safety symbols and other safety information.

### **Safety Symbols**

The manual may use one or more of the following safety symbols:

![](_page_11_Picture_5.jpeg)

**WARNING:** This symbol indicates a potentially nonlethal mechanical hazard, where failure to follow the instructions could result in serious injury to the operator or major damage to the equipment.

![](_page_11_Picture_7.jpeg)

**CAUTION:** This symbol indicates a potentially minor hazard, where failure to follow the instructions could result in slight injury to the operator or minor damage to the equipment.

**NOTE:** Notes are used to emphasize non-safety concepts or related information.

### <span id="page-11-2"></span>**Other Safety Considerations**

The Moog Animatics SmartMotors are supplied as components that are intended for use in an automated machine or system. As such, it is beyond the scope of this manual to attempt to cover all the safety standards and considerations that are part of the overall machine/system design and manufacturing safety. Therefore, the following information is intended to be used only as a general guideline for the machine/system designer.

It is the responsibility of the machine/system designer to perform a thorough "Risk Assessment" and to ensure that the machine/system and its safeguards comply with the safety standards specified by the governing authority (for example, ISO, OSHA, UL, etc.) for the locale where the machine is being installed and operated. For more details, see [Machine](#page-12-0) [Safety](#page-12-0) on page 13.

#### <span id="page-11-3"></span>**Motor Sizing**

It is the responsibility of the machine/system designer to select SmartMotors that are properly sized for the specific application. Undersized motors may: perform poorly, cause excessive downtime or cause unsafe operating conditions by not being able to handle the loads placed on them. The *System Best Practices* document, which is available on the Moog Animatics website, contains information and equations that can be used for selecting the appropriate motor for the application.

Replacement motors must have the same specifications and firmware version used in the approved and validated system. Specification changes or firmware upgrades require the approval of the system designer and may require another Risk Assessment.

#### <span id="page-11-4"></span>**Environmental Considerations**

It is the responsibility of the machine/system designer to evaluate the intended operating environment for dust, high-humidity or presence of water (for example, a food-processing environment that requires water or steam wash down of equipment), corrosives or chemicals that may come in contact with the machine, etc. Moog Animatics manufactures specialized

IP-rated motors for operating in extreme conditions. For details, see the *Moog Animatics Product Catalog*, which is available on the Moog Animatics website.

#### <span id="page-12-0"></span>**Machine Safety**

In order to protect personnel from any safety hazards in the machine or system, the machine/system builder must perform a "Risk Assessment", which is often based on the ISO 13849 standard. The design/implementation of barriers, emergency stop (E-stop) mechanisms and other safeguards will be driven by the Risk Assessment and the safety standards specified by the governing authority (for example, ISO, OSHA, UL, etc.) for the locale where the machine is being installed and operated. The methodology and details of such an assessment are beyond the scope of this manual. However, there are various sources of Risk Assessment information available in print and on the internet.

**NOTE:** The following list is an example of items that would be evaluated when performing the Risk Assessment. Additional items may be required. The safeguards must ensure the safety of all personnel who may come in contact with or be in the vicinity of the machine.

In general, the machine/system safeguards must:

- Provide a barrier to prevent unauthorized entry or access to the machine or system. The barrier must be designed so that personnel cannot reach into any identified danger zones.
- Position the control panel so that it is outside the barrier area but located for an unrestricted view of the moving mechanism. The control panel must include an E-stop mechanism. Buttons that start the machine must be protected from accidental activation.
- Provide E-stop mechanisms located at the control panel and at other points around the perimeter of the barrier that will stop all machine movement when tripped.
- Provide appropriate sensors and interlocks on gates or other points of entry into the protected zone that will stop all machine movement when tripped.
- Ensure that if a portable control/programming device is supplied (for example, a handheld operator/programmer pendant), the device is equipped with an E-stop mechanism.

**NOTE:** A portable operation/programming device requires *many* additional system design considerations and safeguards beyond those listed in this section. For details, see the safety standards specified by the governing authority (for example, ISO, OSHA, UL, etc.) for the locale where the machine is being installed and operated.

- Prevent contact with moving mechanisms (for example, arms, gears, belts, pulleys, tooling, etc.).
- Prevent contact with a part that is thrown from the machine tooling or other parthandling equipment.
- Prevent contact with any electrical, hydraulic, pneumatic, thermal, chemical or other hazards that may be present at the machine.
- Prevent unauthorized access to wiring and power-supply cabinets, electrical boxes, etc.
- Provide a proper control system, program logic and error checking to ensure the safety of all personnel and equipment (for example, to prevent a run-away condition). The control system must be designed so that it does not automatically restart the machine/system after a power failure.
- Prevent unauthorized access or changes to the control system or software.

#### <span id="page-13-0"></span>**Documentation and Training**

It is the responsibility of the machine/system designer to provide documentation on safety, operation, maintenance and programming, along with training for all machine operators, maintenance technicians, programmers, and other personnel who may have access to the machine. This documentation must include proper lockout/tagout procedures for maintenance and programming operations.

It is the responsibility of the operating company to ensure that:

- All operators, maintenance technicians, programmers and other personnel are tested and qualified before acquiring access to the machine or system.
- The above personnel perform their assigned functions in a responsible and safe manner to comply with the procedures in the supplied documentation and the company safety practices.
- The equipment is maintained as described in the documentation and training supplied by the machine/system designer.

#### <span id="page-13-1"></span>**Additional Equipment and Considerations**

The Risk Assessment and the operating company's standard safety policies will dictate the need for additional equipment. In general, it is the responsibility of the operating company to ensure that:

- Unauthorized access to the machine is prevented at all times.
- The personnel are supplied with the proper equipment for the environment and their job functions, which may include: safety glasses, hearing protection, safety footwear, smocks or aprons, gloves, hard hats and other protective gear.
- The work area is equipped with proper safety equipment such as first aid equipment, fire suppression equipment, emergency eye wash and full-body wash stations, etc.
- There are no modifications made to the machine or system without proper engineering evaluation for design, safety, reliability, etc., and a Risk Assessment.

#### <span id="page-13-2"></span>**Safety Information Resources**

Additional SmartMotor safety information can be found on the Moog Animatics website; open the file "109\_Controls, Warnings and Cautions.pdf" located at:

<http://www.animatics.com/support/moog-animatics-catalog.html>

OSHA standards information can be found at:

<https://www.osha.gov/law-regs.html>

ANSI-RIA robotic safety information can be found at:

<http://www.robotics.org/robotic-content.cfm/Robotics/Safety-Compliance/id/23>

*Moog Animatics Class 6 EtherNet/IP Guide, Rev. C*

#### *Page 14 of 165*

UL standards information can be found at:

<http://ulstandards.ul.com/standards-catalog/>

ISO standards information can be found at:

<http://www.iso.org/iso/home/standards.htm>

EU standards information can be found at:

<span id="page-14-0"></span>[http://ec.europa.eu/growth/single-market/european-standards/harmonised](http://ec.europa.eu/growth/single-market/european-standards/harmonised-standards/index_en.htm)[standards/index\\_en.htm](http://ec.europa.eu/growth/single-market/european-standards/harmonised-standards/index_en.htm)

## **Additional Documents**

The Moog Animatics website contains additional documents that are related to the information in this manual. Please refer to the following list.

#### <span id="page-14-1"></span>**Related Guides**

- <sup>l</sup> *Class 6 SmartMotor™ Installation & Startup Guide* <http://www.animatics.com/cl-6-install-startup-guide>
- <sup>l</sup> *SmartMotor™ Developer's Guide* <http://www.animatics.com/smartmotor-developers-guide>
- <sup>l</sup> *SmartMotor™ System Best Practices* <http://www.animatics.com/system-best-practices-application-note>

#### <span id="page-14-2"></span>**Other Documents**

- <sup>l</sup> *SmartMotor™ Product Certificate of Conformance* [http://www.animatics.com/download/Declaration](http://www.animatics.com/download/Declaration of Conformity.pdf) of Conformity.pdf
- <sup>l</sup> *SmartMotor™ UL Certification* [http://www.animatics.com/download/MA\\_UL\\_online\\_listing.pdf](http://www.animatics.com/download/MA_UL_online_listing.pdf)
- <sup>l</sup> *SmartMotor Developer's Worksheet* (interactive tools to assist developer: Scale Factor Calculator, Status Words, CAN Port Status, Serial Port Status, RMODE Decoder and Syntax Error Codes)

<http://www.animatics.com/tools>

<sup>l</sup> *Moog Animatics Product Catalog*, which is available on the Moog Animatics website <http://www.animatics.com/support/moog-animatics-catalog.html>

## <span id="page-15-0"></span>**Additional Resources**

The Moog Animatics website contains useful resources such as product information, documentation, product support and more. Please refer to the following addresses:

- General company information: [http://www.animatics.com](http://www.animatics.com/)
- Product information: <http://www.animatics.com/products.html>
- Product support (Downloads, How To videos, Forums, Knowledge Base, and FAQs): <http://www.animatics.com/support.html>
- Sales and distributor information: <http://www.animatics.com/sales-offices.html>
- Application ideas (including videos and sample programs): <http://www.animatics.com/applications.html>

## <span id="page-15-1"></span>**ODVA Resources**

EtherNet/IP is a common standard maintained by ODVA.org:

- ODVA.org website: <http://www.odva.org/>
- An EtherNet/IP Quick Start for Vendors Handbook is available at:

[http://www.odva.org/Portals/0/Library/Publications\\_Numbered/PUB00213R0\\_](http://www.odva.org/Portals/0/Library/Publications_Numbered/PUB00213R0_EtherNetIP_Developers_Guide.pdf) [EtherNetIP\\_Developers\\_Guide.pdf](http://www.odva.org/Portals/0/Library/Publications_Numbered/PUB00213R0_EtherNetIP_Developers_Guide.pdf)

# <span id="page-16-0"></span>**EtherNet/IP Overview**

This chapter provides an overview of EtherNet/IP features. These sections briefly summarize the technical information provided on the ODVA.org website. To view the fully detailed information or to obtain the specifications, see the ODVA.org website at: [http://www.odva.org.](http://www.odva.org/)

![](_page_16_Picture_192.jpeg)

## <span id="page-17-0"></span>**EtherNet/IP Introduction**

Ethernet/Industrial Protocol (EtherNet/IP) is a fieldbus communications protocol that was initially developed in the 1990s. It is now a CIP-based technology that is managed by the Open DeviceNet Vendors Association (ODVA), which is a standards organization that manages all CIP network technologies.

EtherNet/IP and DeviceNet are two CIP network technologies that are supported by Moog Animatics (see OSI Model for [EtherNet/IP](#page-17-2) and DeviceNet on page 18). These networks share the same CIP layers and use objects to describe the network devices (this collection of objects specific to a device is the device profile). Because of this, they are able to communicate with each other. For example, a device on an EtherNet/IP network can communicate with one on a DeviceNet network. For more information on CIP objects, see [Objects](#page-20-0) on page 21.

The Class 6 EtherNet/IP SmartMotor is designed to operate as a device on an EtherNet/IP network. This allows the system designer to take advantage of SmartMotor technology through its device profile (for example, start a user program stored in the SmartMotor). For details on the SmartMotor device profile using the Position Controller device, see [SmartMotor](#page-30-0) Device Profile [Overview](#page-30-0) on page 31.

The full specification for EtherNet/IP is available from the ODVA.org website. For details, see *THE CIP NETWORKS LIBRARY Volume 1 - Common Industrial Protocol (CIP™)* and *THE CIP NETWORKS LIBRARY Volume 2 - EtherNet/IP Adaptation of CIP*.

## <span id="page-17-1"></span>**The OSI Model**

The OSI model describes the architecture for the CIP-based industrial network protocols. Moog Animatics supports EtherNet/IP and DeviceNet using the Position Controller Supervisor and Position Controller profiles. The other profiles shown are not currently supported.

![](_page_17_Figure_8.jpeg)

<span id="page-17-2"></span>*OSI Model for EtherNet/IP and DeviceNet*

*Moog Animatics Class 6 EtherNet/IP Guide, Rev. C Page 18 of 165*

The following table provides a brief description of each of the seven OSI model layer.

![](_page_18_Picture_544.jpeg)

<span id="page-18-0"></span>For more details, see the ODVA.org website.

#### **EtherNet/IP Adaptation of CIP**

EtherNet/IP is an implementation of Ethernet technology with the addition of CIP layers. Like other ODVA industrial network protocols, it is based on the OSI model. Therefore, it is specifically tailored for industrial environments and applications. Refer to the following figure.

![](_page_19_Figure_1.jpeg)

*OSI Model: EtherNet/IP Implementation*

As shown in the previous figure, EtherNet/IP uses two communication protocols for message transport:

- Transmission Control Protocol (TCP) is used for Explicit messages—these are non-cyclic messages for device configuration and setup of cyclic connection content.
- User Datagram Protocol (UDP) is used for Implicit  $(I/O)$  messages—these are cyclic messages that handle time-critical control data.

For more details on messages, see [Messaging](#page-22-0) on page 23. Also, see Position [Controller](#page-45-0) Implicit I/O [Messages on](#page-45-0) page 46.

EtherNet/IP is designed to be reliable, easily expanded for future growth, and can theoretically handle an unlimited number of devices. Note, however, that there may be other factors that impose limitations on the size of the network.

For more details, see the ODVA.org website.

## <span id="page-20-0"></span>**Objects**

This section briefly describes the features of CIP device objects. For more details, see *THE CIP NETWORKS LIBRARY, Volume 1: Common Industrial Protocol (CIP™)*, which is available on the ODVA.org website.

### <span id="page-20-1"></span>**Objects**

Because EtherNet/IP is a CIP-based network, the network devices are described through sets of objects. Each set of objects is organized in a specific manner with specific attributes so that each network device operates in a certain way—that organization is the object model (or device model). Every device with the same object model will operate in the same manner.

**NOTE:** All device features must be described through objects in order to be accessible through CIP.

The following types of objects are used in a device profile:

- Required objects: these must be present in every CIP device.
- Application objects: these are specific to the type of device and its function.
- Manufacturer-Specific objects: these are optional objects that are specific to each device manufacturer.

The following figure shows a version of the EtherNet/IP object model with required and optional objects.

![](_page_20_Figure_11.jpeg)

*EtherNet/IP Object Model*

For the SmartMotor-specific model, see the object model for your SmartMotor application, which is described later in this guide.

#### <span id="page-21-0"></span>**Classes, Instances and Attributes**

The CIP object model uses classes, instances and attributes to describe each device. Refer to the following figure.

- Class: a fixed collection of objects with each object having a fixed set of attributes. The CIP object library contains three primary object classes: general use, application specific, and network specific.
- Instance: an occurrence of a particular object (in other words, there can be more than one occurrence of the same object but with different attribute values).
- Attributes: a set of data values that describe an object instance (instance attributes). They can also describe an object class (class attributes).

![](_page_21_Figure_6.jpeg)

*Classes, Instances, Attributes*

The device description (class, instance, attributes) information is also contained in the Electronic Data Sheet (EDS) file, which is supplied by the equipment vendor (see [EDS](#page-33-0) File on [page](#page-33-0) 34).

For more details, see the ODVA.org website.

### <span id="page-22-0"></span>**Messaging**

There are two types of messages used by EtherNet/IP: explicit messages and implicit messages. Each is described in the following sections.

#### <span id="page-22-1"></span>**Explicit (Non-cyclic) Messages**

Explicit messages are non-cyclic, i.e., they are typically sent once instead of at regular intervals. Further, explicit messages are not time sensitive. They are used for communicating information such as configuration, diagnostic, data logs, and other information that is not time critical. They can also be used to set up implicit (cyclic) connection content (see the next section).

Explicit messages are point-to-point messages. In other words, a device sends out a message directed to a specific recipient device. The recipient device will return a response to that message. As a result, the explicit messages are much larger than implicit messages (refer to the next section) and can generate a lot of network traffic; therefore, they are not used for transmitting cyclic data.

### <span id="page-22-2"></span>**Implicit (Cyclic) Messages**

Implicit messages (also referred to as I/O messages) are cyclic, i.e., they are sent at regular intervals. Implicit messages are used to communicate critical, time-sensitive information. They are typically used for I/O control, PID loop closure, and Motion or Application control.

The implicit message connection between the two devices is established up front and connection ID assignment is made. Therefore, the actual implicit messages contain just the connection ID and the data. As a result, implicit messages are very small, they can travel quickly, and they do not use much network bandwidth.

### <span id="page-22-3"></span>**Explicit/Implicit Messaging Example**

In the following figure, a tool uses explicit messaging to configure the connections between two network devices. Once that I/O connection is established, the devices can communicate using implicit messaging. For more details, see *THE CIP NETWORKS LIBRARY, Volume 1: Common Industrial Protocol (CIP™)*, which is available on the ODVA.org website.

![](_page_22_Figure_11.jpeg)

*Explicit/Implicit Messaging Example*

*Moog Animatics Class 6 EtherNet/IP Guide, Rev. C Page 23 of 165*

# <span id="page-23-0"></span>**Connections, Wiring and Status LEDs**

This chapter provides information on the SmartMotor connectors, a multidrop cable diagram, and a description of the SmartMotor status LEDs.

![](_page_23_Picture_181.jpeg)

## <span id="page-24-0"></span>**Connectors and Pinouts**

#### <span id="page-24-1"></span>**M-Style Motor Connectors and Pinouts**

The following figure provides a brief overview of the connectors and pinouts available on the M-style SmartMotors.

![](_page_24_Figure_4.jpeg)

**NOTE:** When daisy-chaining SmartMotors for an EtherNet/IP network, there is no specific IN or OUT Ethernet port. In other words, either Ethernet port can be used for the input or the output.

#### <span id="page-25-0"></span>**Moog Animatics Industrial Ethernet Cables**

<span id="page-25-1"></span>The following Industrial Ethernet cables are available from Moog Animatics.

#### **M-style to M-style Ethernet Cable**

This cable has M12 male threaded connectors at both ends. It is available in 1, 3, 5 and 10 meter lengths. For the standard cable, use part number CBLIP-ETH-MM-xM, where "x" denotes the cable length. A right-angle version is also available; use part number CBLIP-ETH-MM-xMRA.

![](_page_25_Figure_5.jpeg)

#### <span id="page-25-2"></span>**M-style to RJ45 Ethernet Cable**

This cable has an M12 male threaded connector at one end, and an RJ45 male connector at the opposite end. It is available in 1, 3, 5 and 10 meter lengths. For the standard cable, use part number CBLIP-ETH-MRJ-xM, where "x" denotes the cable length. A right-angle version is also available; use part number CBLIP-ETH-MRJ-xMRA.

![](_page_25_Picture_8.jpeg)

### <span id="page-25-3"></span>**EtherNet/IP Custom Cable**

The following figure provides details for creating a custom shielded EtherNet/IP cable.

**NOTE:** The motor end of the cable requires an industrial Ethernet connector.

![](_page_25_Figure_12.jpeg)

RJ45S Connector (EtherNet/IP master end of cable)

![](_page_25_Picture_14.jpeg)

12345678

![](_page_25_Picture_477.jpeg)

Industrial Ethernet Connector (Motor end of cable)

![](_page_25_Picture_18.jpeg)

![](_page_25_Picture_478.jpeg)

*Moog Animatics Class 6 EtherNet/IP Guide, Rev. C Page 26 of 165*

## <span id="page-26-0"></span>**Cable Diagram**

This section describes the cabling information for adding a SmartMotor to an EtherNet/IP network.

![](_page_26_Picture_3.jpeg)

**CAUTION:** To minimize the possibility of electromagnetic interference (EMI), all connections should use *shielded* Ethernet Category 5 (Cat 5), or better, cables.

### <span id="page-26-1"></span>**EtherNet/IP Cable Diagram**

The following diagram shows an example EtherNet/IP network with the SmartMotors daisy chained to the EtherNet/IP master device. An optional "ring" configuration can be created if the EtherNet/IP master device has two ports.

![](_page_26_Figure_7.jpeg)

\*Ring configuration requires an EtherNet/IP master with two ports

**NOTE:** Unlike other fieldbus protocols, EtherNet/IP does not require terminators at each end of the network bus.

Many network configurations are possible, such as line, tree or star. Requirements for specific configurations depend on the capabilities of the EtherNet/IP controller devices, the node devices, types and lengths of cables, and use of other networking equipment. For specific details on creating an EtherNet/IP network, refer to the ODVA publication *EtherNet/IP Media Planning and Installation Manual*, which is available on the ODVA.org website.

### <span id="page-27-0"></span>**Status LEDs**

This section describes the functionality of the Status LEDs on the Class 6 SmartMotor.

![](_page_27_Picture_3.jpeg)

Flickering = On/Off in 0.1 sec; Blinking = On/Off in 0.5 sec; Flashing = separated by 1 sec for EtherNet/IP LEDs and 2 sec for Fault Codes

![](_page_27_Picture_369.jpeg)

![](_page_27_Picture_370.jpeg)

#### **LED Status on Power-up:**

- With no program and the travel limit inputs are low: LED 0 solid red; motor is in fault state due to travel limit fault LED 1 off
- With no program and the travel limits are high: LED 0 solid red for 500 milliseconds then flashing green LED 1 off
- With a program that only disables travel limits:
	- LED 0 red for 500 milliseconds then flashing green LED 1 off

![](_page_27_Picture_371.jpeg)

#### **LED1 Fault Codes:**

- **Flash Description**
	- 1 NOT Used
	- 2 Bus Voltage
- 3 Over Current
- 4 Excessive Temperature
- 5 Excessive Position
- 6 Velocity Limit
- 7 dE/Dt First derivative of position error is excessive
- 8 Hardware Positive Limit Reached
- 9 Hardware Negative Limit Reached
- 10 Software Positive Travel Limit Reached
- 11 Software Negative Travel Limit Reached

\*Busy LED pauses for 2 seconds before flashing the code

*Moog Animatics Class 6 EtherNet/IP Guide, Rev. C Page 28 of 165*

# <span id="page-28-0"></span>**EtherNet/IP on Class 6 SmartMotors**

This section provides an overview of the EtherNet/IP communications protocol implementation on the Moog Animatics Class 6 SmartMotor.

![](_page_28_Picture_171.jpeg)

### <span id="page-29-0"></span>**EtherNet/IP Implementation**

<span id="page-29-1"></span>This section describes EtherNet/IP implementation information for the Class 6 SmartMotor.

#### **EtherNet/IP Identity**

The following identity information is available when the SmartMotor is queried by the EtherNet/IP master.

- Product Codes: 10 SM6-M
- Device Name: Factory data in nonvolatile EEPROM memory.
- Serial Number: Factory data in nonvolatile EEPROM memory.

**NOTE:** These identity items match those shown on the SmartMotor name plate.

#### <span id="page-29-2"></span>**EtherNet/IP Software Version Numbers**

<span id="page-29-3"></span>The initial EtherNet/IP software release is 6.0.2.23.

### **Device Profile**

The Class 6 EtherNet/IP SmartMotor profile uses the Position Controller (0x10) device. For Position Controller details, see [SmartMotor](#page-30-0) Device Profile Overview on page 31.

## <span id="page-30-0"></span>**SmartMotor Device Profile Overview**

This section provides an overview of the objects used in the SmartMotor device profile. It includes: CIP required objects and network objects (the CIP objects), ODVA "Device" set of objects (the Application objects), and Moog Animatics vendor-specific objects (the Additional objects).

For a full description of each object, see the corresponding "For details..." section. For more details on the Position Controller Device, see Position [Controller](#page-43-0) Device (0x10) on page 44.

### <span id="page-30-1"></span>**CIP Objects for EtherNet/IP Devices**

The following table shows the minimum objects required for any EtherNet/IP device.

![](_page_30_Picture_621.jpeg)

![](_page_31_Picture_580.jpeg)

### <span id="page-31-0"></span>**Application Objects for Position Controller Devices**

The Position Controller Device type is 0x10; there is one instance. The following table shows the required application objects for a Position Controller device.

![](_page_31_Picture_581.jpeg)

### <span id="page-31-1"></span>**Additional Objects**

In addition to the object classes in the previous tables, the following manufacturer-specific and other objects have been added for the SmartMotor.

![](_page_31_Picture_582.jpeg)

![](_page_32_Picture_106.jpeg)

### <span id="page-33-0"></span>**EDS File**

The Electronic Data Sheet (EDS) file is supplied by the equipment manufacturer. It is an ASCII text file that is structured as specified by the CIP specification. The EDS file contains all of the necessary information for the configurable parameters of the corresponding device (i.e., it contains information required by the CIP specification and may include vendor-specific information provided by the manufacturer). For example, there is an EDS file supplied by Moog Animatics for the EtherNet/IP SmartMotor.

All CIP network configuration tools have the ability to read EDS files. The information in the EDS file is used by the configuration tool to guide the user through the configuration process.

For more details, see *THE CIP NETWORKS LIBRARY, Volume 1: Common Industrial Protocol (CIP™)*, which is available on the ODVA.org website.

To obtain the EDS file for the SmartMotor:

1. Access the Download Center on the Moog Animatics website at:

<http://www.animatics.com/support/download-center.html>

- 2. From the folder list, select Firmware And Fieldbus Downloads > Fieldbus Config > EtherNet/IP folder.
- 3. Locate the EDS file (.eds extension) and click it.
- 4. Save the file to a location on your computer.

# <span id="page-34-0"></span>**EtherNet/IP User Program Commands**

This chapter provides details on the EtherNet/IP commands used with the SmartMotor and its user program. SmartMotor programming is described in the *SmartMotor™ Developer's Guide*. The SmartMotor user program allows the motor to take on autonomous or distributed control functions needed in an application.

![](_page_34_Picture_198.jpeg)

### <span id="page-35-0"></span>**Network Settings and Status Commands**

The SmartMotor's EEPROM can store nonvolatile EtherNet/IP information about the network. For proper EtherNet/IP operation, each SmartMotor must have a unique IP address. If a DHCP server is used in the network, then the SmartMotor default IP address (0.0.0.0) is used; if a fixed IP address is needed or there is no DHCP server, the IP address can be set using the IPCTL command. This can be accomplished: at the PLC over EtherNet/IP; with SMI and a USB connection, or RS-485 on channel 0; with a SmartMotor user program. If an IP address is assigned through any method, including the DHCP server, that address is stored and used at the next power-up.

**NOTE:** Nonvolatile memory will be read at power-up or after the Z (reset) command has been executed.

![](_page_35_Picture_853.jpeg)

The commands in the following table are related to the network settings and status.
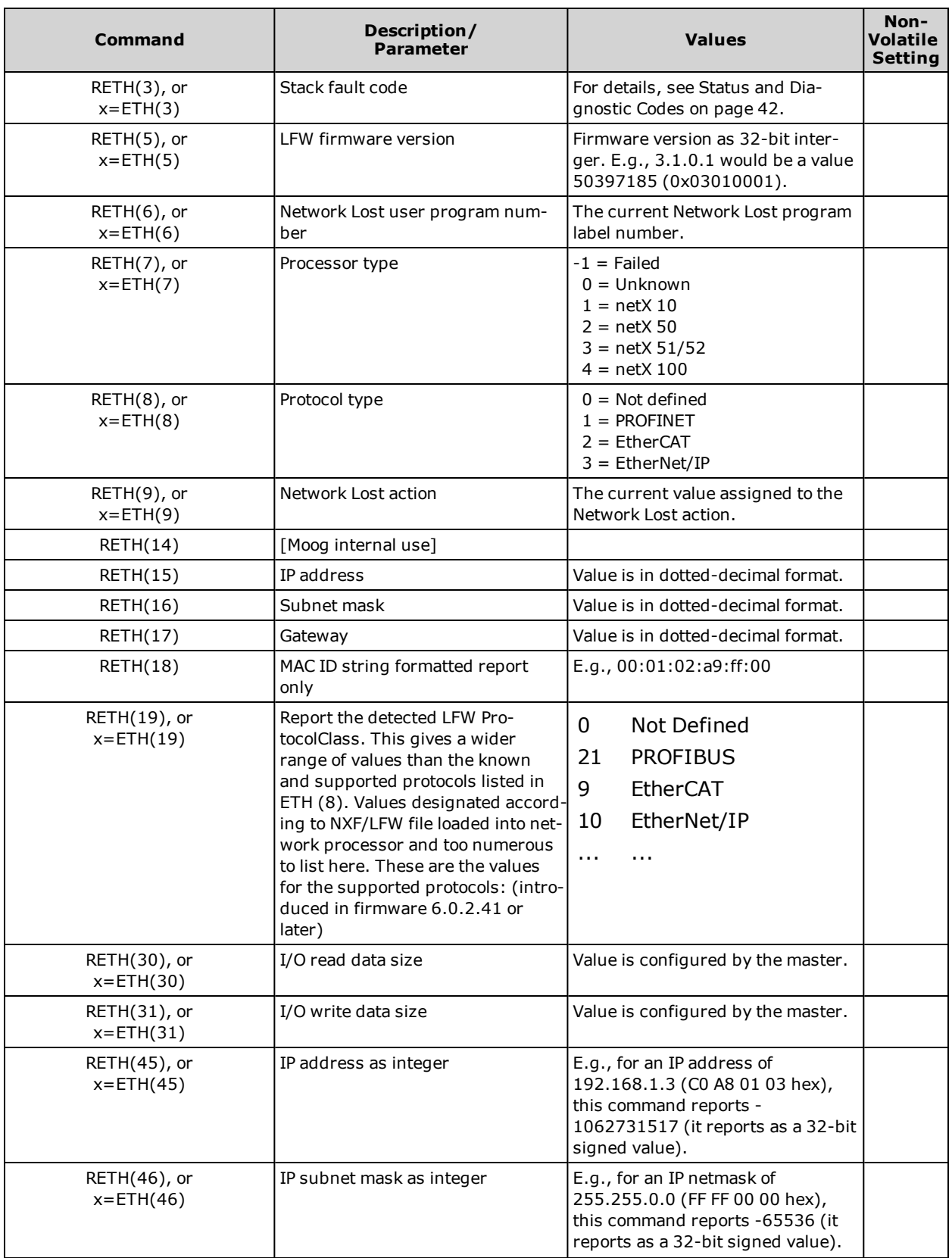

<span id="page-37-0"></span>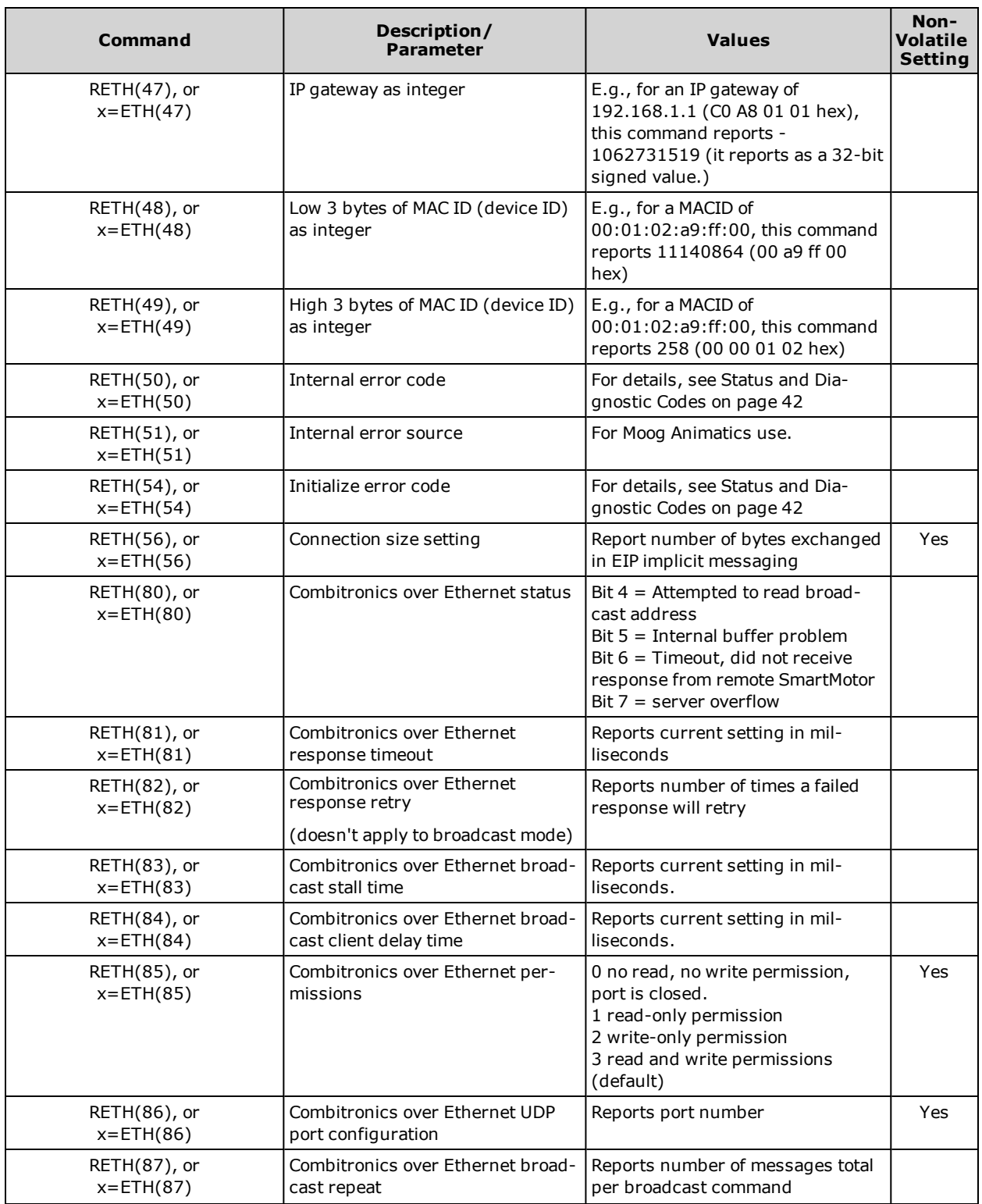

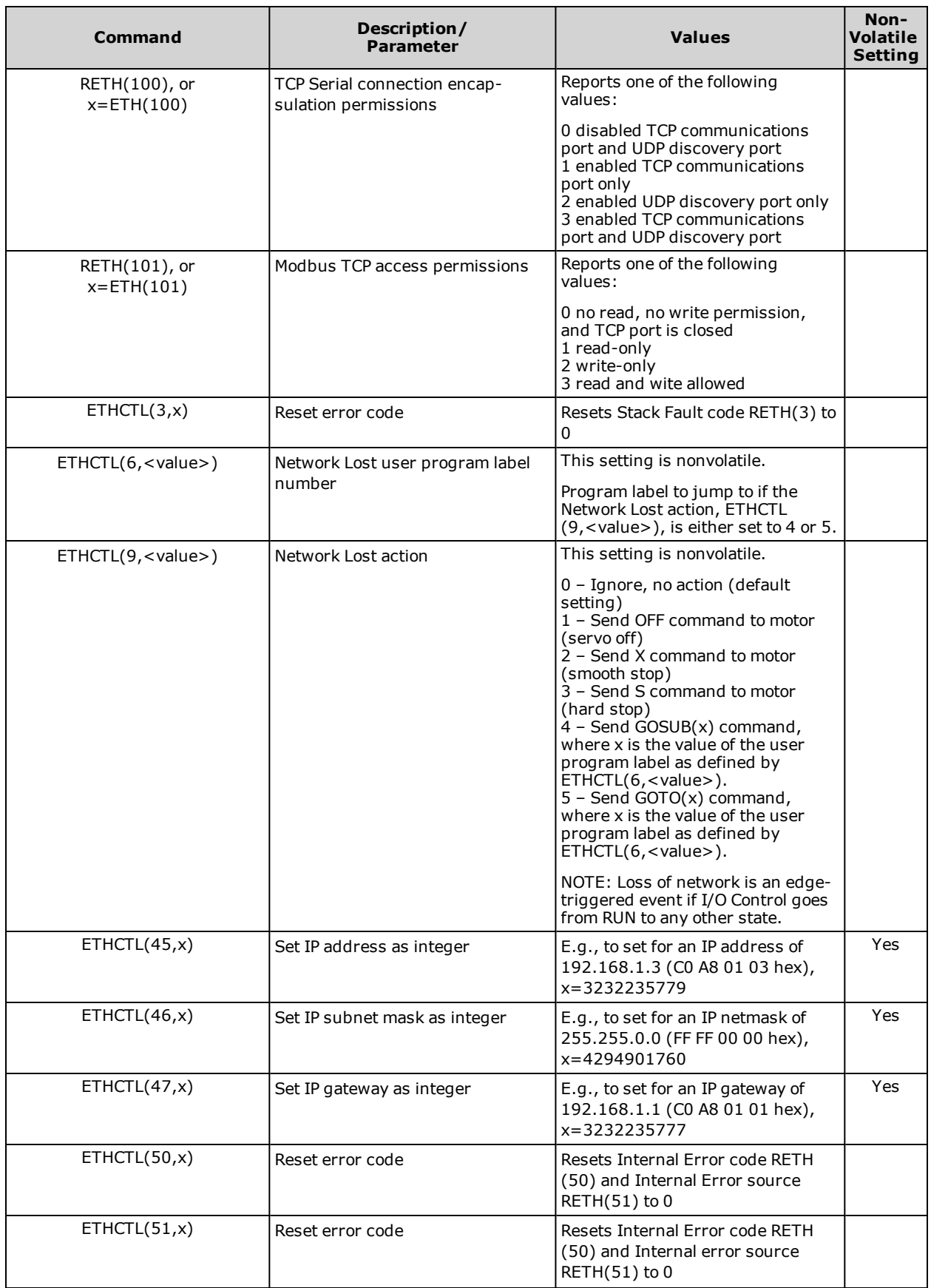

<span id="page-39-0"></span>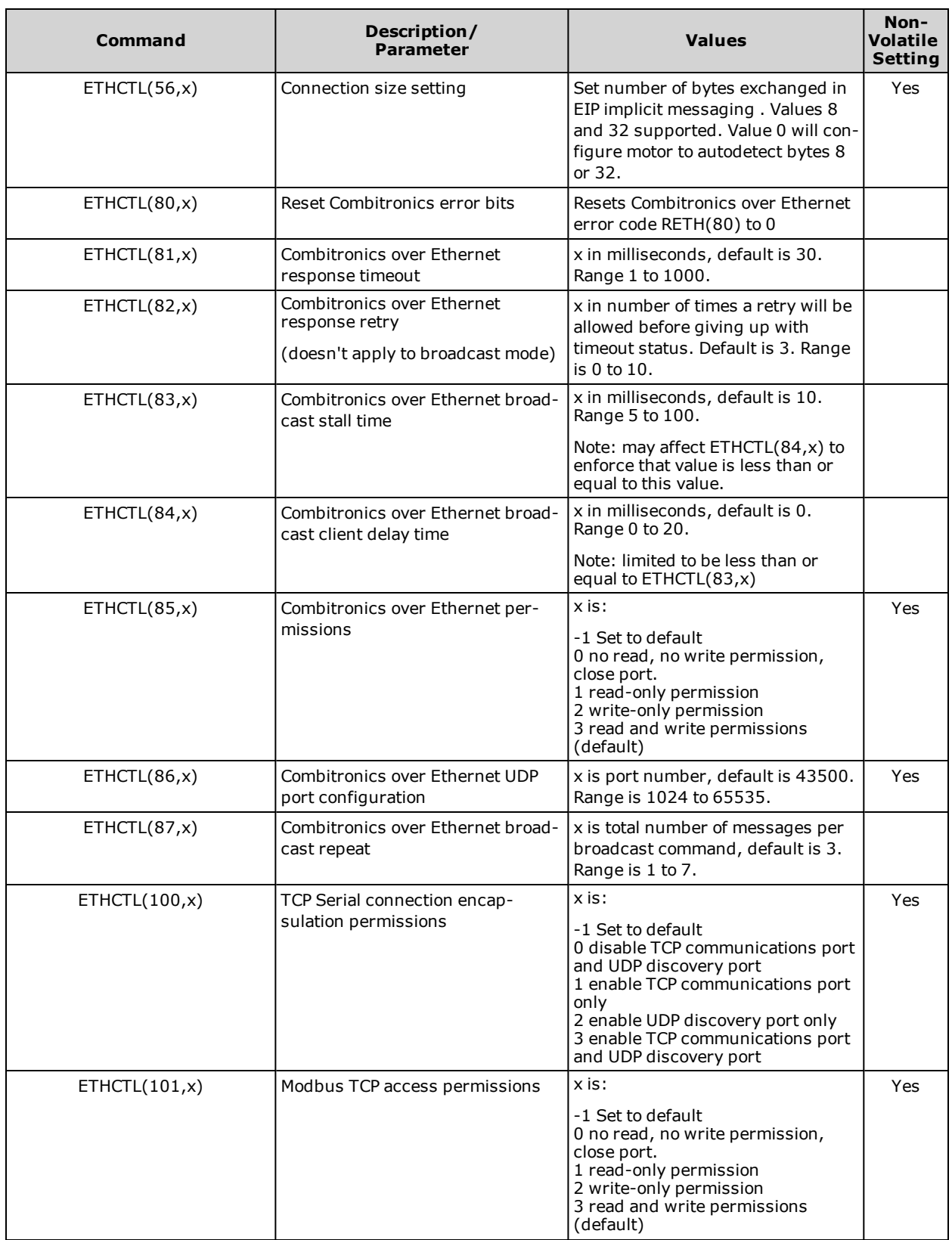

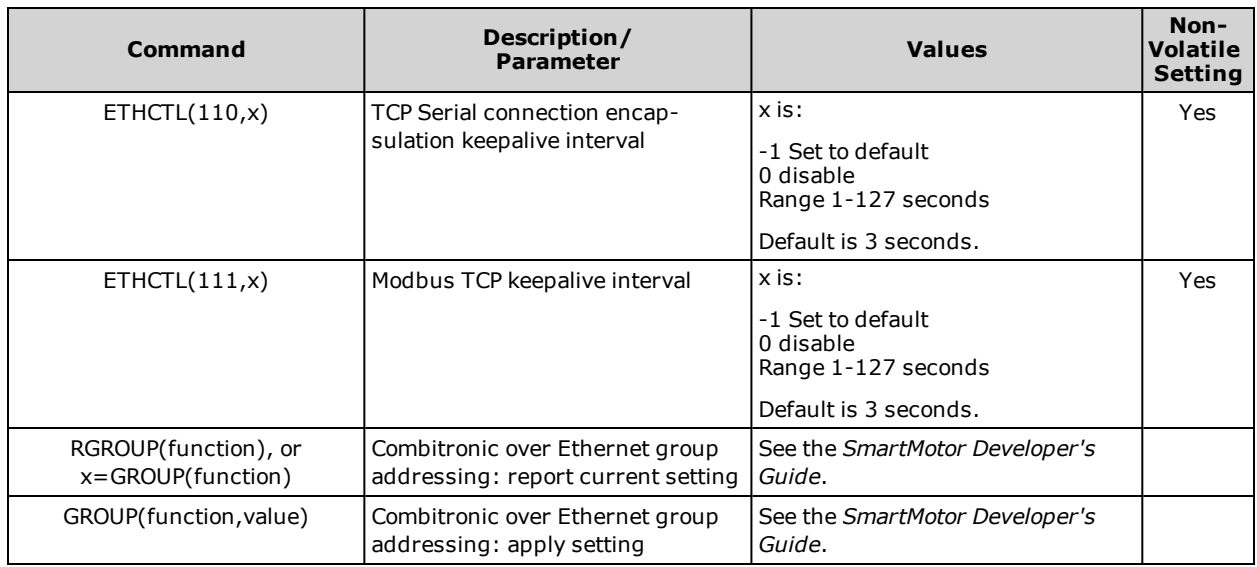

## **Combitronic Addressing over Ethernet (UDP)**

When addressing through Combitronic over Ethernet (UDP), the address after the ":" operator represents the last part of the IP address (i.e., if motor's own IP address is 192.168.1.3, then that is accessed as "RPA:3"). That IP address range (192.168.1.) is assumed for accessing other motors on the "Combitronic network".

In other words, only motors with identical first three parts of the IP address are reachable through Combitronic point-to-point addressing. For example, motor ":5" with IP address 192.168.1.5 can communicate with another motor with IP address 192.168.1.27 (with ":27"), but it cannot generate an address to directly communicate with motor with IP address 192.168.2.27.

The following constraints also apply for Combitronic addressing:

- The address 0 (":0") is for broadcast. This means that a motor cannot have an IP address ending in x.x.x.0.
- The address 255 (":255") is for group address and should also be avoided as the last part of motor's actual IP address.
- The netmask of "255.255.255.0" is recommended, if possible, when using Combitronic over Ethernet so that the broadcast group is the same range of addresses as the directly reachable addresses.

**NOTE:** If a motor is being simultaneously written to by two or more other motors, then duplication of certain commands is possible. This could create problems for certain commands such as GOSUB.

For more information on Combitronic communications, see the *SmartMotor Developer's Guide*.

## **Program Example**

The following code example sets the device IP address.

```
IPCTL(0,"192.168.0.10") 'Set the IP address to 192.168.0.10
'Add rest of program below
```
# <span id="page-41-0"></span>**Status and Diagnostic Codes**

The following tables provide details on the status/error codes and the diagnostic codes.

## **Status/Error Codes**

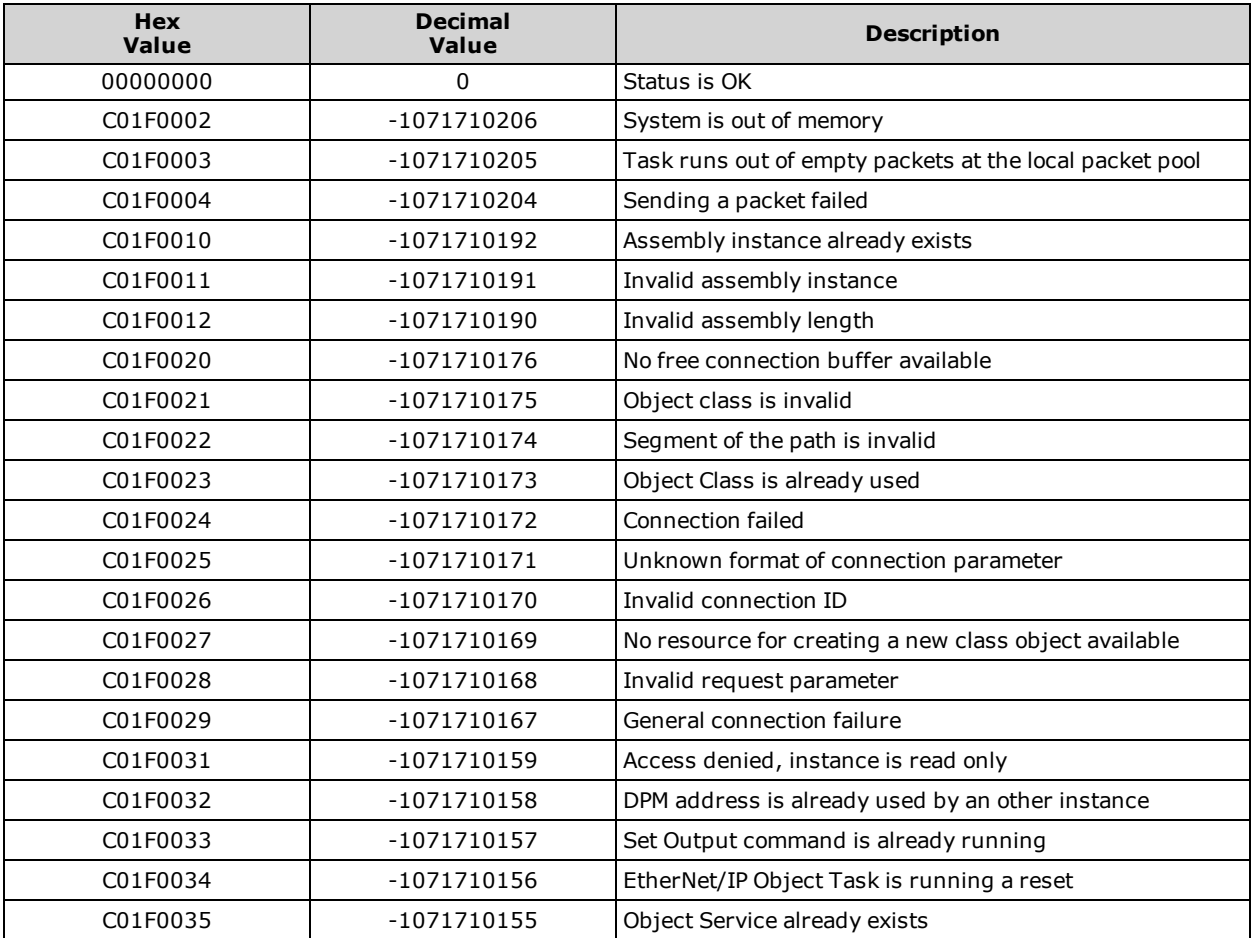

## **Diagnostic Codes**

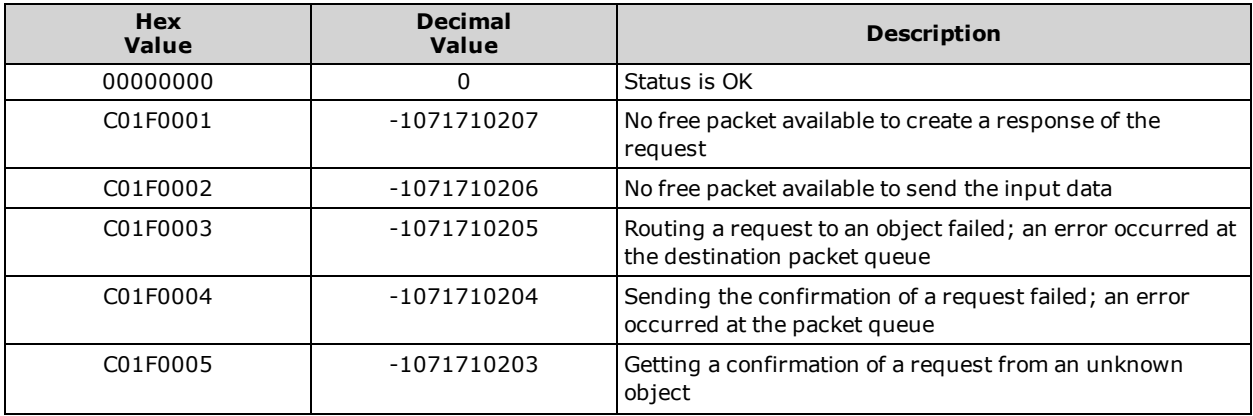

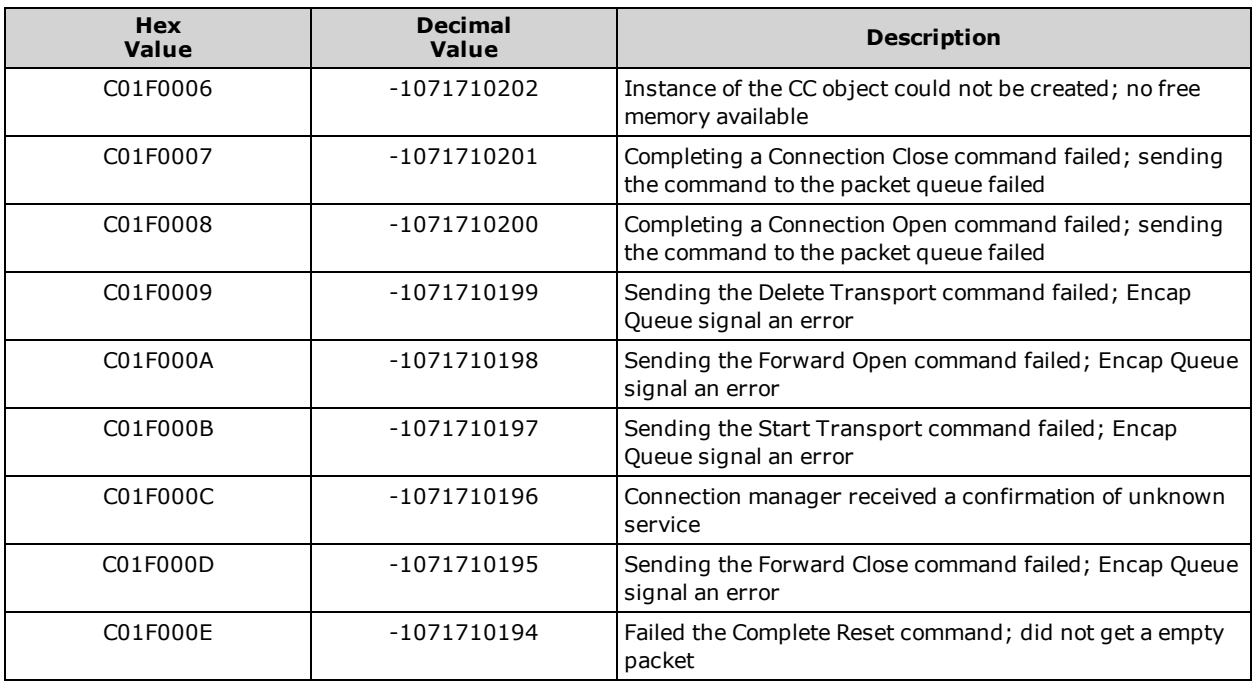

# **Position Controller Device (0x10)**

This chapter provides information on the Position Controller Device (0x10). For more details, see *THE CIP NETWORKS LIBRARY, Volume 1: Common Industrial Protocol (CIP™)*, which is available on the ODVA.org website.

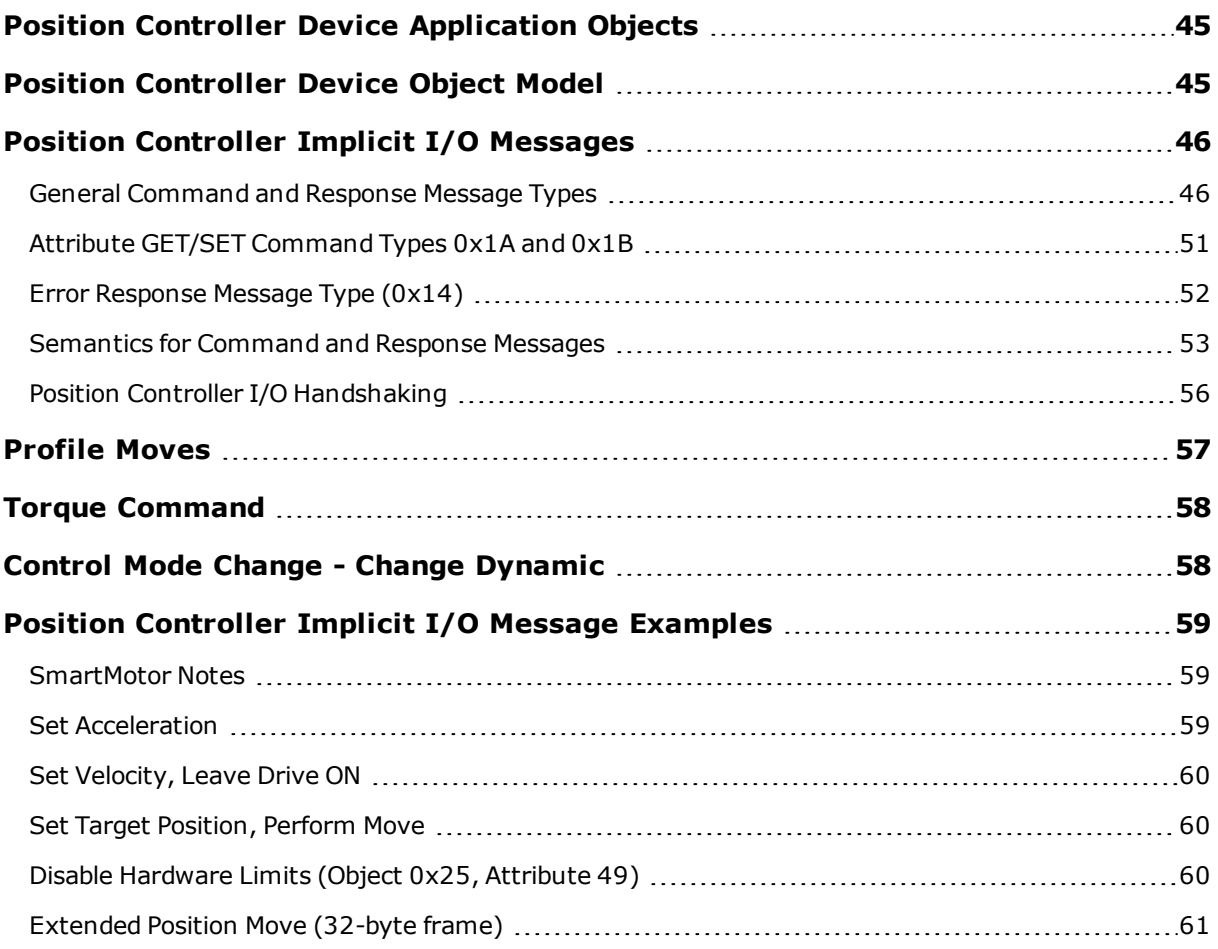

# <span id="page-44-0"></span>**Position Controller Device Application Objects**

The following table shows the application objects for the Position Controller device and describes their functions. For a full description of each object, see the corresponding "For details..." section.

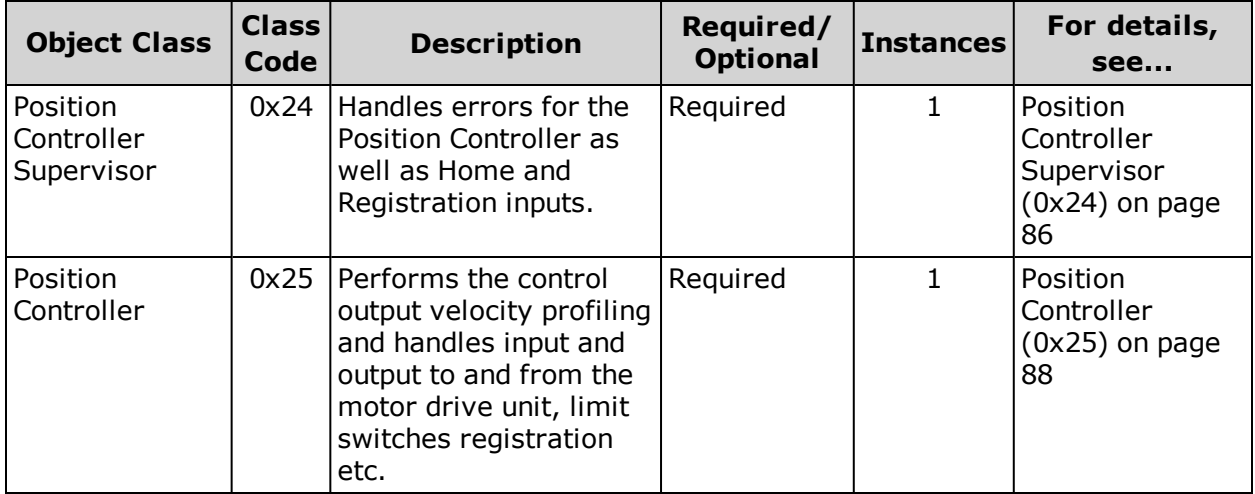

Note that these objects are the Application Objects in the overall SmartMotor device profile. For a listing of all objects in the device profile used for the SmartMotor, see [SmartMotor](#page-30-0) Device Profile [Overview](#page-30-0) on page 31.

# <span id="page-44-1"></span>**Position Controller Device Object Model**

The following figure provides a diagram of the Position Controller Device object model.

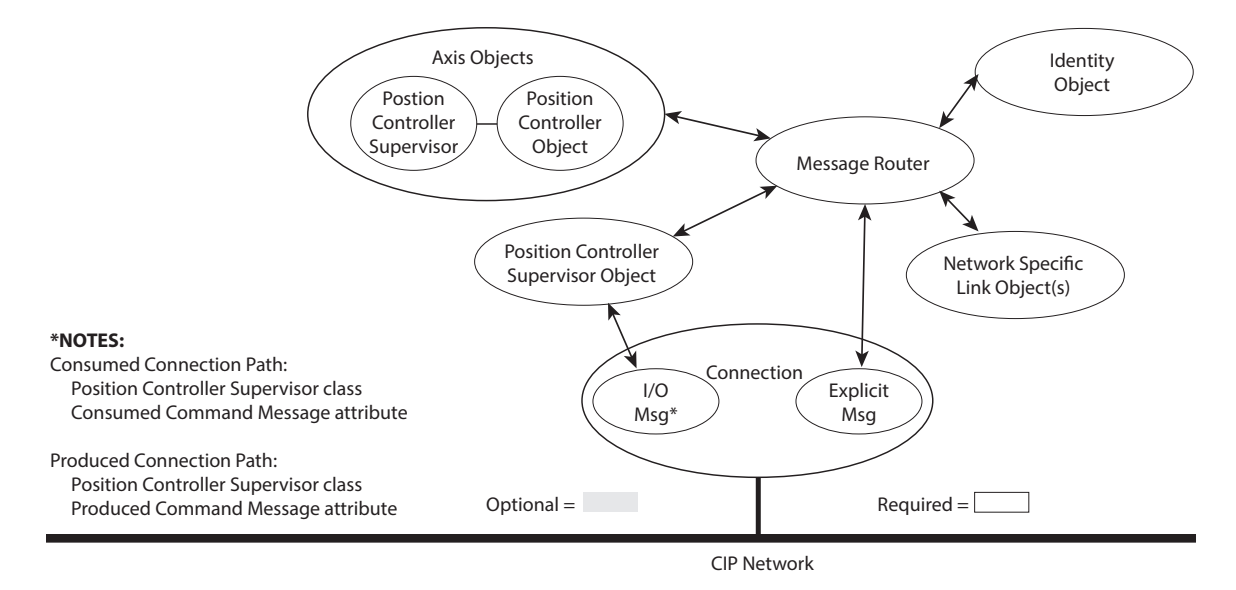

*Position Controller Device Object Model*

*Moog Animatics Class 6 EtherNet/IP Guide, Rev. C Page 45 of 165*

# <span id="page-45-0"></span>**Position Controller Implicit I/O Messages**

<span id="page-45-1"></span>This section describes the details about implicit I/O messages for the device.

## **General Command and Response Message Types**

This section describes the formats for consumed and produced general messages.

- The standard CIP Position Controller I/O connection messages are 8-byte messages.
- The Class 6 EtherNet/IP SmartMotor supports both the standard 8-byte format and an extended 32-byte format.
- The first eight bytes of the 32-byte format match the 8-byte format defined in the ODVA CIP Position Controller specification. The SmartMotor will select which message format to use based on the host controller connection size.

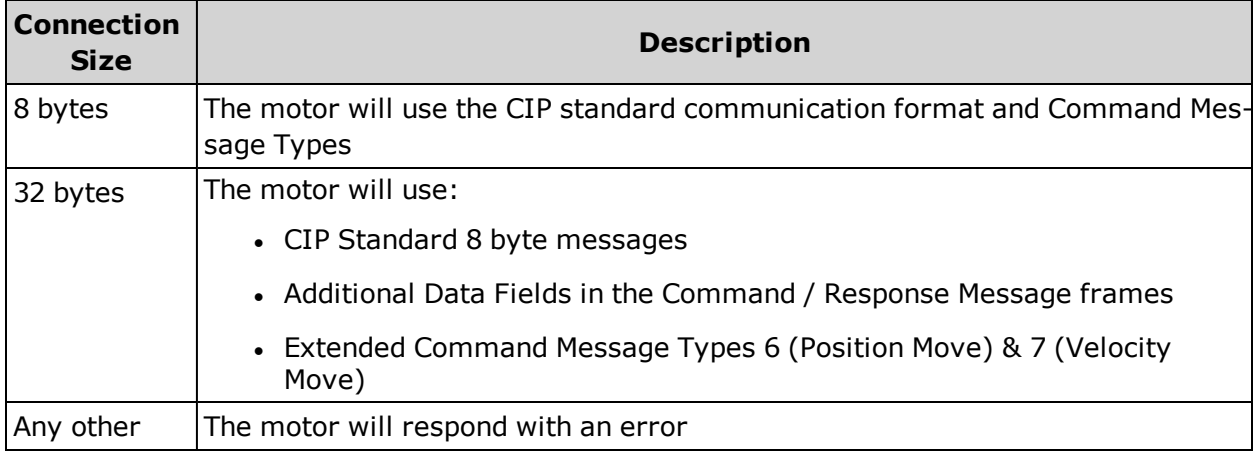

The default connection size used in the Class 6 EtherNet/IP SmartMotor EDS file is 32-bytes.

To change the configuration, see [ETHCTL\(56,x\)](#page-39-0) on page 40; to report the configured value, see RETH(56), or  $x=ETH(56)$  on page 38

**NOTE:** Implicit I/O messages are the most efficient method of exchanging cyclic data, such as Target Position and Actual Position, with the SmartMotor. These message types for the Position Controller Polled I/O Connection are typically the best choice for commanding the SmartMotor shaft position or applied torque.

### **Polled I/O: Consumed General Message Format**

**NOTE:** 32-byte Extended fields are shown with gray-highlighted rows.

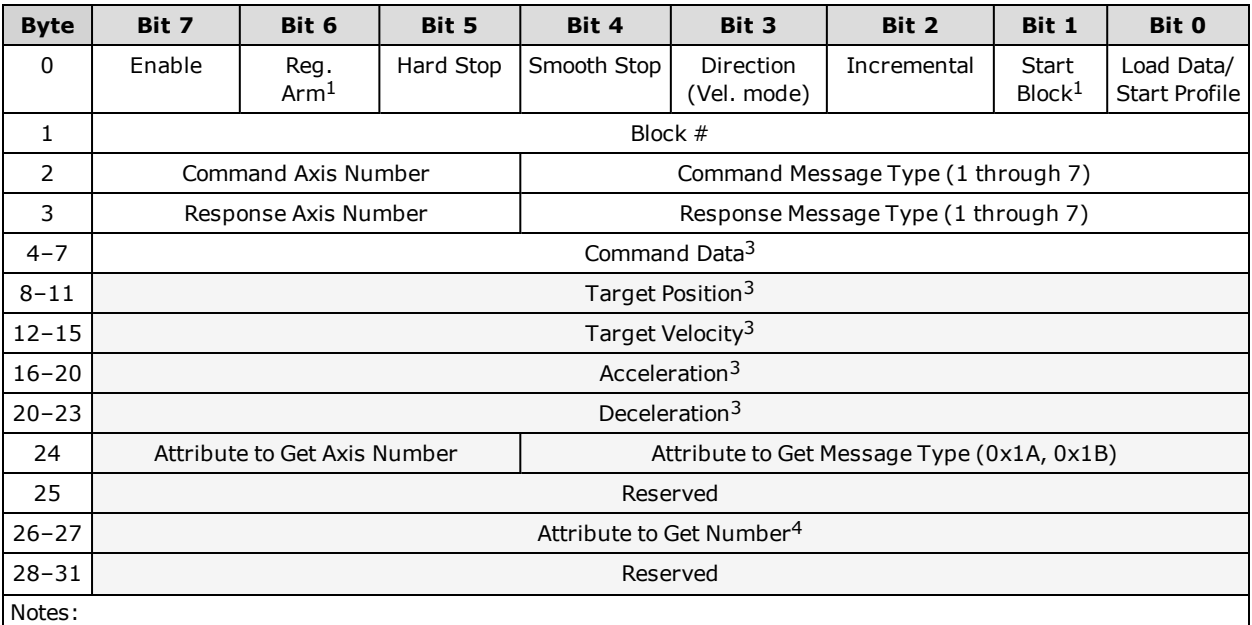

1. Byte 0 bits 6 and 1 are not supported in Class 5 motors.

2. For Semantics, refer to Command Message [Semantics](#page-52-1) on page 53.

3. Byte alignment for 4-byte values is Little Endian (Low byte, Middle Low byte, Middle High byte, High Byte).

4. Byte alignment for 2-byte values is Little Endian (Low byte, High Byte).

## **Polled I/O: Produced General Message Format**

**NOTE:** 32-byte Extended fields are shown with gray-highlighted rows.

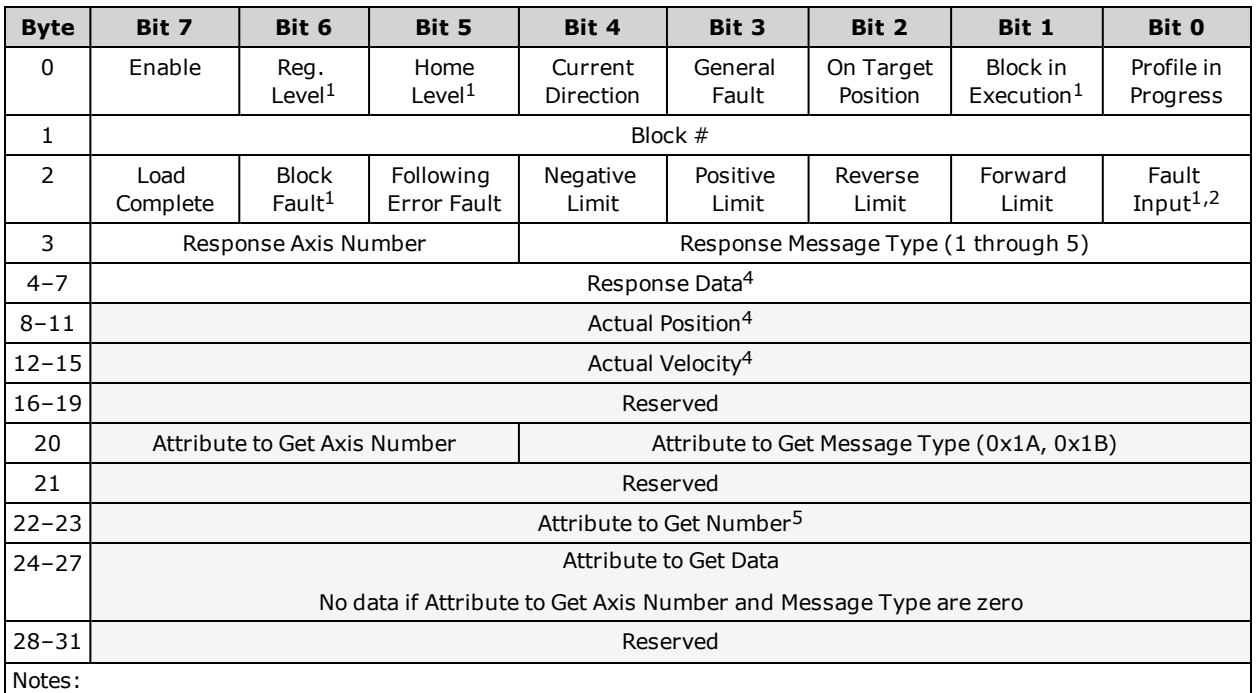

1. Not supported.

2. Byte 2 bit 0 can be configured as the Servo Bus Voltage Okay status.

3. For semantics, refer to Response Message [Semantics](#page-53-0) on page 54.

4. Byte alignment for 4-byte values is Little Endian (Low byte, Middle Low byte, Middle High byte, High Byte).

5. Byte alignment for 2-byte values is Little Endian (Low byte, High Byte).

## **General Command / Response Message Types**

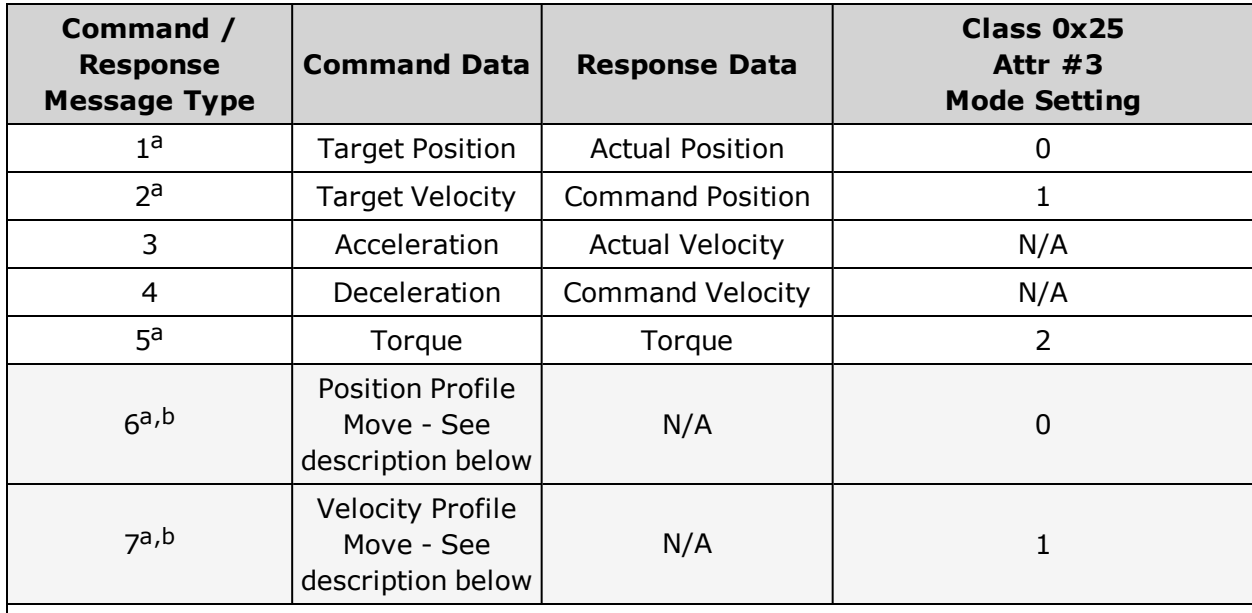

Notes:

a. The drive Control Mode must match the desired command type in order to start a profile move or apply torque. b. Only available for 32-byte connections.

## **Standard Command Types**

The standard CIP Command Types 1–5 will load individual motor parameters, such as Acceleration, Deceleration, etc. A Profile Move will be started or a torque will be applied when the command type in the message is Target Position, Target Velocity or Torque, and the Control Mode is set to Position, Velocity or Torque, respectively.

The normal flow for a Position Move:

- 1. Set the Control Mode to Position Control.
- 2. Set the Acceleration value.
- 3. Set the Deceleration value.
- 4. Set the Target Velocity value.
- 5. Set the Target Position value (this message would start the Position Move).

The normal flow for a Velocity Move:

- 1. Set the Control Mode to Velocity Control.
- 2. Set the Acceleration value.
- 3. Set the Deceleration value.
- 4. Set the Target Velocity value (this message would start the Velocity Move).

The normal flow for a apply Torque:

- 1. Set the Control Mode to Torque Control.
- 2. Set the Torque value (this message would start Torque Control).

#### **Extended Profile Move Command Types (32-byte message format only)**

There are two additional command types when the host I/O connection size is 32 bytes: 6 (Move Position) and 7 (Move Velocity). These commands take advantage of the additional fields in the 32-byte format, allowing a move to be started with one command.

The normal flow for a Position Move:

- 1. Set the control mode to Position Control.
- 2. Send a Move Position message (Command type 6) with Target Position, Target Velocity, Acceleration and Deceleration values (this message would start the Position Move).

The normal flow for a Velocity Move:

- 1. Set the Control Mode to Velocity Control.
- 2. Send a Velocity Position message (Command type 7) with Target Velocity, Acceleration and Deceleration values (this message would start the Position Move).

**NOTE:** A Velocity Move command sent to a motor already in motion with either Position Control or Velocity Control, will immediately change the Target Velocity to the value in the message.

## **Extended Attribute to Get (32-byte message format only)**

The 32-byte format also has fields allowing the Class 6 SmartMotor to send parameter data back to the controller independent of the Command and Response Message types set in the first eight bytes.

- When the "Attribute to Get Message Type" field is set to 26 (0x1A Position Controller Supervisor) or 27 (0x1B - Position Controller) the motor will return the value of the Object Attribute specified in field "Attribute to Get Number" (bytes 26-27). The value will be returned in the "Attribute to Get Data" field of the response (bytes 24 - 27).
- If there are any errors in the request, the motor will respond with:
	- $\circ$  A Message Type of 0x14 in the Attribute to Get Message Type field of the response
	- The General Error Code in byte 24 of the response
	- The Additional Error Code in byte 25 of the response
	- <sup>o</sup> A value of 0x00 in byte 26 of the response
	- $\circ$  A copy of the Attribute to Get Axis Number / Message Type (byte 24) from the request in byte 27 of the response
- When the "Attribute to Get Message Type" field is set to a value of zero, the motor will set the entire "Attribute to Get" structure and "Attribute to Get Data" of the response (bytes 20 -27) to zeroes.

The general flow when using the Extended Attribute to Get fields: (Assumes the Attribute to Get fields start out loaded with 0x00).

- 1. Load the "Attribute to Get Number" with the desired Attribute Number.
- 2. Load the "Attribute to Get Axis Number" with a value of 0 or 1.
- 3. Load the "Attribute to Get Message Type" with the number for the desired object  $0x1A$ (Position Controller Supervisor) or 0x1B (Position Controller).
- 4. Wait for the "Attribute to Get Message Type" and "Attribute to Get Number" in the response to match the requested values. If the "Attribute to Get Message Type" becomes 0x14 there is an error in the request, follow the logic for errors in section [Error](#page-51-0) [Response](#page-51-0) Message Type (0x14) on page 52.
- 5. When the "Attribute to Get Message Type" and "Attribute to Get Number" match the requested values, process the data in the response.
- 6. Clear the "Attribute to Get Message Axis Number / Type" and "Attribute to Get Number" values to values of 0x00.
- 7. Wait for the "Attribute to Get Message Type" field changes to zero in the response.

The motor will respond with the current value of the requested Attribute to Get each time the motor processes the I/O message independent of the Implicit Message handshaking.

## <span id="page-50-0"></span>**Attribute GET/SET Command Types 0x1A and 0x1B**

This section describes the formats for consumer and producer GET/SET messages. These message types allow the set and get services of the Position Controller Supervisor(type 0x1A) and Position Controller(type 0x1B) classes and their objects attributes. This is a form of indirect addressing over the Polled I/O Connection instead of using an Explicit Connection transfer.

## **Polled I/O: Consumed Message Format**

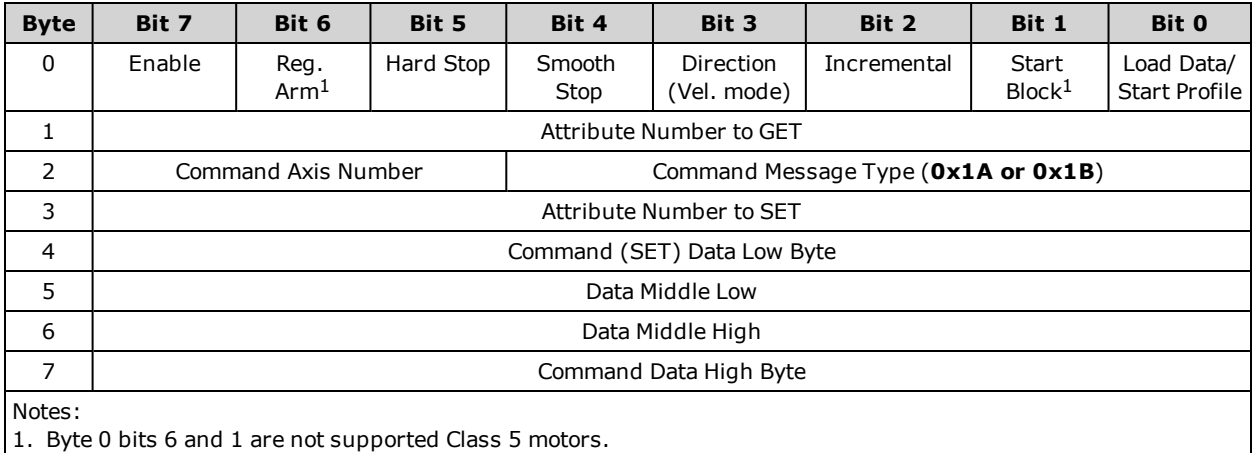

2. For Semantics, refer to Command Message [Semantics](#page-52-1) on page 53.

## **Polled I/O: Produced Message Format**

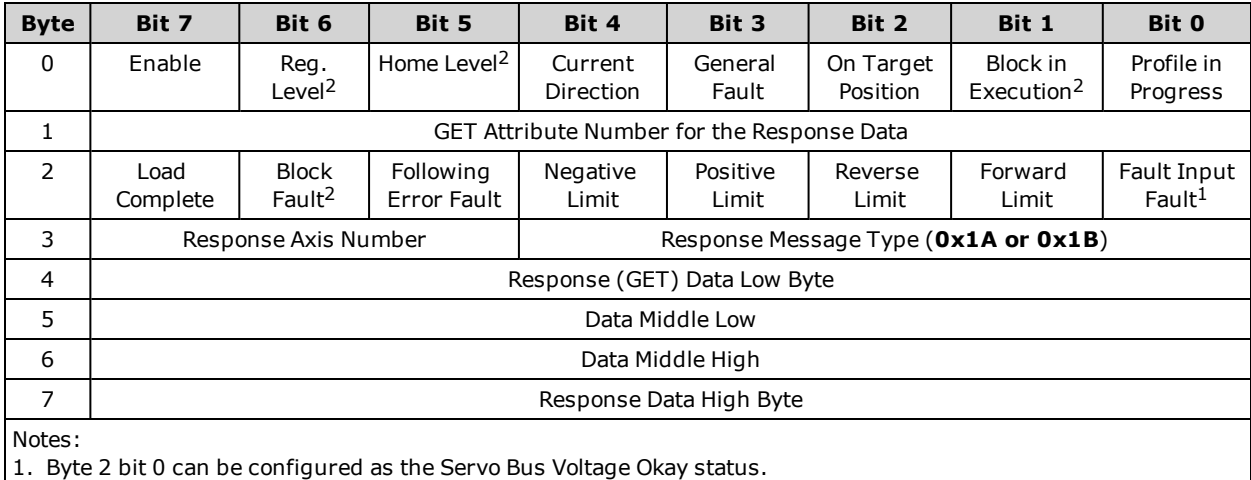

2. Not supported.

3. For Semantics, refer to Response Message [Semantics](#page-53-0) on page 54.

## **Attribute Message Types**

**NOTE:** See byte 3 in the previous tables.

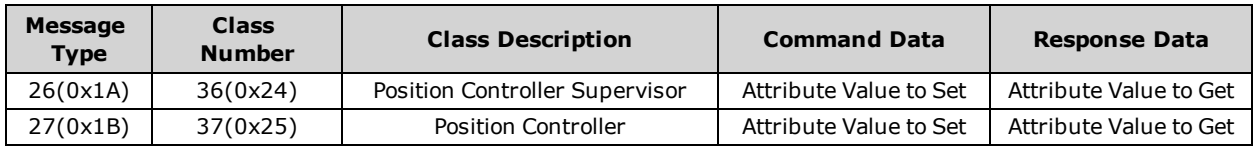

## <span id="page-51-0"></span>**Error Response Message Type (0x14)**

This section describes the formats for producer Error Response messages. It also provides the error codes for the Position Controller Device.

#### **Polled I/O: Produced Error Response Message Format**

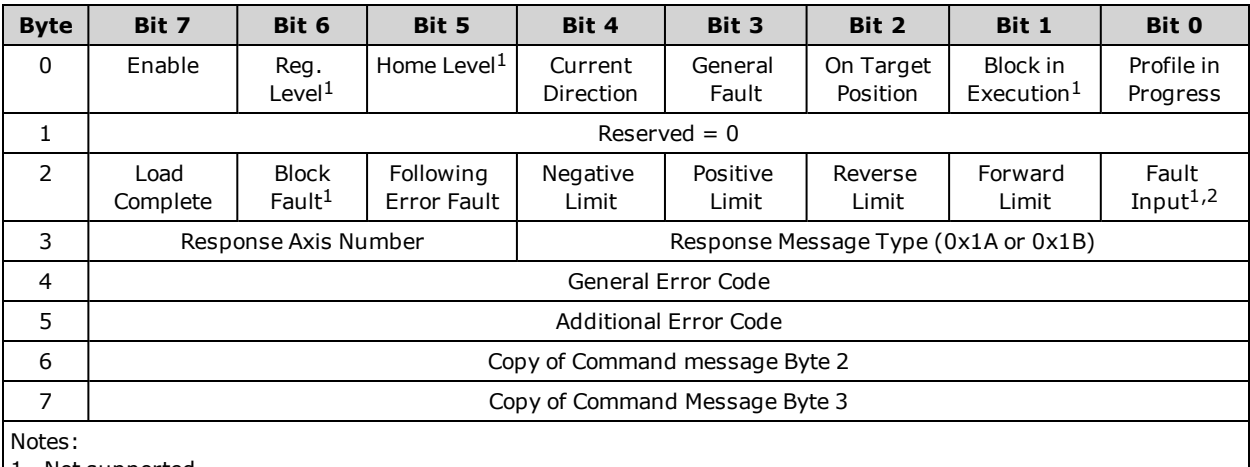

1. Not supported.

2. Byte 2 bit 0 can be configured as the Servo Bus Voltage Okay status.

3. For Semantics, refer to Response Message [Semantics](#page-53-0) on page 54.

## **Error Codes for Position Controller Device**

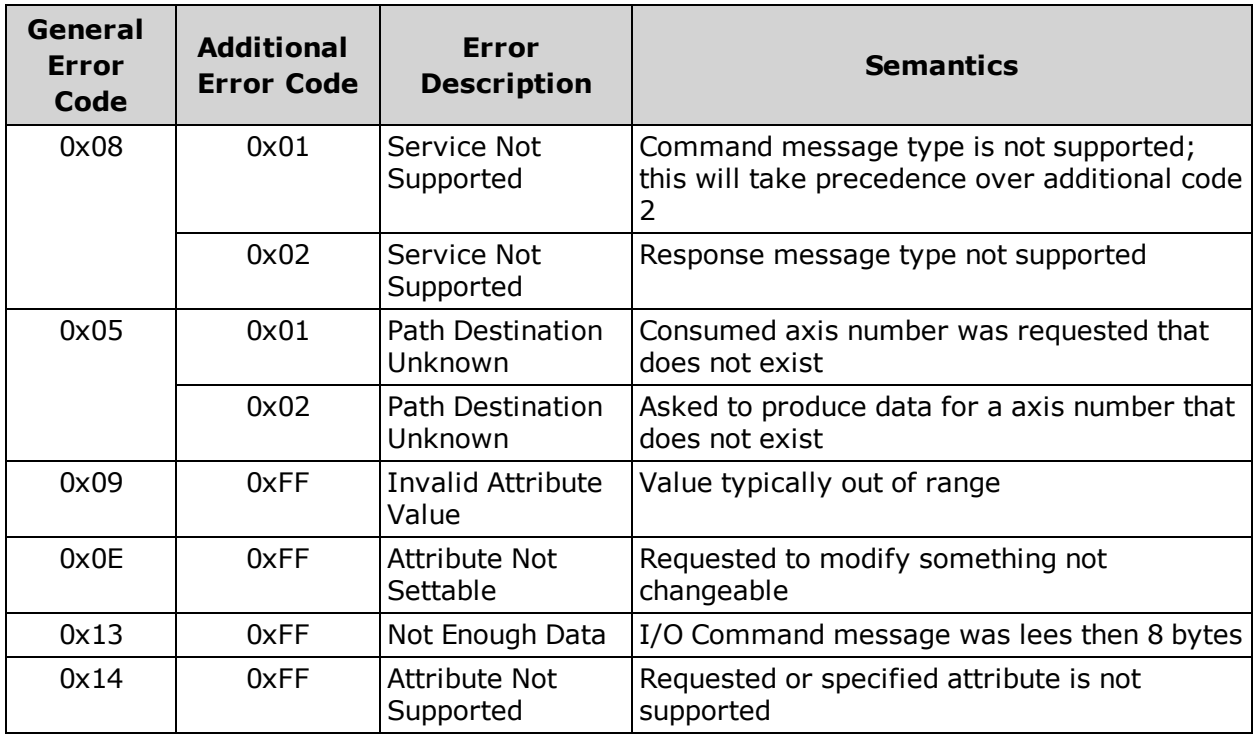

## <span id="page-52-0"></span>**Semantics for Command and Response Messages**

This section provides semantic information for the command and response messages in the previous tables.

## <span id="page-52-1"></span>**Command Message Semantics**

This following table provides semantic information for the command messages.

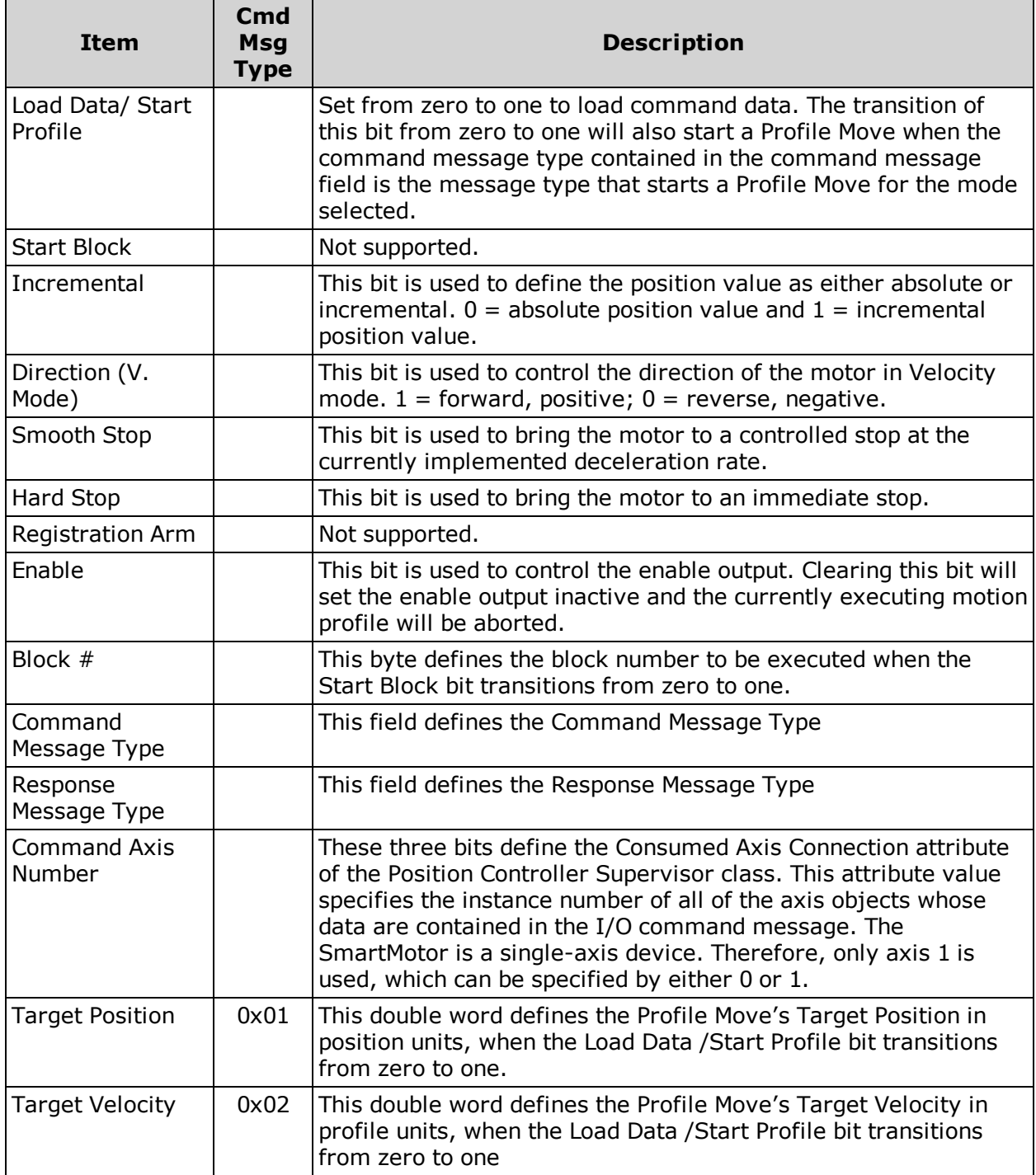

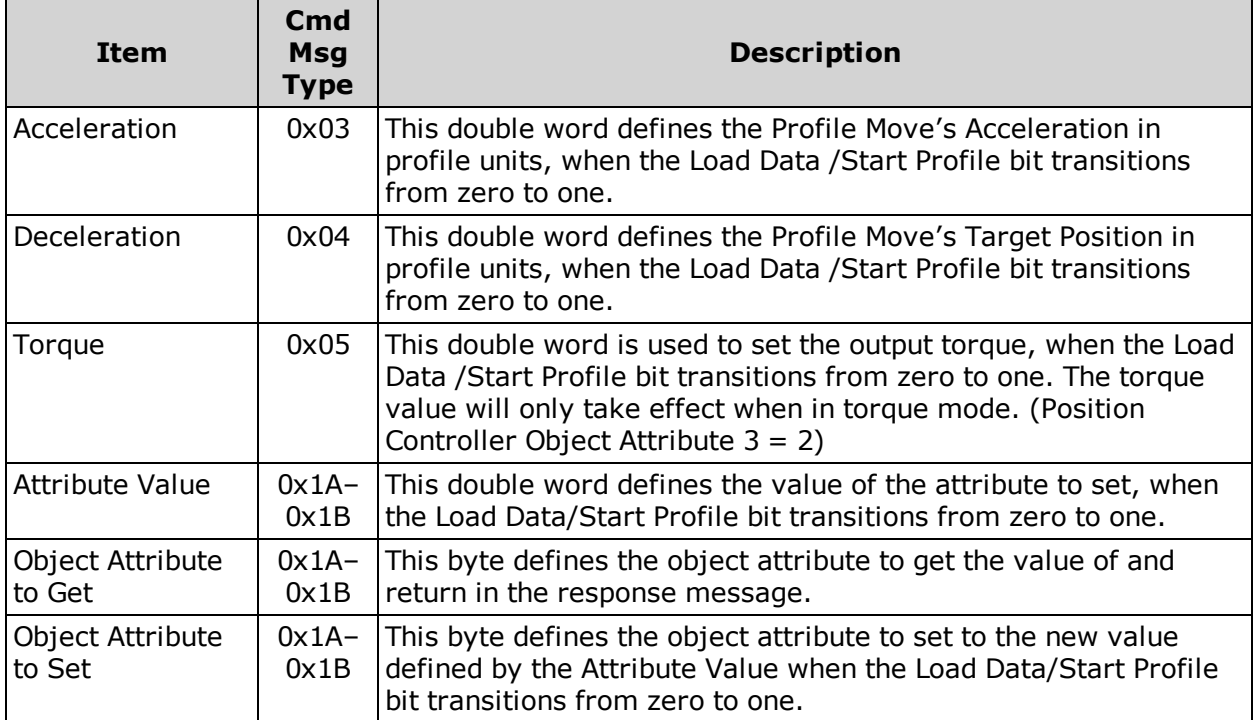

## <span id="page-53-0"></span>**Response Message Semantics**

This following table provides semantic information for the response messages.

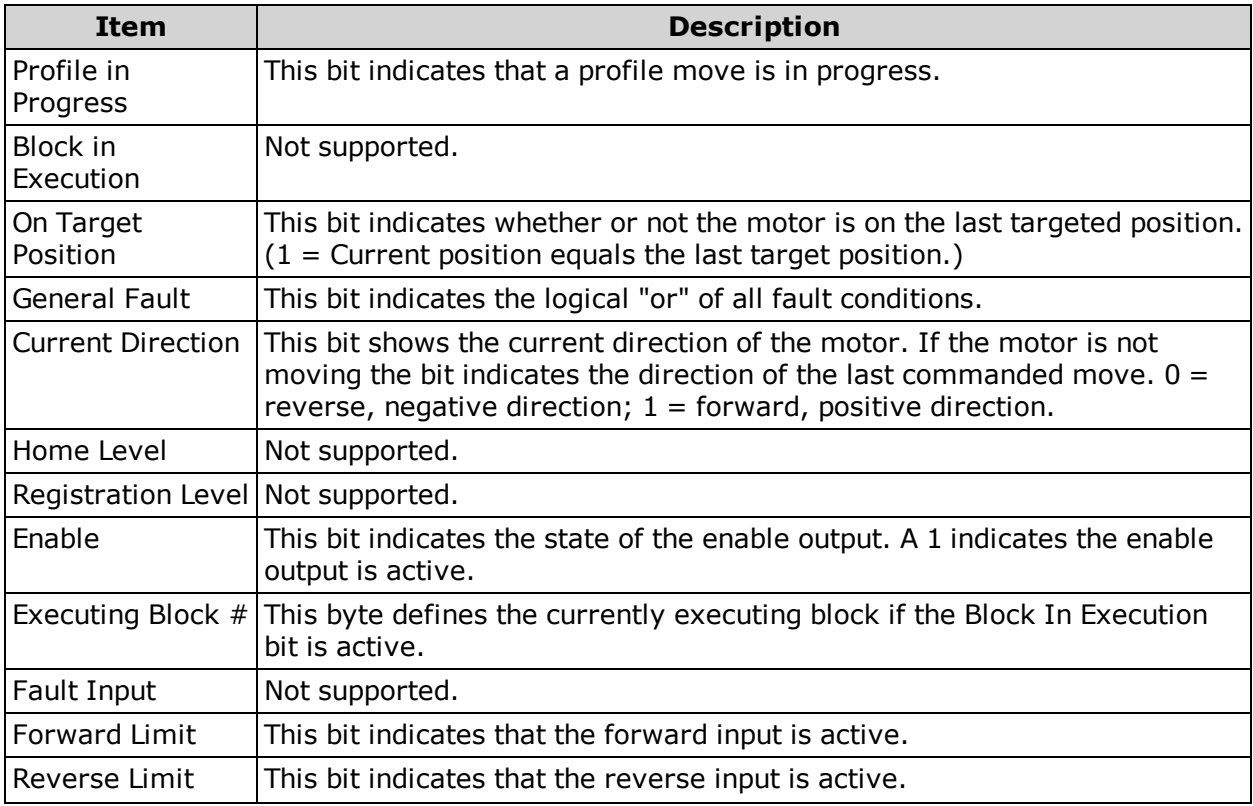

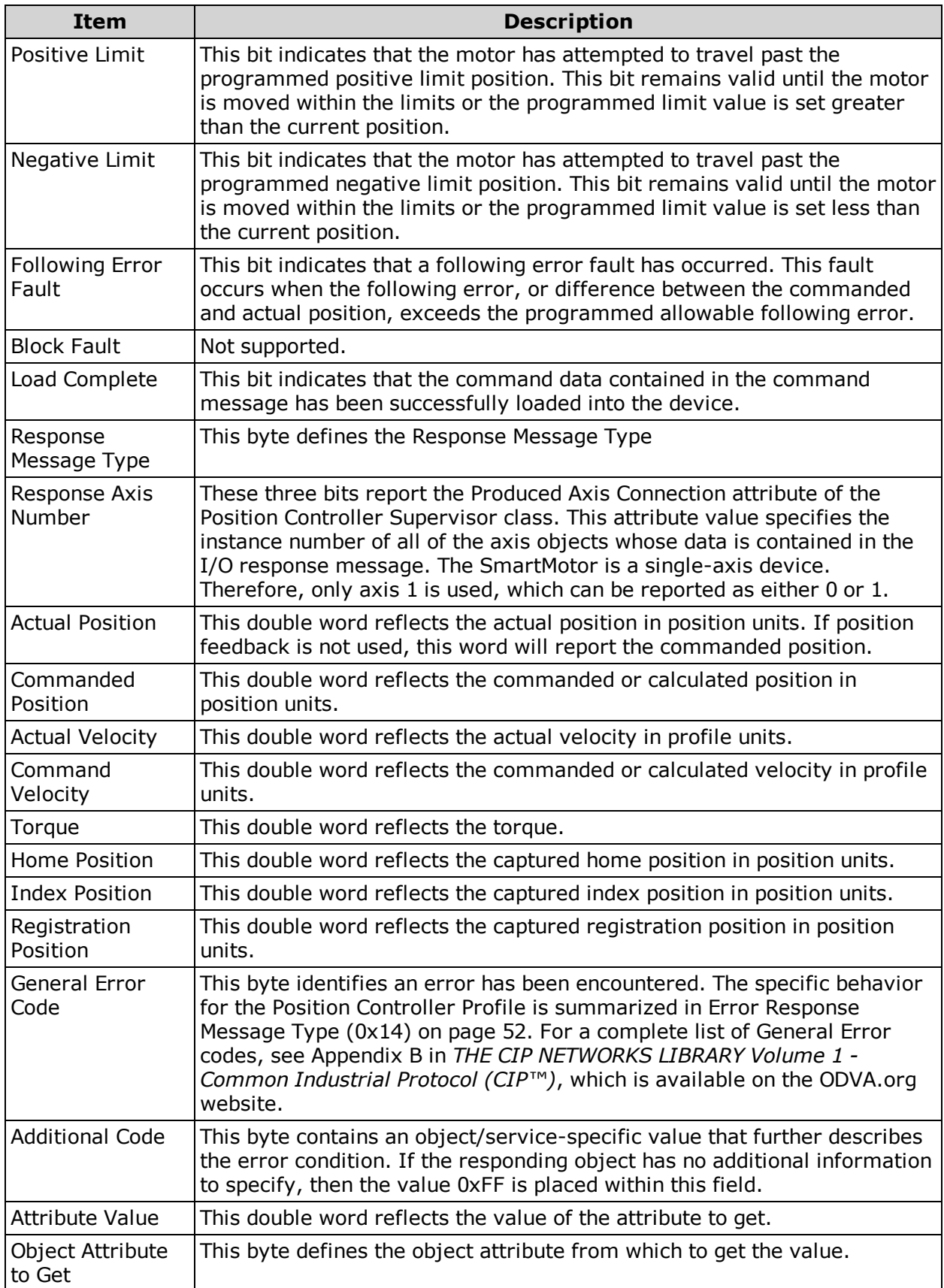

## <span id="page-55-0"></span>**Position Controller I/O Handshaking**

This section describes I/O handshaking for the Position Controller device.

**NOTE:** References to "client" are from the viewpoint of the Master device.

## **Client Data Loading Procedure**

The following figure describes the client data loading procedure.

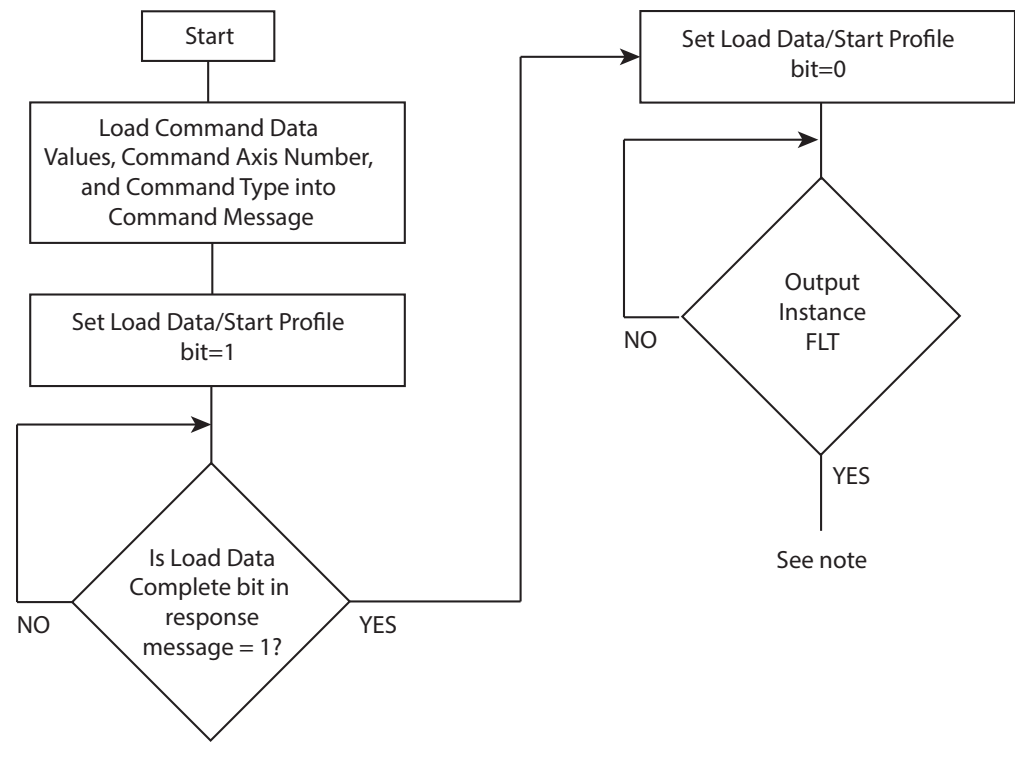

*Client Data Loading Procedure*

**NOTE:** When the Event Data Block is present, additional elements are included based on the Event Checking Status element. If the Extended Format bit is set in the Event Checking Status word, then the following are included: Reg Data Ack, Home Data Ack, and Watch Data Ack. The Event Block Count field determines the repetition (from zero to seven times) of the following elements: Event ID  $#$ , Event Status  $#$ , Event Type  $#$ , Event Position  $#$ , and Event Time Stamp  $#$ .

### **Client Profile Move Procedure**

The following figure describes the client profile move procedure.

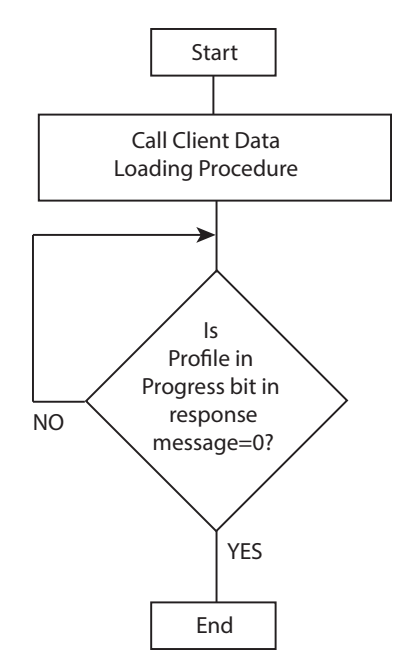

*Client Profile Move Procedure*

<span id="page-56-0"></span>For more details, see *THE CIP NETWORKS LIBRARY, Volume 1: Common Industrial Protocol (CIP™)*, which is available on the ODVA.org website.

# **Profile Moves**

Attribute 3 of the Position Controller Object determines how the device operates and responds for a profile move. A profile move uses Acceleration (and Deceleration) and a Target Velocity to operate the device at the Target Velocity or move it to a Target Position. It can also output a Torque if the Position Controller (0x25) Attribute 3 value is set for that. Refer to the following figure—the values shown are the same ones used in the I/O Assembly Examples later in this section.

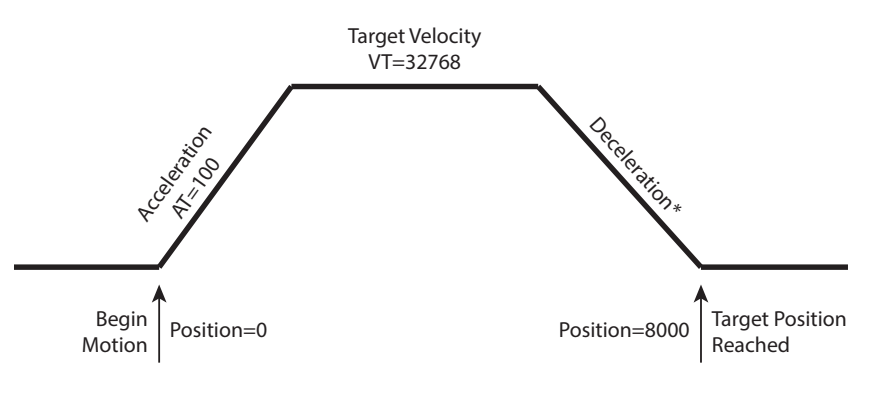

\*NOTE: For the SmartMotor, there is an override that automatically sets DT equal to AT if the motor power is turned on and only AT is set.

*Motion Profile For I/O Assembly Examples*

<span id="page-57-0"></span>For more details, see *THE CIP NETWORKS LIBRARY, Volume 1: Common Industrial Protocol (CIP™)*, which is available on the ODVA.org website.

# **Torque Command**

Attribute 3 of the Position Controller Object determines how the device operates. The SmartMotor can output a Torque command to the integrated motor if the Position Controller (0x25) Attribute 3 value is set for Torque mode using a setting of 2 for the attribute.

<span id="page-57-1"></span>Refer to the *SmartMotor™ Developer's Guide* for further information on Torque mode.

# **Control Mode Change - Change Dynamic**

With the SmartMotor, it is possible to change from one control mode to another during operation or while in a move profile in any other mode. In other words, while operating in Position mode with Position Controller mode Attribute 3 set to the value 0 and using Implicit Message Type 1, the programmer can change to Torque mode by setting Attribute 3 to the value 2 and then executing a new "Start Profile" with Implicit Message Type 5.

This "Change Dynamic" feature can be fully executed using the Implicit Messages of the Position Controller Device. This is facilitated using Message Type 0x1B during a profile once it has started, and then starting another profile after changing the mode attribute.

# <span id="page-58-0"></span>**Position Controller Implicit I/O Message Examples**

These examples are meant for reference only. They depict the Frame data on the bus over the Implicit Connection for the Position Controller Device (0x10) I/O assembly to create a profile move (refer to the following description). When operating on DeviceNet, these frames are for the Polled I/O Implicit Connection.

#### **NOTE:**

To simplify the presentation, these examples do not include extended data transfer across the network.

All but the last example show the standard 8-byte command/response frames. If the drive is configured for the extended 32-byte frames, the extra 24 bytes are assumed to be set to values of zero.

## <span id="page-58-1"></span>**SmartMotor Notes**

For proper operation, external hardware input conditions must be satisfied to get the desired results. For example, to enable the drive stage on the model SM23166MT SmartMotor, the drive-enable input (pin 8 of the 12-pin I/O connector) must be at 24 Volts (enabled).

The SmartMotor is a single axis. Therefore, the value 0 or 1 may be used for the axis number in the I/O Data (the examples typically use 0 for easier reading). Also, the symbol "0x??" is used to indicate there are bits within the byte that are determined by the present state of the SmartMotor.

The following are further assumptions for the SmartMotor:

- Motor sample rate set to:  $16$  kHz
- Motor counts per revolution: 4000
- Motor mode: Position
- Hardware Travel Limits are Satisfied or Disabled
- SmartMotor Hardware Enable is Satisfied

## <span id="page-58-2"></span>**Set Acceleration**

For the following example, Command Frame = CF, Response Frame = RF.

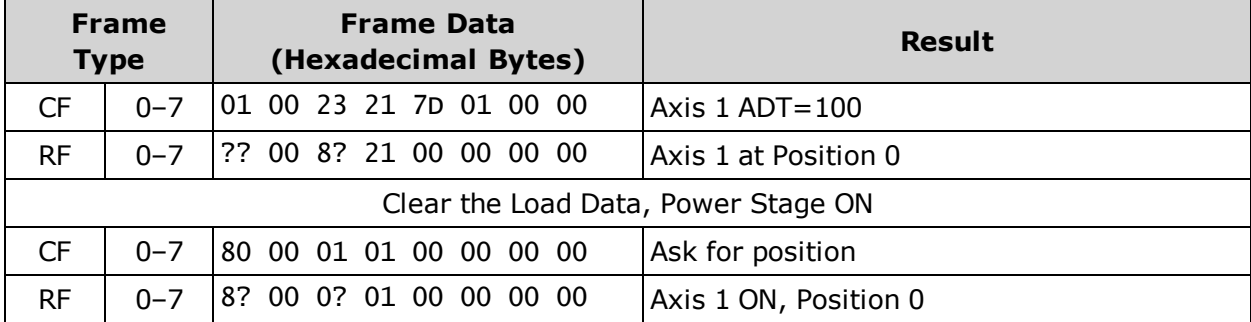

## <span id="page-59-0"></span>**Set Velocity, Leave Drive ON**

For the following example, Command Frame = CF, Response Frame = RF.

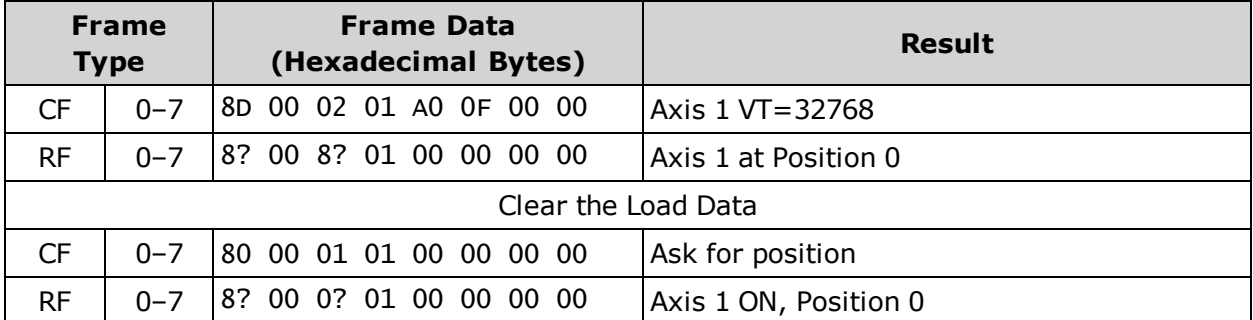

## <span id="page-59-1"></span>**Set Target Position, Perform Move**

For the following example, Command Frame = CF, Response Frame = RF.

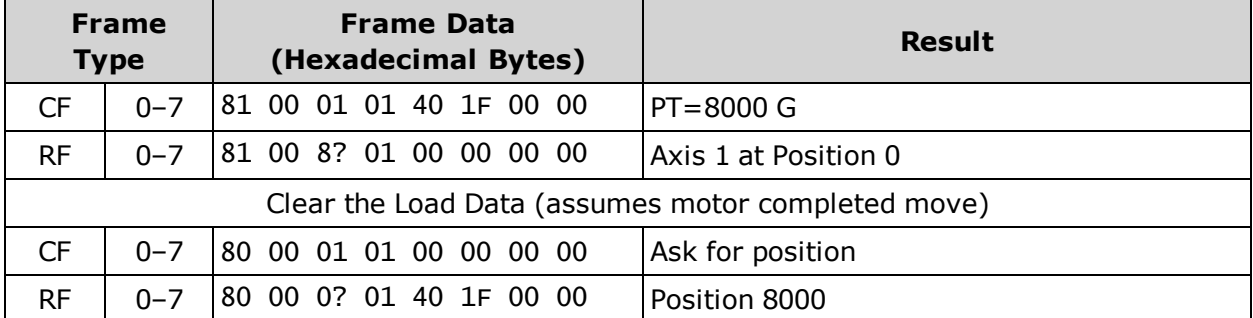

## <span id="page-59-2"></span>**Disable Hardware Limits (Object 0x25, Attribute 49)**

For the following example, Command Frame = CF, Response Frame = RF.

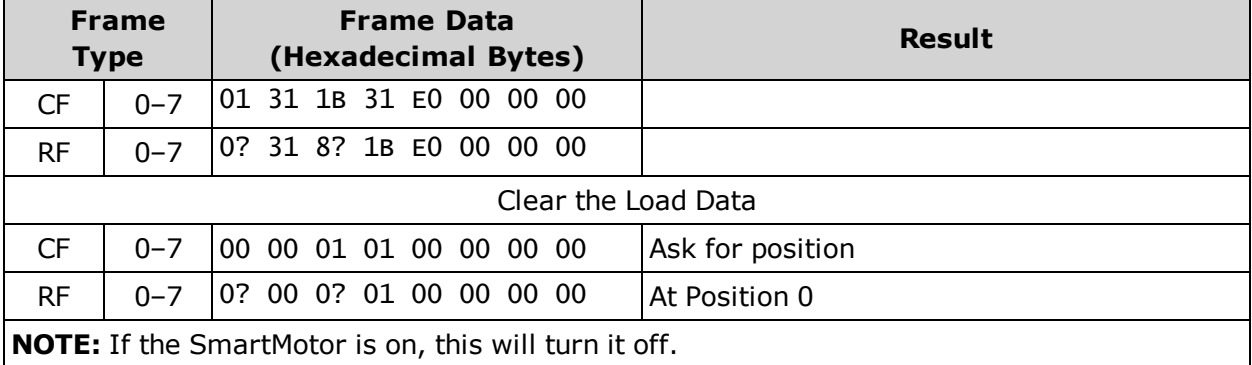

## <span id="page-60-0"></span>**Extended Position Move (32-byte frame)**

For the following example, Command Frame = CF, Response Frame = RF.

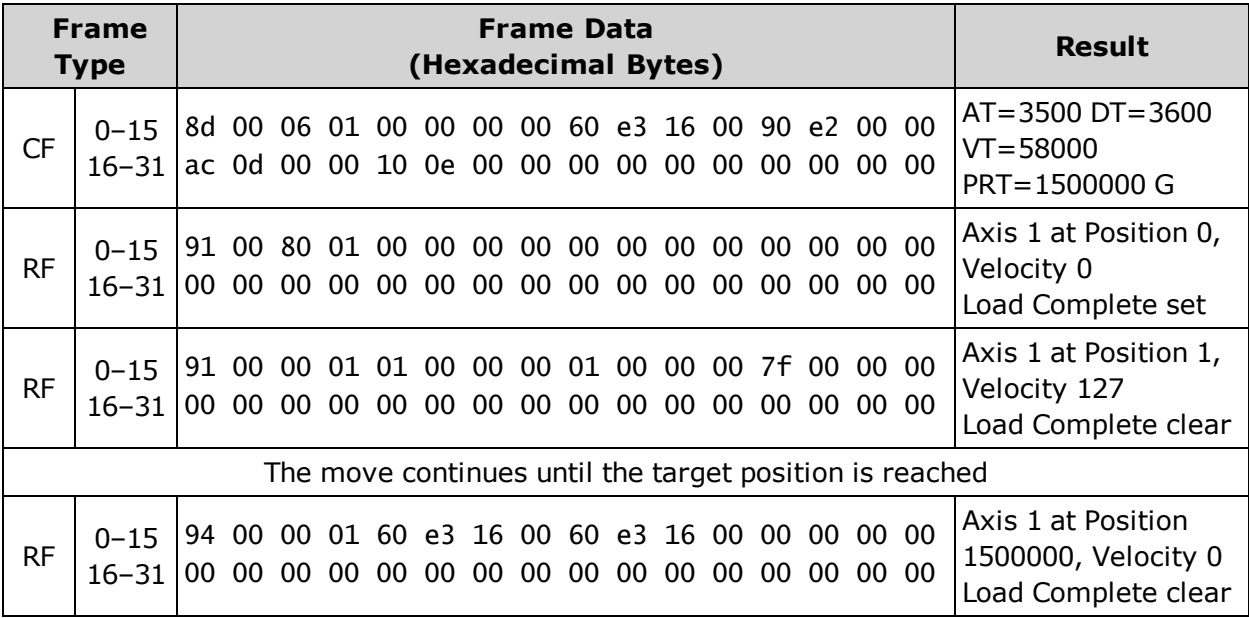

# **Object Reference**

This chapter provides details on the EtherNet/IP protocol objects used with the Moog Animatics SmartMotor. The following TOC provides a listing of those objects.

The Moog Animatics Class 6 SmartMotor device profile supports the required object classes of the Position Controller Device 0x10 (see Volume 1 of the ODVA CIP specification). For more details, see *THE CIP NETWORKS LIBRARY, Volume 1: Common Industrial Protocol (CIP™)*, which is available on the ODVA.org website.

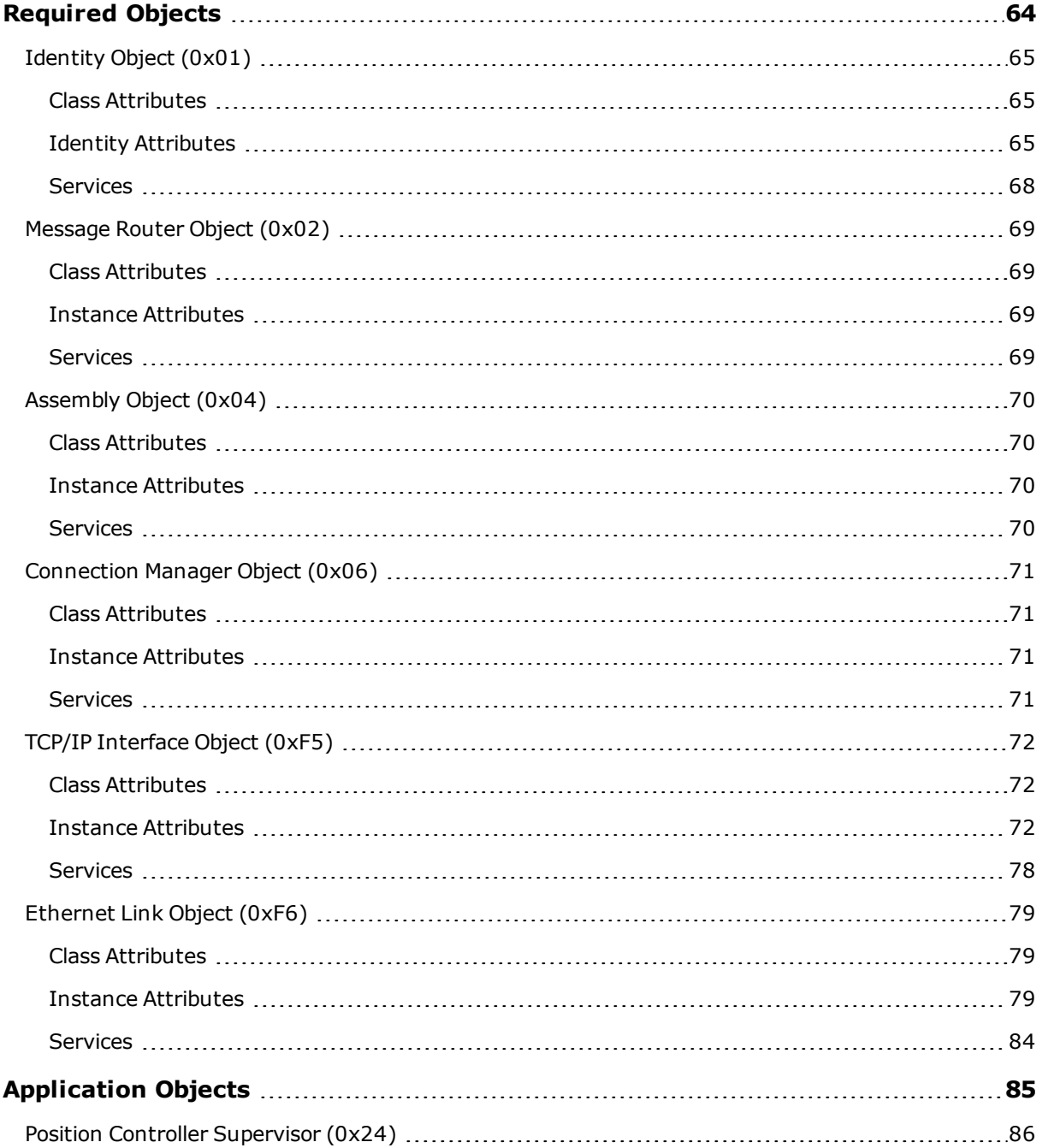

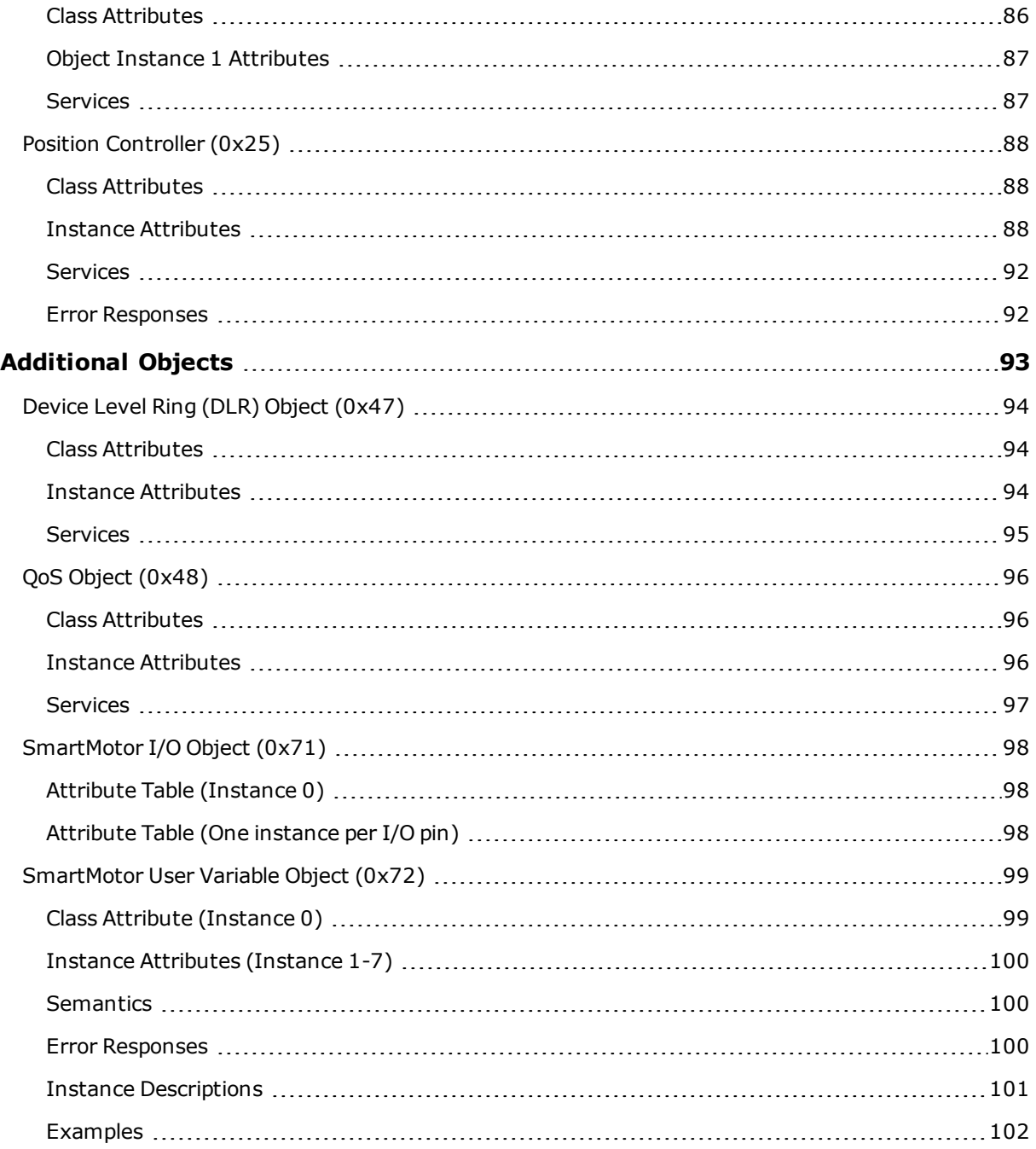

# <span id="page-63-0"></span>**Required Objects**

The following sections/tables list the attributes for each of the CIP required and network objects.

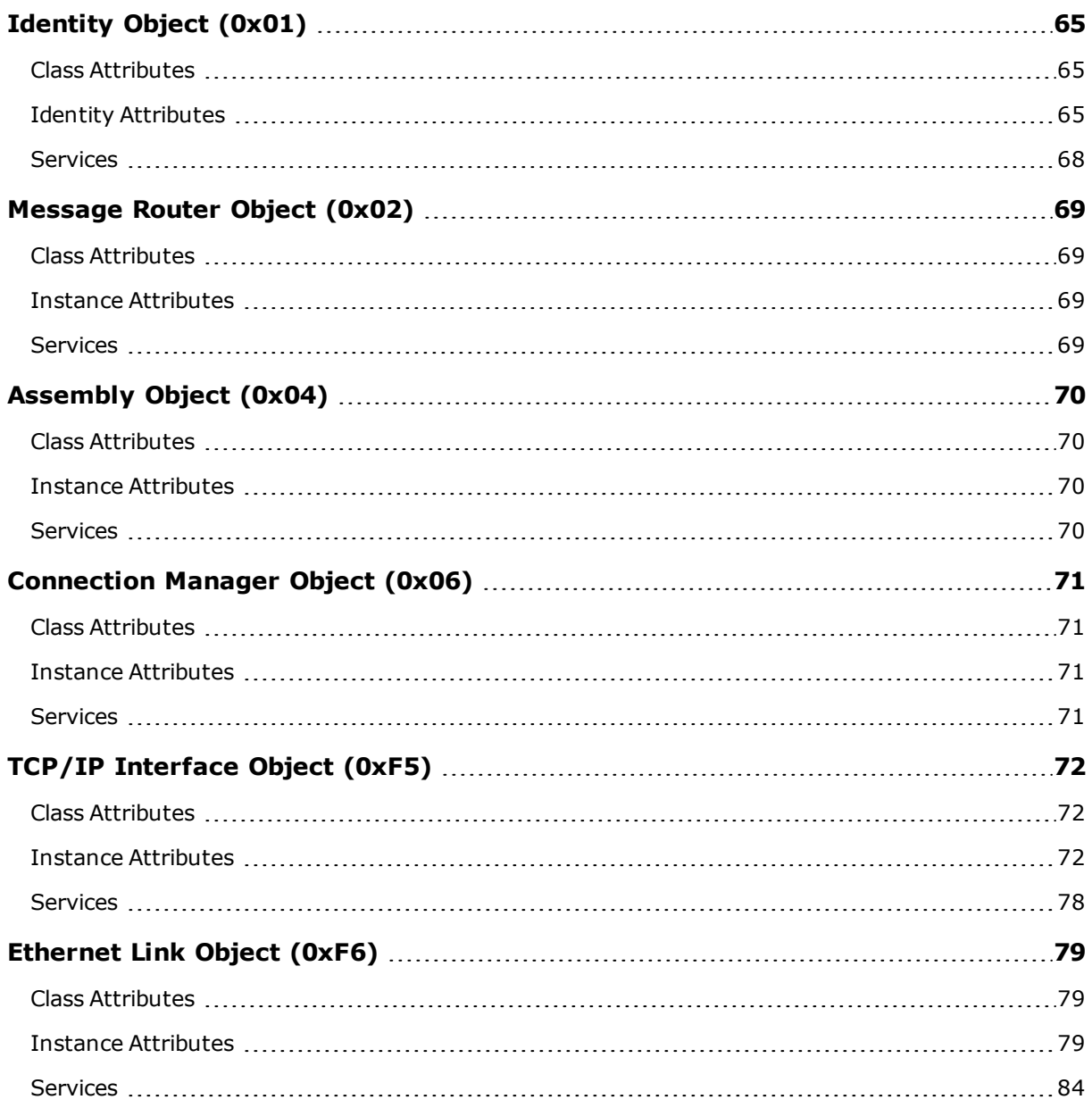

# <span id="page-64-0"></span>**Identity Object (0x01)**

The following tables provide the Class and Identity Attributes, and the Supported Services for the Identity Object (0x01).

## <span id="page-64-1"></span>**Class Attributes**

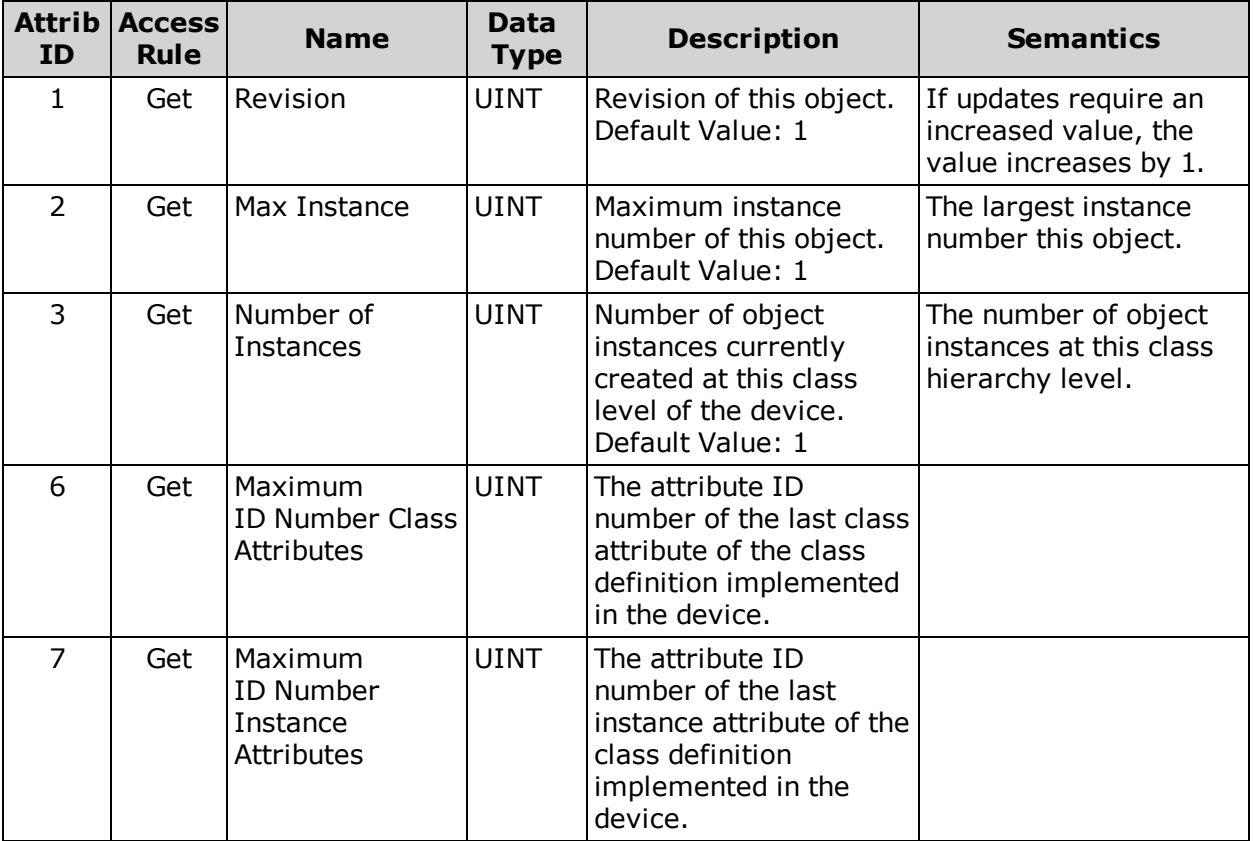

## <span id="page-64-2"></span>**Identity Attributes**

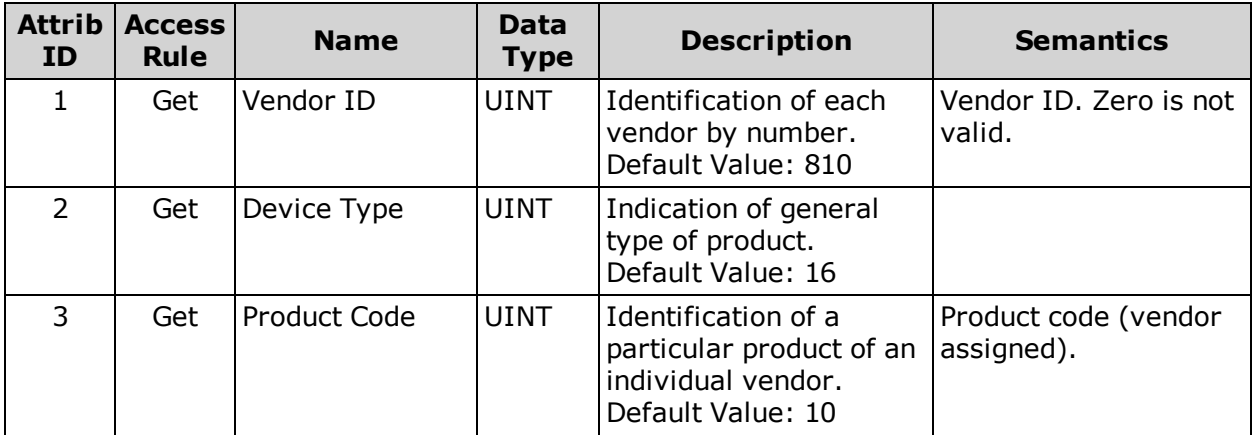

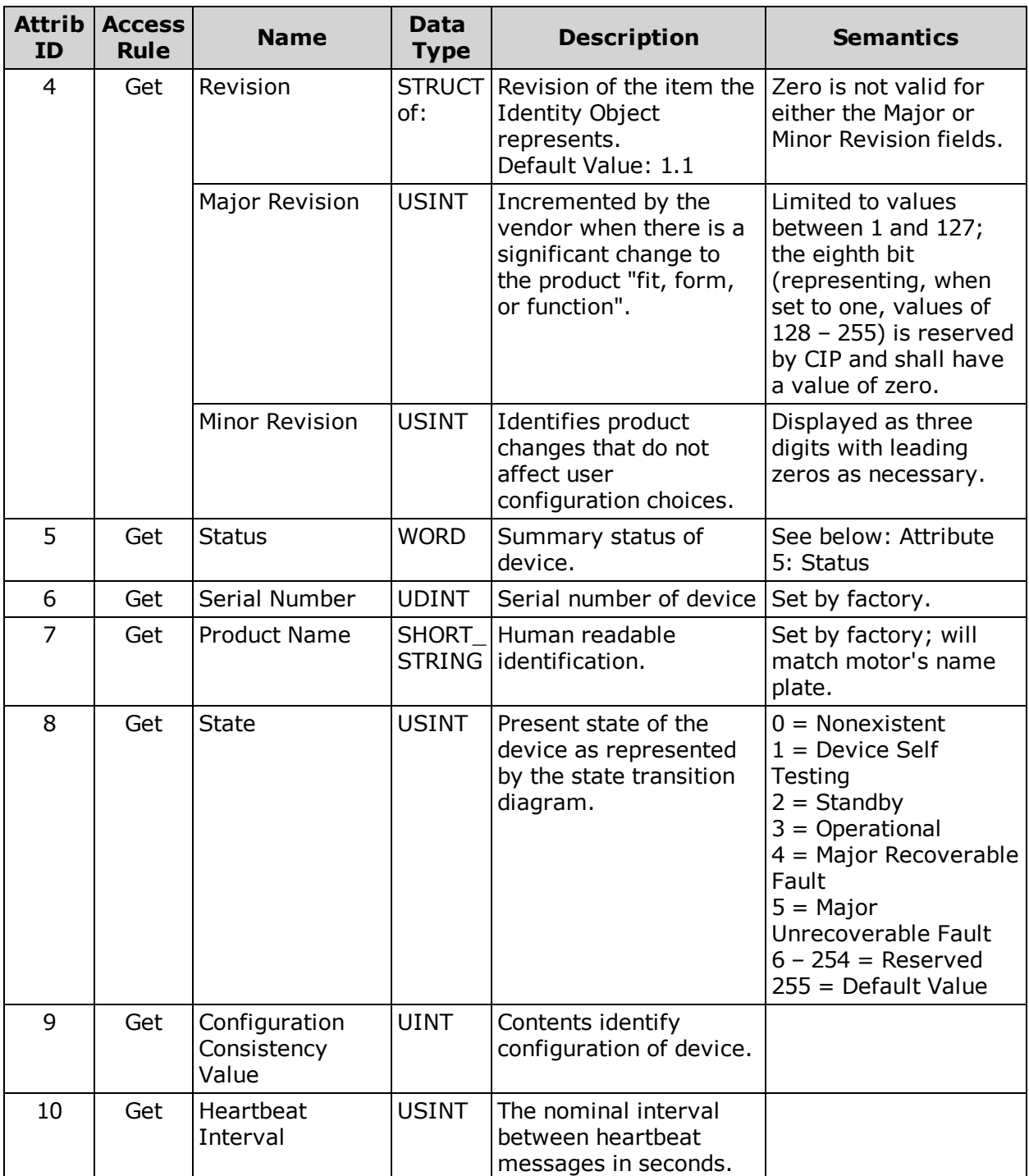

#### **Instance Attributes Semantics**

### <span id="page-66-0"></span>**Attribute 5: Status**

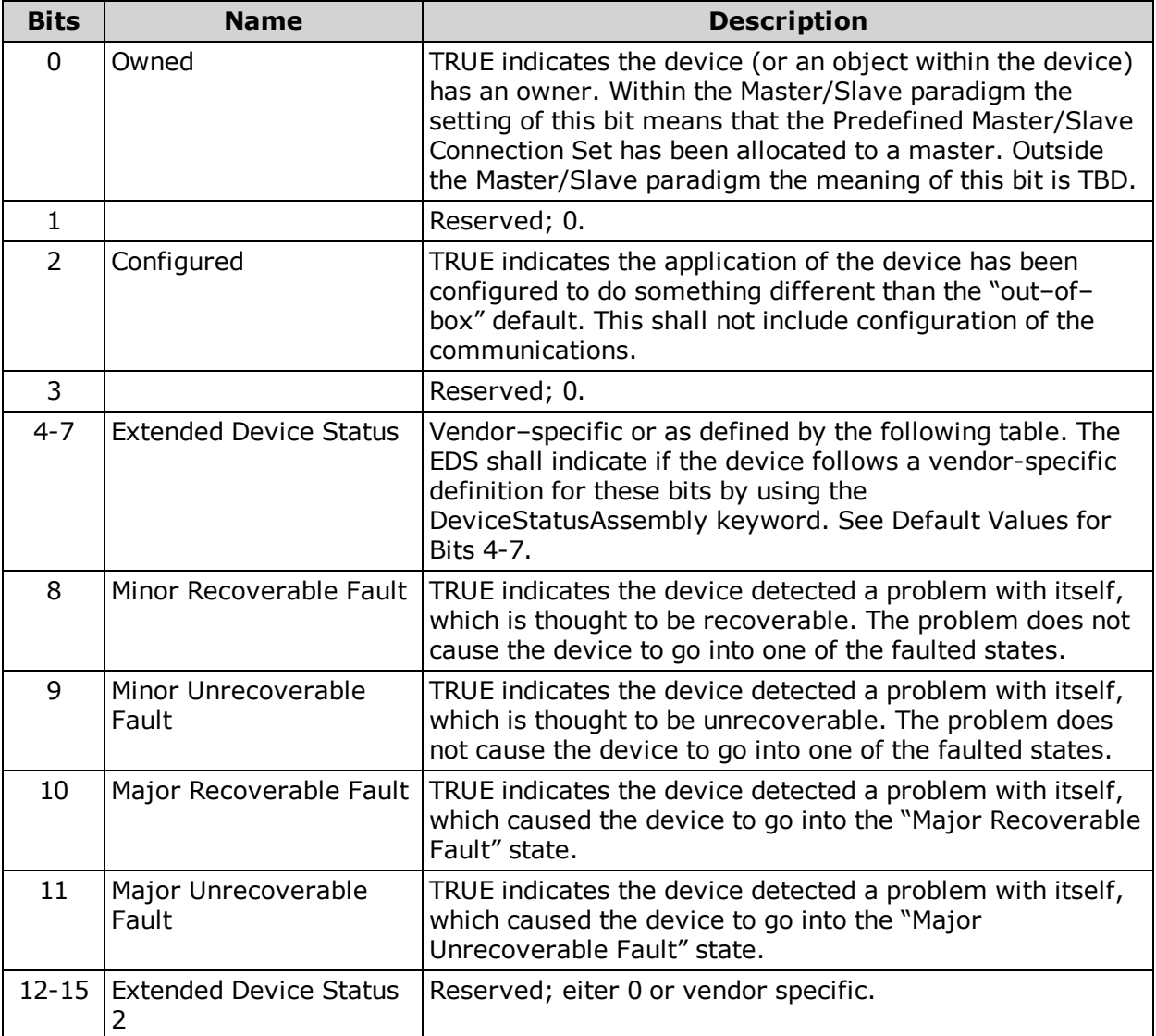

## <span id="page-66-1"></span>*Default Values for Bits 4-7*

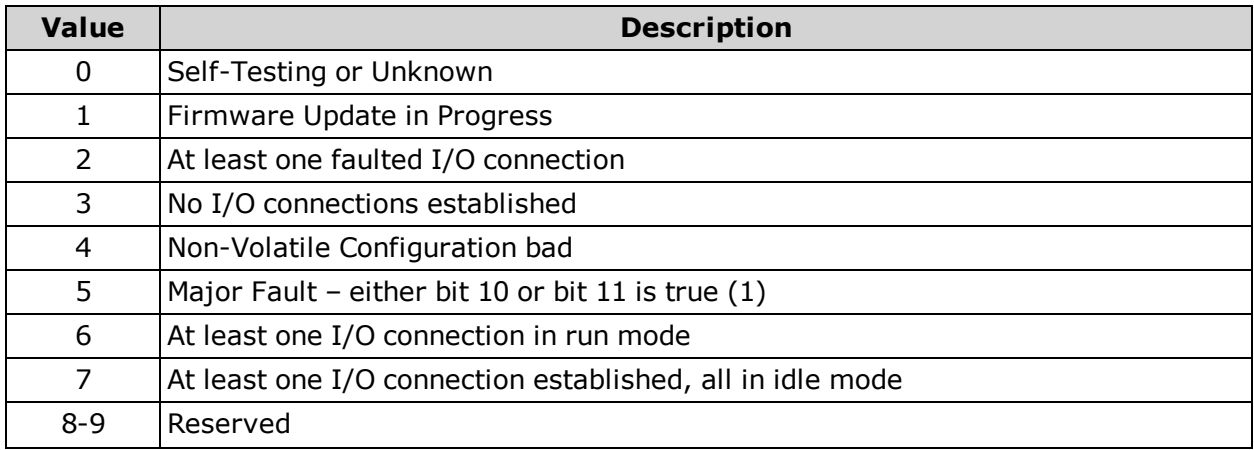

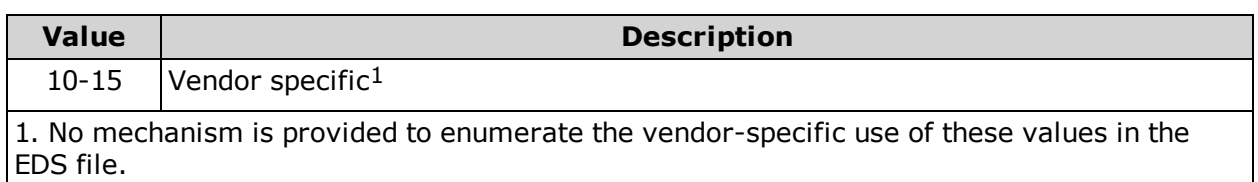

#### <span id="page-67-0"></span>**Services**

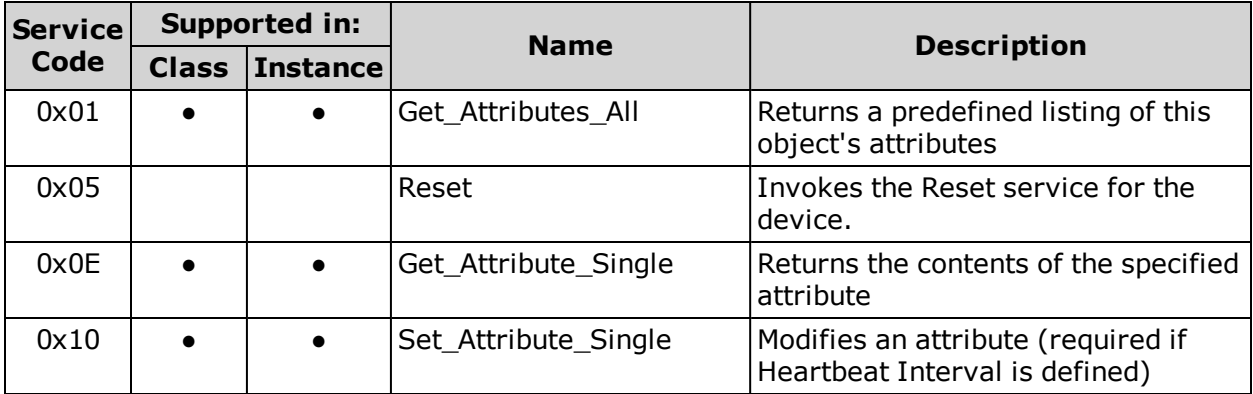

## <span id="page-68-0"></span>**Message Router Object (0x02)**

The following tables provide the Class and Identity Attributes, and the Supported Services for the Message Router Object (0x02).

#### <span id="page-68-1"></span>**Class Attributes**

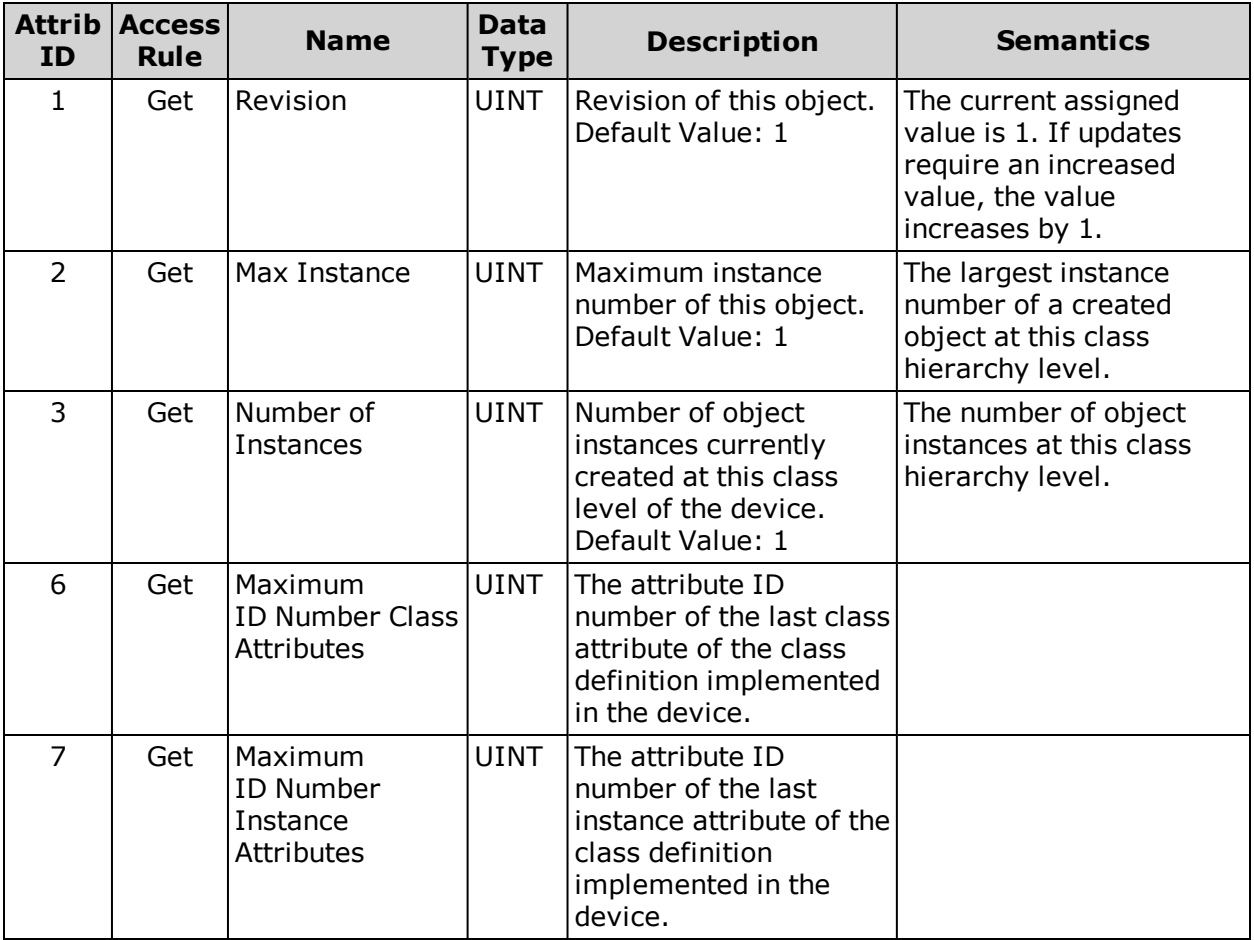

#### <span id="page-68-2"></span>**Instance Attributes**

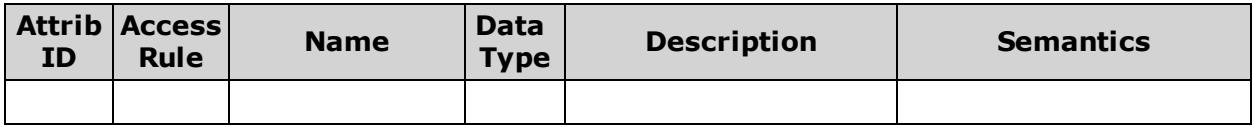

## <span id="page-68-3"></span>**Services**

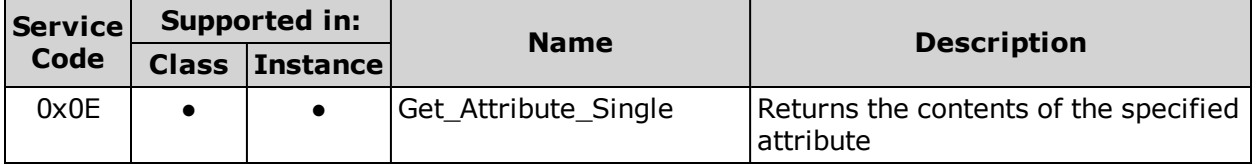

## <span id="page-69-0"></span>**Assembly Object (0x04)**

The following tables provide the Class and Identity Attributes, and the Supported Services for the Assembly Object (0x04).

### <span id="page-69-1"></span>**Class Attributes**

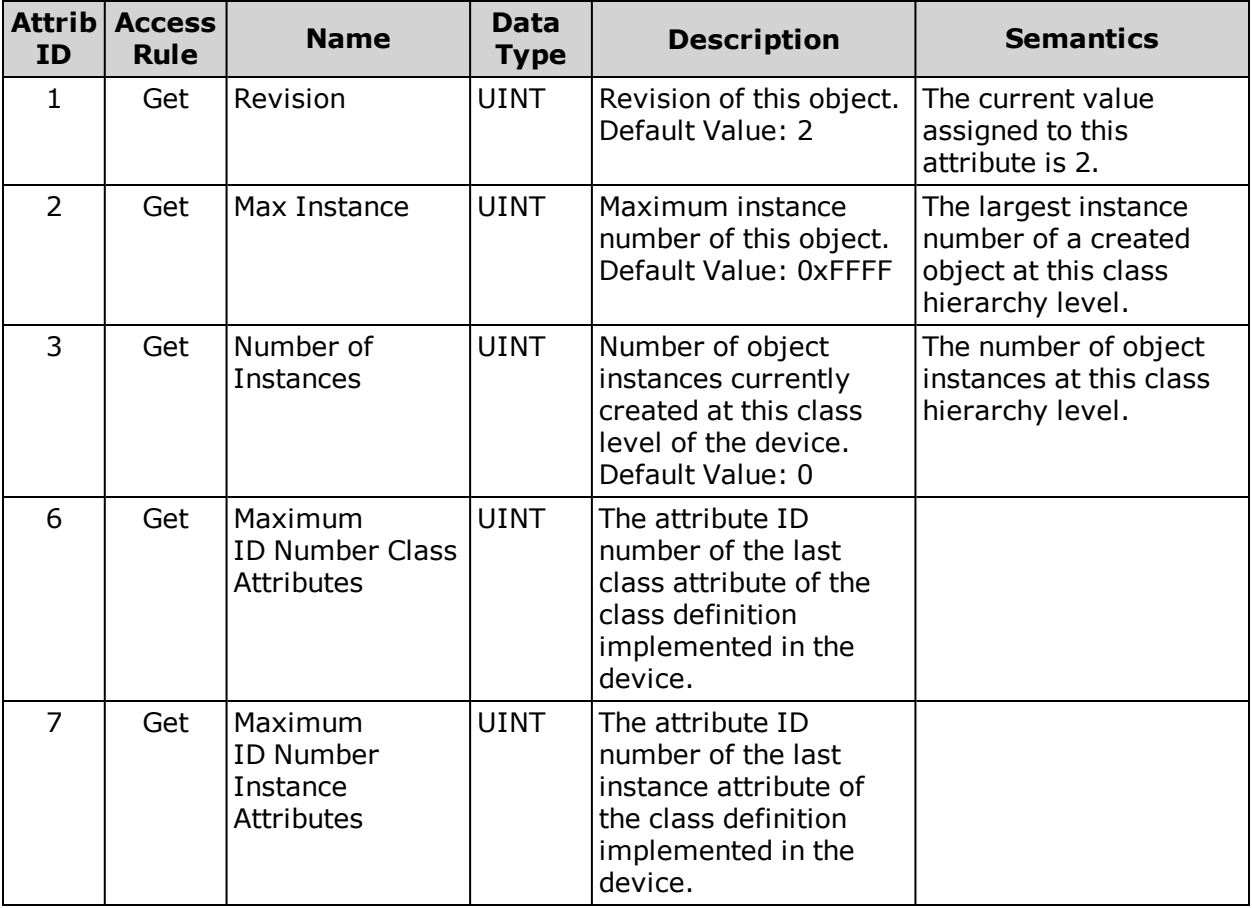

### <span id="page-69-2"></span>**Instance Attributes**

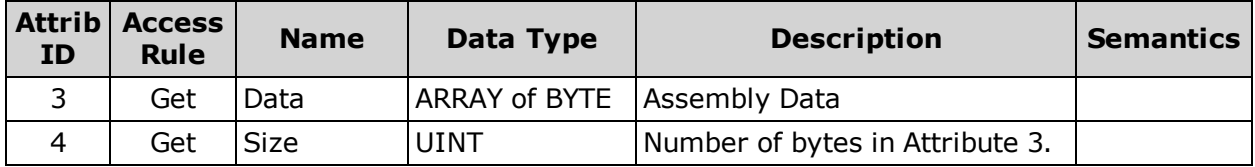

## <span id="page-69-3"></span>**Services**

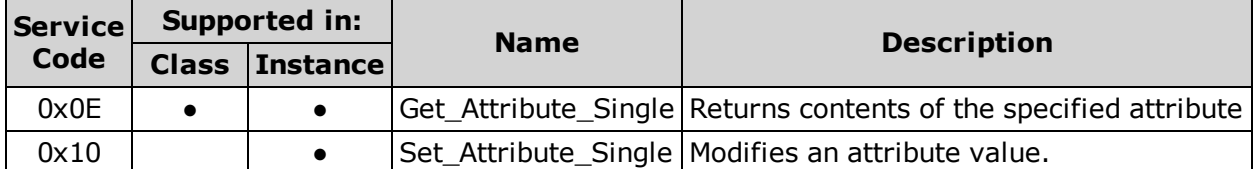

## <span id="page-70-0"></span>**Connection Manager Object (0x06)**

The following tables provide the Class and Identity Attributes, and the Supported Services for the Connection Manager Object (0x06).

### <span id="page-70-1"></span>**Class Attributes**

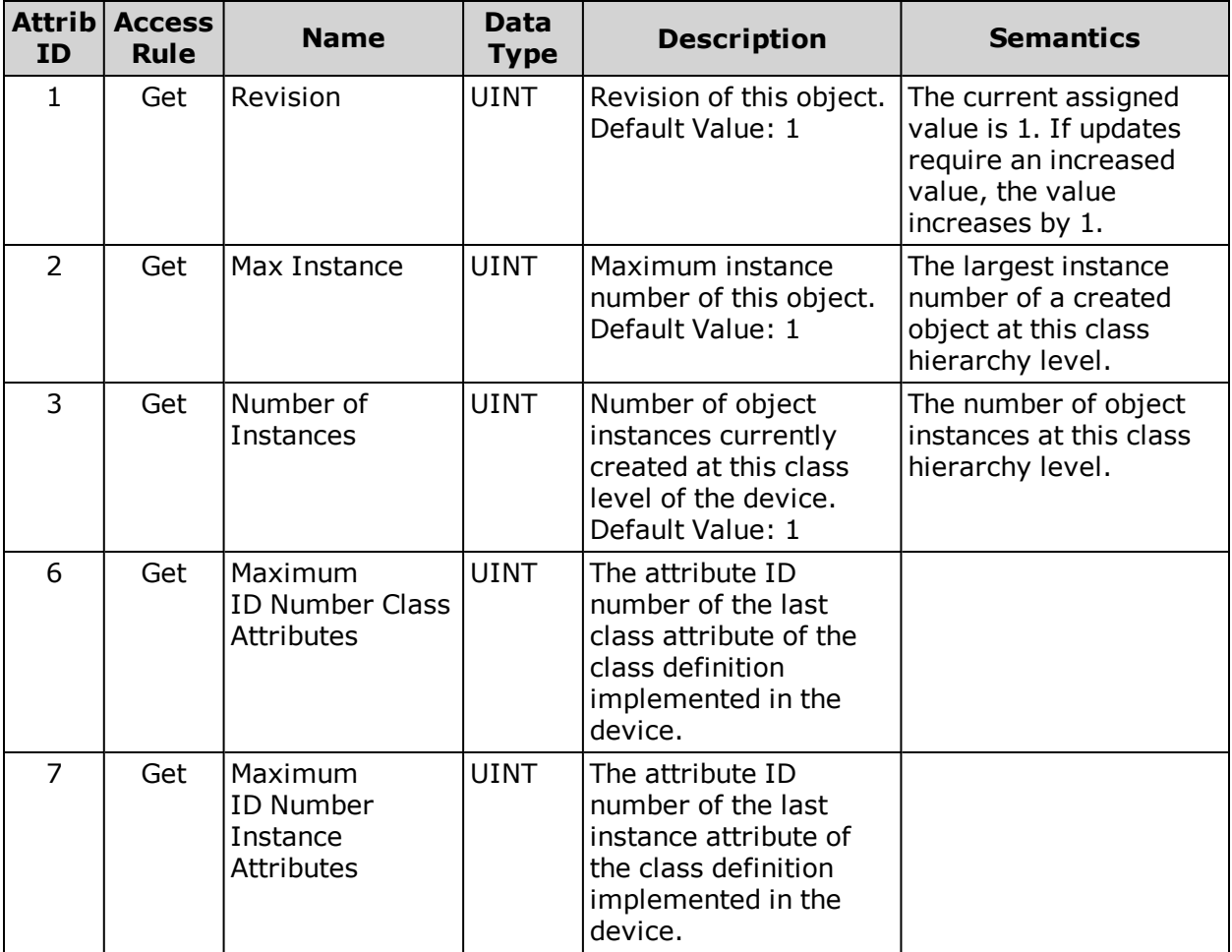

## <span id="page-70-2"></span>**Instance Attributes**

<span id="page-70-3"></span>None.

## **Services**

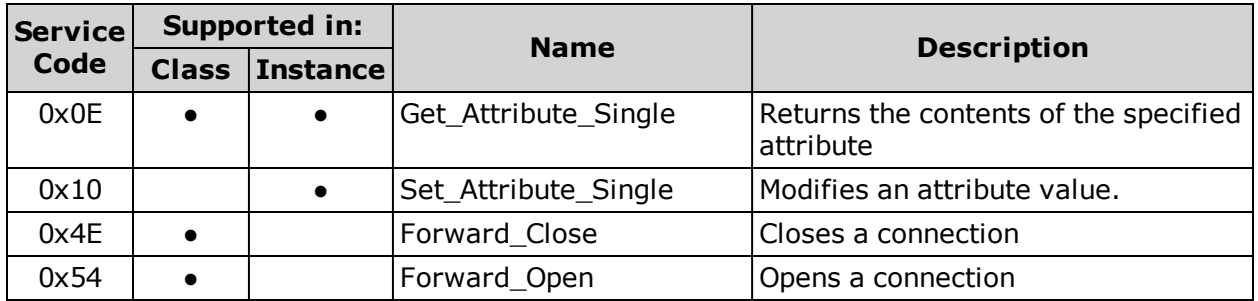

# <span id="page-71-0"></span>**TCP/IP Interface Object (0xF5)**

The following tables provide the Class and Identity Attributes, and the Supported Services for the TCP/IP Interface Object (0xF5).

## <span id="page-71-1"></span>**Class Attributes**

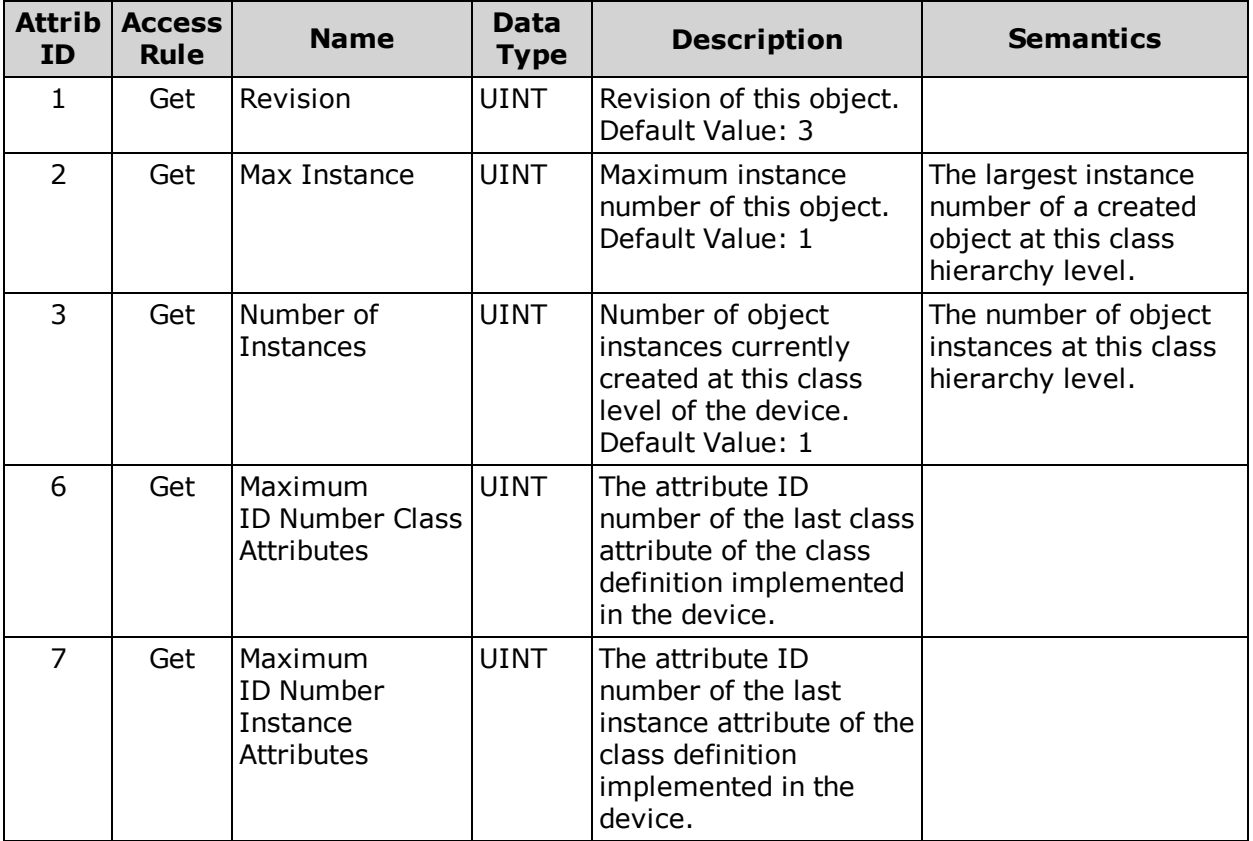

## <span id="page-71-2"></span>**Instance Attributes**

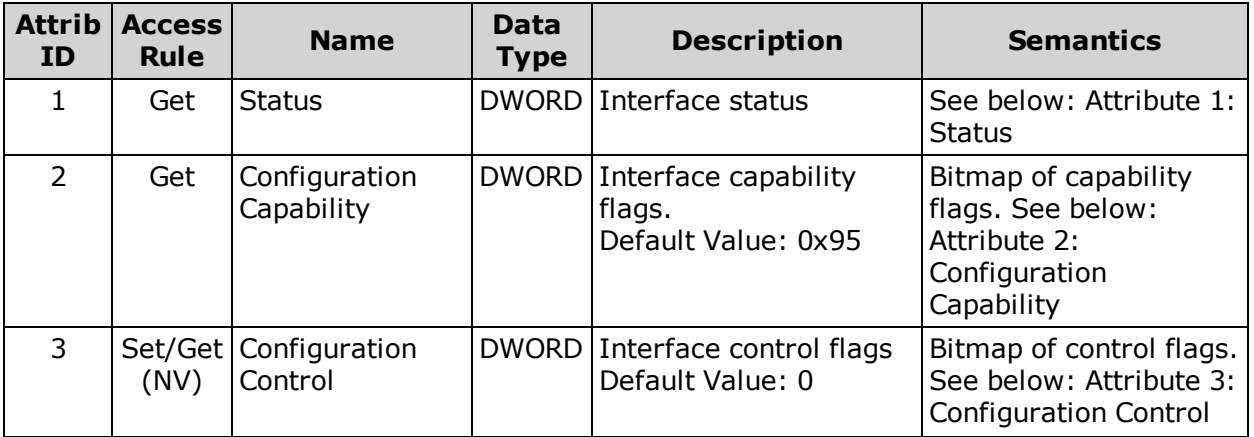
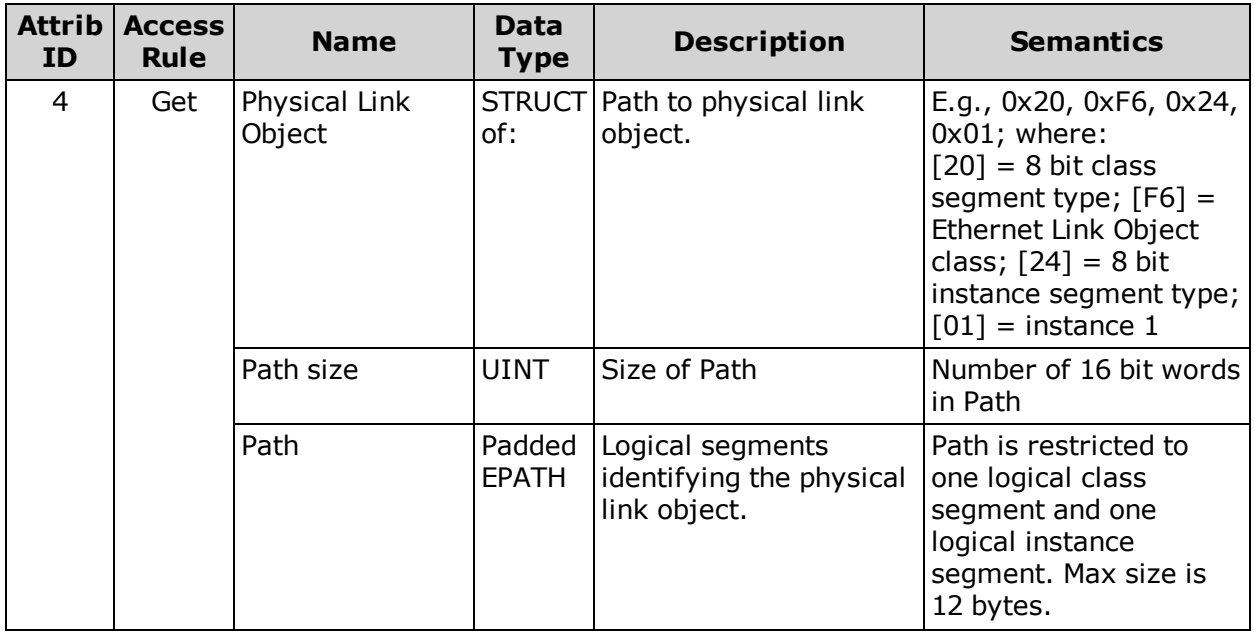

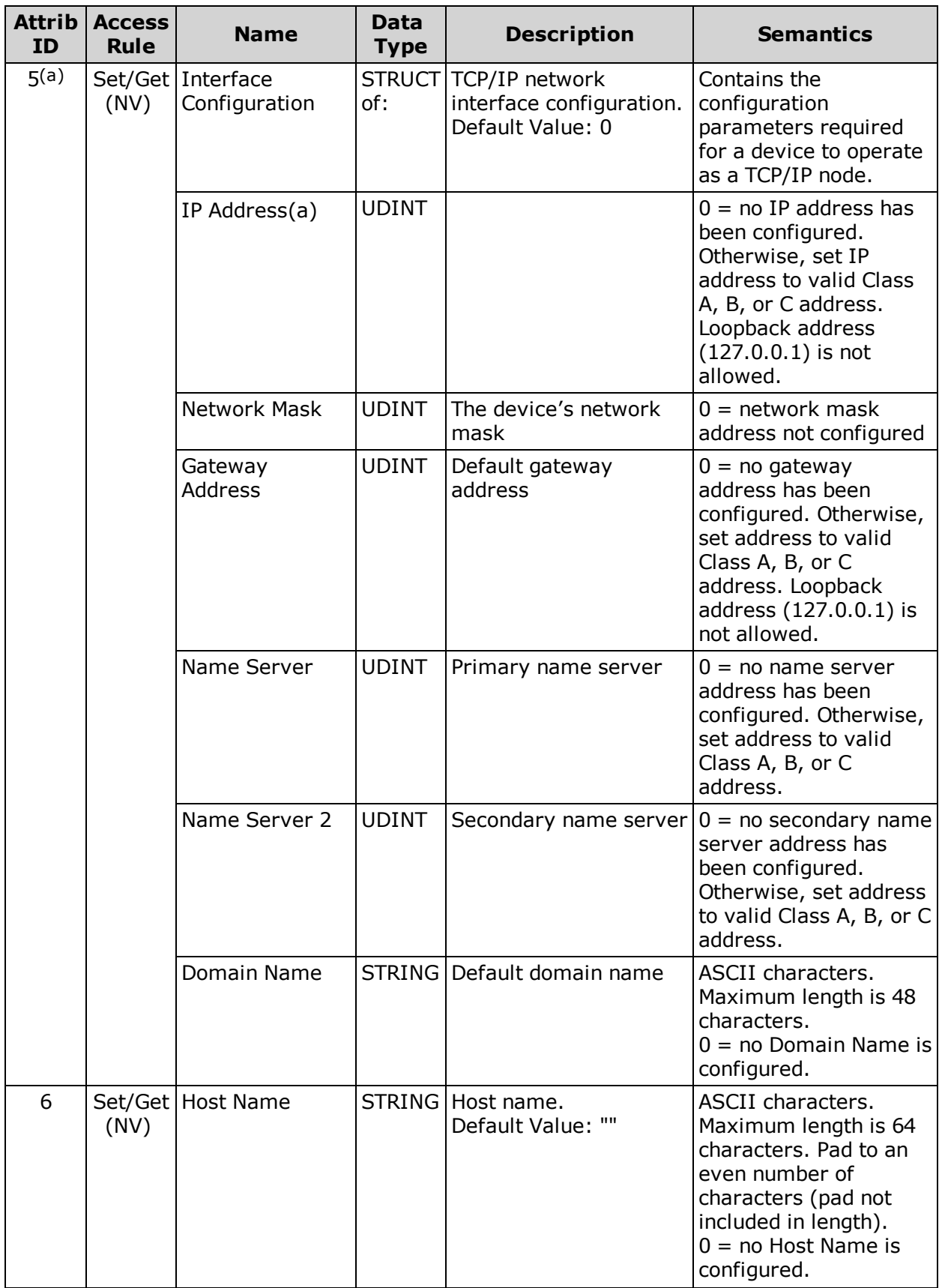

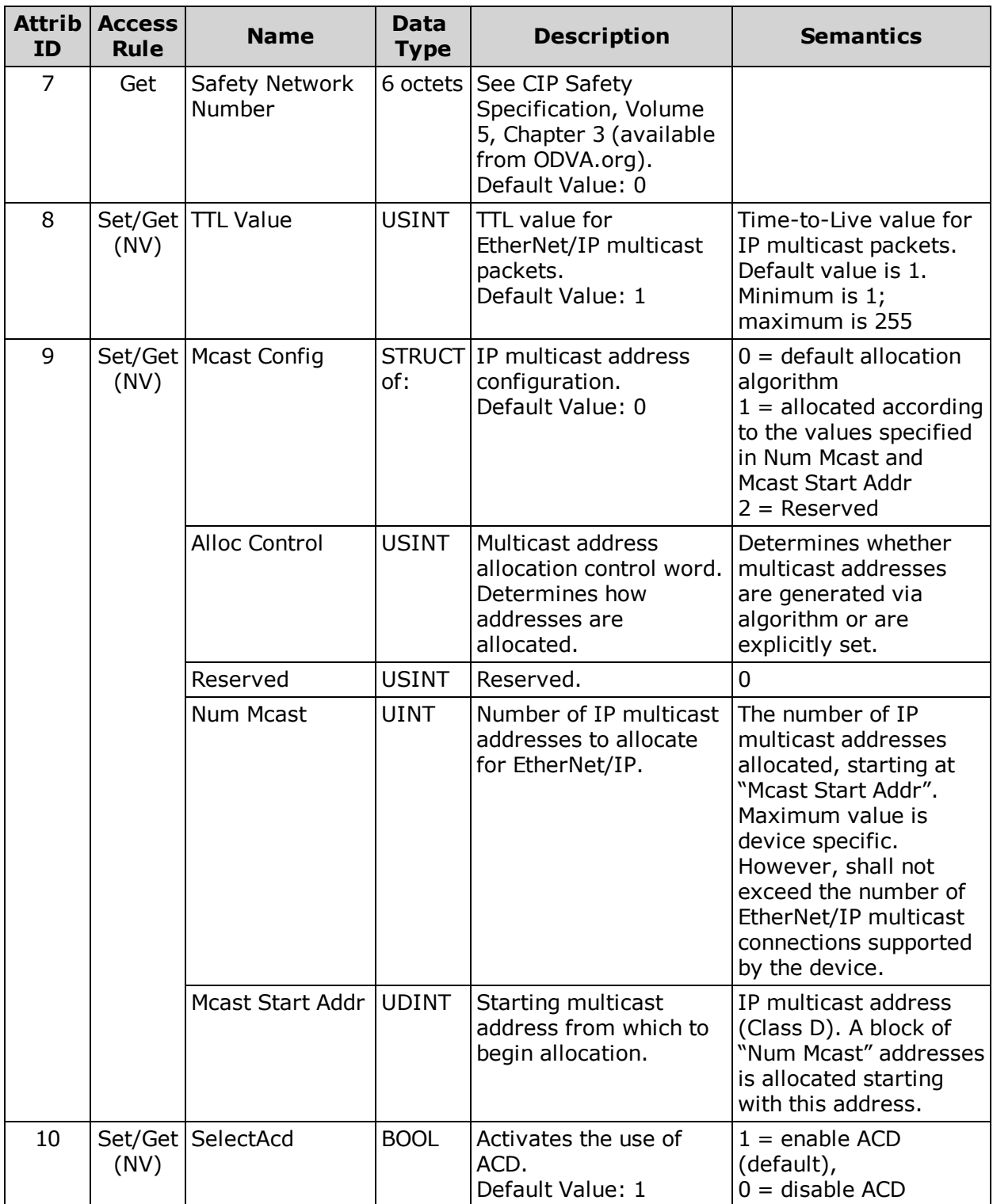

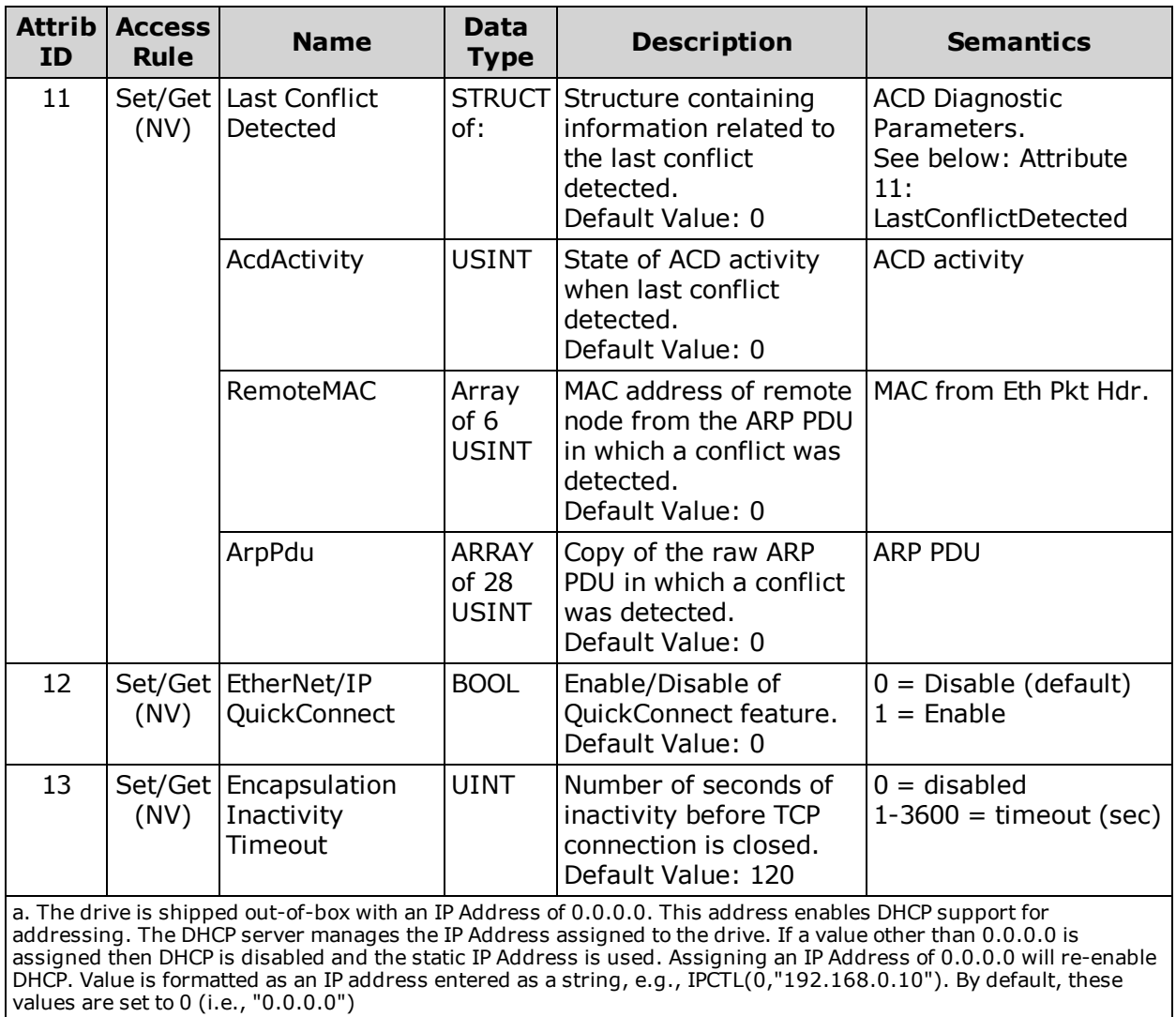

**NOTE:** The drive must be power cycled or reset using a "Z" terminal window command before the new IP Address takes affect.

## **Instance Attributes Semantics**

#### **Attribute 1: Status**

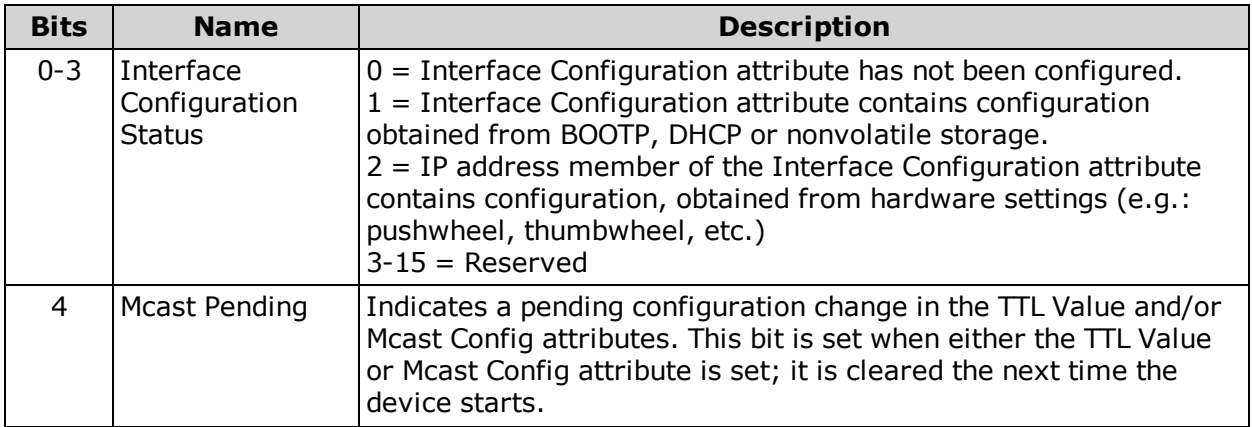

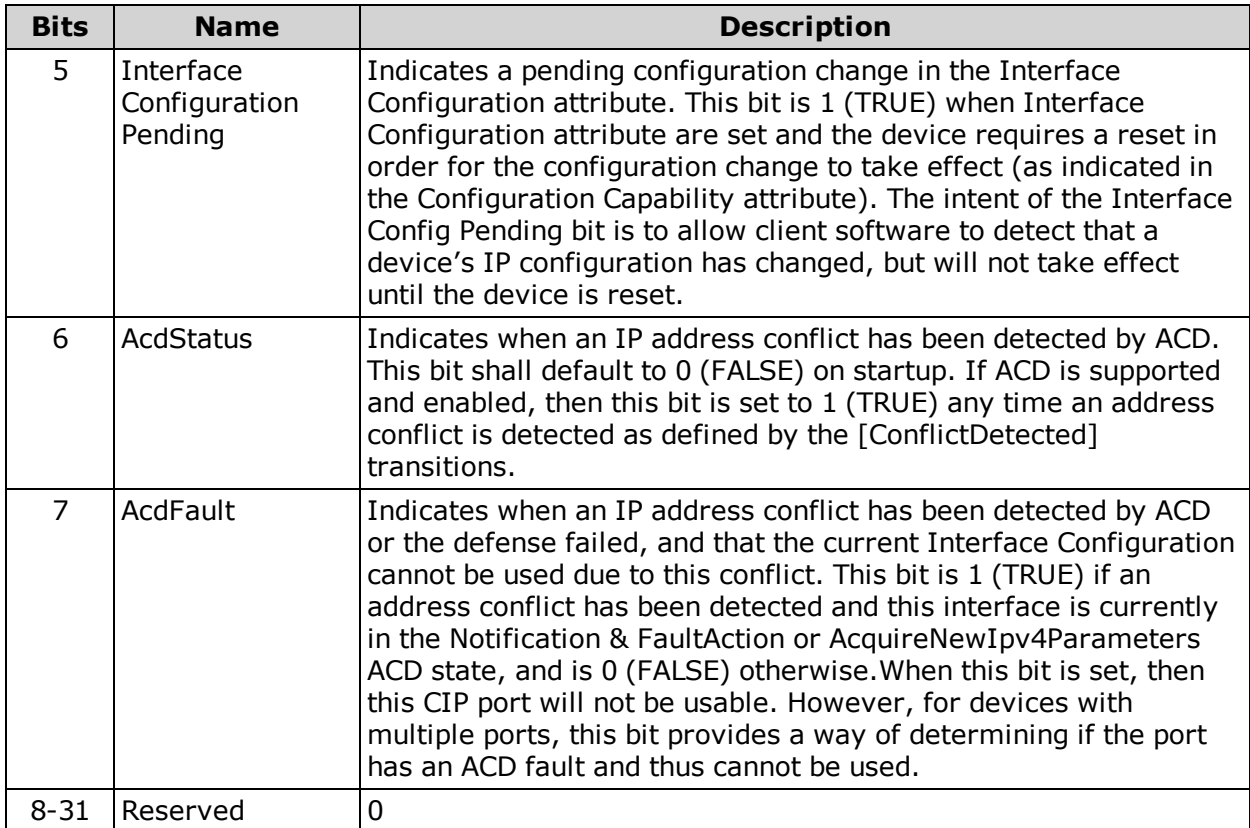

## **Attribute 2: Configuration Capability**

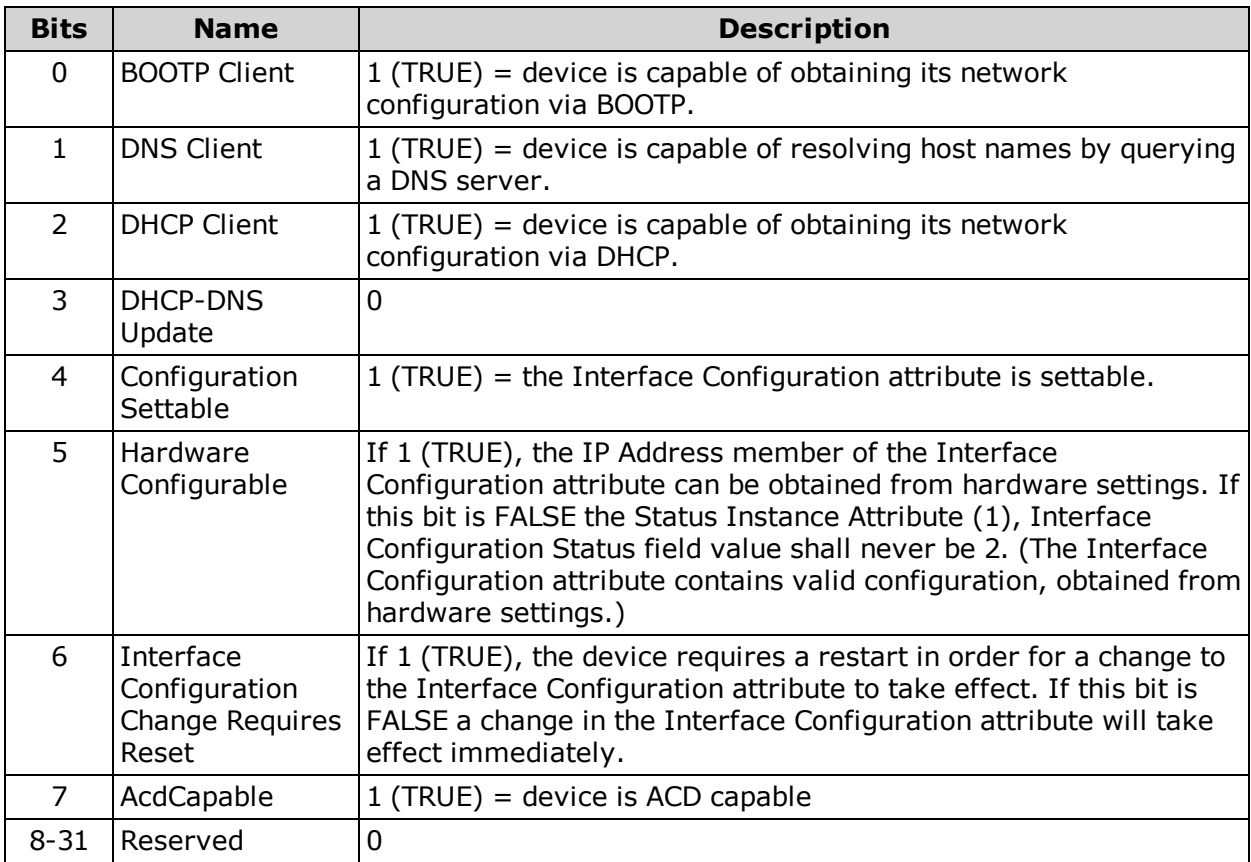

*Moog Animatics Class 6 EtherNet/IP Guide, Rev. C*

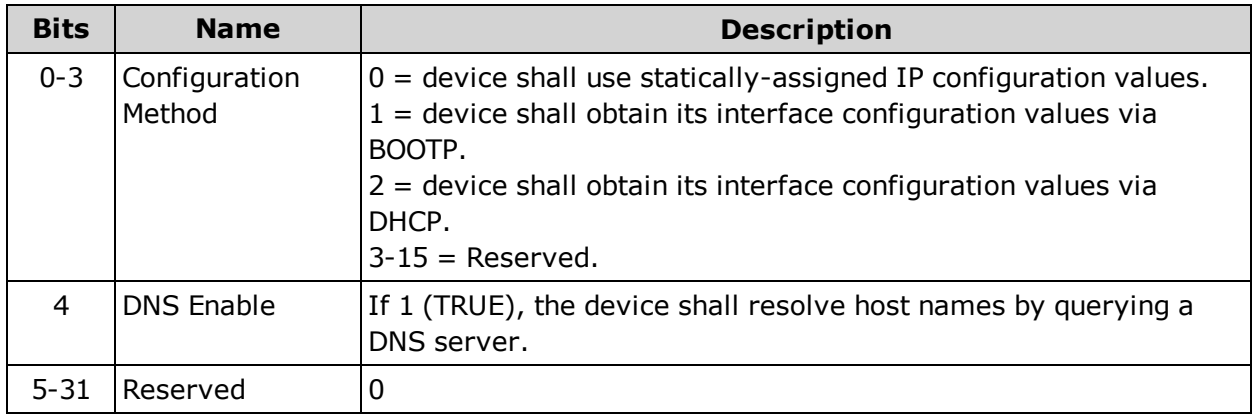

## **Attribute 3: Configuration Control**

### <span id="page-77-0"></span>**Attribute 11: LastConflictDetected**

#### *AcdActivity*

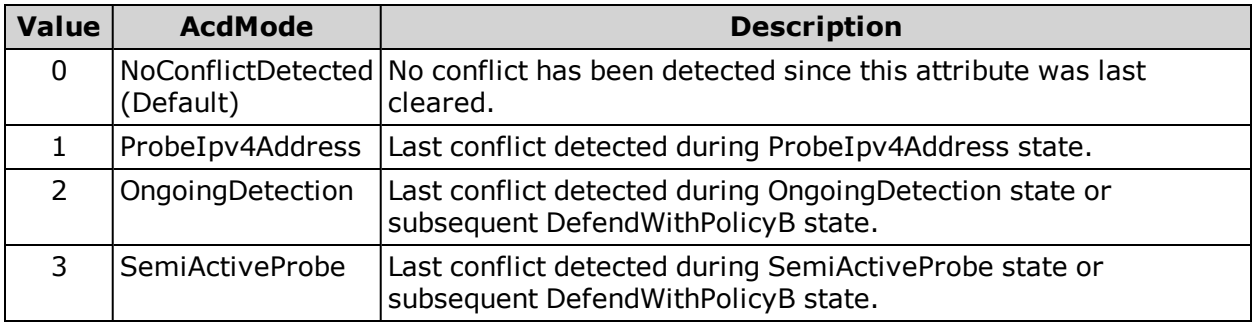

## **Services**

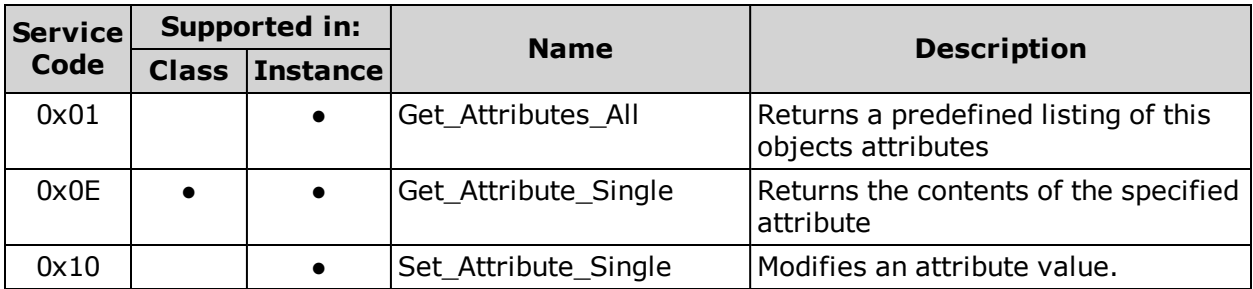

For more details, see *THE CIP NETWORKS LIBRARY, Volume 2: EtherNet/IP Adaptation of CIP*, which is available on the ODVA.org website.

## **Ethernet Link Object (0xF6)**

The following tables provide the Class and Identity Attributes, and the Supported Services for the Ethernet Link Object (0xF6).

#### **Class Attributes**

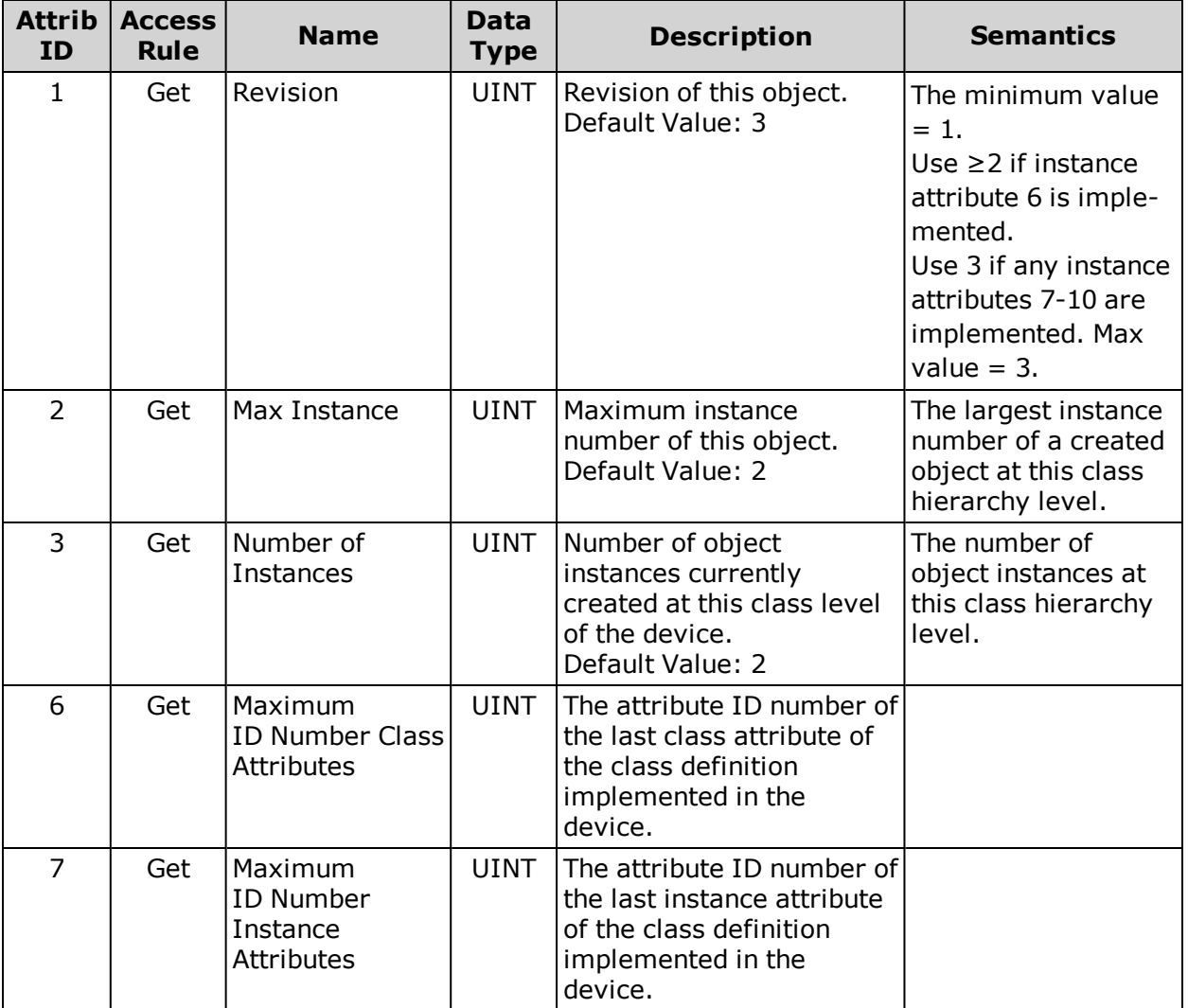

## **Instance Attributes**

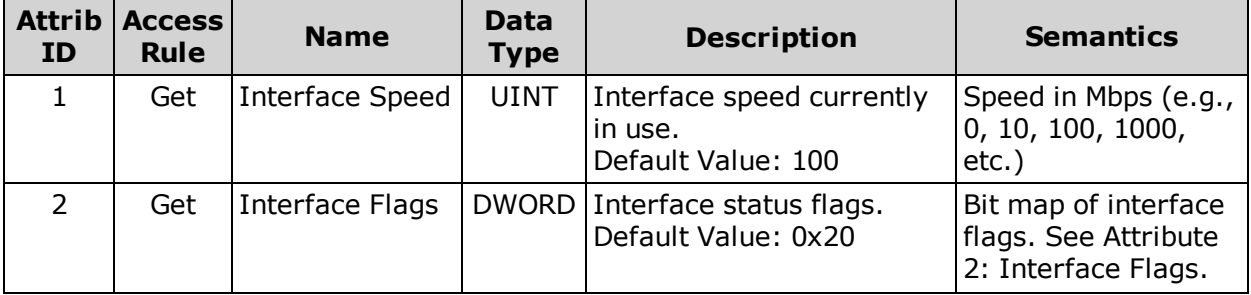

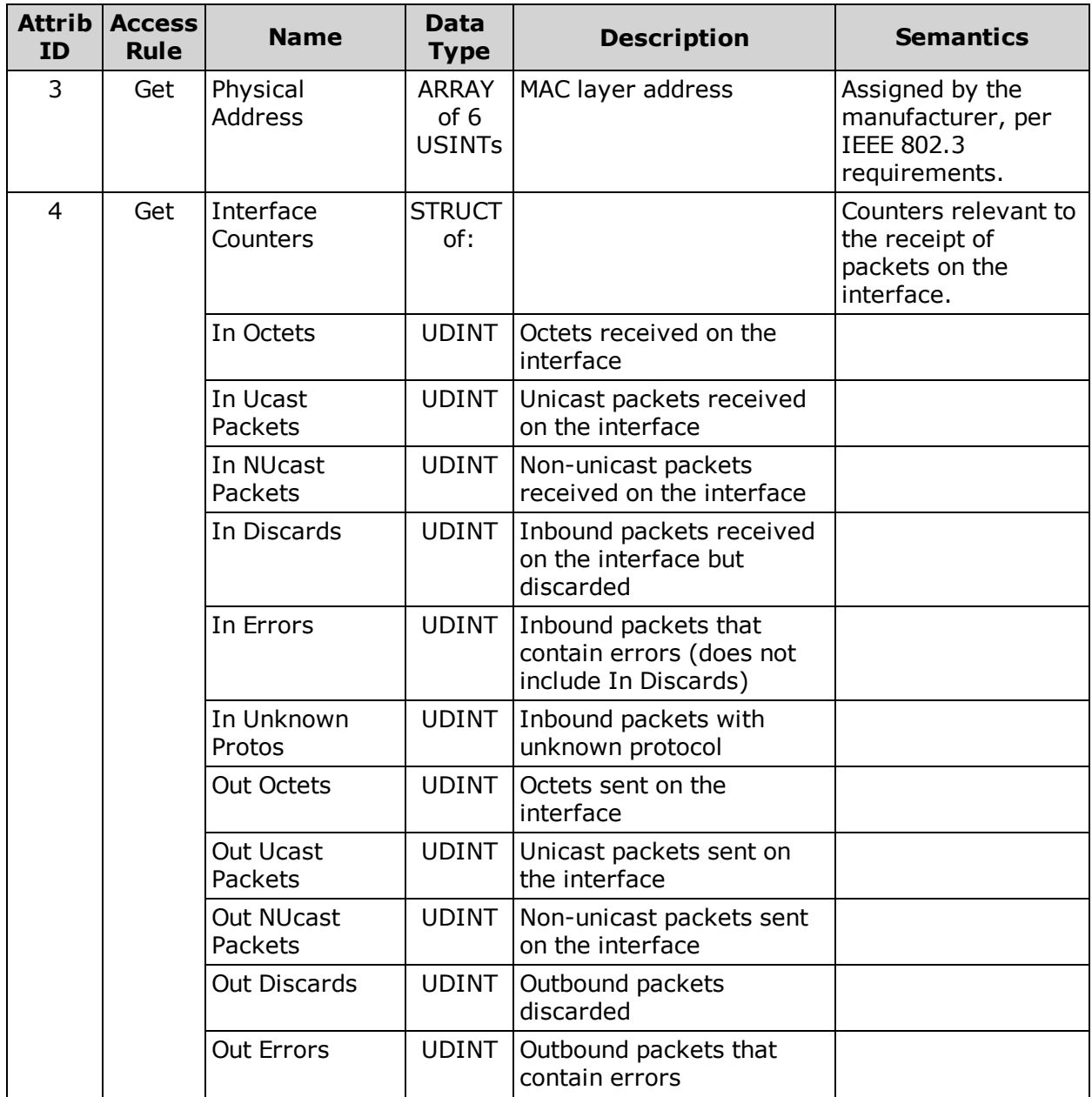

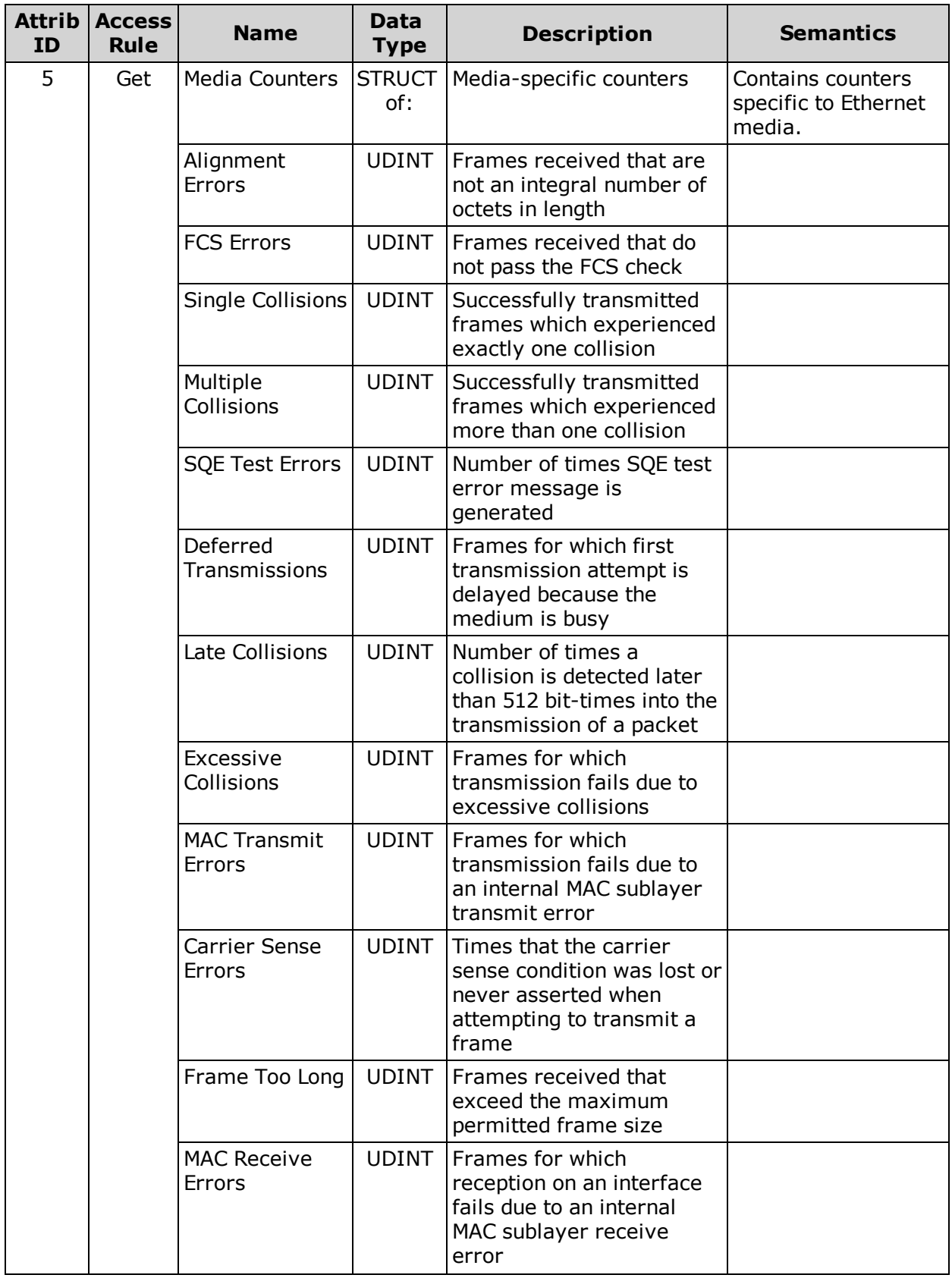

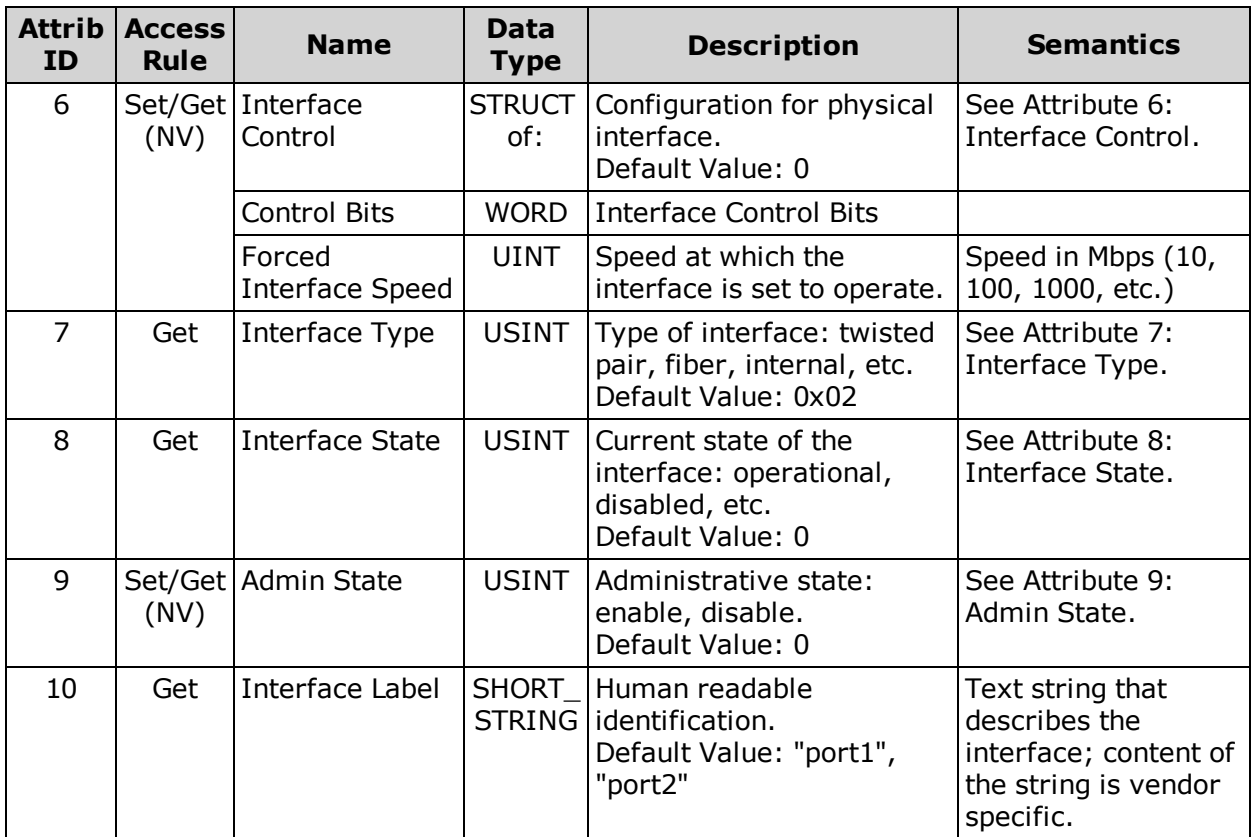

#### **Instance Attributes Semantics**

#### <span id="page-81-0"></span>**Attribute 2: Interface Flags**

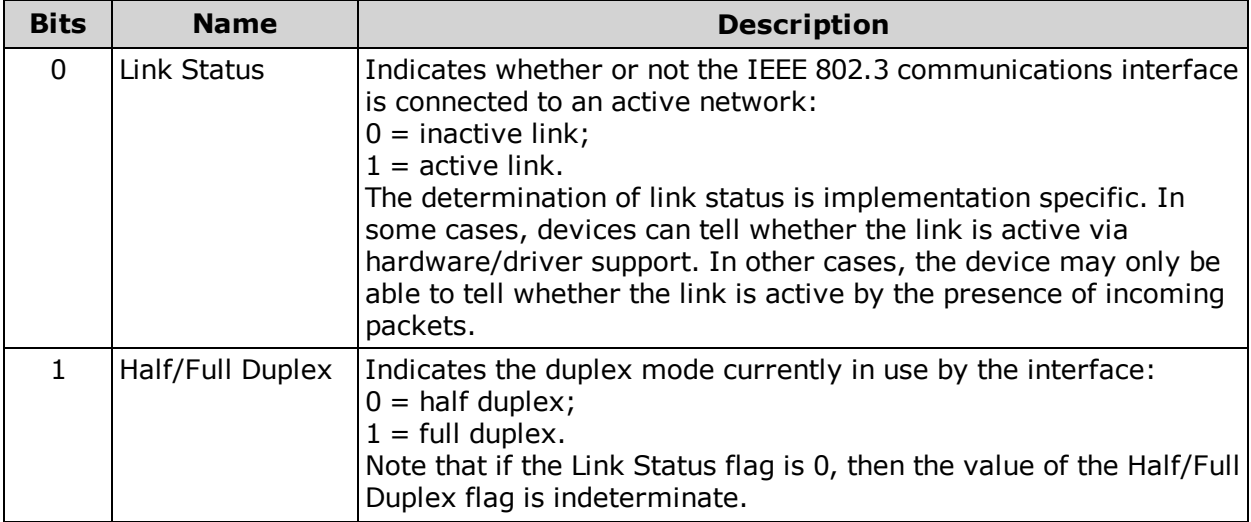

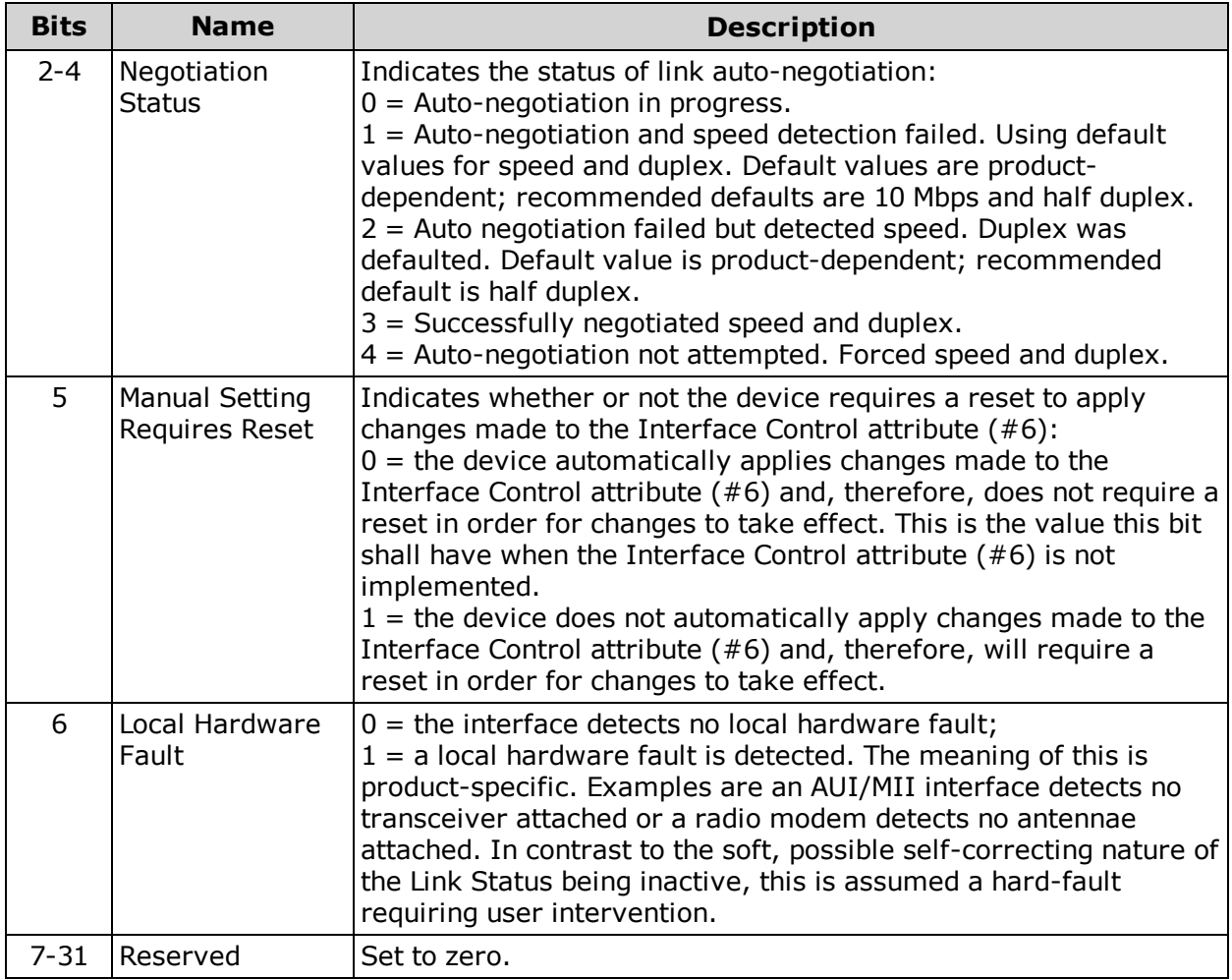

## <span id="page-82-0"></span>**Attribute 6: Interface Control**

### *Control Bits*

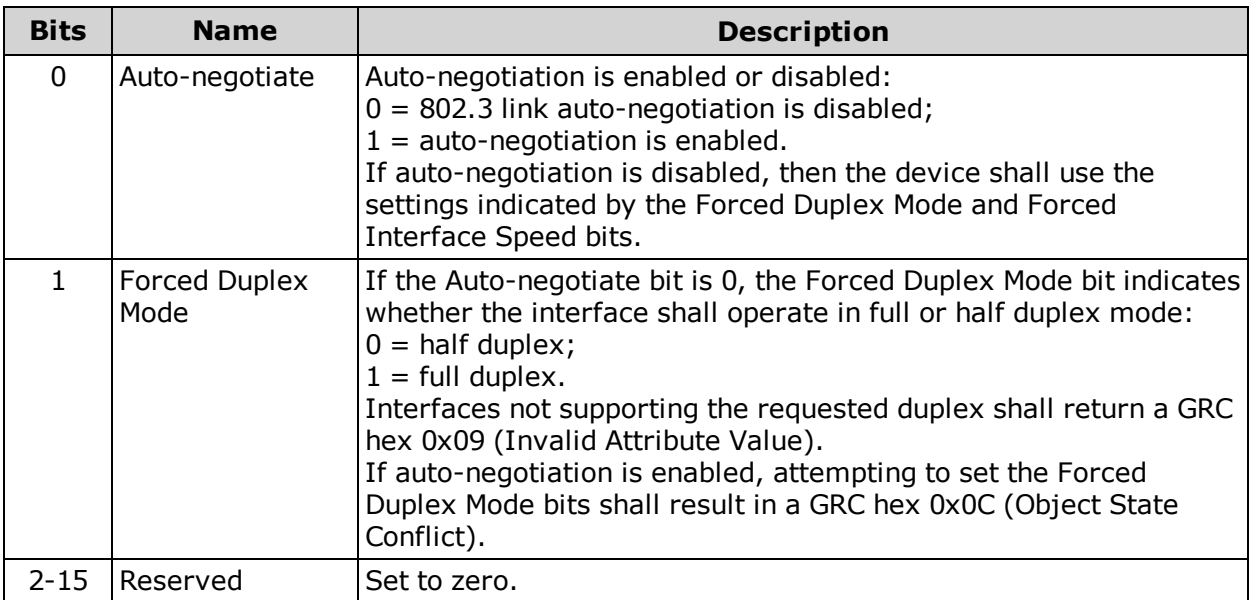

### <span id="page-83-0"></span>**Attribute 7: Interface Type**

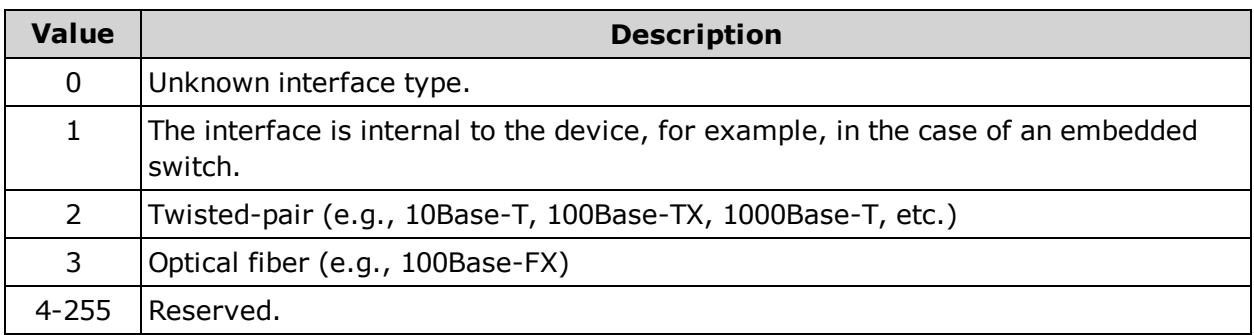

## <span id="page-83-1"></span>**Attribute 8: Interface State**

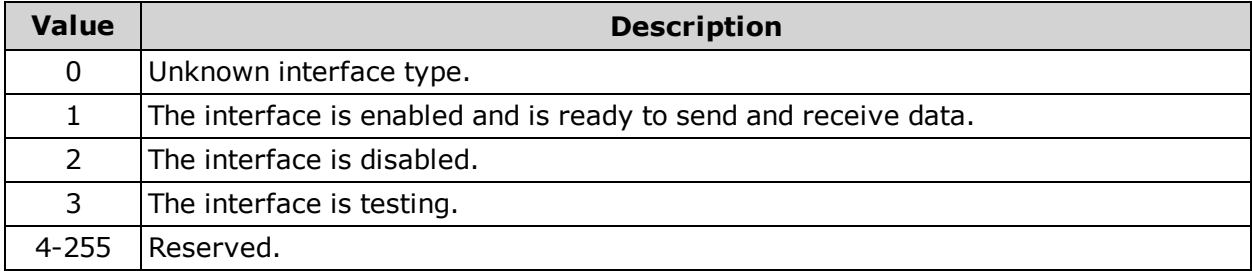

#### <span id="page-83-2"></span>**Attribute 9: Admin State**

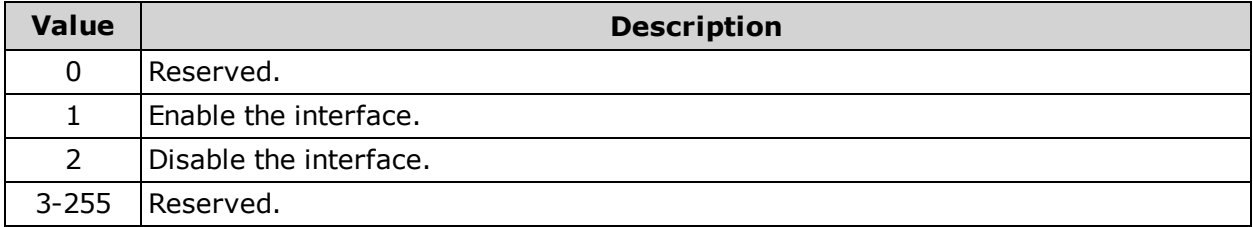

## **Services**

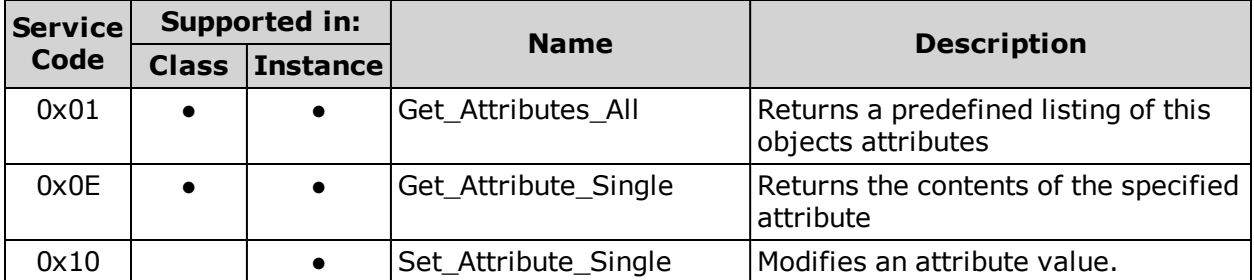

For more details, see *THE CIP NETWORKS LIBRARY, Volume 2: EtherNet/IP Adaptation of CIP*, which is available on the ODVA.org website.

# **Application Objects**

The following sections/tables list the attributes for each of the Application objects (ODVA "device" set of objects).

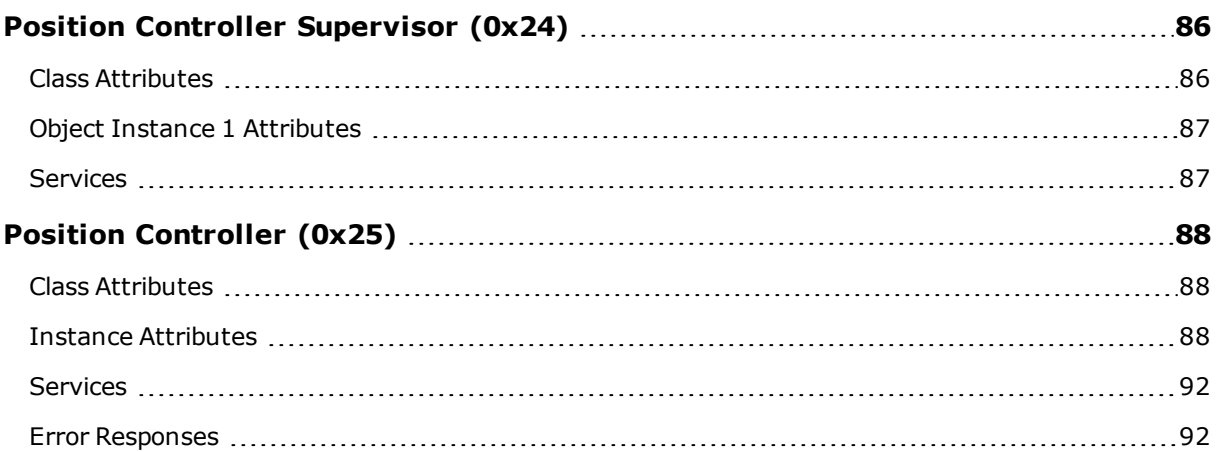

## <span id="page-85-0"></span>**Position Controller Supervisor (0x24)**

The following tables provide the Class and Identity Attributes, and the Supported Services for the Position Controller Supervisor Object (0x24).

### <span id="page-85-1"></span>**Class Attributes**

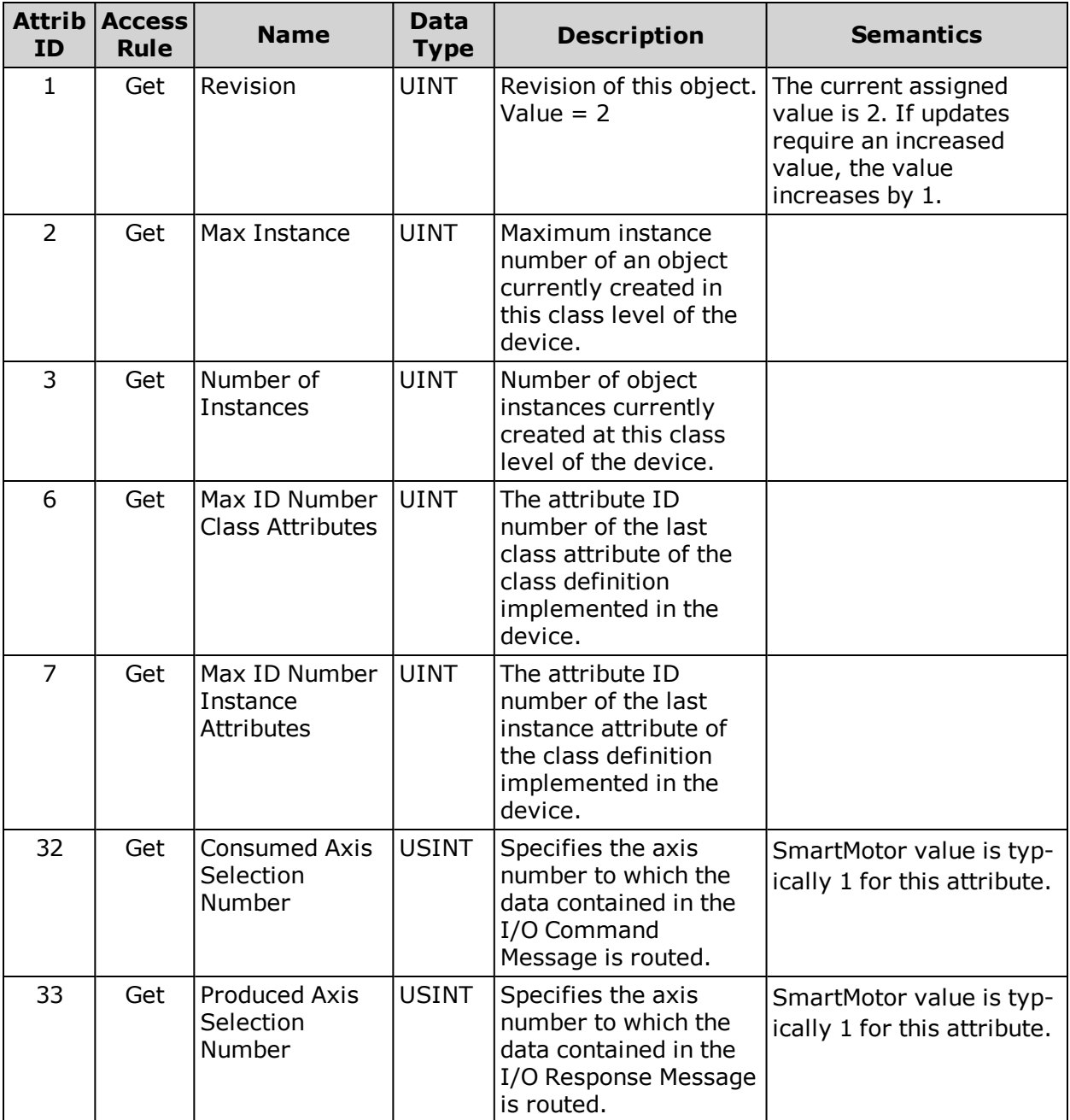

## <span id="page-86-0"></span>**Object Instance 1 Attributes**

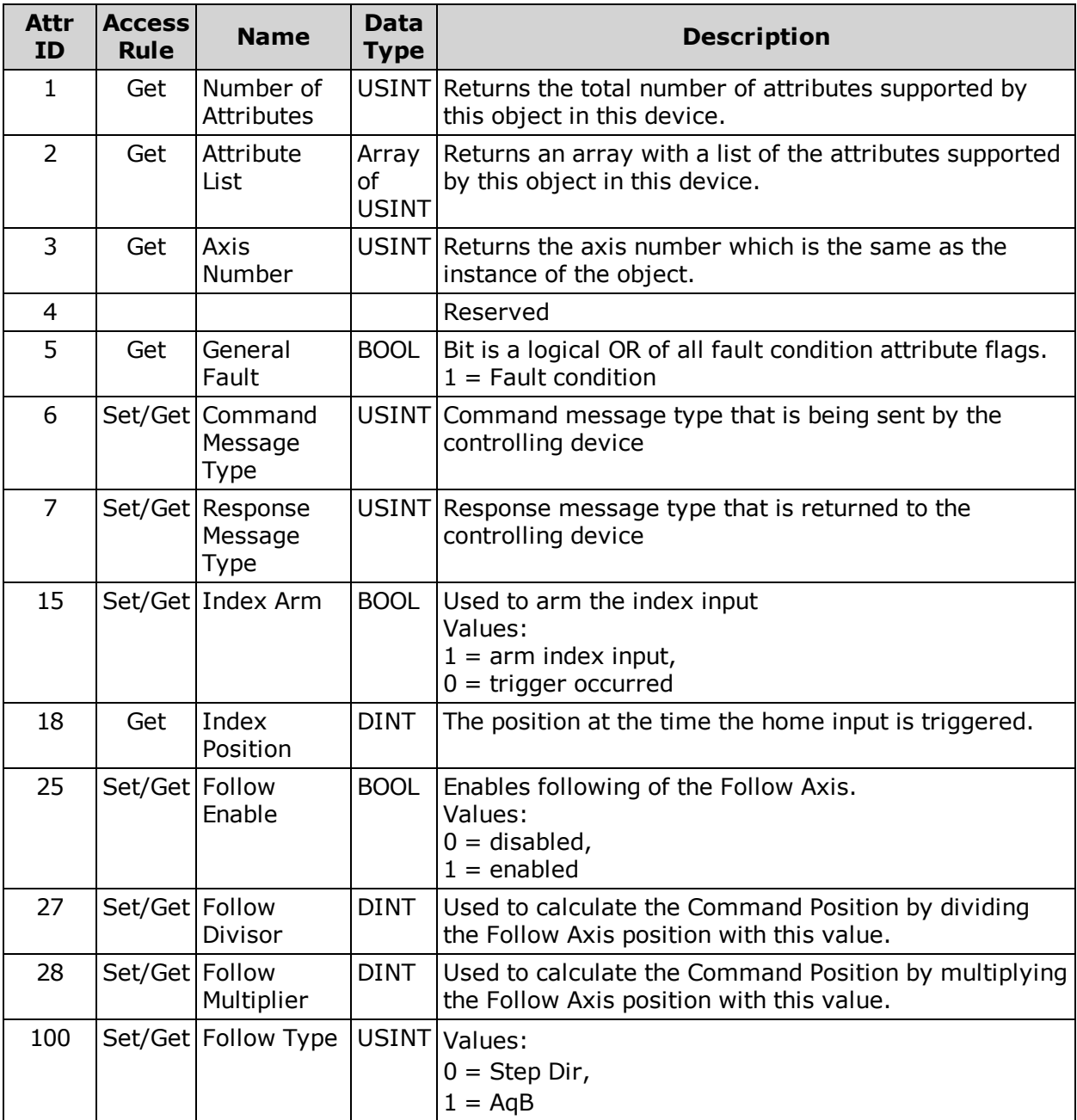

## <span id="page-86-1"></span>**Services**

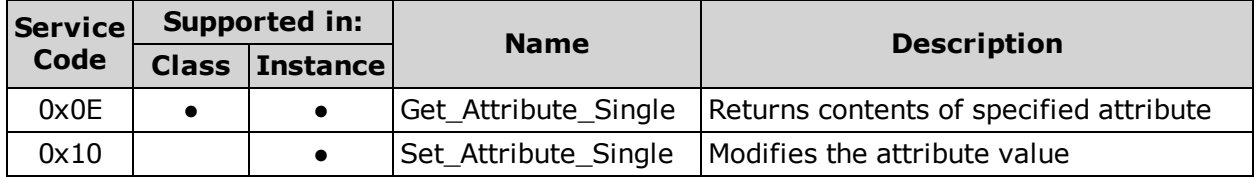

For more details, see *THE CIP NETWORKS LIBRARY, Volume 1: Common Industrial Protocol (CIP™)*, which is available on the ODVA.org website.

## <span id="page-87-0"></span>**Position Controller (0x25)**

The following tables provide the Class and Identity Attributes, and the Supported Services for the Position Controller Object (0x25).

### <span id="page-87-1"></span>**Class Attributes**

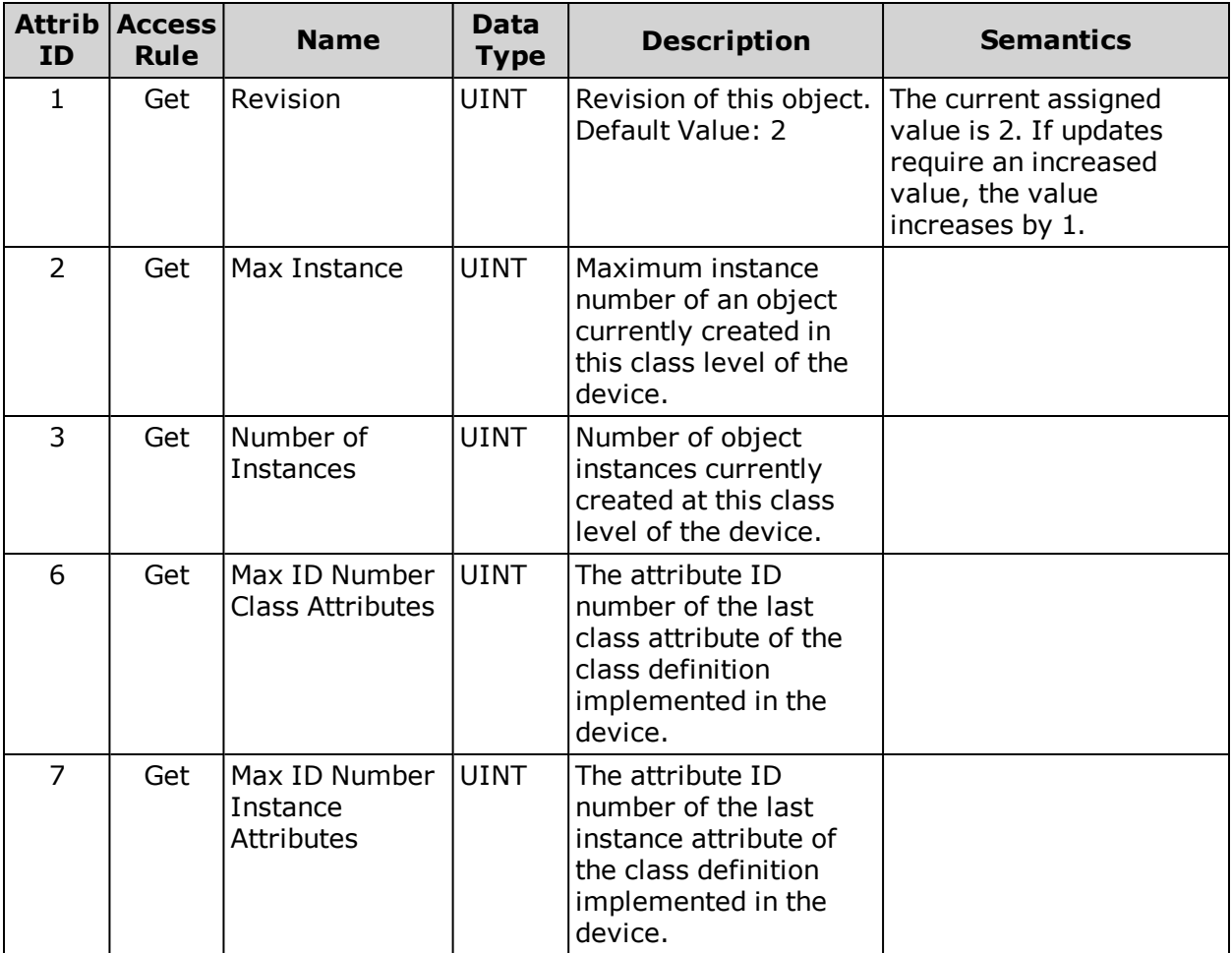

## <span id="page-87-2"></span>**Instance Attributes**

In the following table, a "unit" is one count of the encoder resolution returned by attribute 40 (the Feedback resolution).

**NOTE:** The user program commands are not in the same units shown below. In other words, the report RVT value shown in the SMI Terminal window will not equal a get of Attr ID 7.

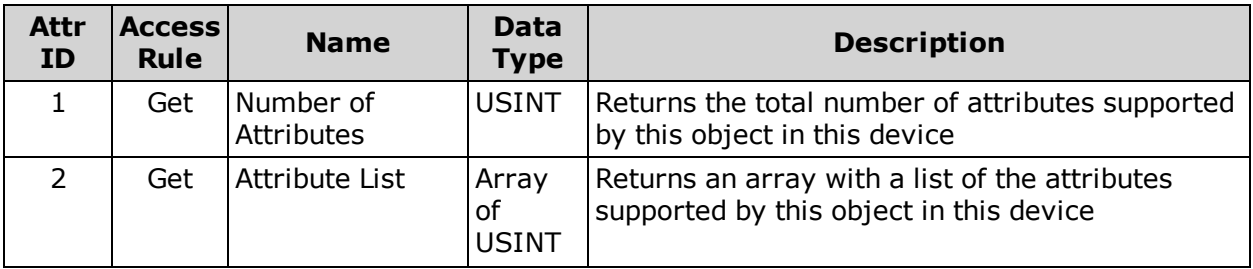

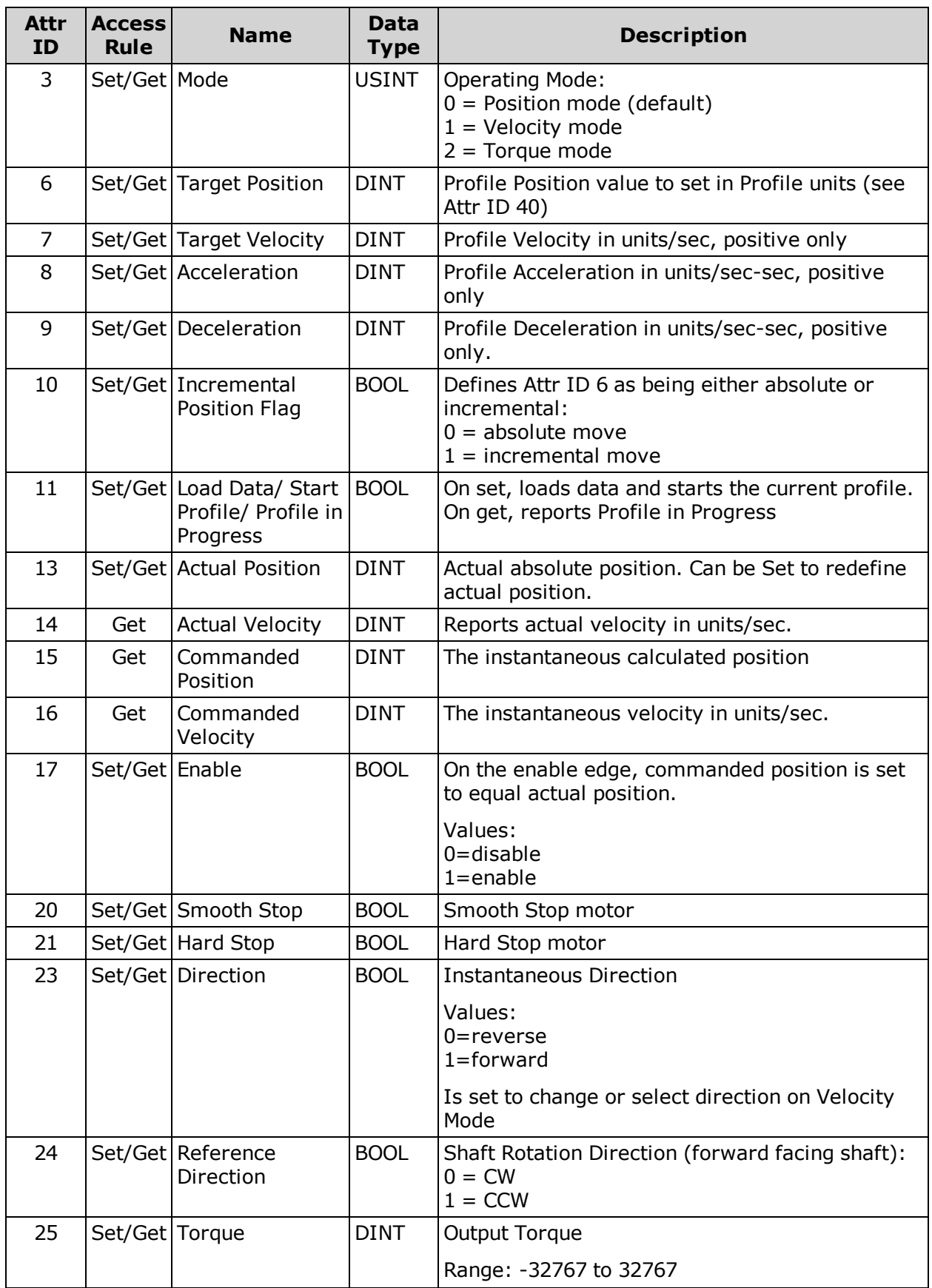

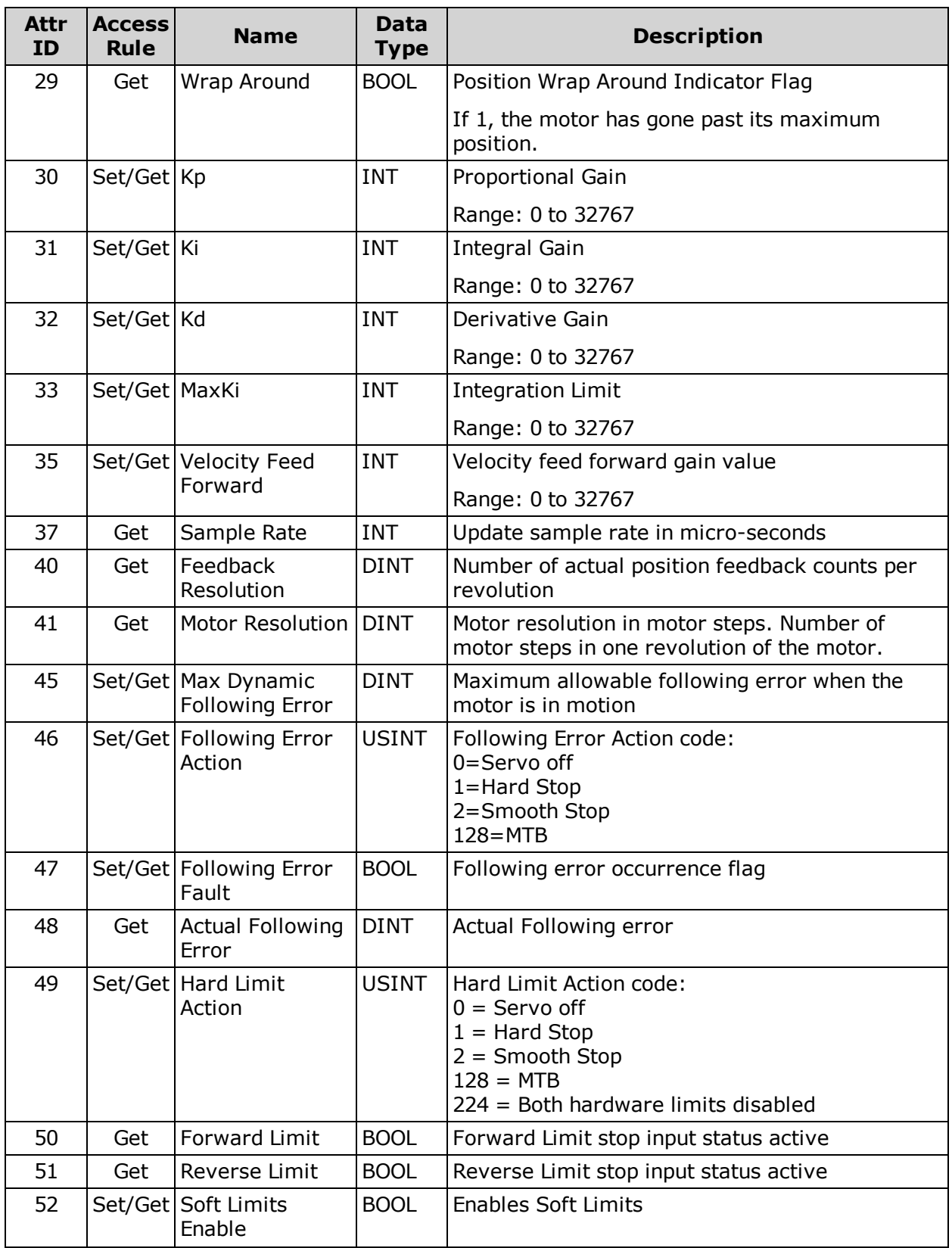

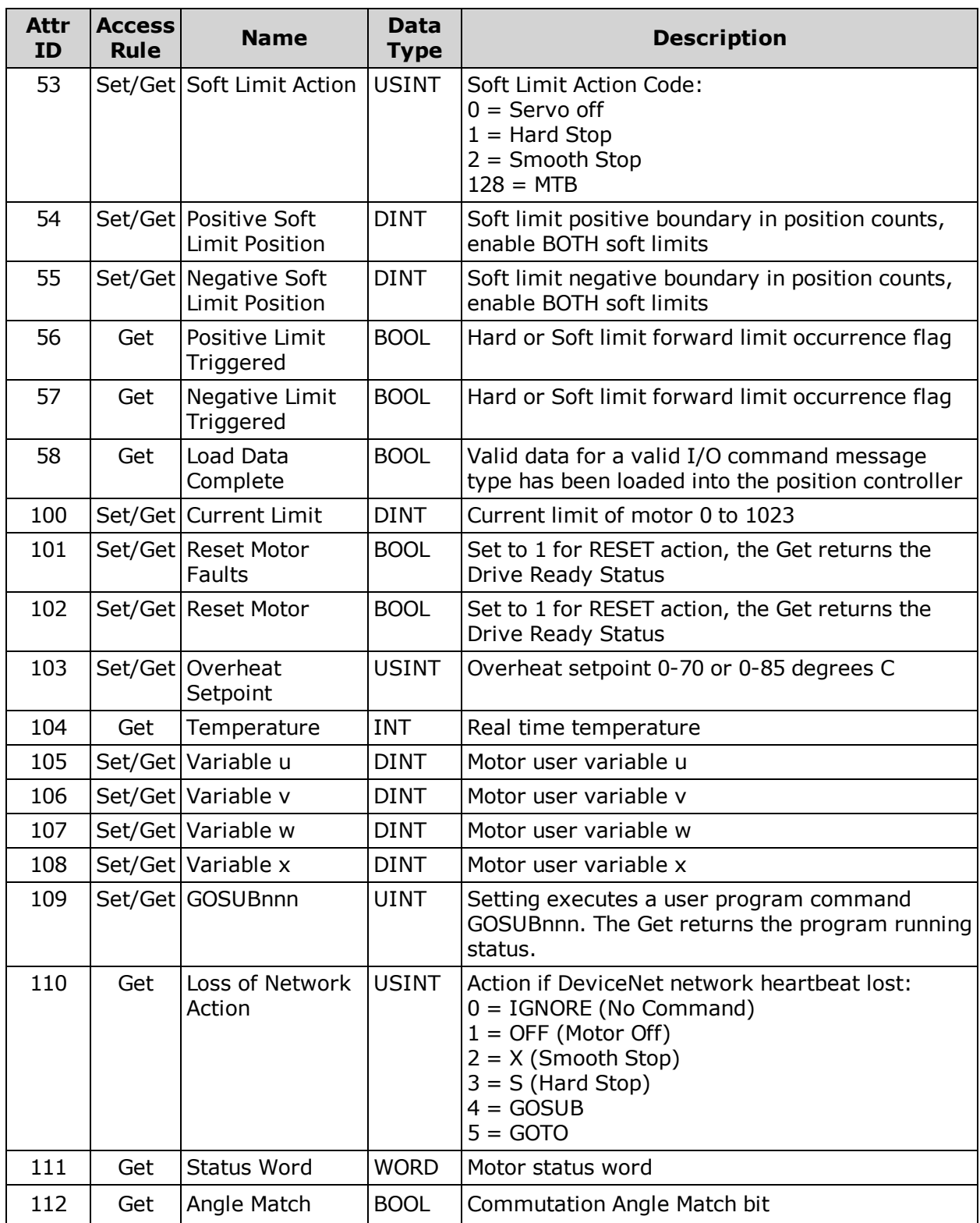

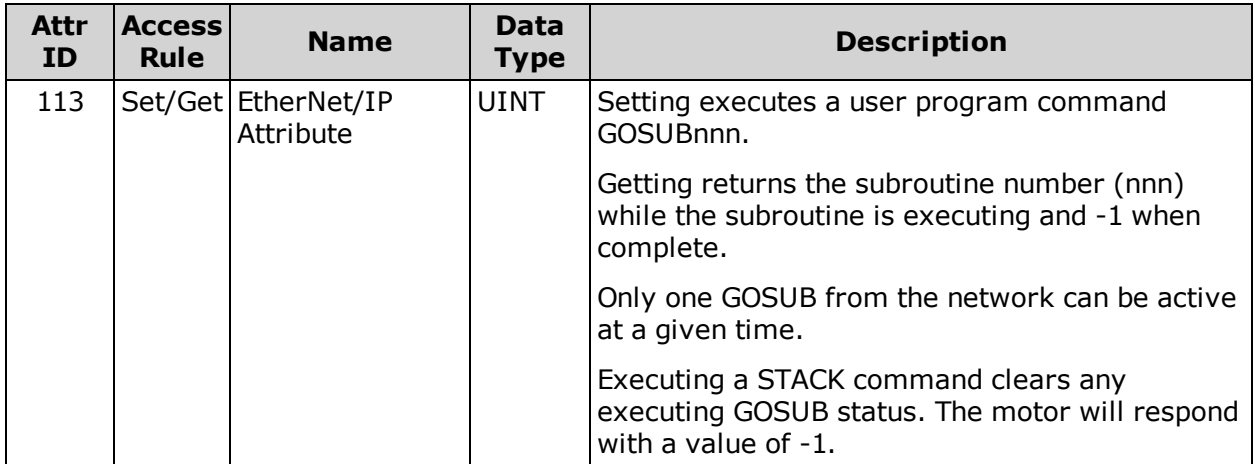

#### <span id="page-91-0"></span>**Services**

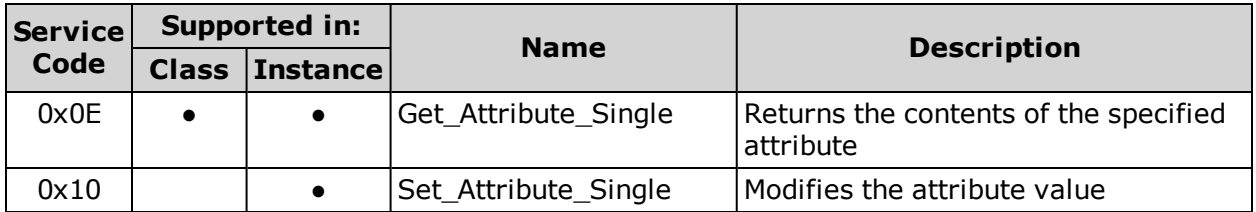

## <span id="page-91-1"></span>**Error Responses**

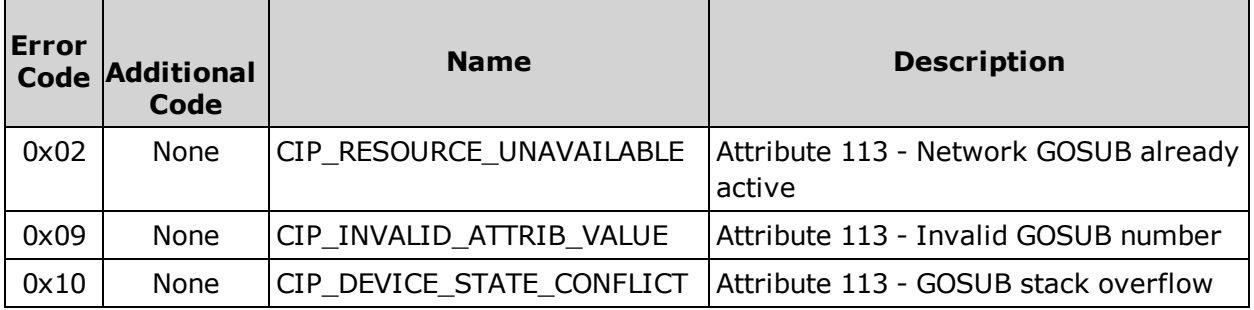

For more details, see *THE CIP NETWORKS LIBRARY, Volume 1: Common Industrial Protocol (CIP™)*, which is available on the ODVA.org website.

# **Additional Objects**

The following sections/tables list the attributes for the manufacturer-specific and other objects that don't fall into the previous categories.

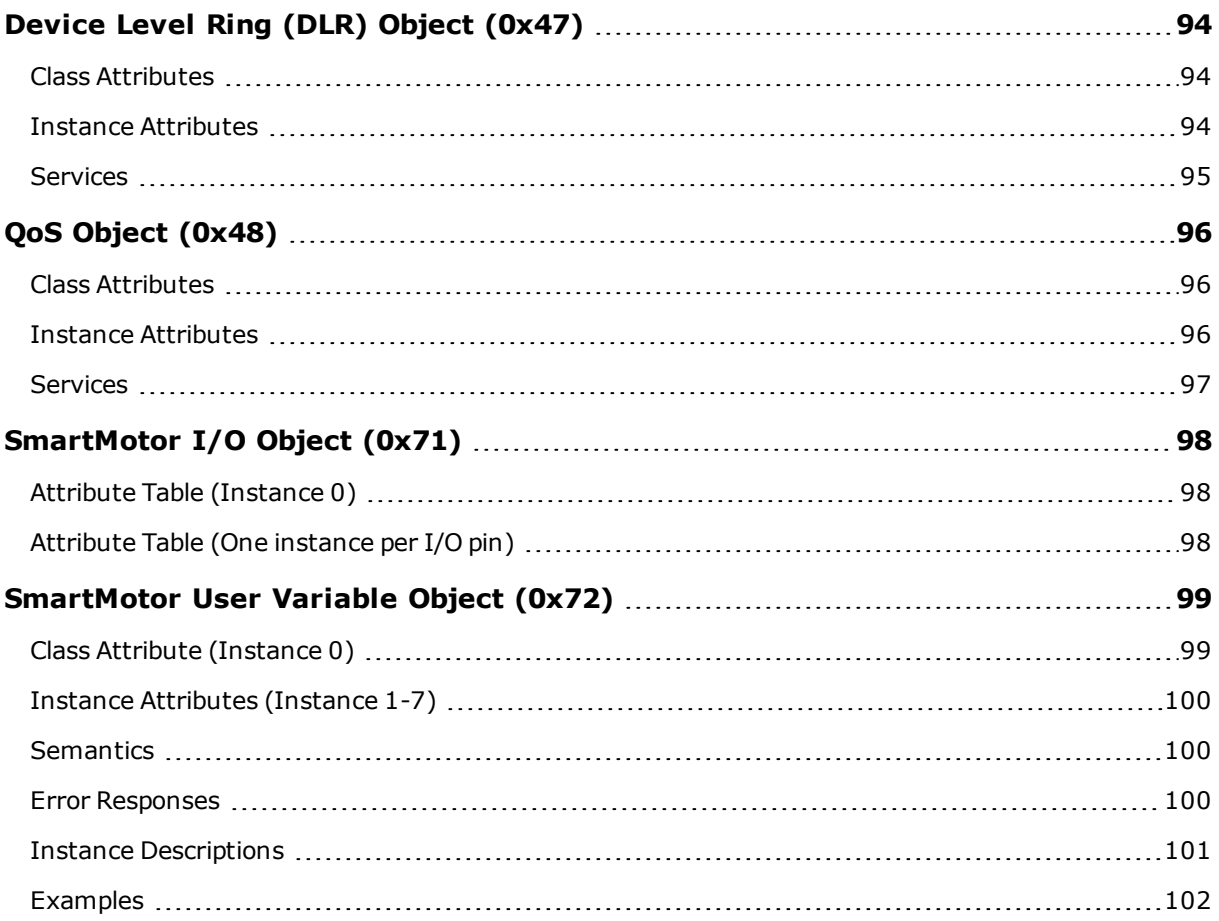

## <span id="page-93-0"></span>**Device Level Ring (DLR) Object (0x47)**

The following tables provide the Class and Identity Attributes, and the Supported Services for the Device Level Ring (DLR) Object (0x47).

### <span id="page-93-1"></span>**Class Attributes**

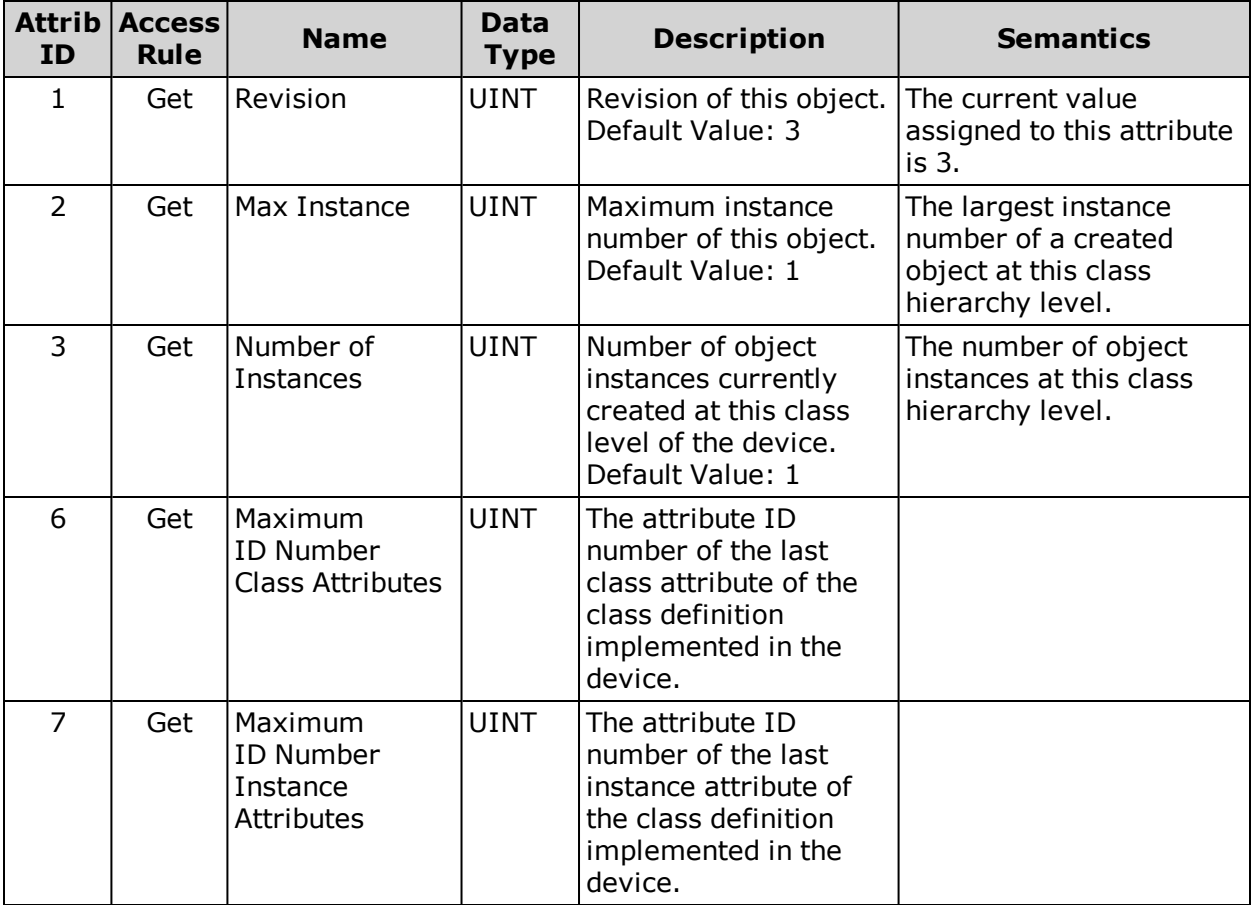

#### <span id="page-93-2"></span>**Instance Attributes**

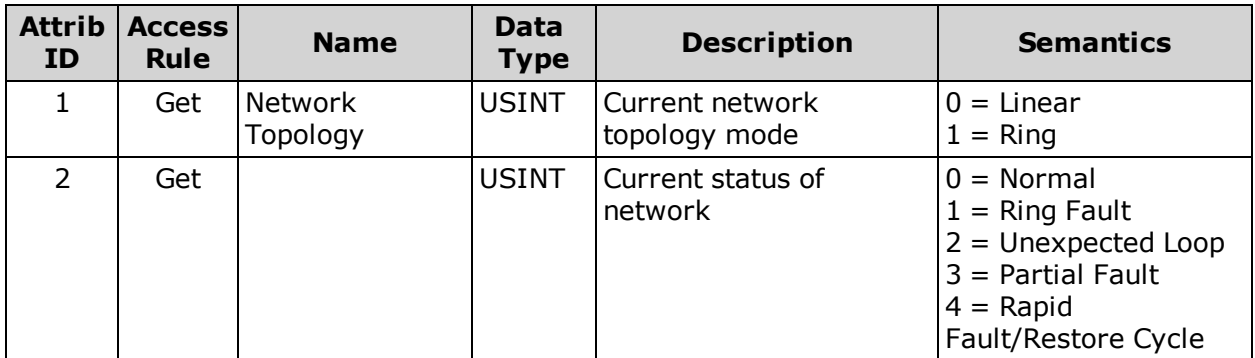

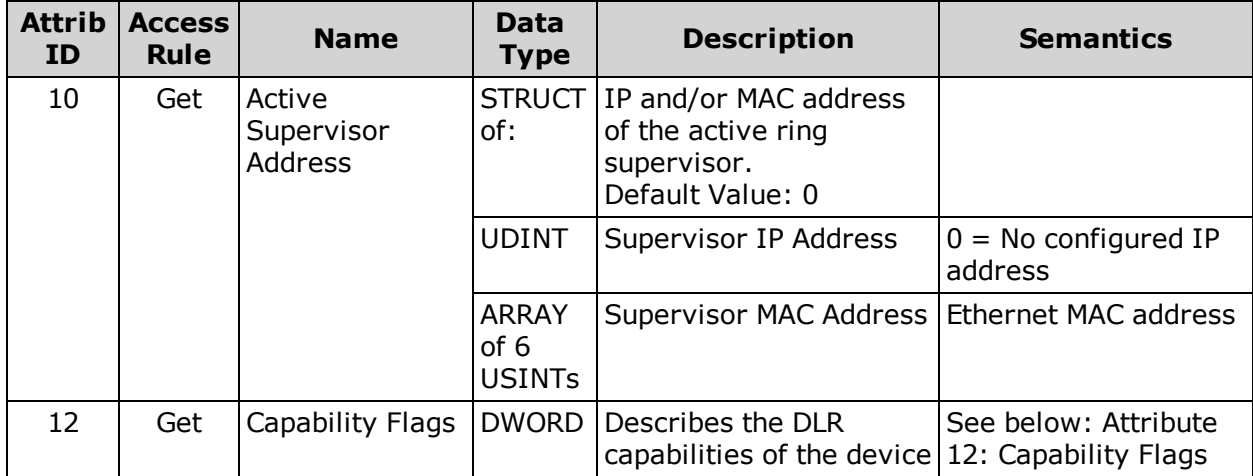

#### **Instance Attributes Semantics**

#### <span id="page-94-1"></span>**Attribute 12: Capability Flags**

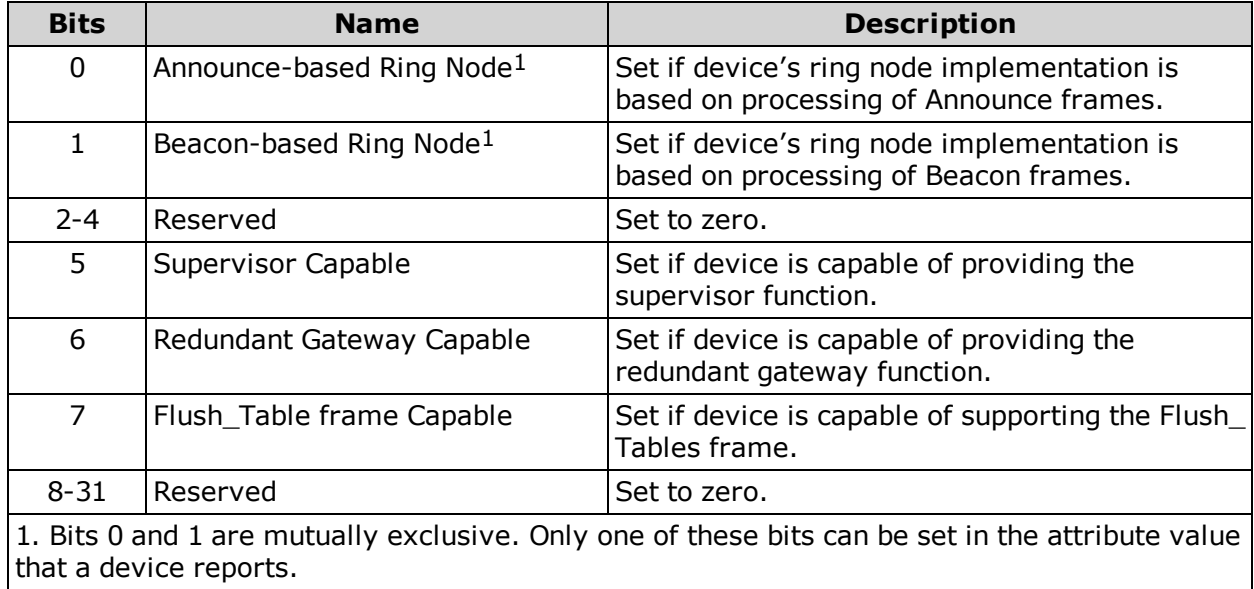

#### <span id="page-94-0"></span>**Services**

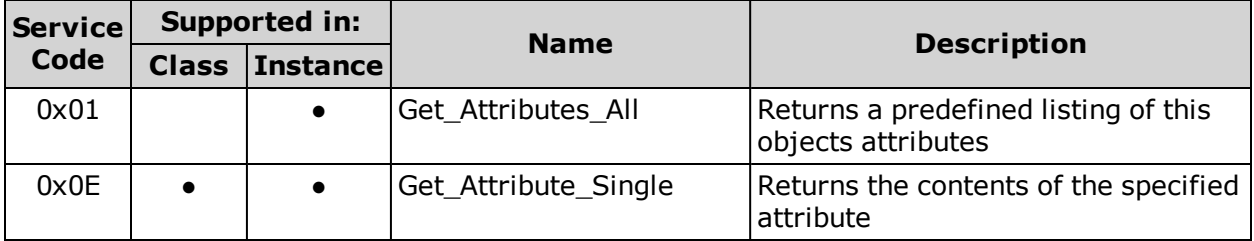

For more details, see *THE CIP NETWORKS LIBRARY, Volume 1: Common Industrial Protocol (CIP™)*, which is available on the ODVA.org website.

## <span id="page-95-0"></span>**QoS Object (0x48)**

The following tables provide the Class and Identity Attributes, and the Supported Services for the QoS Object (0x48).

## <span id="page-95-1"></span>**Class Attributes**

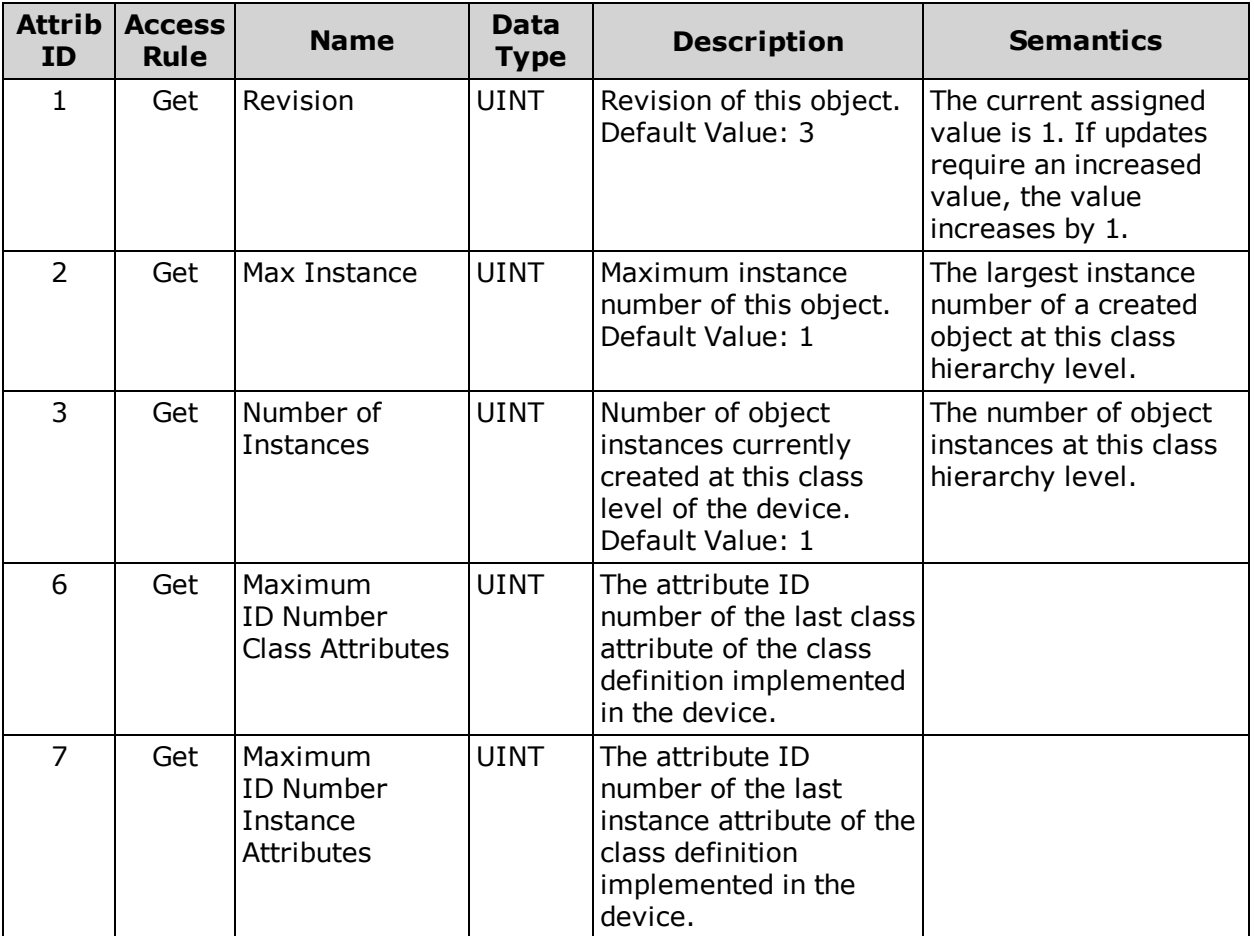

## <span id="page-95-2"></span>**Instance Attributes**

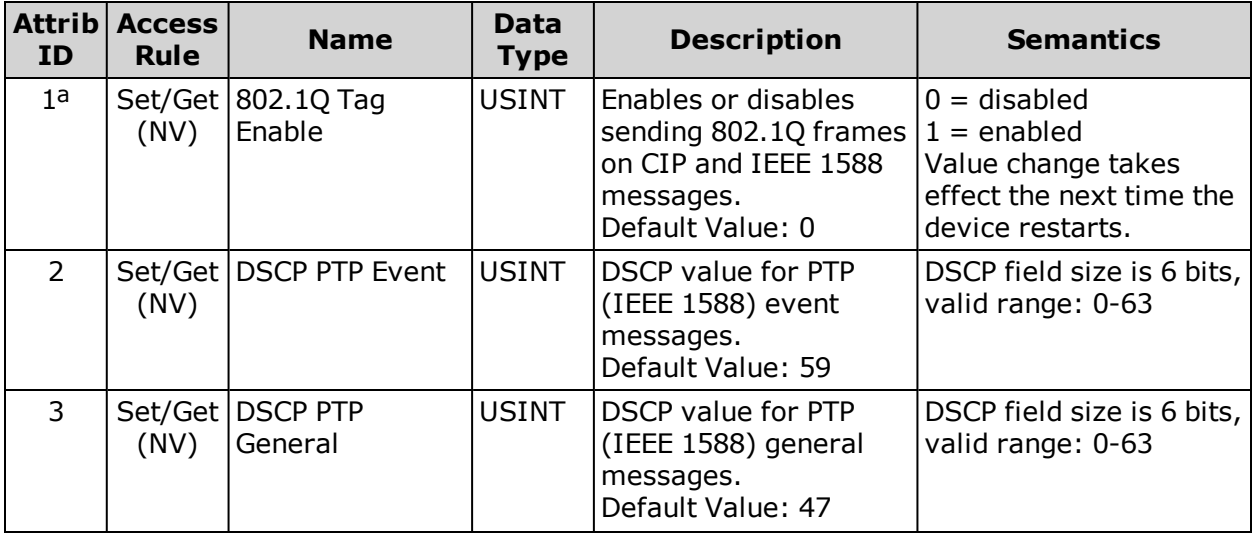

*Moog Animatics Class 6 EtherNet/IP Guide, Rev. C*

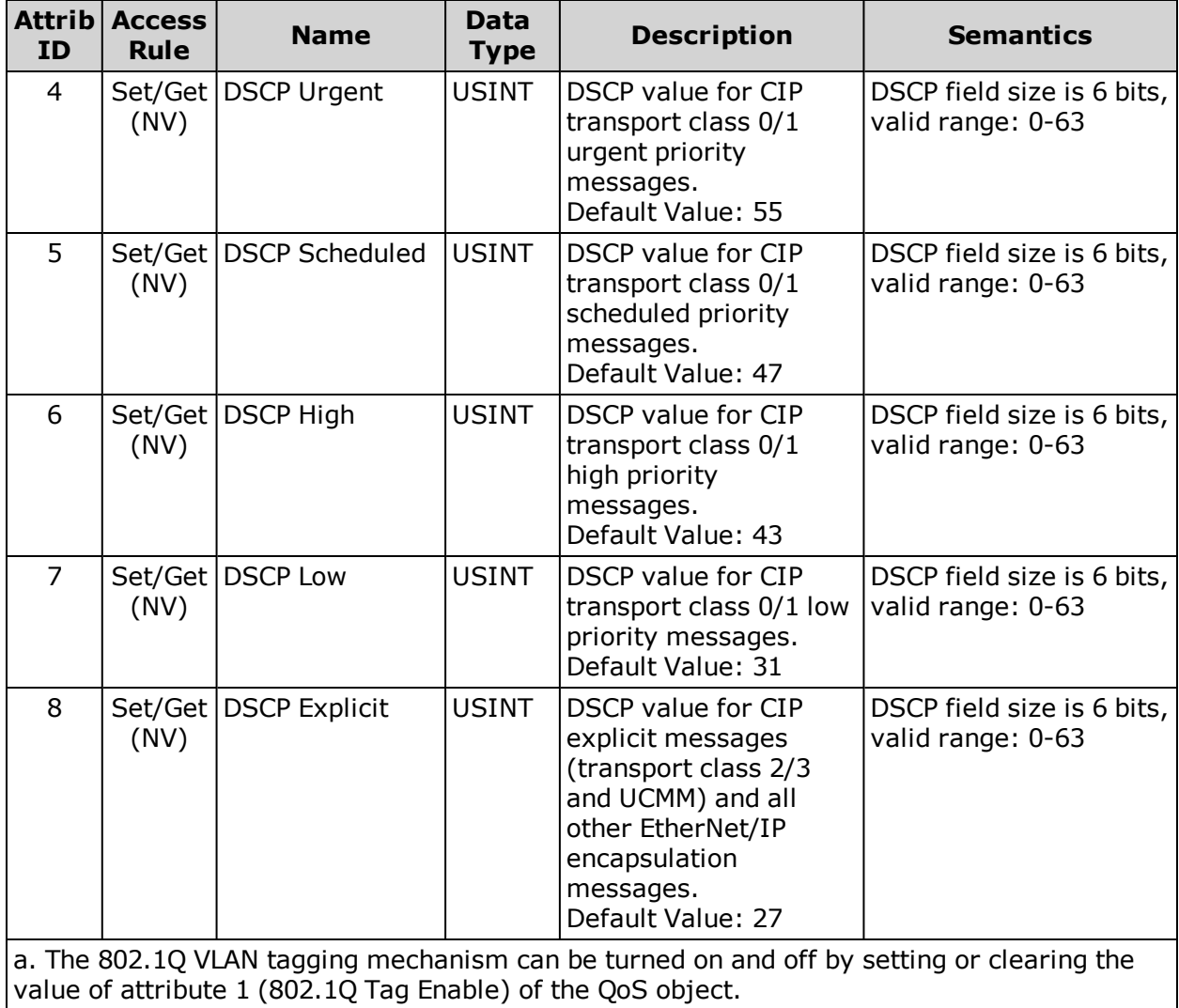

## <span id="page-96-0"></span>**Services**

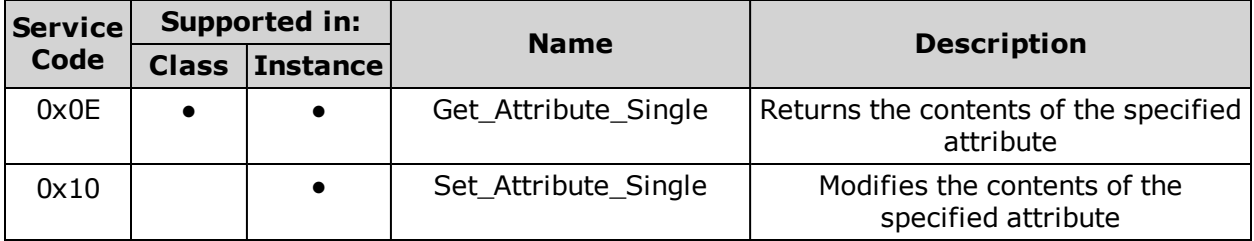

For more details, see *THE CIP NETWORKS LIBRARY, Volume 2: EtherNet/IP Adaptation of CIP*, which is available on the ODVA.org website.

## <span id="page-97-0"></span>**SmartMotor I/O Object (0x71)**

The following tables describe the attributes and instances for the SmartMotor I/O Object (0x71).

## <span id="page-97-1"></span>**Attribute Table (Instance 0)**

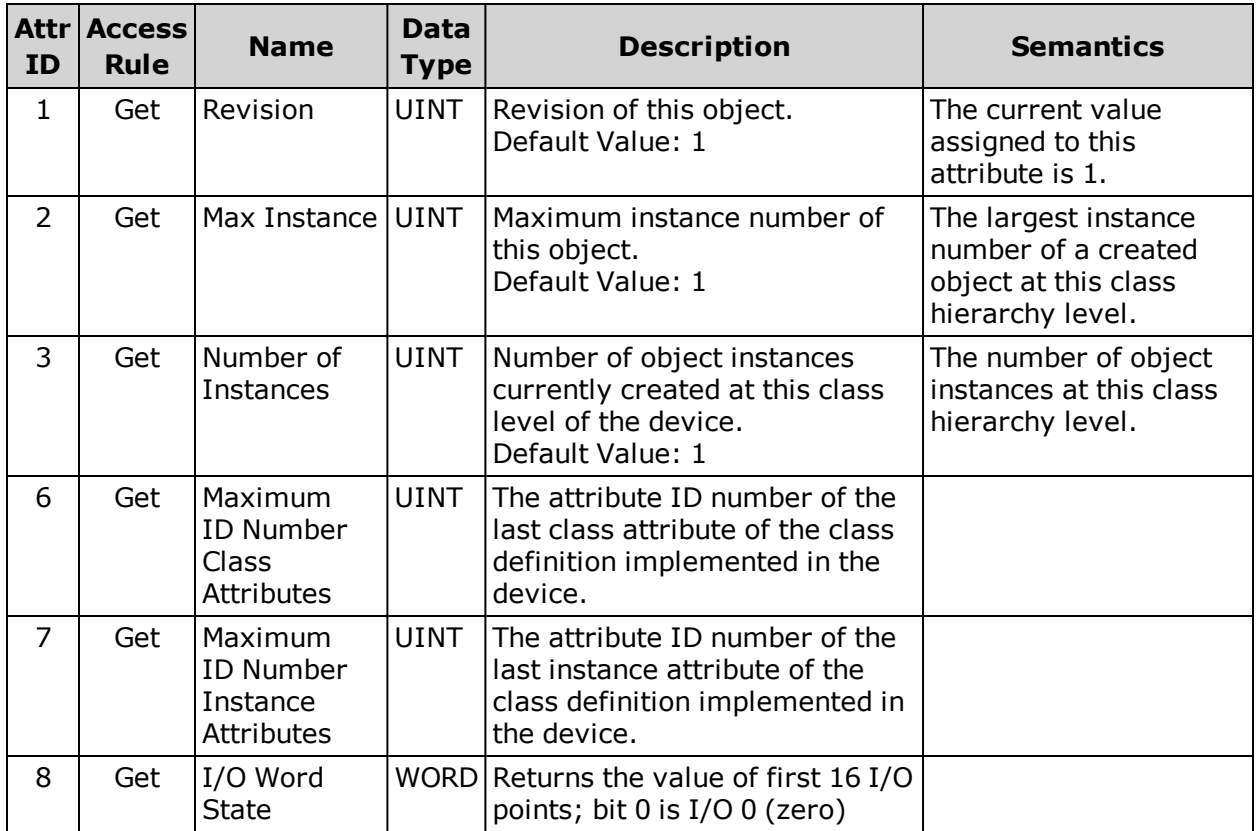

## <span id="page-97-2"></span>**Attribute Table (One instance per I/O pin)**

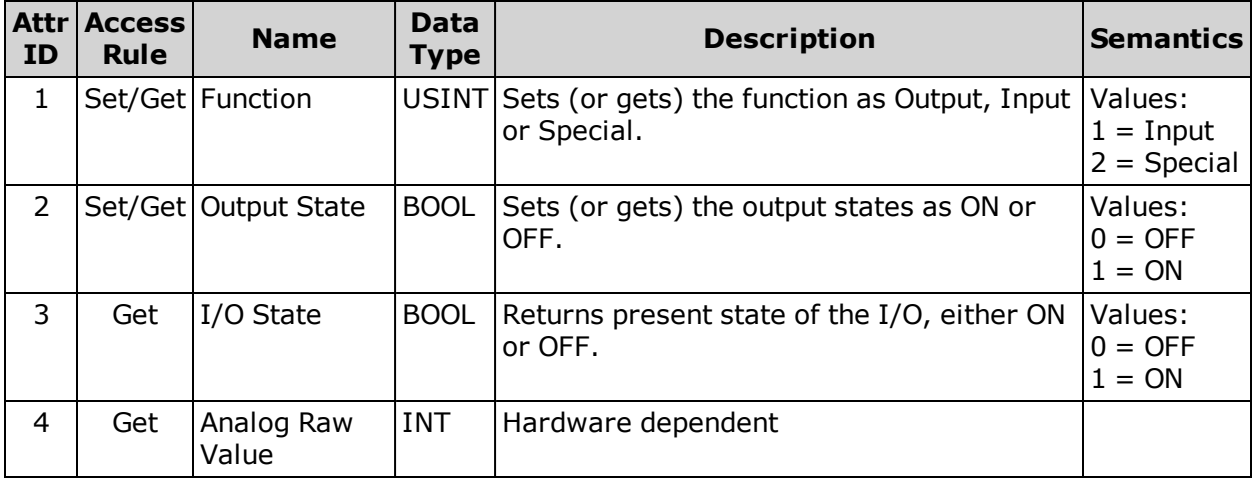

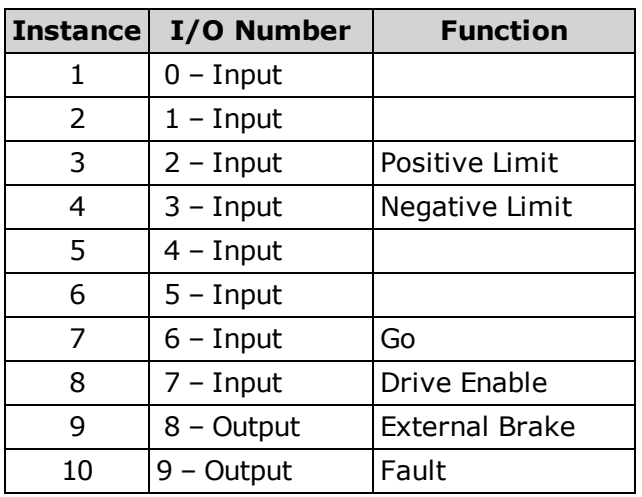

## <span id="page-98-0"></span>**SmartMotor User Variable Object (0x72)**

The following tables describe the attributes and instances for the SmartMotor User Variable Object (0x72). This object allows access to all defined User Variables with an explicit message. See the Instance Description table below for details of the Instance and Attribute values needed to address a particular User Variable.

## <span id="page-98-1"></span>**Class Attribute (Instance 0)**

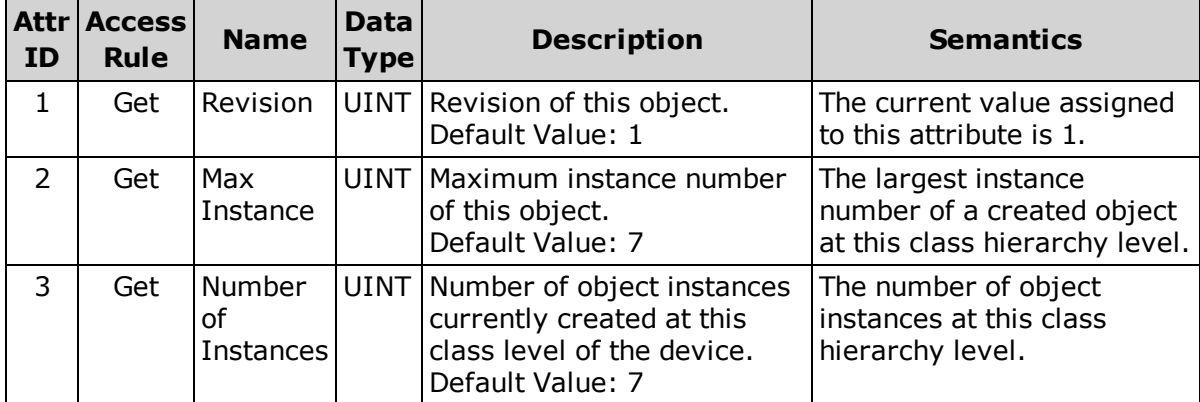

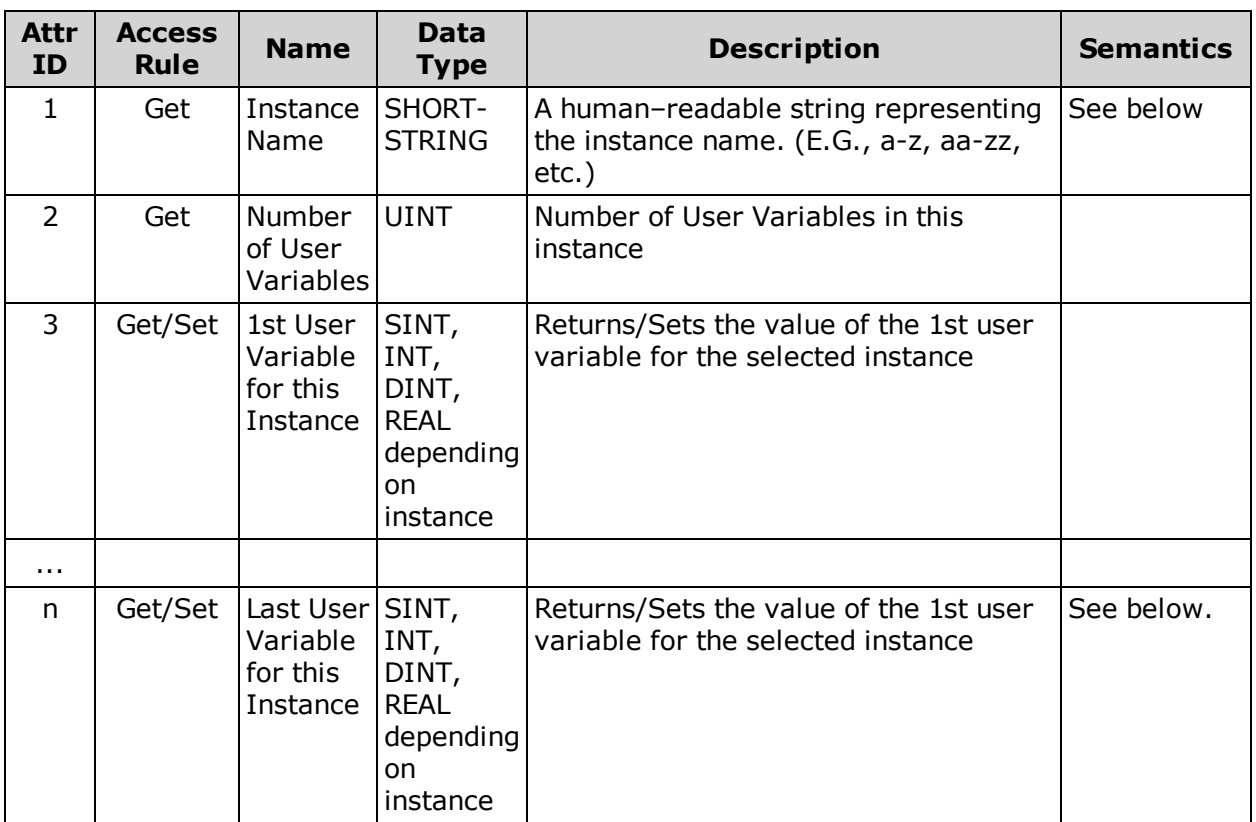

## <span id="page-99-0"></span>**Instance Attributes (Instance 1-7)**

## <span id="page-99-1"></span>**Semantics**

#### **Instance Attribute 1: Instance Name**

A human readable string representing the block of user variables being accessed. This value is returned as a SHORT-STRING, a 1-byte length (SINT) followed by up to 16 ASCII bytes of data.

#### **Instance Attribute 3 - n: User Variable Value**

<span id="page-99-2"></span>There is one Instance Attribute for each User Variable in the Instance.

#### **Error Responses**

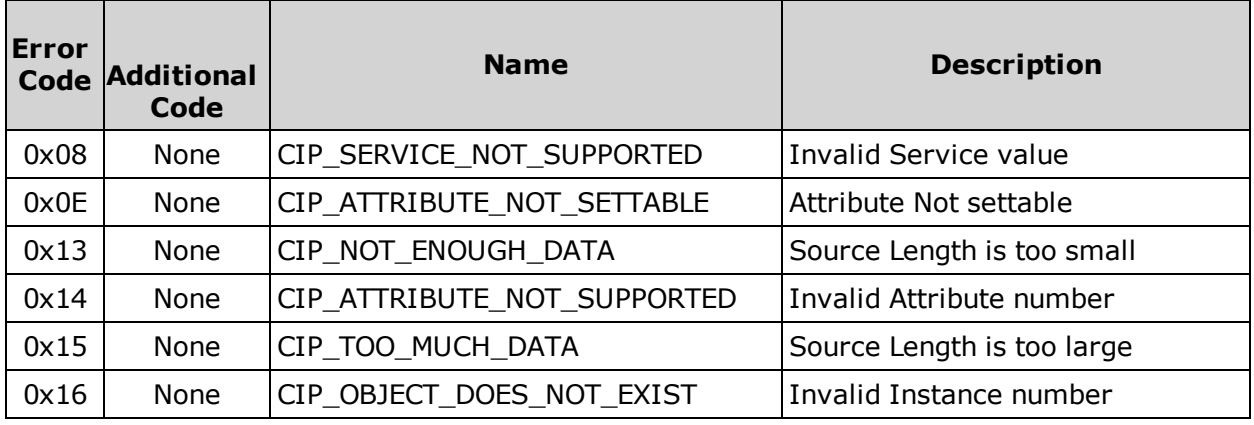

## <span id="page-100-0"></span>**Instance Descriptions**

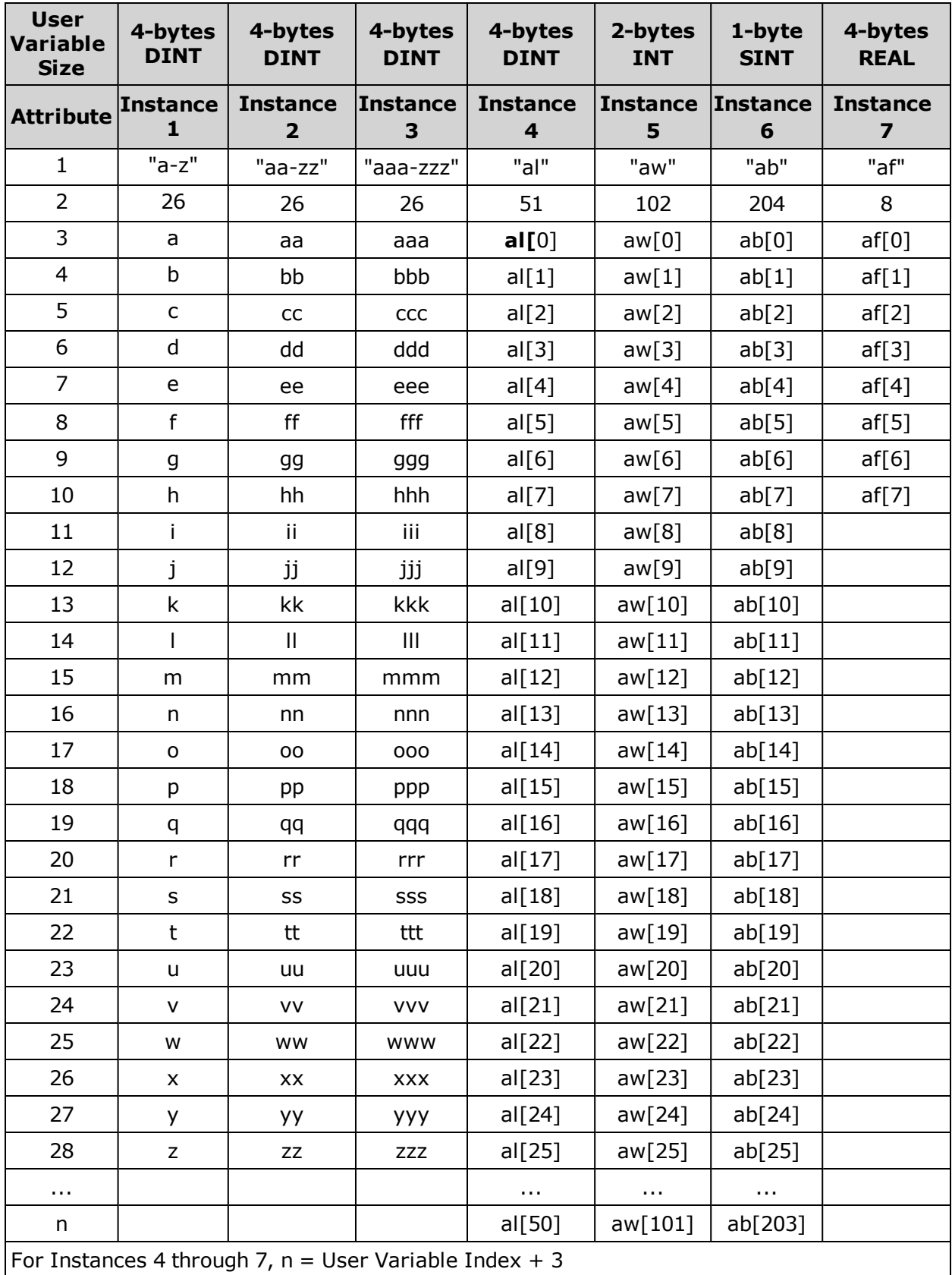

## <span id="page-101-0"></span>**Examples**

#### **Letter User Variables**

The following Rockwell RSLogix 500 ladder logic snippets and Explicit Message configurations demonstrate how to access the Letter User Variables (a-z, aa-zz, aaa-zzz).

#### **Get User Variable jj**

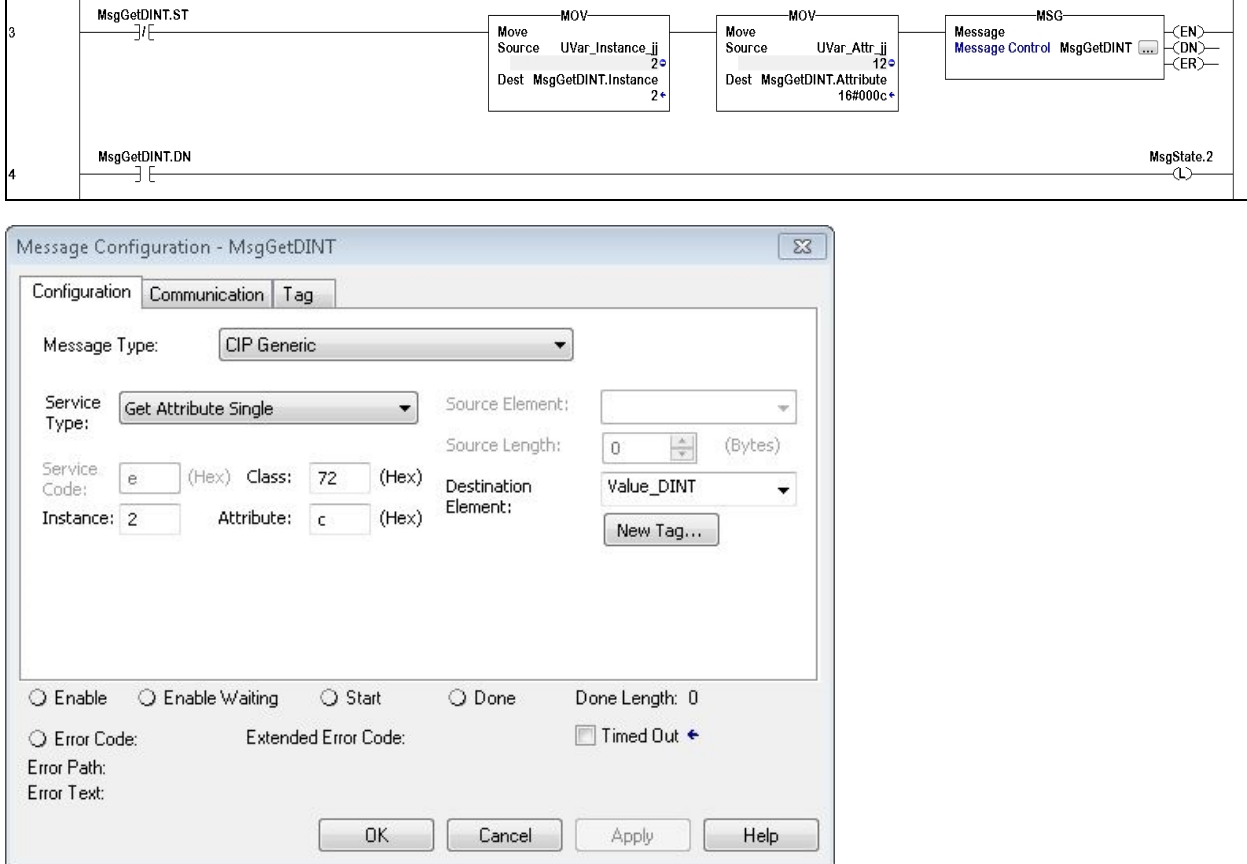

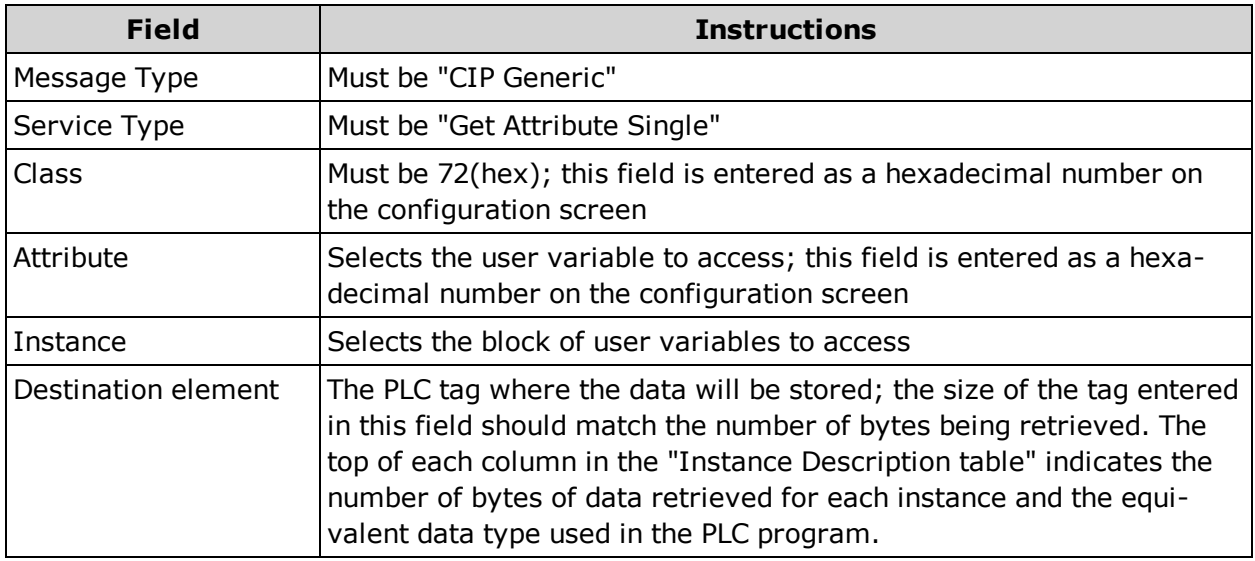

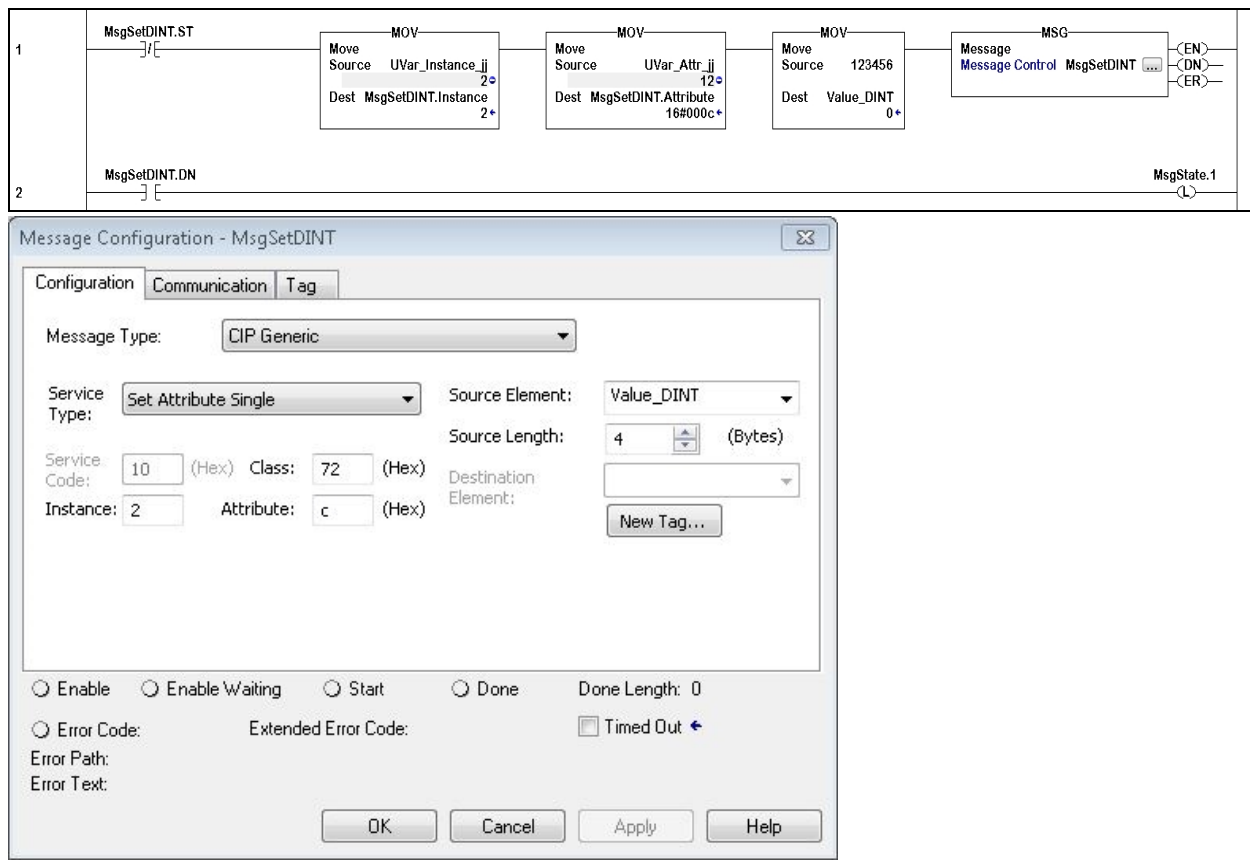

**Set User Variable jj to a value of 123456**

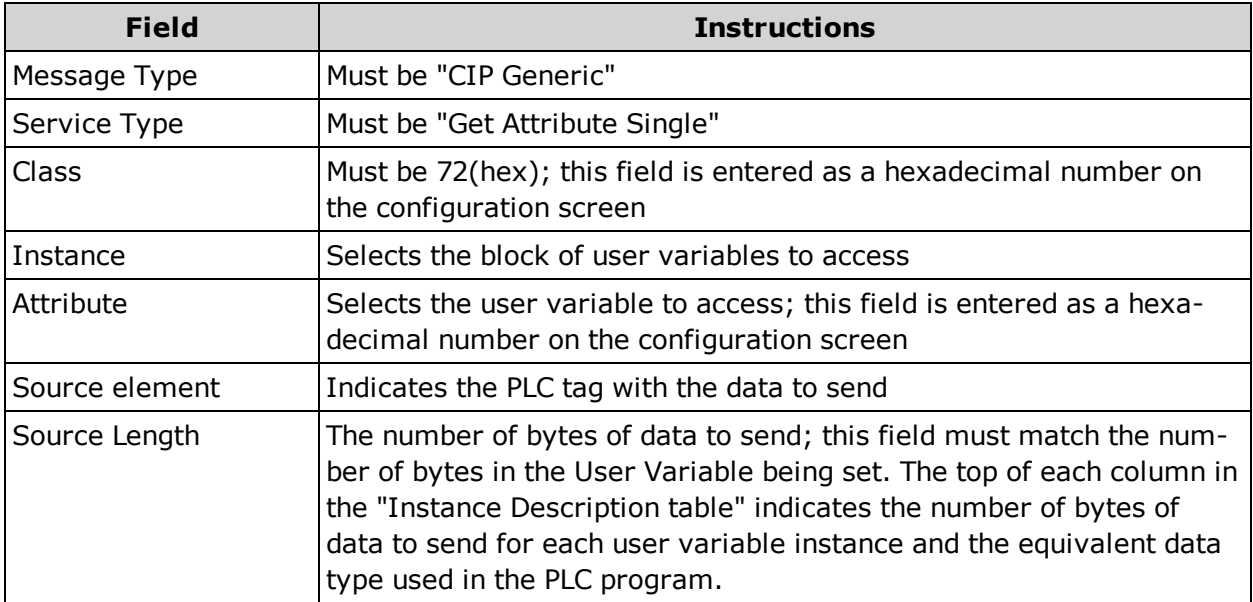

#### **Array User Variables**

The following Rockwell RSLogix 500 ladder logic snippets and Explicit Message configurations demonstrate how to access the Array User Variables (al, aw, ab, af).

#### **Get User Variable ab[77]**

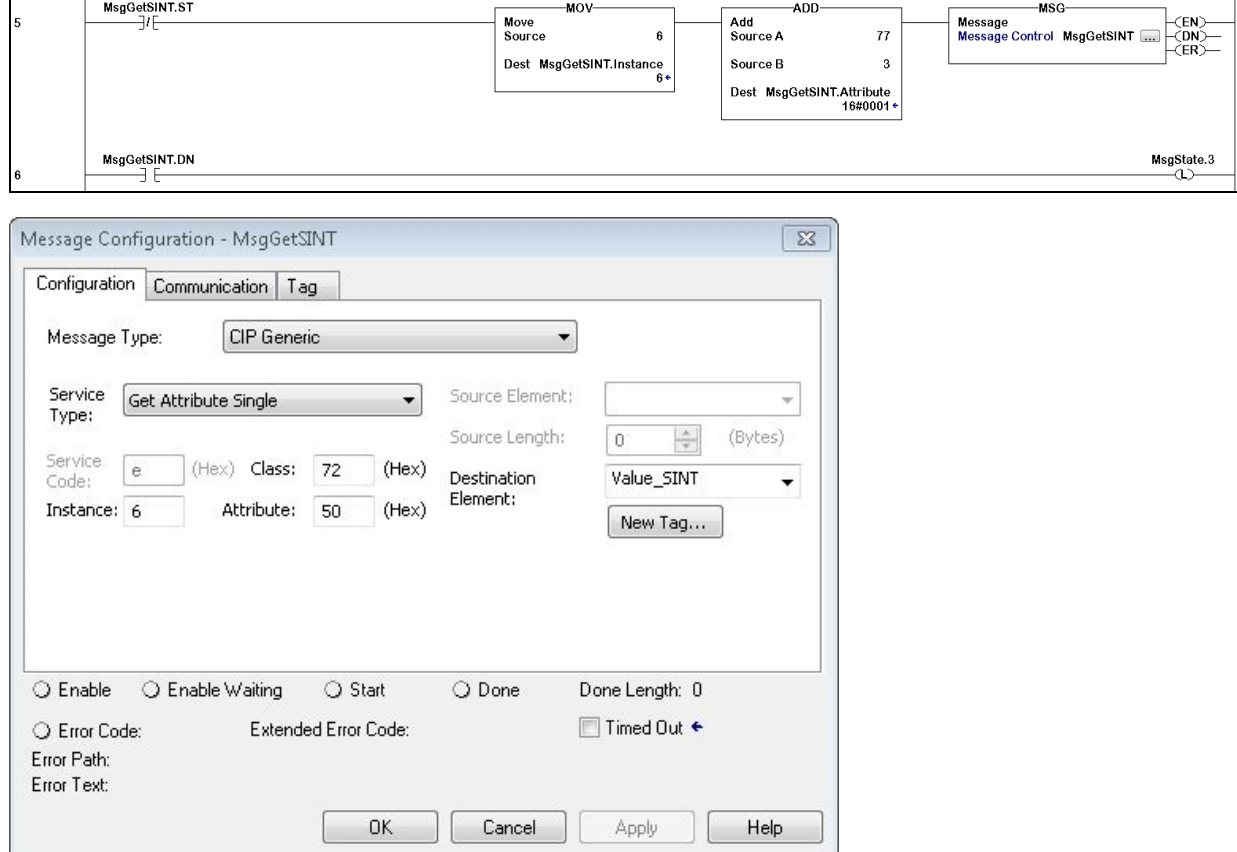

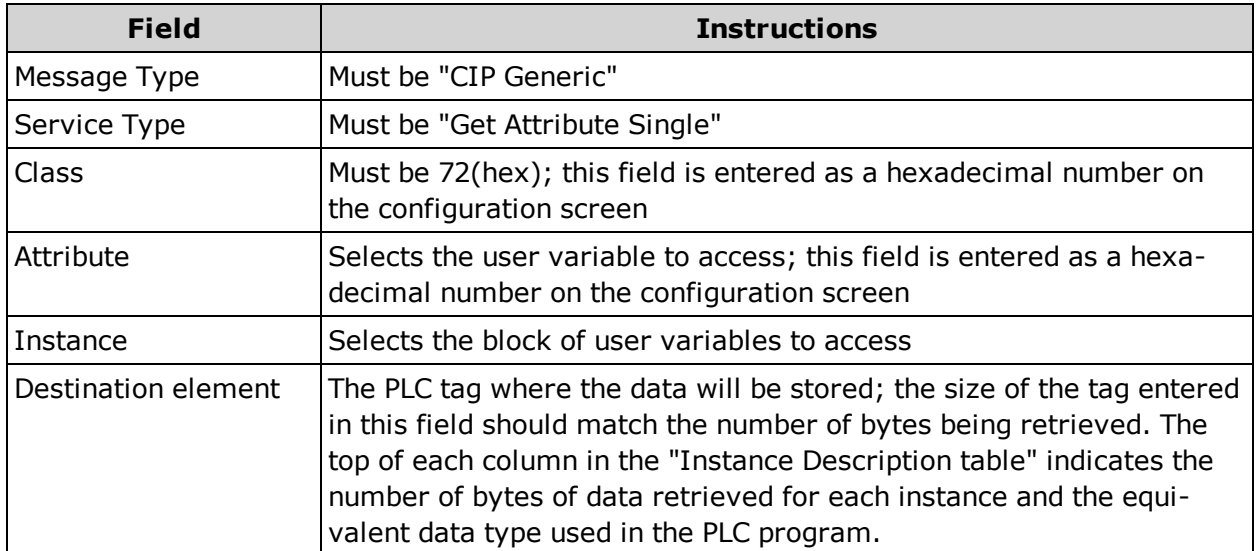

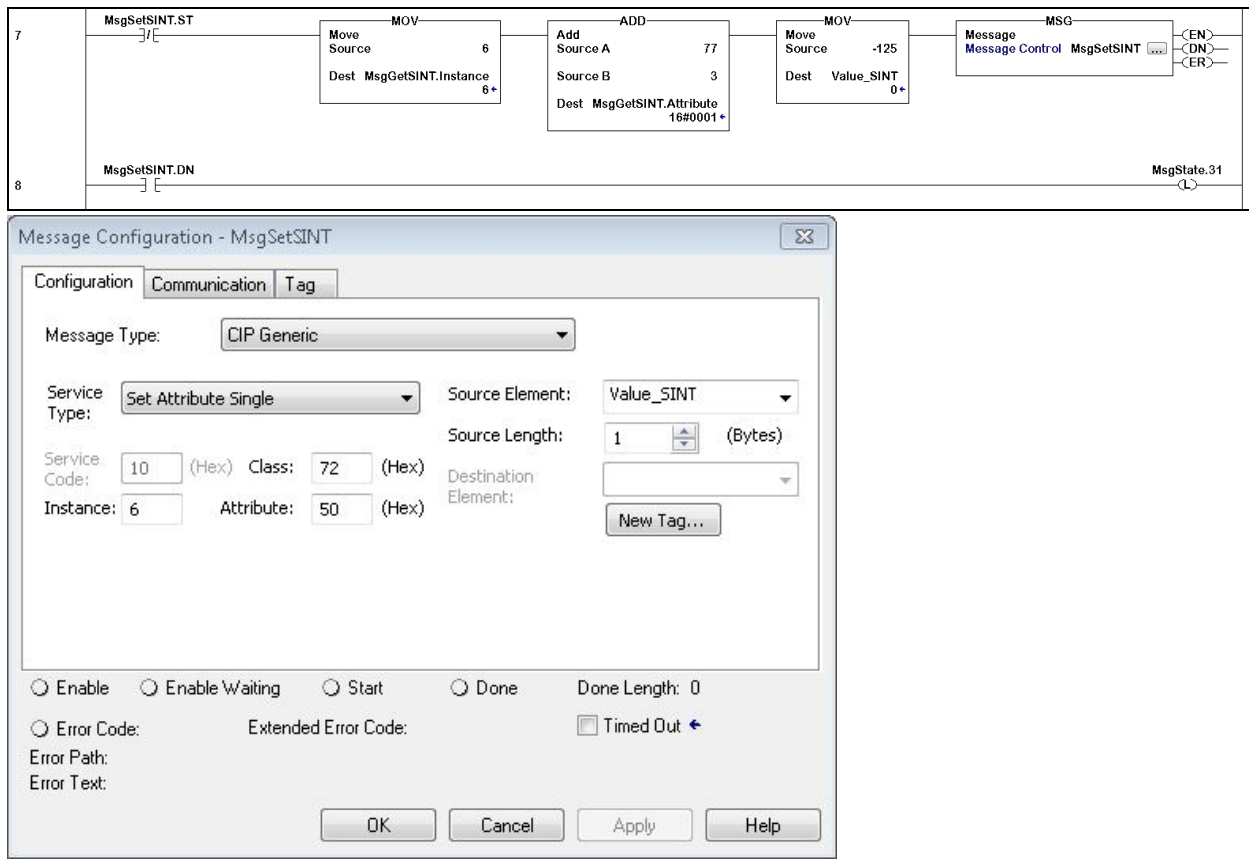

**Set User Variable ab[77] to a value of -125.**

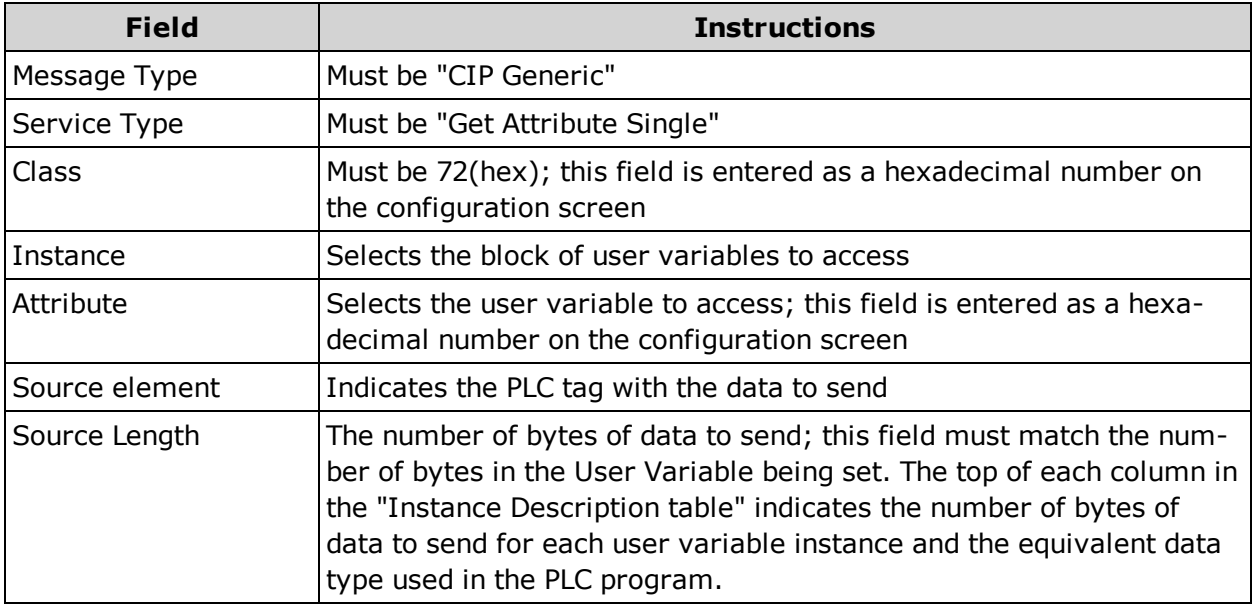

# **AOI Descriptions - Allen Bradley PLC**

This chapter describes the Add On Instructions (AOIs) that are available for use with the EtherNet/IP SmartMotor and Allen Bradley PLCs. The AOIs can be used "as is" or modified for end-user-specific solutions.

**NOTE:** Typically, only one AOI should be active at a time.

The AOIs write to a common command structure stored in the DriveStore tag, which is initialized in the SM6\_Drive AOI and passed into all the other AOIs. The exception to this is when a 32-byte connection is used. The 32-byte message frames make available the Attribute to Get fields. When loaded with proper values, the Attribute to Get fields cause the targeted drive to return the value of a selected Drive Attribute in the Attribute to Get fields of the response. The Attribute to Get fields can be used in conjunction with the normal command/response fields.

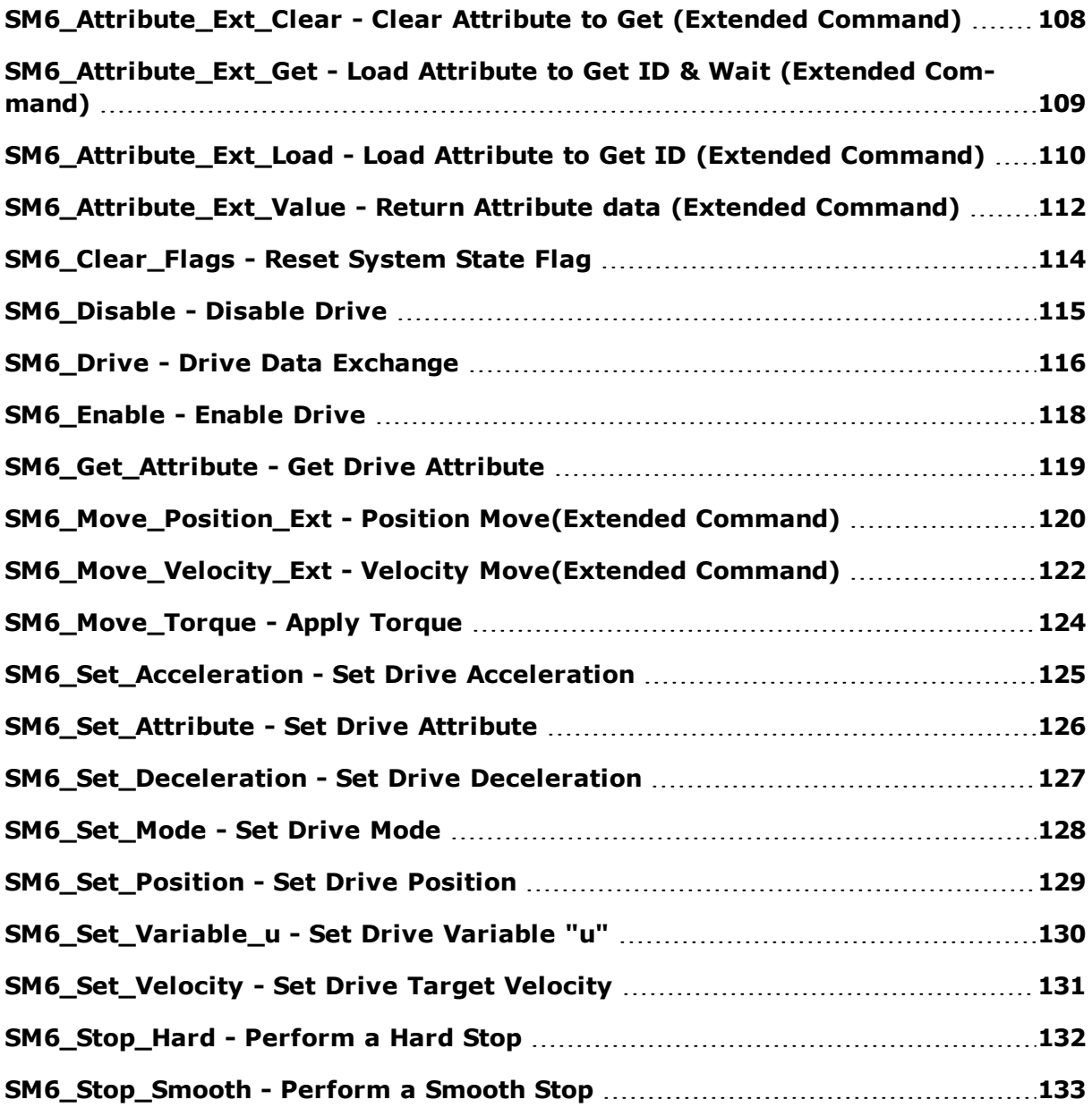

# <span id="page-107-0"></span>**SM6\_Attribute\_Ext\_Clear - Clear Attribute to Get (Extended Command)**

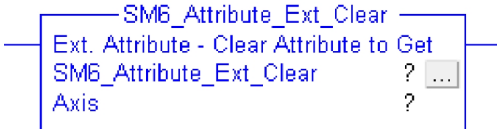

#### **Description**

Clears the Extended Attribute to Get fields in the Axis Command buffer. This will cause the drive to clear the Attribute to Get fields in the Response buffer.

#### **Operands**

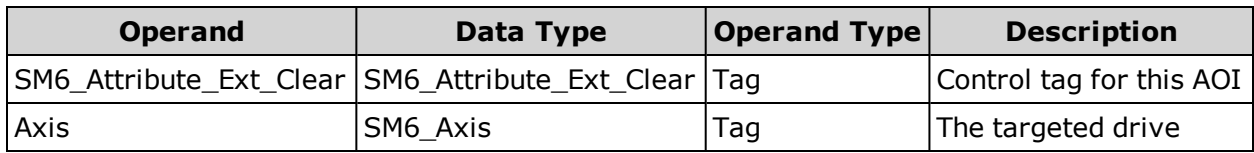

#### **Structure**

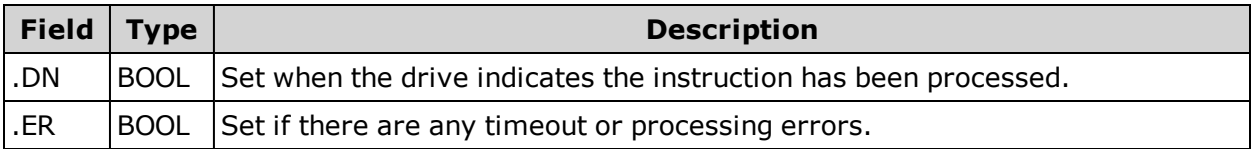

#### **Operation**

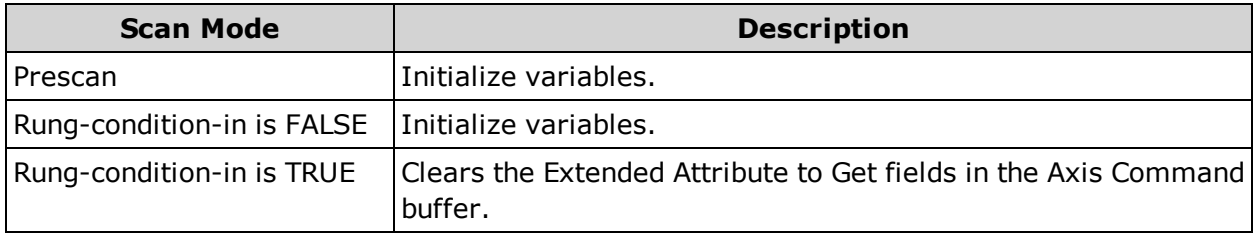

**NOTE:** This command requires a connection size of 32 bytes.
# **SM6\_Attribute\_Ext\_Get - Load Attribute to Get ID & Wait (Extended Command)**

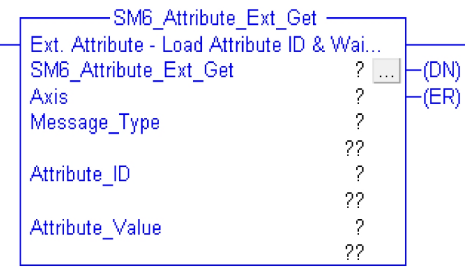

# **Description**

Use the Extended Attribute to Get Type and ID fields to get the value of the requested Attribute and copy the response to the Attribute\_Value tag.

# **Operands**

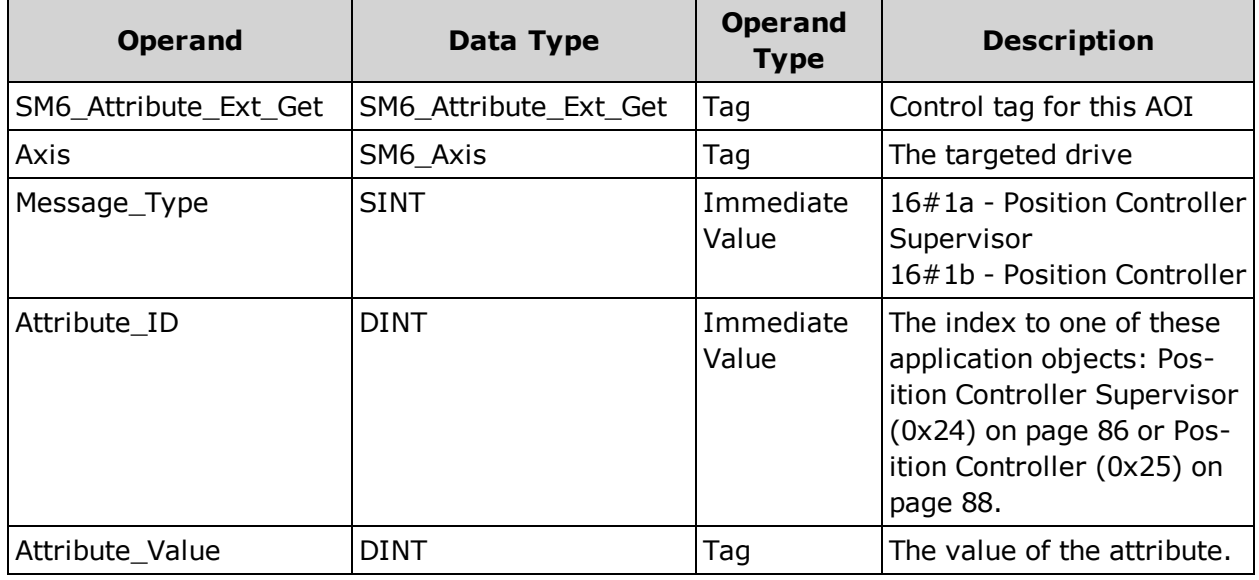

# **Structure**

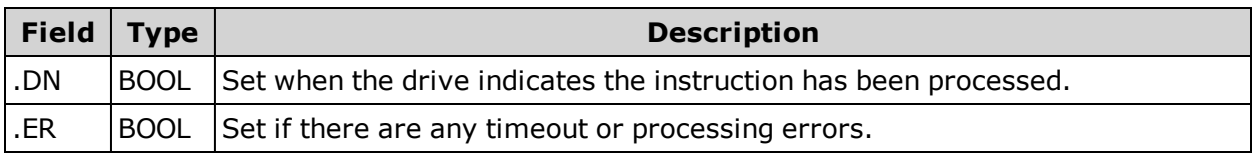

### **Operation**

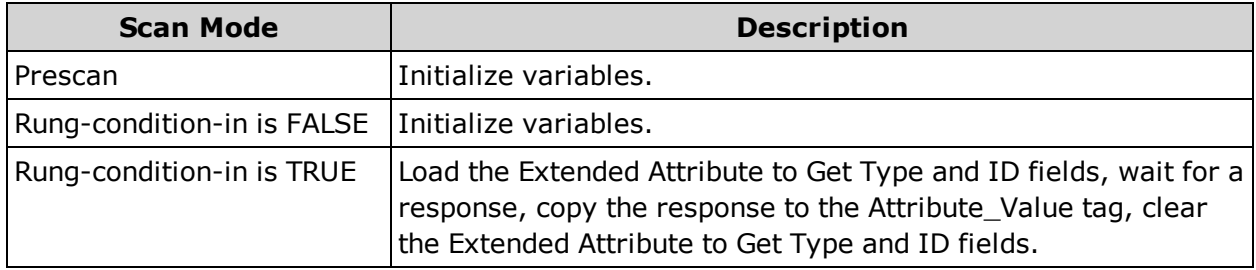

**NOTE:** This command requires a connection size of 32 bytes.

*Moog Animatics Class 6 EtherNet/IP Guide, Rev. C Page 109 of 165*

# **SM6\_Attribute\_Ext\_Load - Load Attribute to Get ID (Extended Command)**

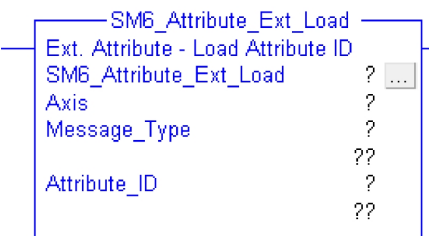

# **Description**

Load the Extended Attribute to Get Type and ID fields to with the Message Type and Attribute ID to get the value of the requested Attribute. Use the "SM6\_Attribute\_Ext\_Value" AOI to wait for and return the response. See [SM6\\_Attribute\\_Ext\\_Value](#page-111-0) - Return Attribute data (Extended [Command\)](#page-111-0) on page 112.

These two AOIs can be used to monitor a drive attribute over a period of time without reloading the Extended Attribute to Get fields. Loading a Message\_Type and Attribute\_ID of zero (0) will cause the drive to stop updating the Attribute to Get Response data.

### **Operands**

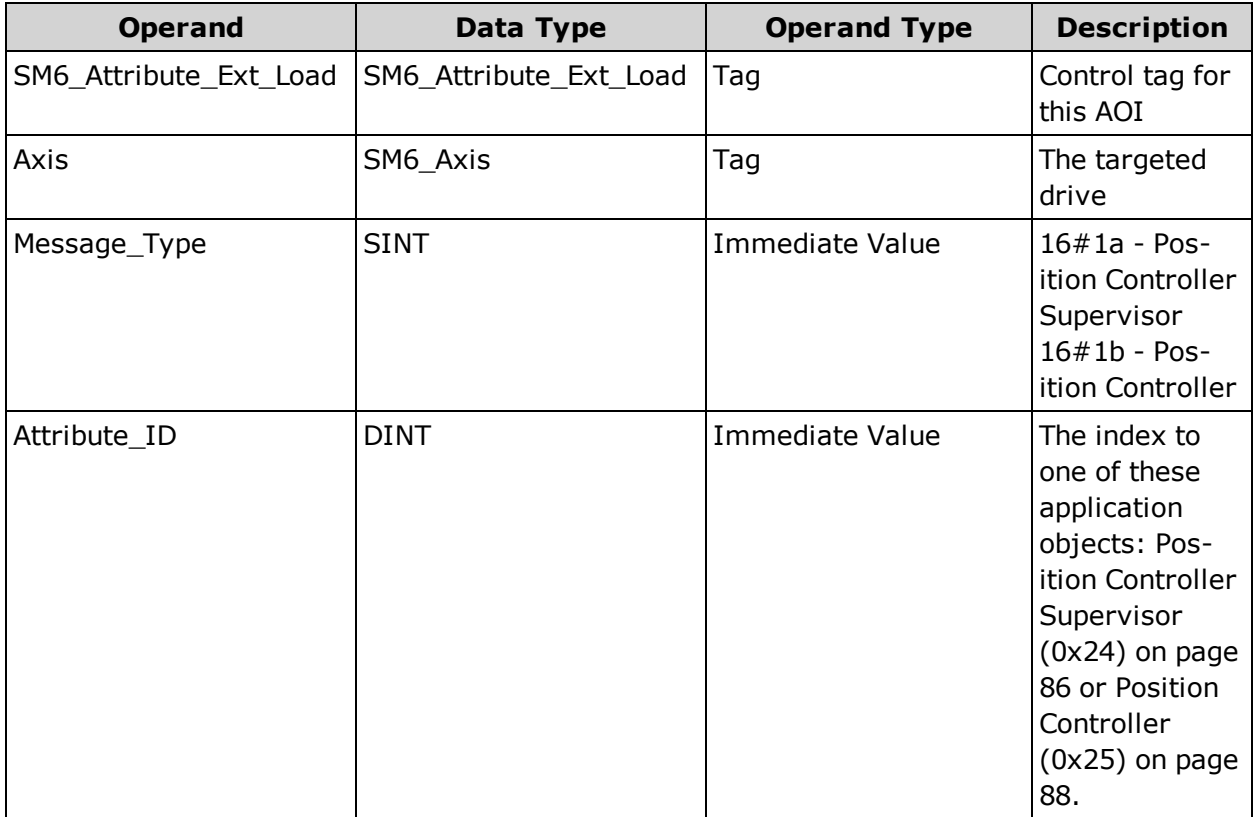

# **Structure**

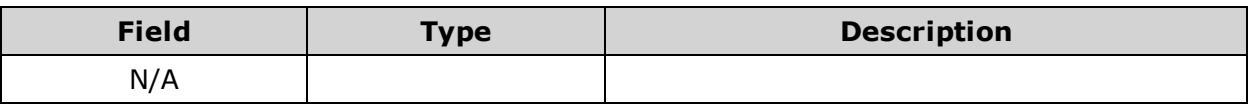

#### **Operation**

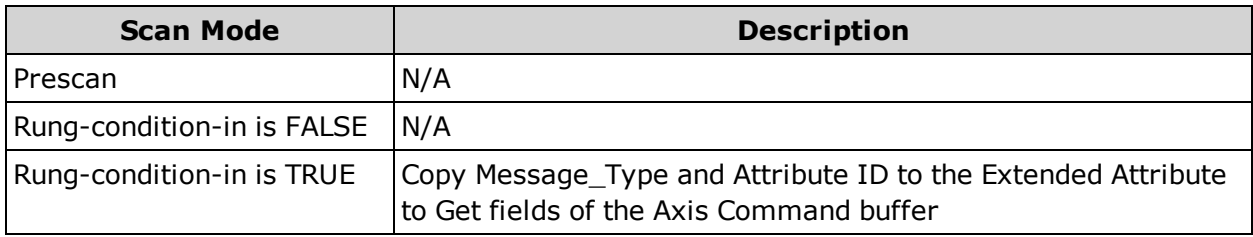

**NOTE:** This command requires a connection size of 32 bytes.

# <span id="page-111-0"></span>**SM6\_Attribute\_Ext\_Value - Return Attribute data (Extended Command)**

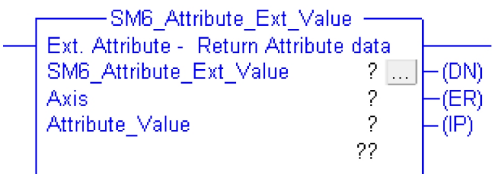

# **Description**

Returns the Extended Attribute to Get response value for the current axis.

- When the Extended Attribute to Get Message Type in the axis command buffer is zero then a value of zero is returned.
- When the Extended Attribute to Get Message Type in the axis command buffer does not match the Message Type in the axis response buffer the .IP flag will be set (1) and the .DN flag will be clear (0).
- When the Extended Attribute to Get Message Type in the axis command buffer matches the Message Type in the axis response buffer the .IP flag will be clear (0) and the .DN flag will be set (1).

#### **Operands**

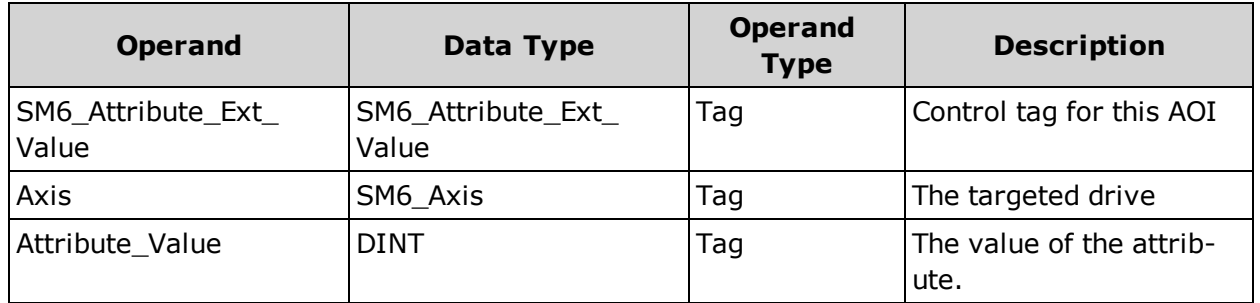

### **Structure**

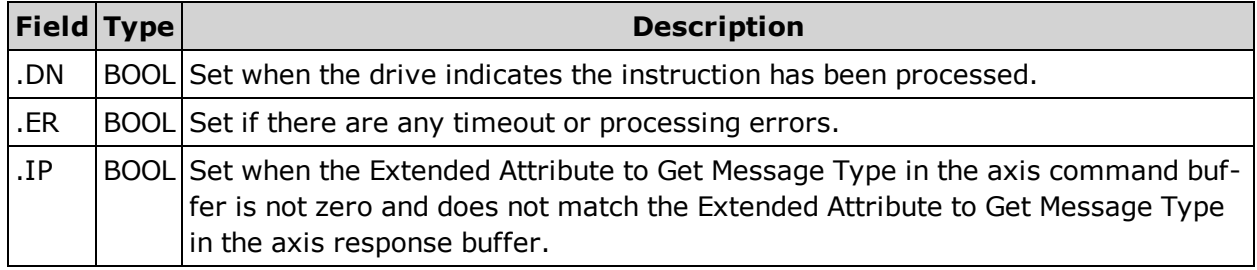

# **Operation**

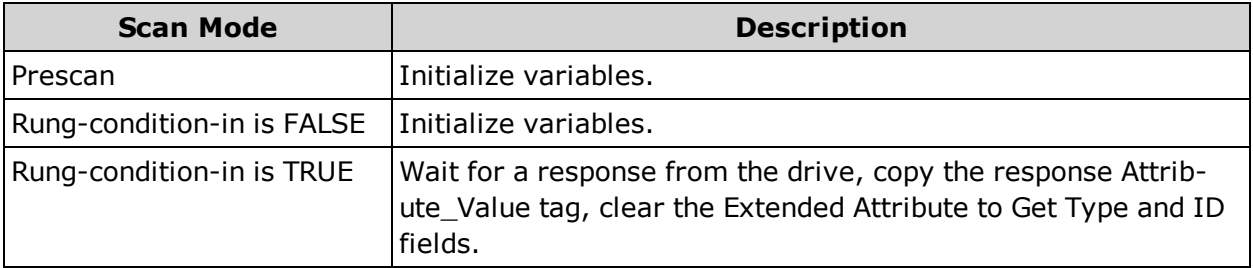

**NOTE:** This command requires a connection size of 32 bytes.

# **SM6\_Clear\_Flags - Reset System State Flag**

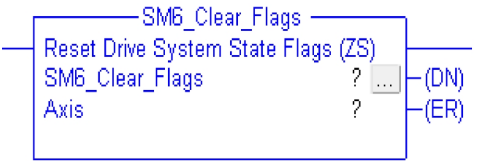

#### **Description**

Reset the SmartMotor system flags. For instruction details, see the ZS command in the SmartMotor Developer's Guide.

#### **Operands**

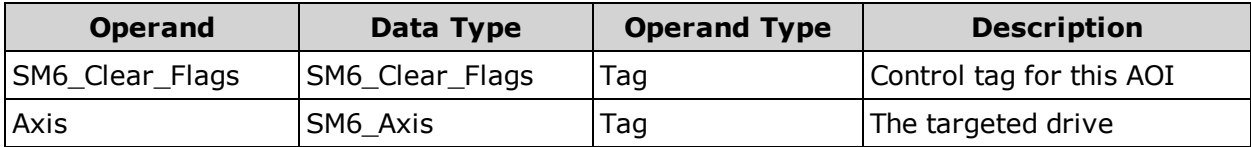

#### **Structure**

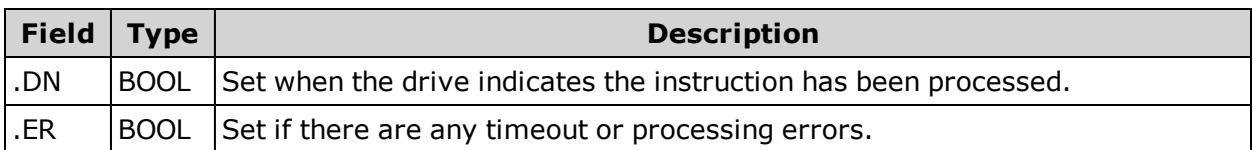

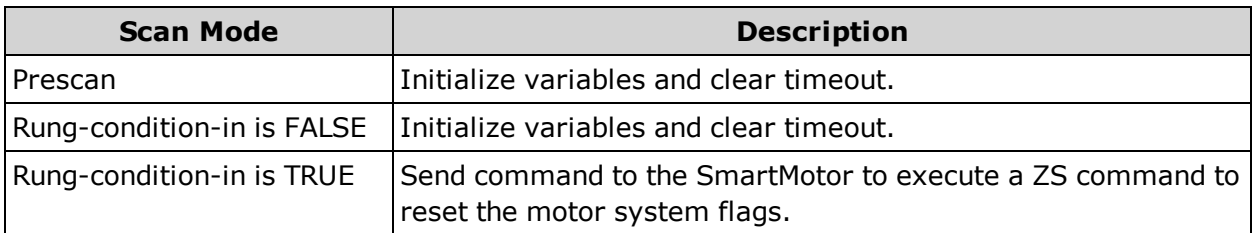

# **SM6\_Disable - Disable Drive**

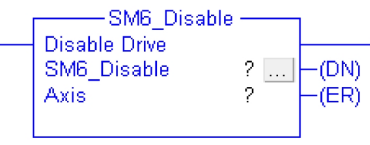

# **Description**

Clear the Axis Drive Enable flag and wait for the Axis Drive Status flag to indicate the drive is disabled.

### **Operands**

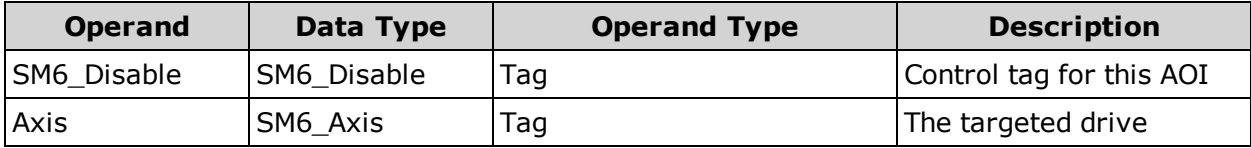

### **Structure**

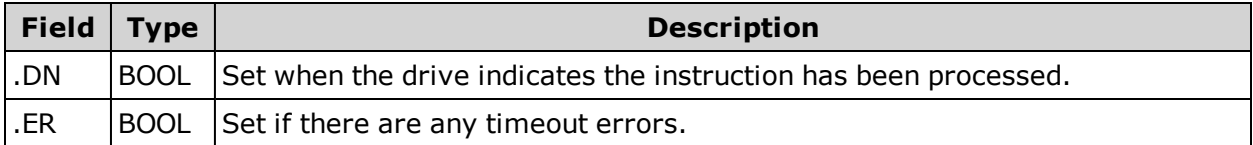

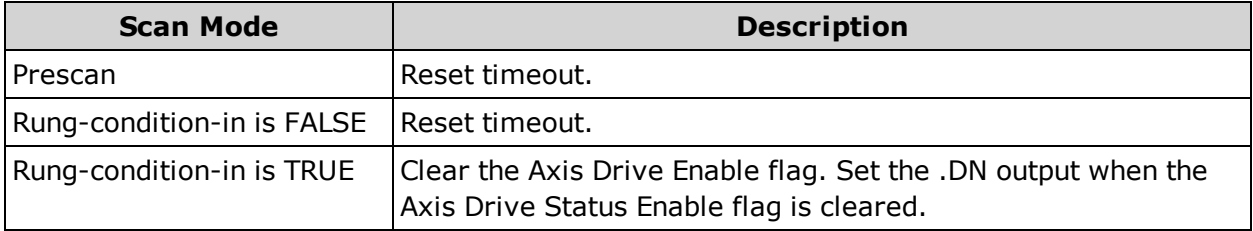

# **SM6\_Drive - Drive Data Exchange**

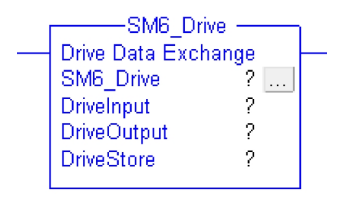

#### **Description**

This AOI manages the connections to the drive.

- The Response from the drive is copied from the Drive Input tag and stored in the Response buffer of the Drive Store tag.
- The Drive Status data is extracted and copied to the Drive Store Status variable.
- The Drive Response data is extracted and copied to the Drive Store Response data variables.
- (32-byte connections only) The Attribute to Get data is retrieved from the response if the Attribute to Get fields are set in the Drive Store Command buffer.
- The Drive Output connection is loaded from the Drive Store Command buffer.

#### **Operands**

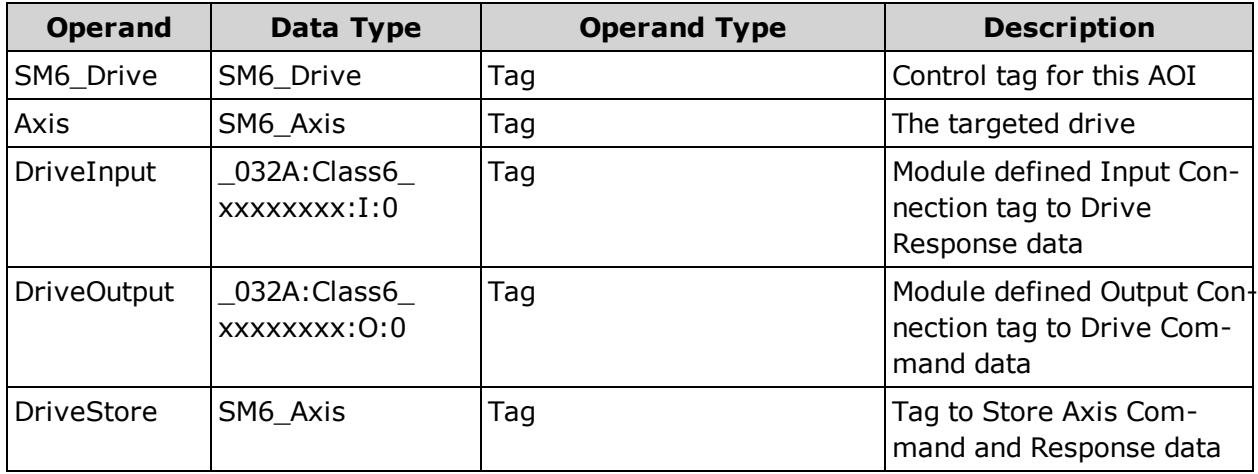

#### **Structure**

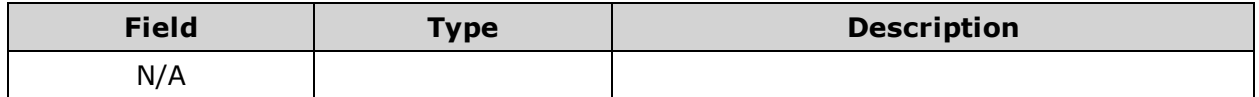

### **Operation**

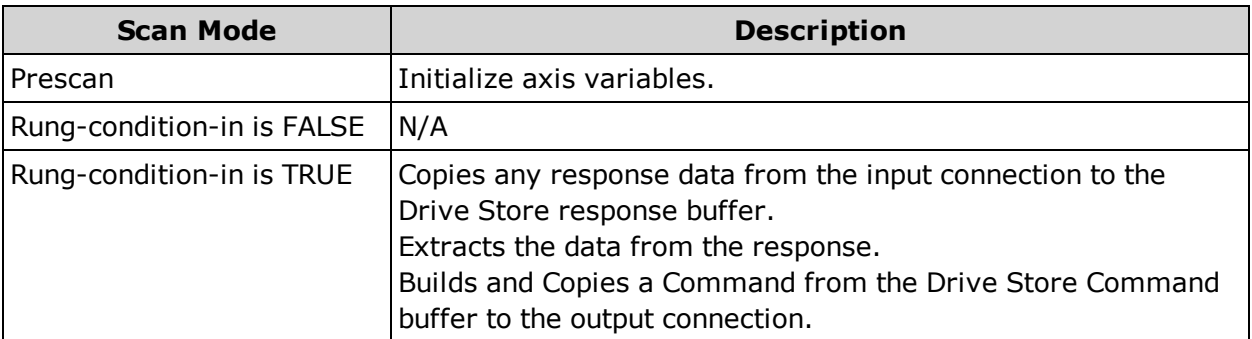

**NOTE:** An instance of this AOI will need to be included in the ladder logic for each drive being controlled. Each instance of this AOI is usually placed at the top of the main loop. For example, in the following figure, this AOI is included twice for a twodrive system.

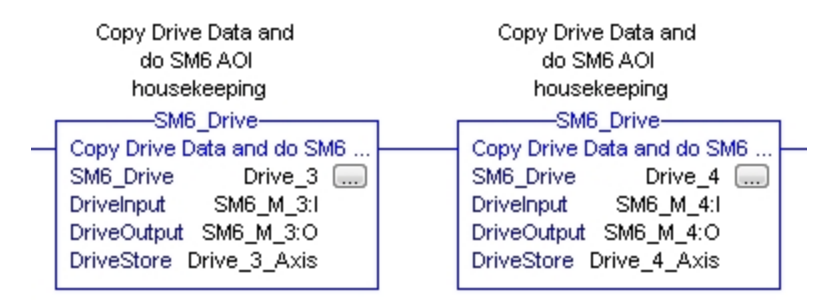

# **Error Handling**

If the response from the drive is an error response, the error information will be extracted from the message and stored in one of two structures within DriveStore:

- Drivestore.Error\_Info: Standard 8-byte message errors
- DriveStore.Error\_Info\_Ext: Extended attribute to get errors

There are four fields within the Error\_Info structures:

- Error\_Code: Main error code being returned
- Additional\_Code: Additional error code information
- Copy\_Cmd: Copy of the Command Message Type that caused the error
- Copy\_Att\_Num: Attribute number of the command that caused the error

For information on the error information, see bytes 4–7 in Error [Response](#page-51-0) Message Type [\(0x14\)](#page-51-0) on page 52.

# **SM6\_Enable - Enable Drive**

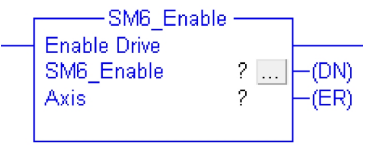

#### **Description**

Set the Axis Drive Enable flag and wait for the Axis Drive Status flag to indicate the drive is enabled.

#### **Operands**

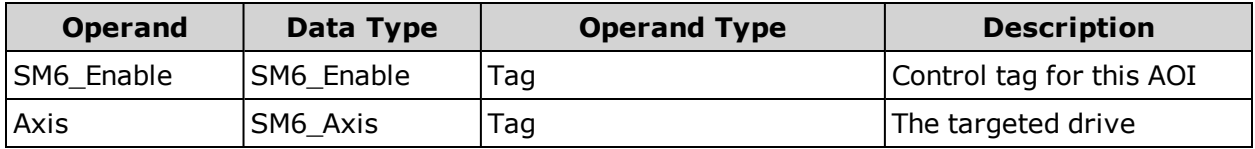

### **Structure**

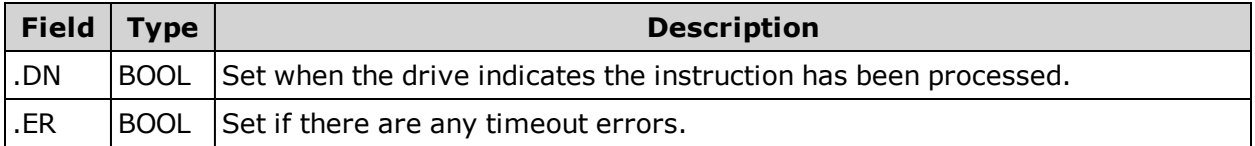

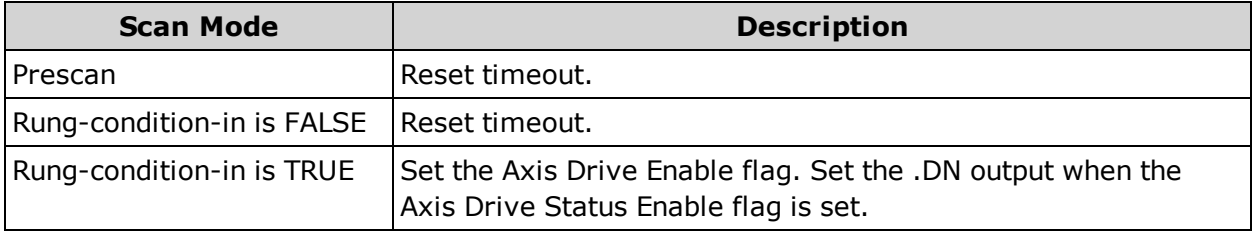

# **SM6\_Get\_Attribute - Get Drive Attribute**

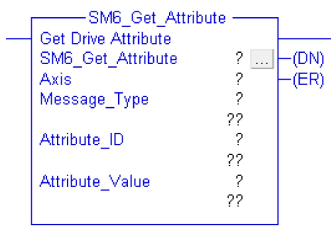

# **Description**

Get the value of the requested Attribute and copy the response to the Attribute\_Value tag.

# **Operands**

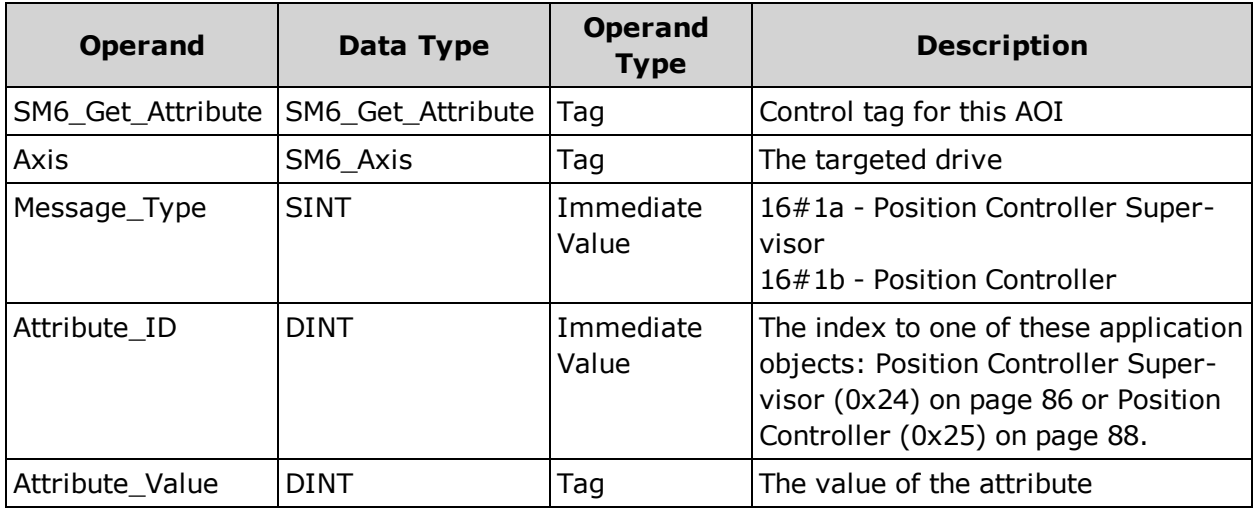

### **Structure**

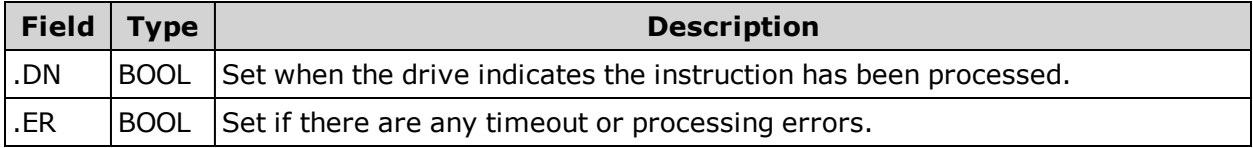

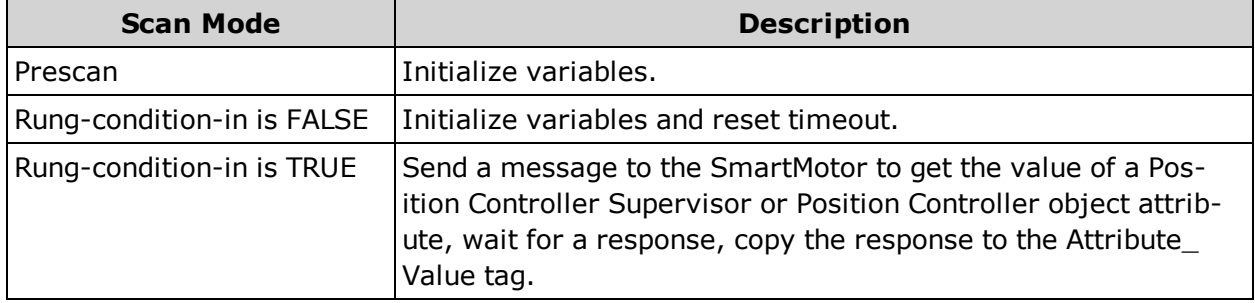

# **SM6\_Move\_Position\_Ext - Position Move (Extended Command)**

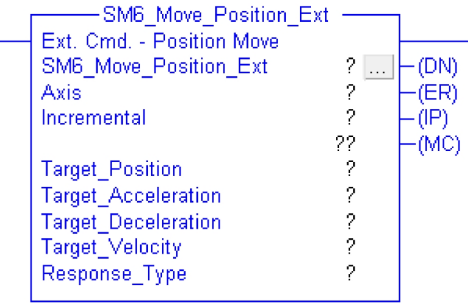

# **Description**

Send a message to the SmartMotor to generate a profile move to an absolute or relative position. The message can also specify a standard data response.

**NOTE:** The 32-byte Extended Response Message always includes the Actual Position and Actual Velocity. See the Polled I/O: [Produced](#page-47-0) General Message Format on [page](#page-47-0) 48.

### **Operands**

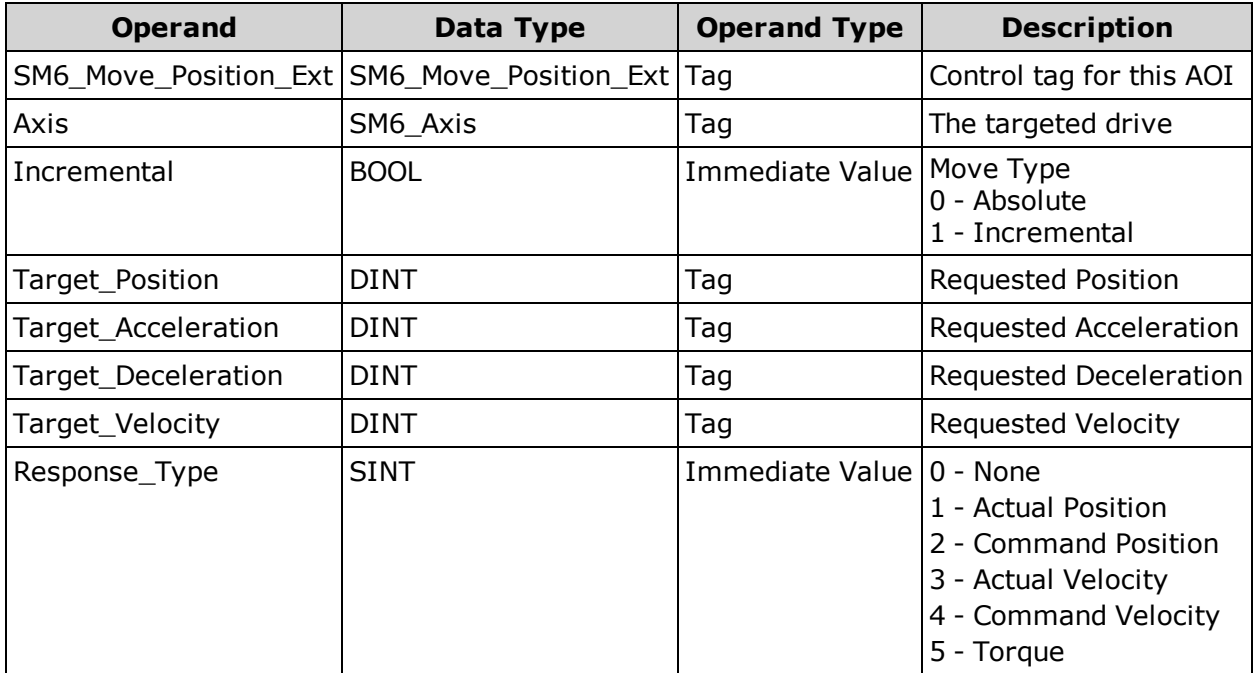

# **Structure**

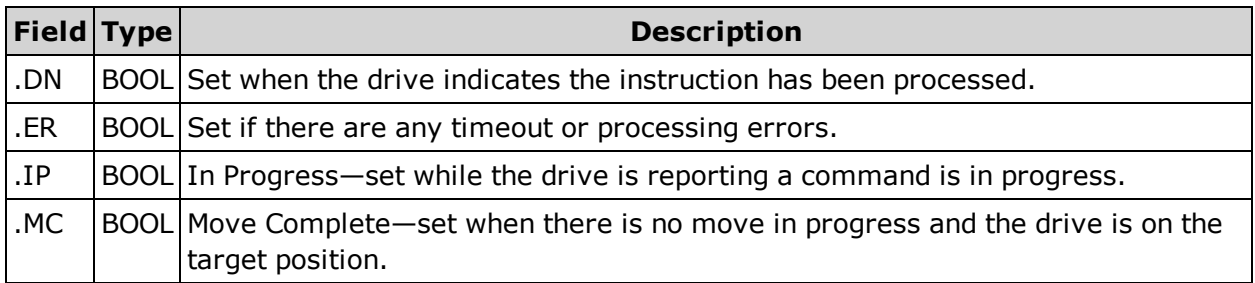

# **Operation**

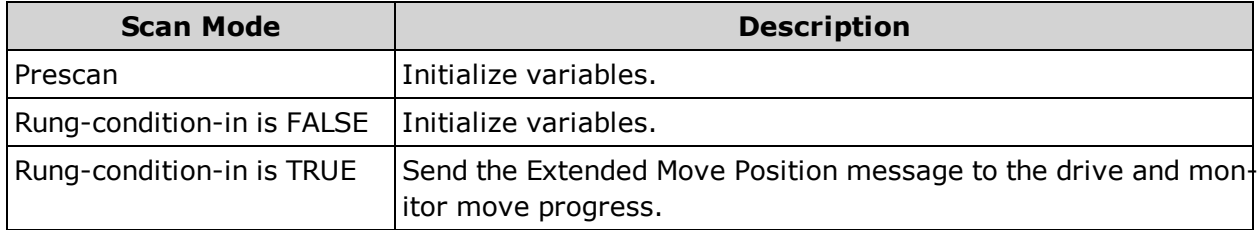

**NOTE:** This command requires a connection size of 32 bytes.

# **SM6\_Move\_Velocity\_Ext - Velocity Move (Extended Command)**

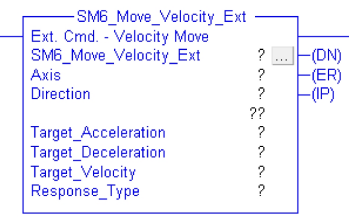

# **Description**

Send a message to the SmartMotor to generate a profile move to a requested Velocity.

**NOTE:** The 32-byte Extended Response Message always includes the Actual Velocity. See the Polled I/O: [Produced](#page-47-0) General Message Format on page 48.

### **Operands**

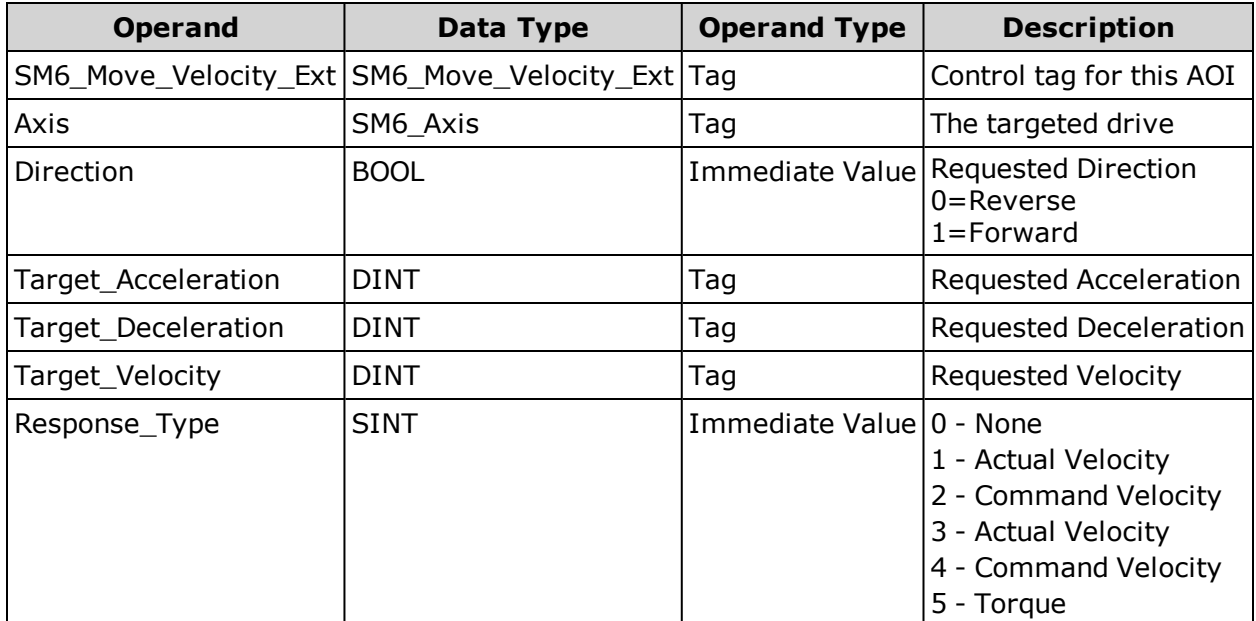

### **Structure**

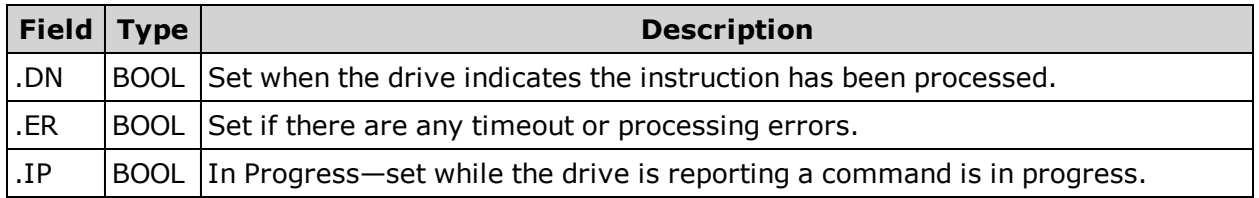

# **Operation**

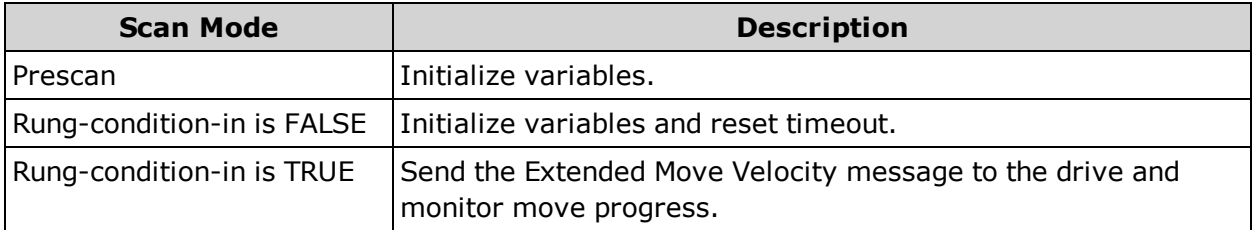

**NOTE:** This command requires a connection size of 32 bytes.

# **SM6\_Move\_Torque - Apply Torque**

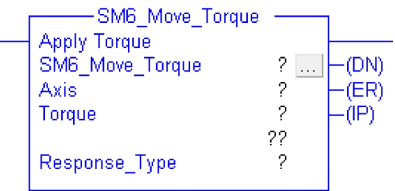

# **Description**

Send a message to the SmartMotor to apply the requested torque.

# **Operands**

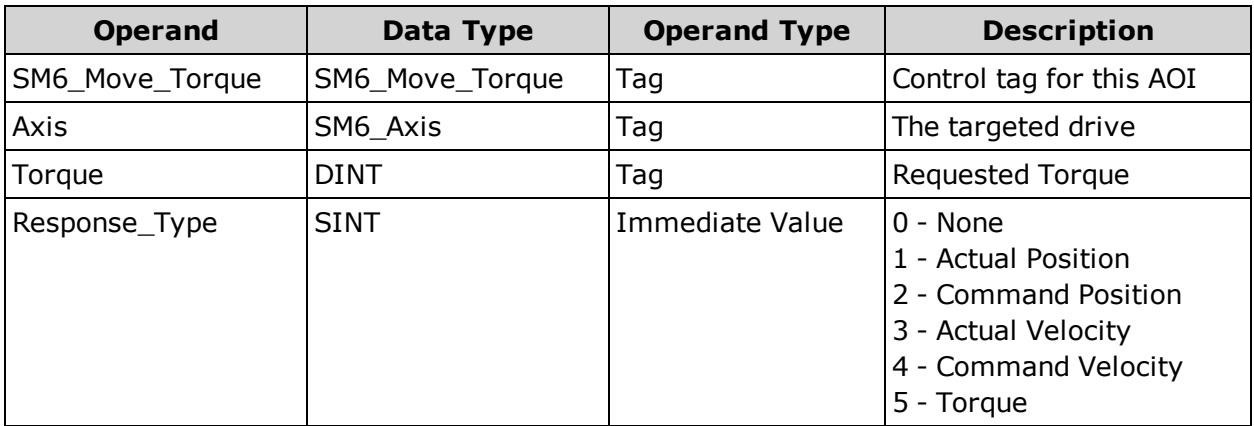

### **Structure**

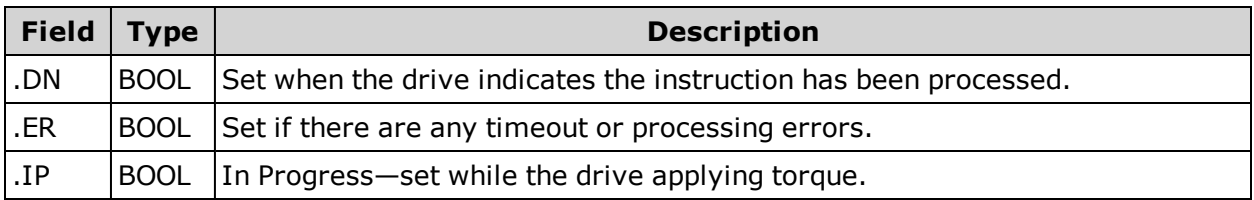

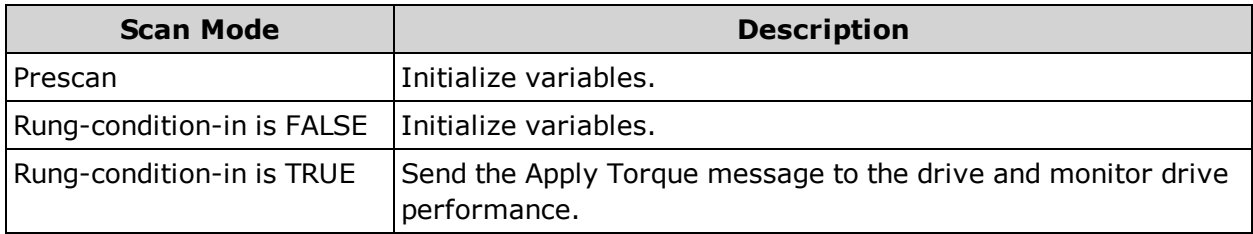

# **SM6\_Set\_Acceleration - Set Drive Acceleration**

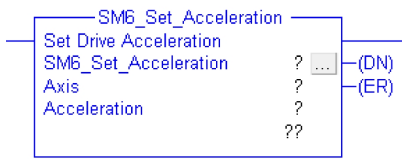

### **Description**

Send a message to the SmartMotor to set the acceleration to the requested value.

# **Operands**

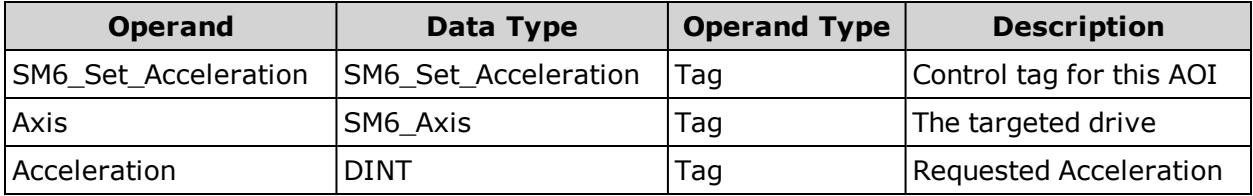

### **Structure**

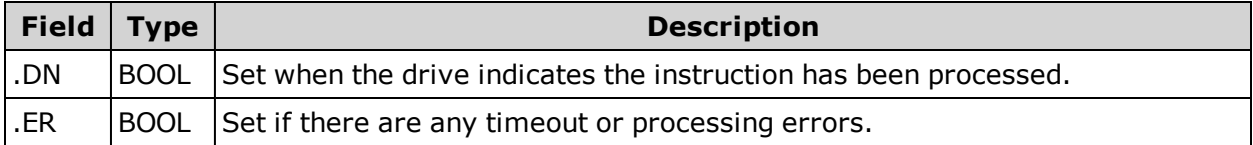

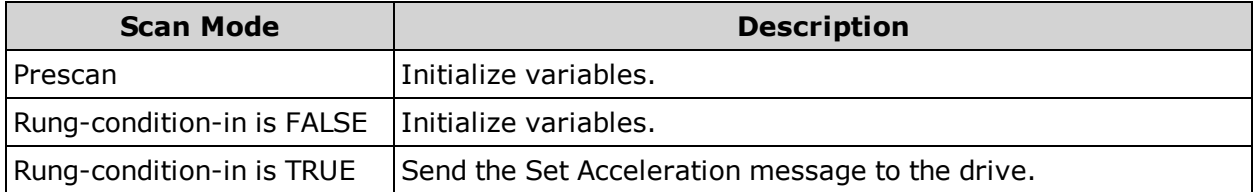

# **SM6\_Set\_Attribute - Set Drive Attribute**

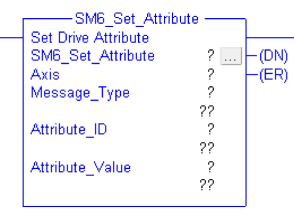

# **Description**

Set the attribute specified by Attribute ID to the Attribute\_Value passed in.

# **Operands**

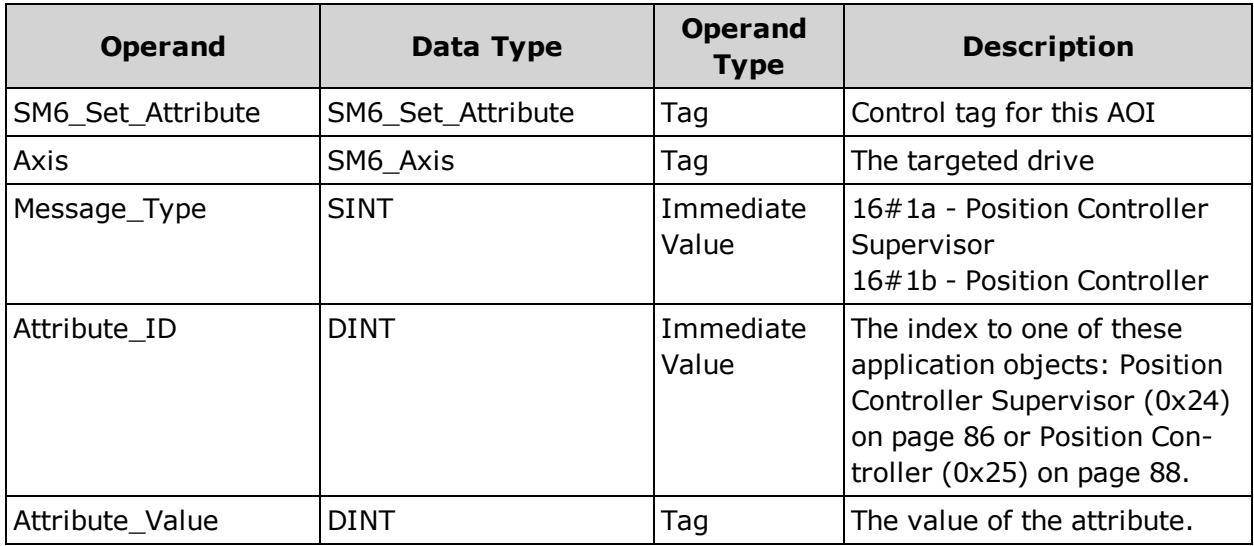

### **Structure**

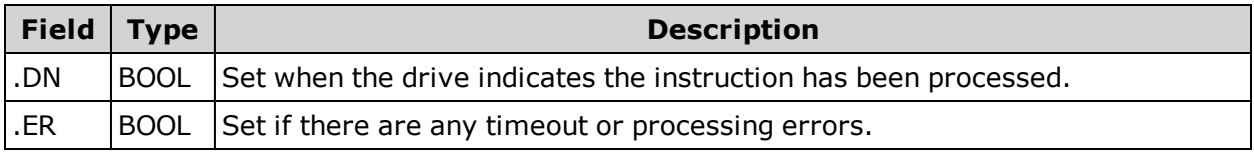

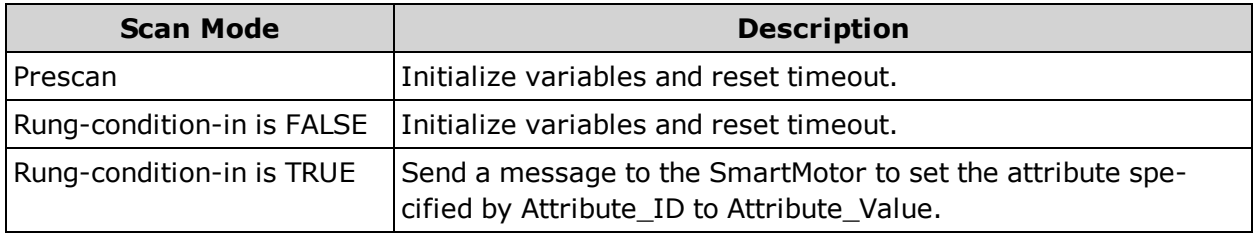

# **SM6\_Set\_Deceleration - Set Drive Deceleration**

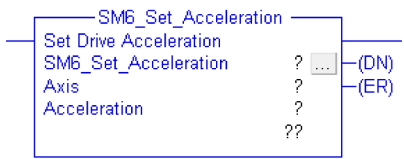

# **Description**

Send a message to the SmartMotor to set the Deceleration to the requested value.

# **Operands**

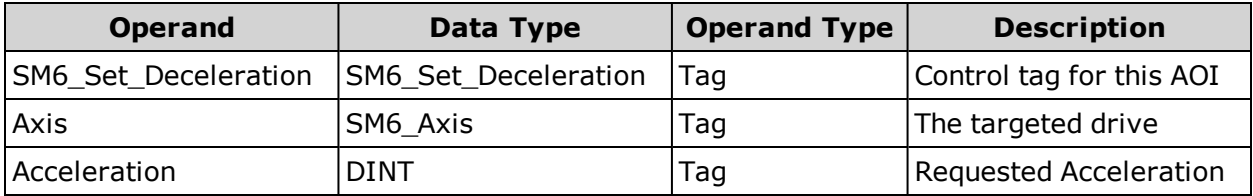

### **Structure**

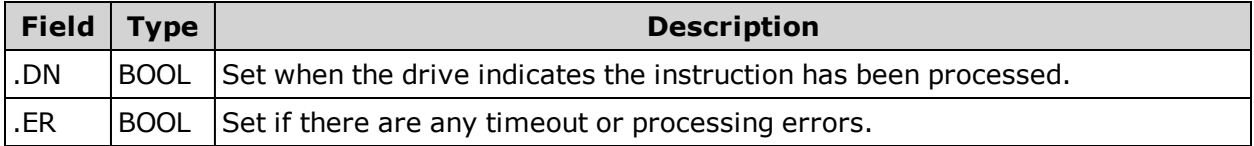

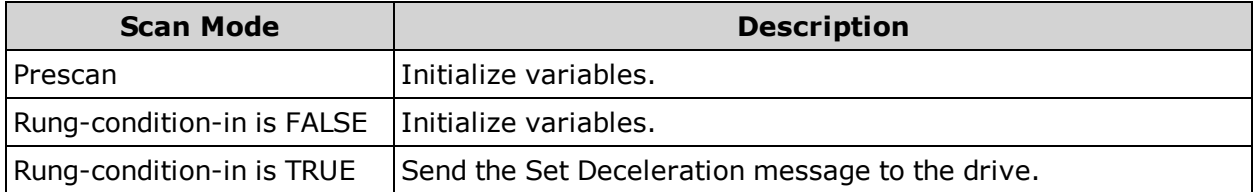

# **SM6\_Set\_Mode - Set Drive Mode**

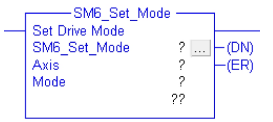

### **Description**

Send a message to the SmartMotor to set the Drive Mode to the requested value.

### **Operands**

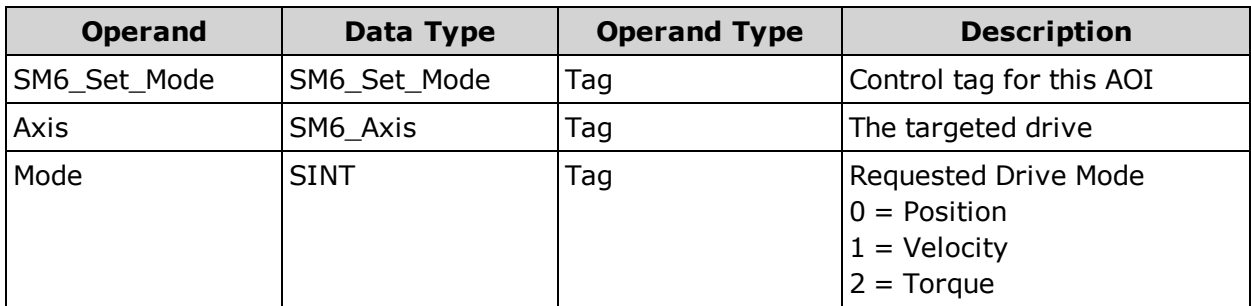

#### **Structure**

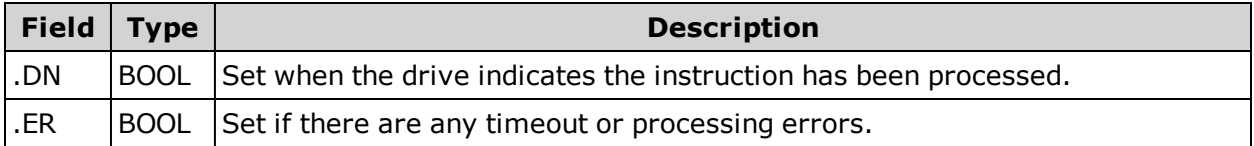

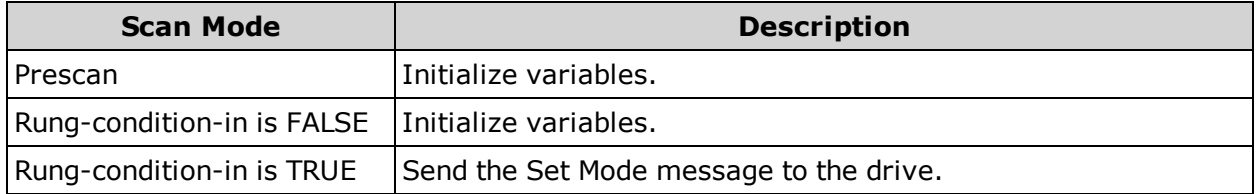

# **SM6\_Set\_Position - Set Drive Position**

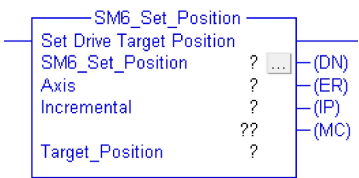

### **Description**

Send a message to the SmartMotor to generate a profile move to an absolute or relative position. The current drive Acceleration, Deceleration and Velocity settings will be used. The Command Response Message Type will return the Actual Position in the Response Message.

#### **Operands**

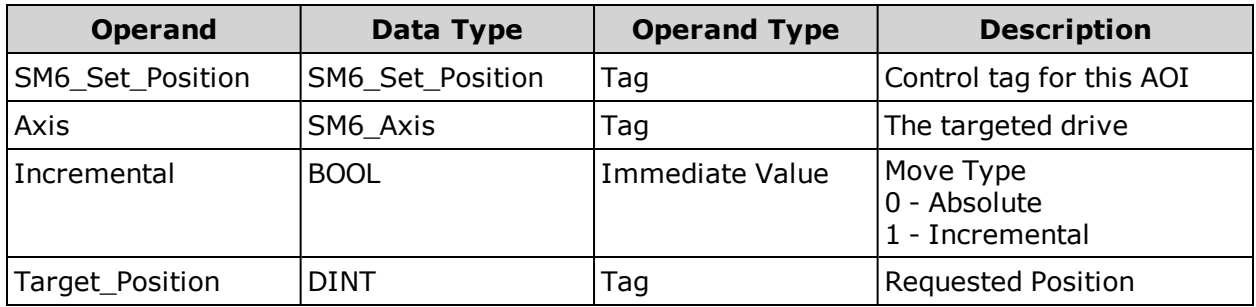

#### **Structure**

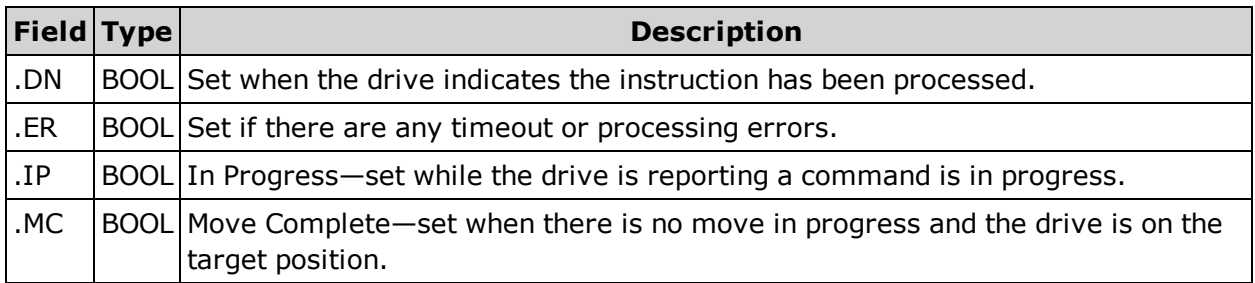

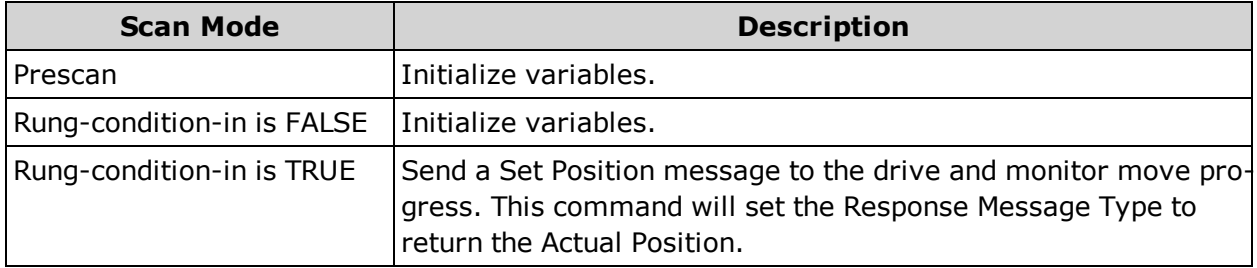

# **SM6\_Set\_Variable\_u - Set Drive Variable "u"**

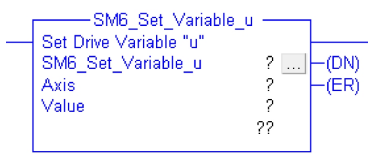

# **Description**

Send a message to the SmartMotor to set the drive variable "u" to the requested value.

# **Operands**

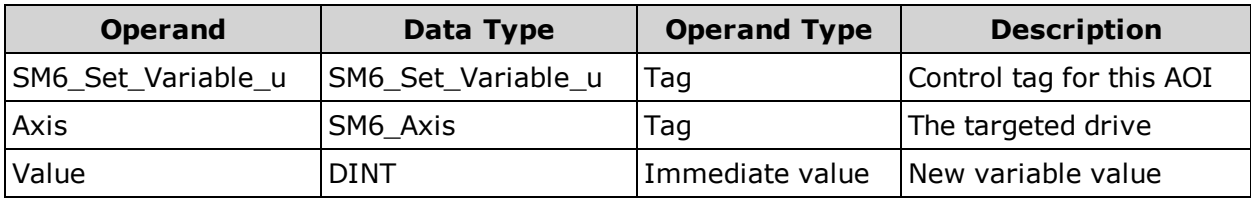

# **Structure**

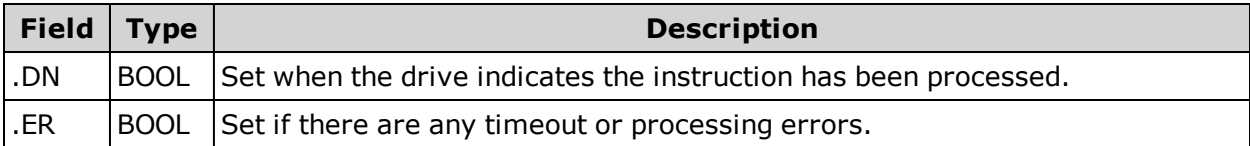

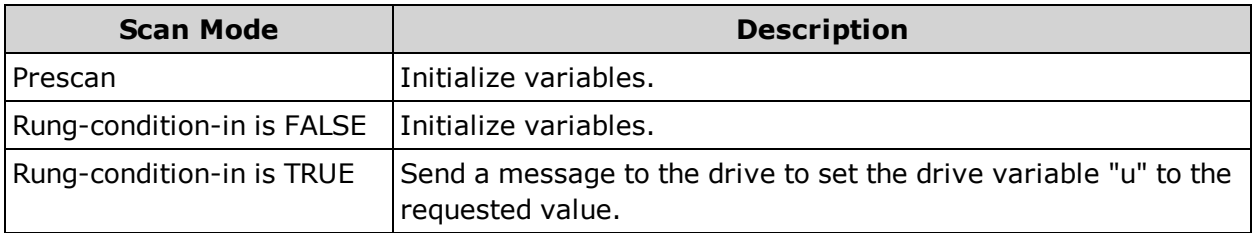

# **SM6\_Set\_Velocity - Set Drive Target Velocity**

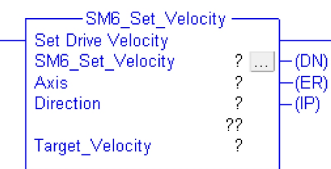

### **Description**

Send a message to the SmartMotor to generate a profile move to a requested Velocity. The current drive Acceleration and Deceleration settings will be used. The Response Message Type to return the Actual Velocity.

# **Operands**

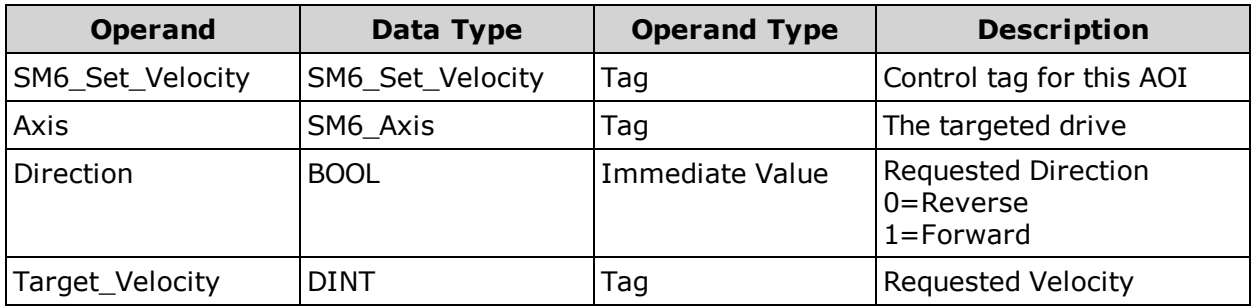

#### **Structure**

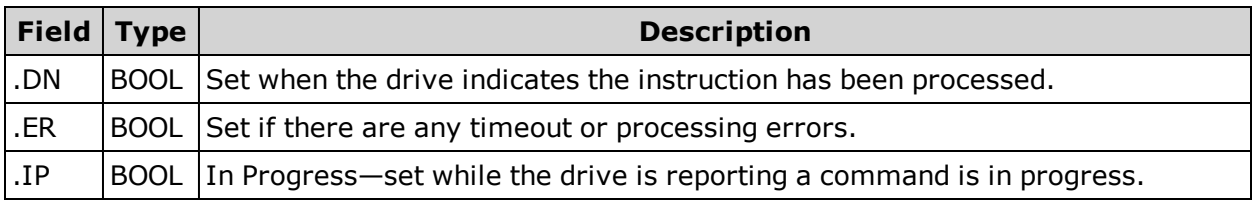

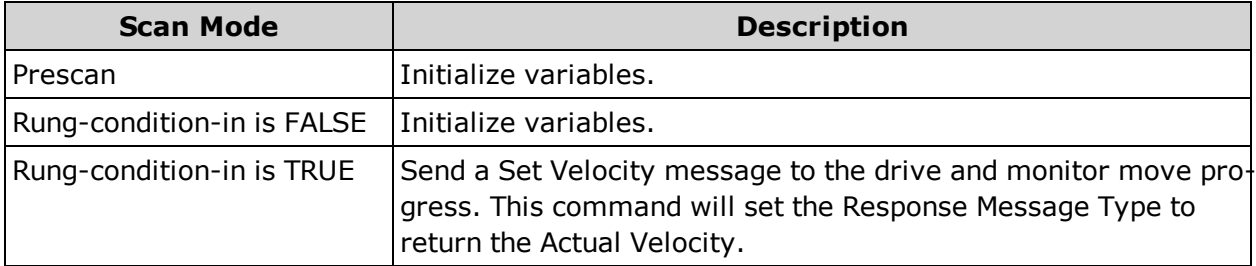

# **SM6\_Stop\_Hard - Perform a Hard Stop**

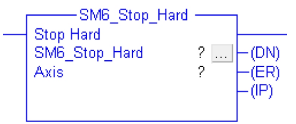

### **Description**

Set the Hard Stop flag in the Command Control byte. This will cause the drive to stop with no deceleration.

### **Operands**

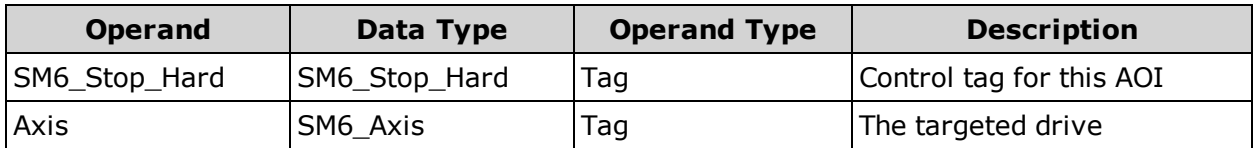

#### **Structure**

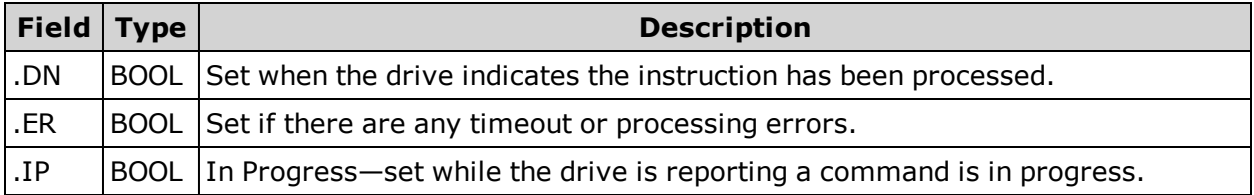

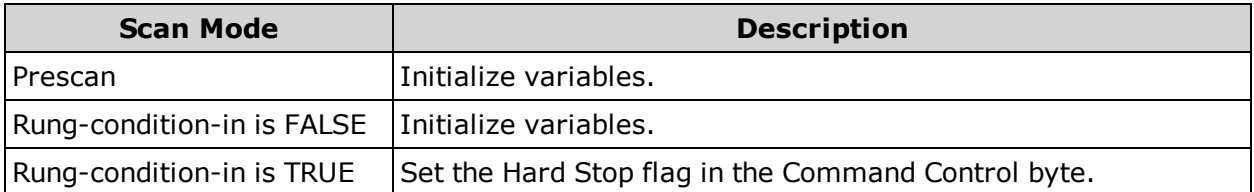

# **SM6\_Stop\_Smooth - Perform a Smooth Stop**

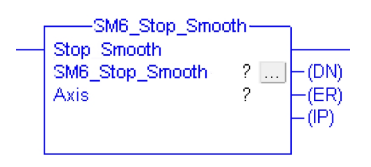

#### **Description**

Set the Smooth Stop flag in the Command Control byte. This will cause the drive to decelerate to a stop.

#### **Operands**

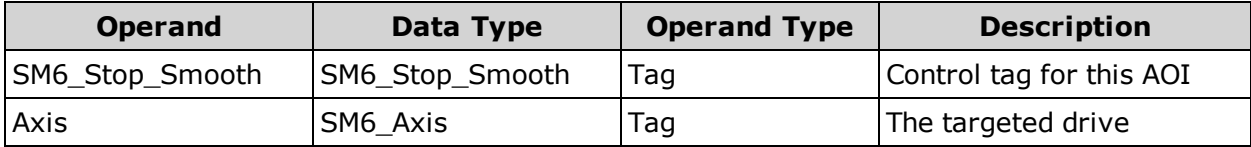

### **Structure**

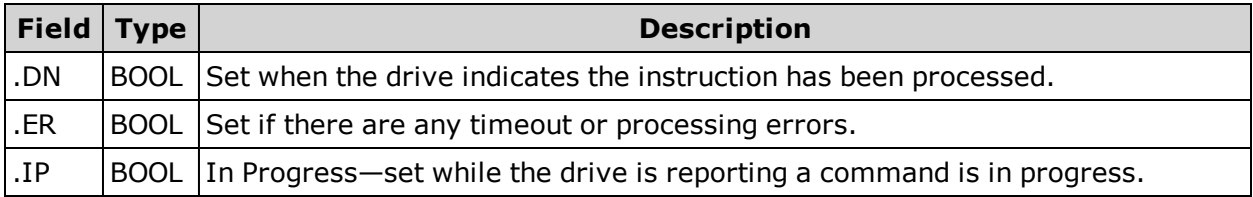

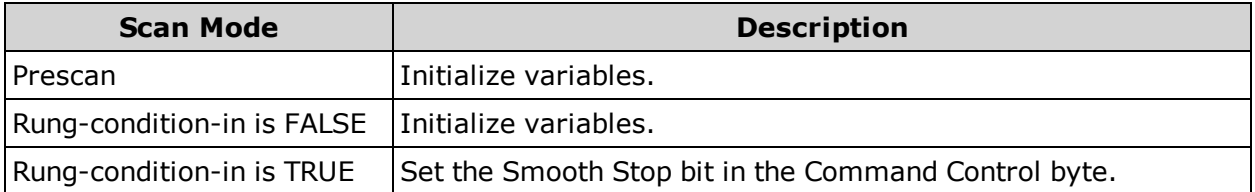

# **Adding AOI Support - Allen Bradley PLC**

This chapter contains procedures that describe the steps for adding Add on Instruction (AOI) SmartMotor support to a new project using Allen Bradley Studio 5000 Logix Designer software.

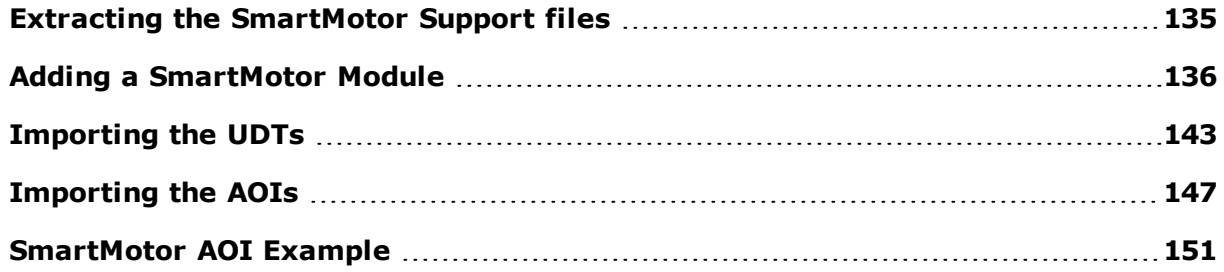

# <span id="page-134-0"></span>**Extracting the SmartMotor Support files**

The support files for the SmartMotor are in a file named SM6\_Support\_Files.zip. Extract all of the files to a location accessible to the Studio 5000 Logix Designer software. The extracted folder contains three sub-folders:

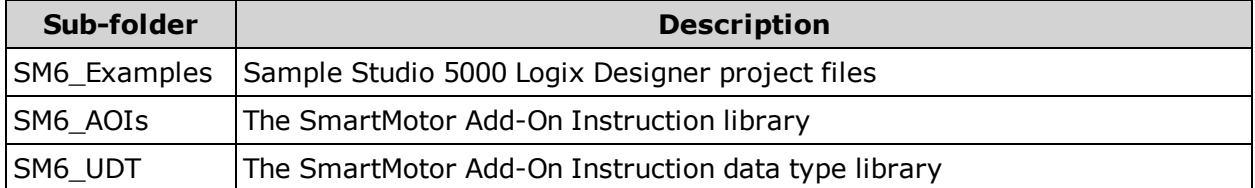

# <span id="page-135-0"></span>**Adding a SmartMotor Module**

This section describes the procedure for adding a SmartMotor module to the Ethernet port.

- 1. Start the Studio 5000 Logix Designer software and open a new project. See that software's help file for details.
- 2. In the I/O Configuration folder, right-click the Ethernet port and then click New Module.

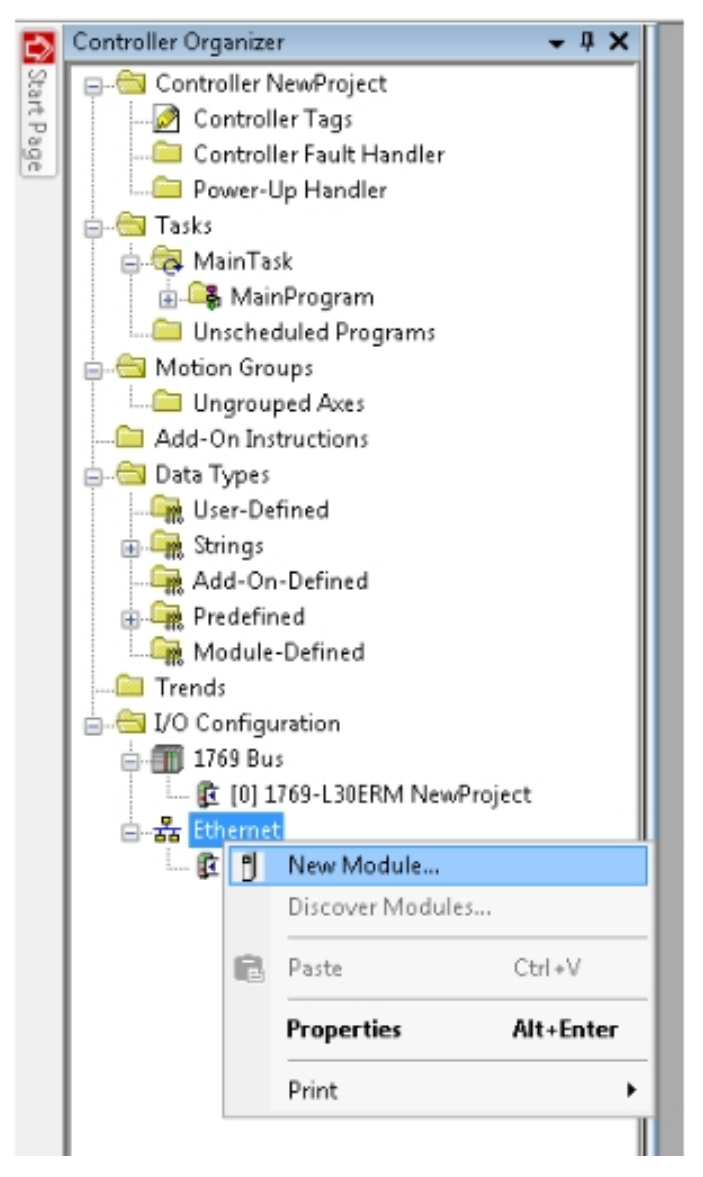

*Adding a new Ethernet module*

3. In the Select Module Type dialog, select the "Class6 - SM6-M" item and then click Create. The module is created and the New Module dialog opens.

**NOTE:** Select the Close on Create option at the bottom of the dialog.

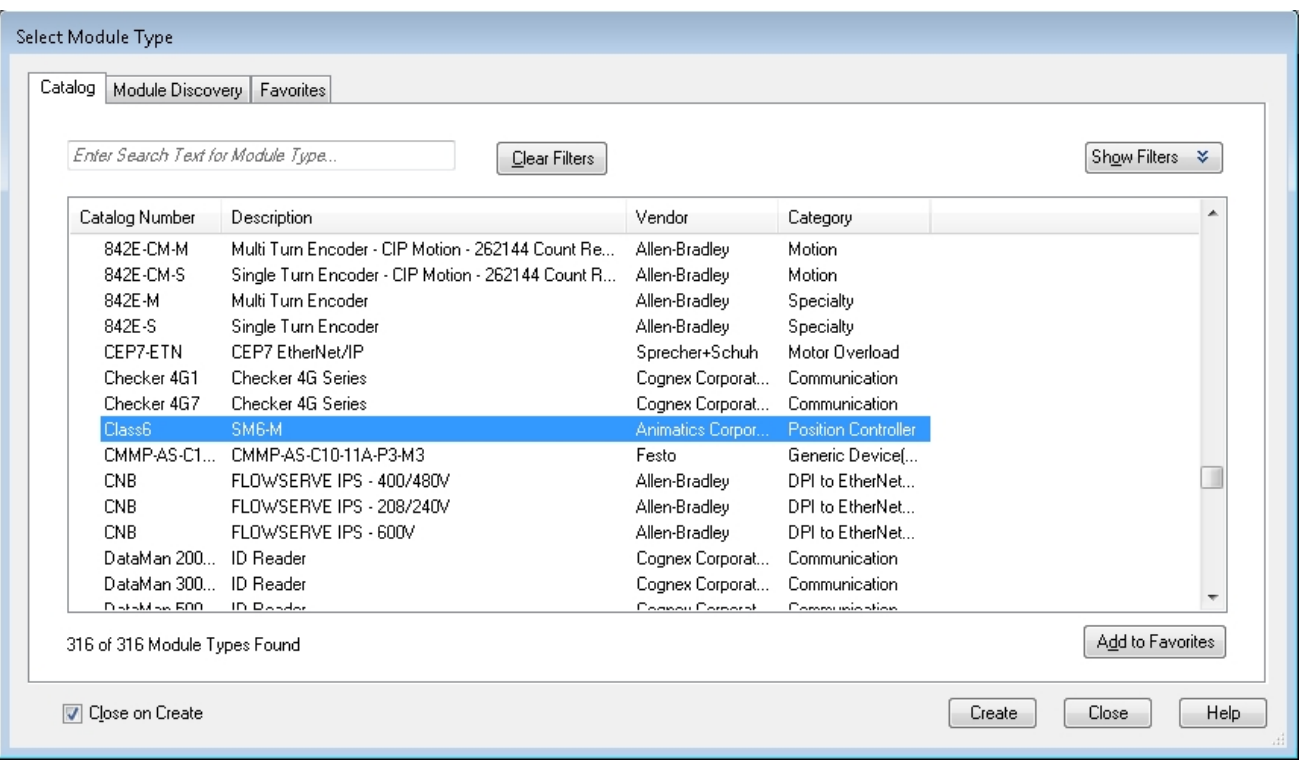

*Select Module Type*

- 4. On the New Module General Tab:
	- a. Type the Name, Description and Ethernet Address in the corresponding boxes.
	- b. Click Change to configure the Module Definition. The Module Definition dialog opens.

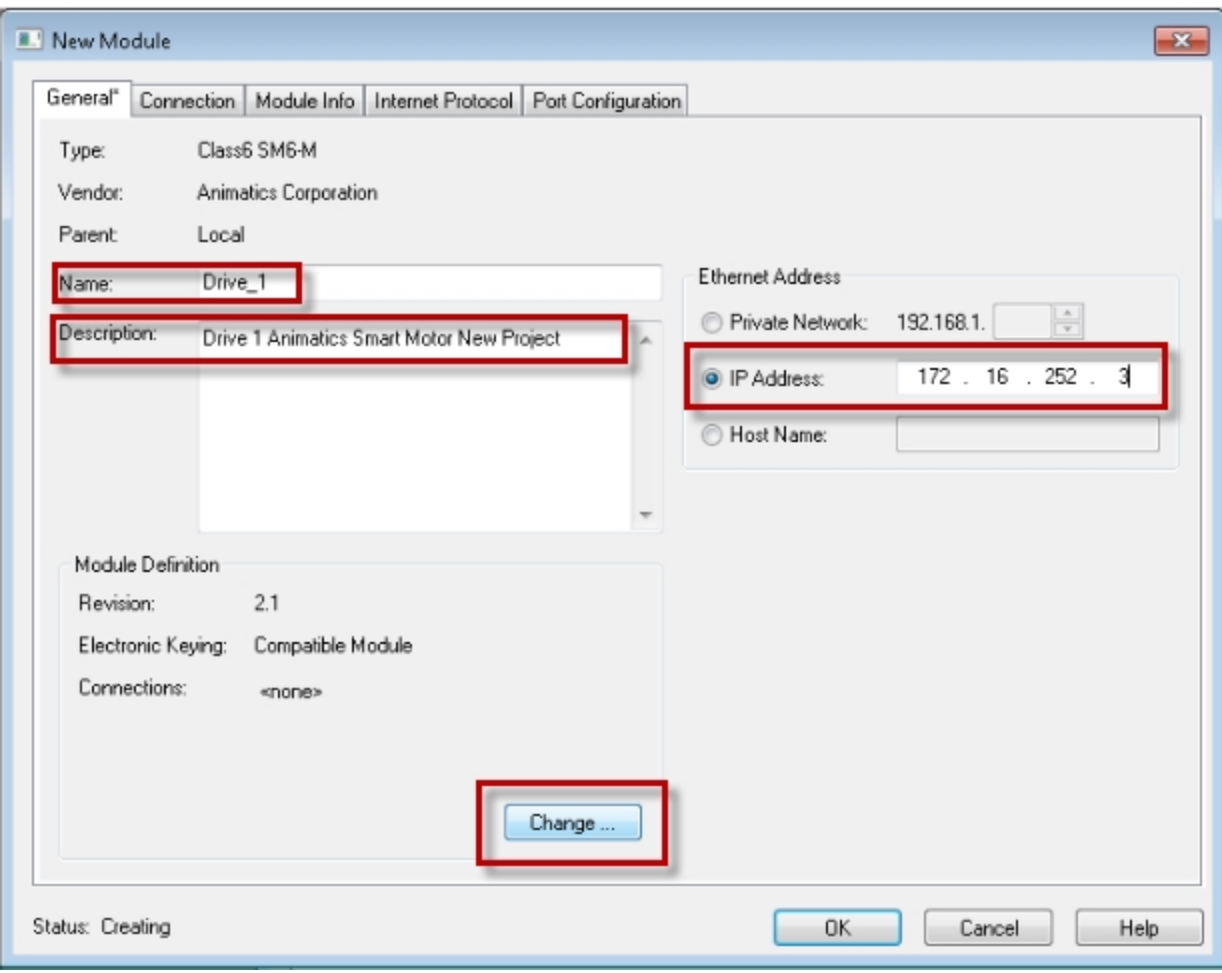

*New Module Configuration - General Tab*

5. In the Connections group, click the arrow in the Name column, and then click Exclusive owner.

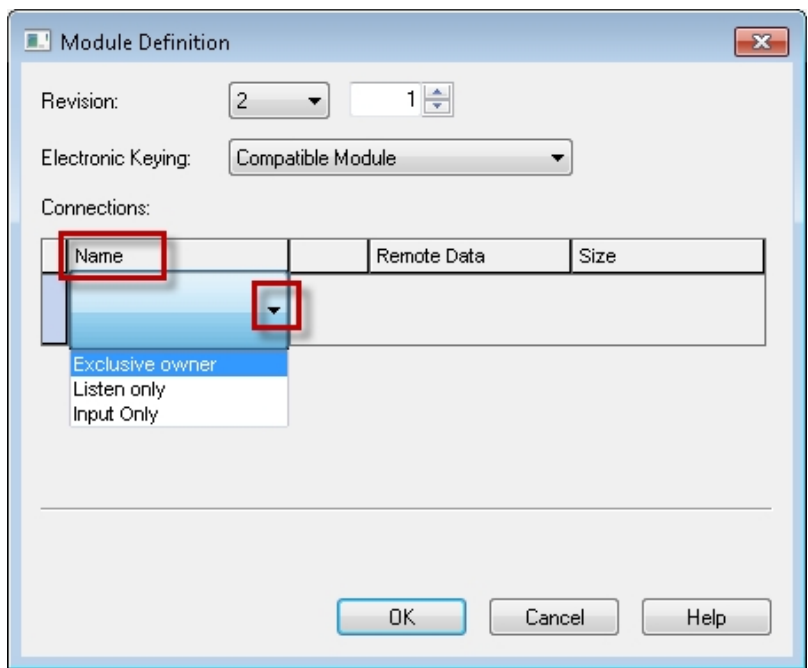

*New Module Configuration - Module Definition*

The Input and the Output sizes should be 32 SINT.

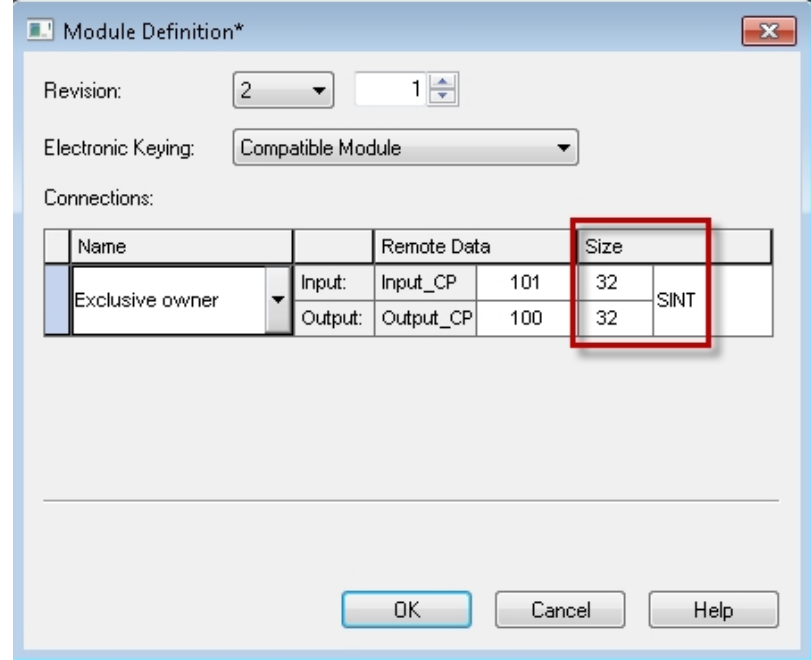

*New Module Configuration - Module Definition - Extended 32 byte format*

*Moog Animatics Class 6 EtherNet/IP Guide, Rev. C Page 139 of 165*

To change the connection to support only the Standard 8-byte Position Controller messaging, change the Input and Output size to "8 SINT" by selecting each size and changing the value from 32 to 8.

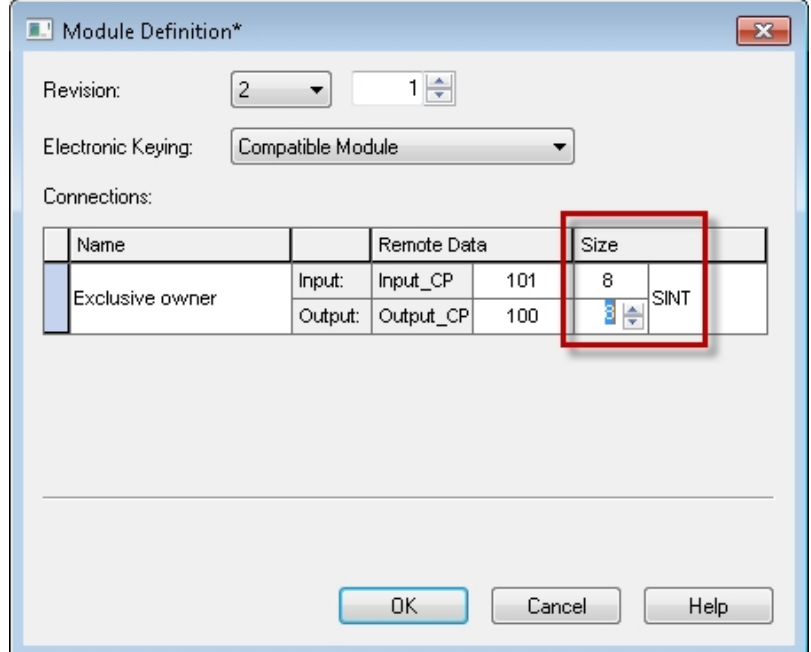

*New Module Configuration - Module Definition - Standard 8-byte format*

Click OK. The dialog box closes. If the following prompt is displayed, click Yes.

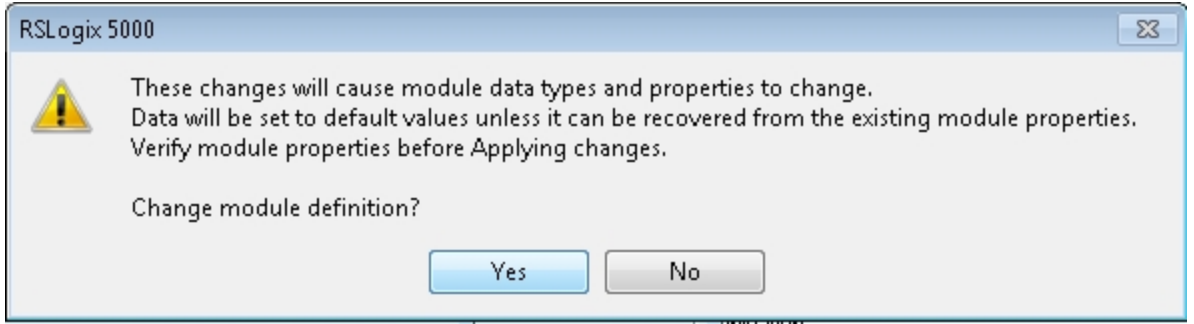

The Requested Packet Interval (RPI) can be changed from the New Module Configuration - Connection tab. The default value is 20 ms.

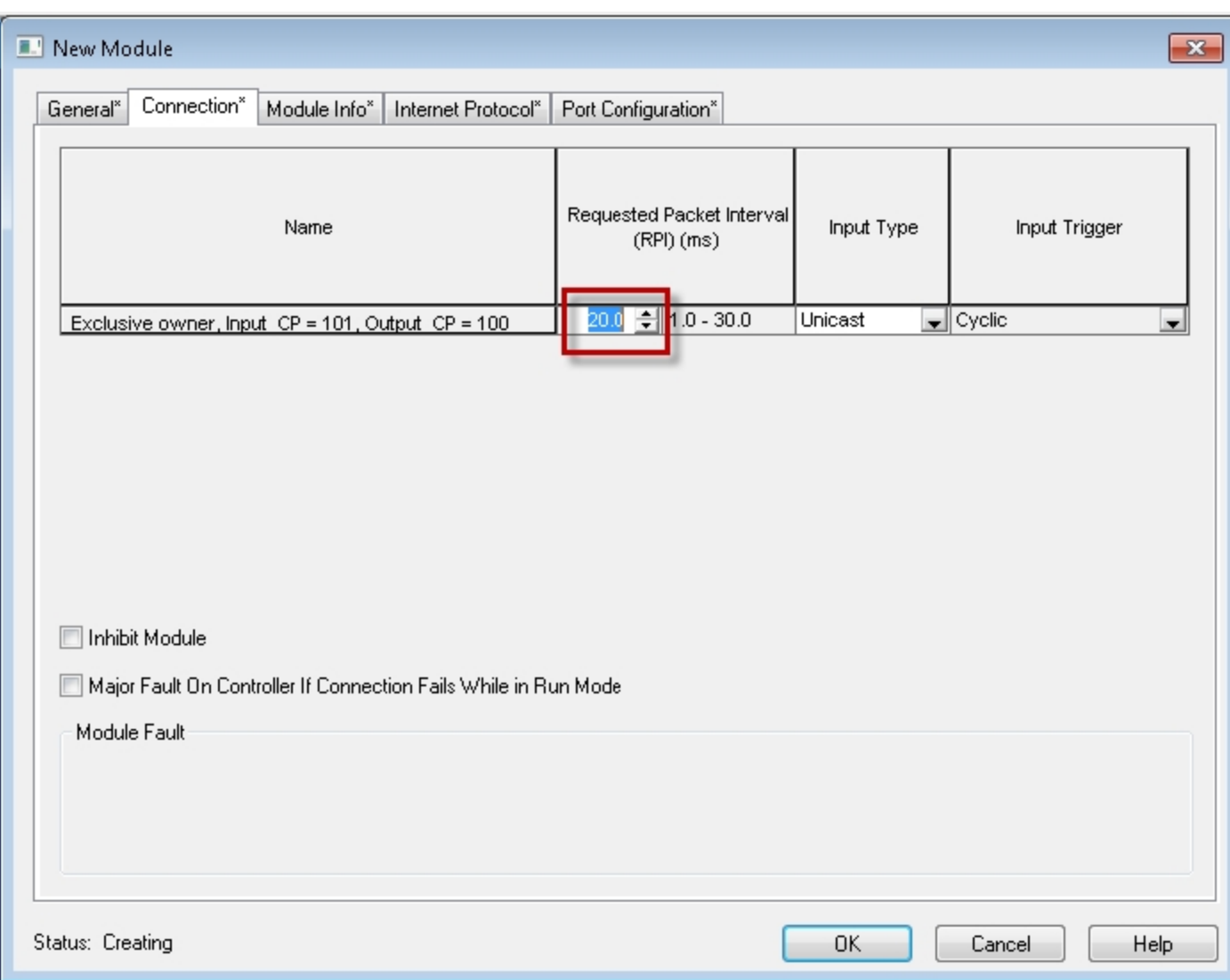

*New Module - Changing the Requested Packet Interval*

Click OK when finished with the New Module Configuration. The dialog box closes.

**NOTE:** If the "Close on Create" option was not selected in Step 3, click Close to close the Select Module Type dialog.

6. The SmartMotor should now be configured. It is displayed in the Controller Organizer's I/O Configuration folder, Ethernet port item.

> **NOTE:** When the SmartMotor is added, two Module-Defined data types will also be added that match the module configuration.

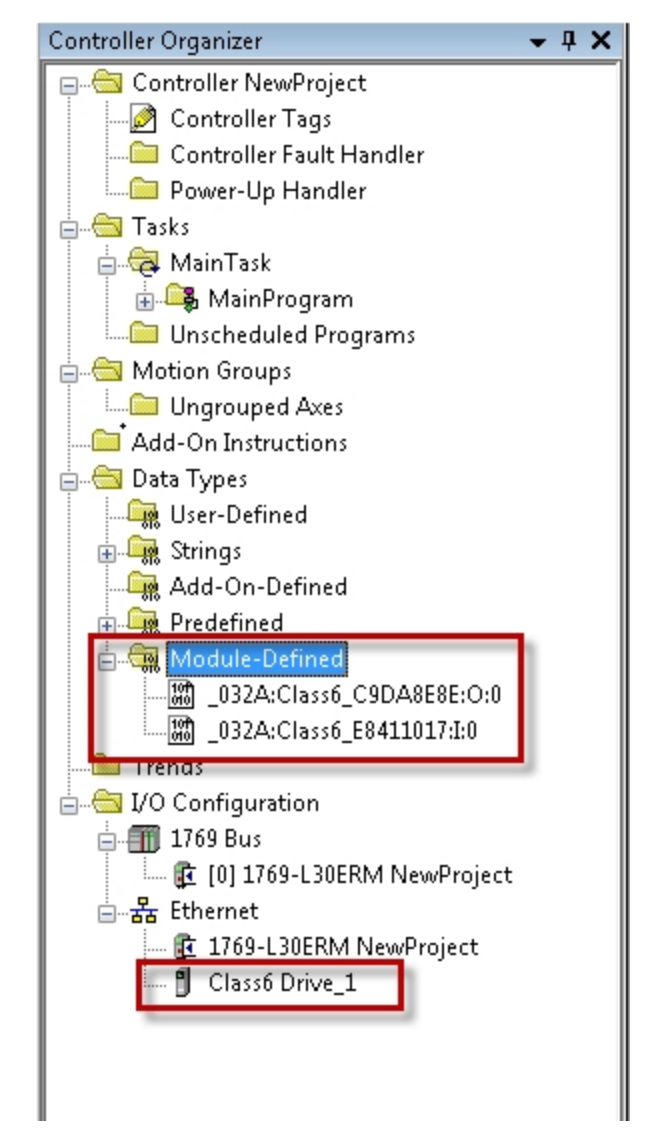

*Controller Organizer with SmartMotor and Module-Defined items added*

# <span id="page-142-0"></span>**Importing the UDTs**

This section describes the procedure for importing the User-Defined Data Types (UDTs) used in the Add-On Instructions (AOIs).

**NOTE:** The UDTs should be imported before the AOIs.

1. In the Controller Organizer, right-click the Data Types > User-Defined folder and select Import Data Type.

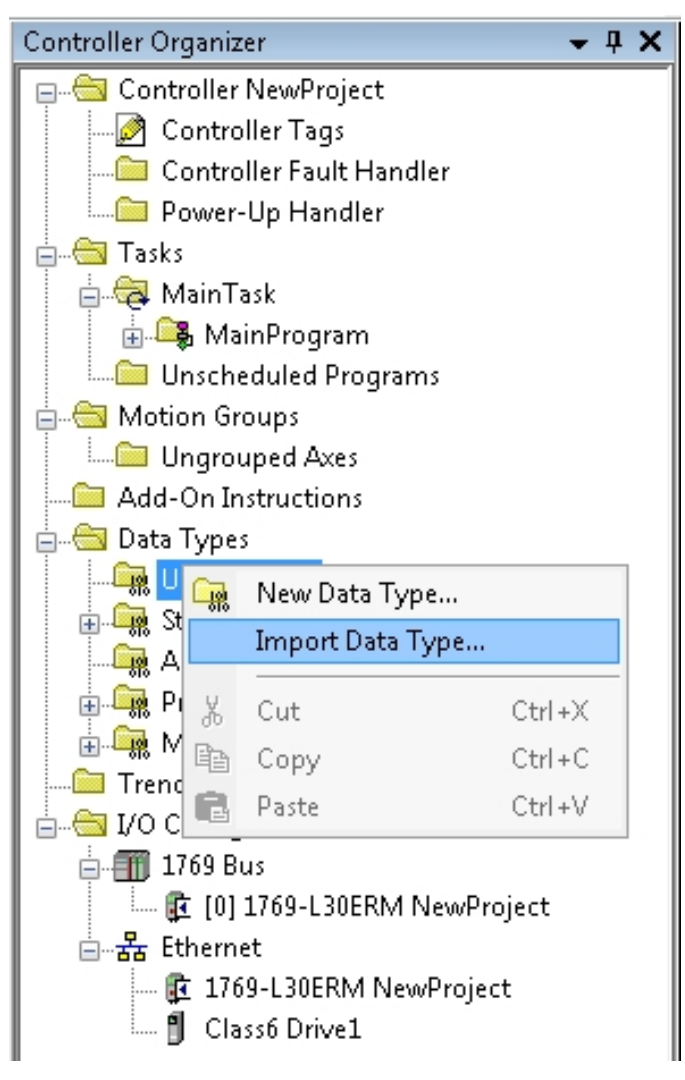

*Importing a User Data Type*

The Import Data Type dialog opens.

2. In the Import Data Type dialog, browse to the location of the UDT library.

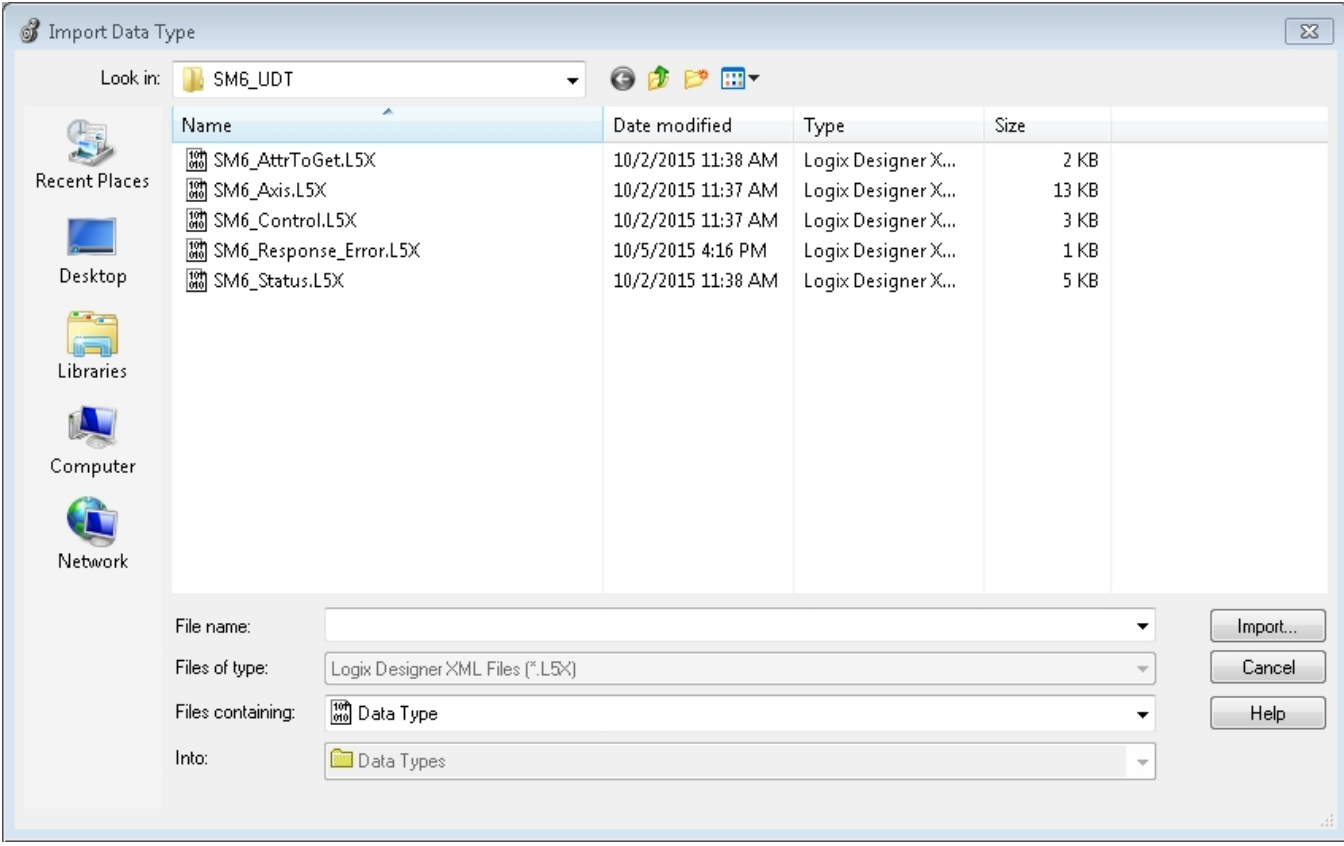

# *Selecting a UDT file*

3. Select the next UDT file to be imported, and then click Import. The Import Configuration dialog opens.

**NOTE:** The UDT file SM6\_Axis.L5X should be imported last.
4. On the Import Configuration dialog, click OK.

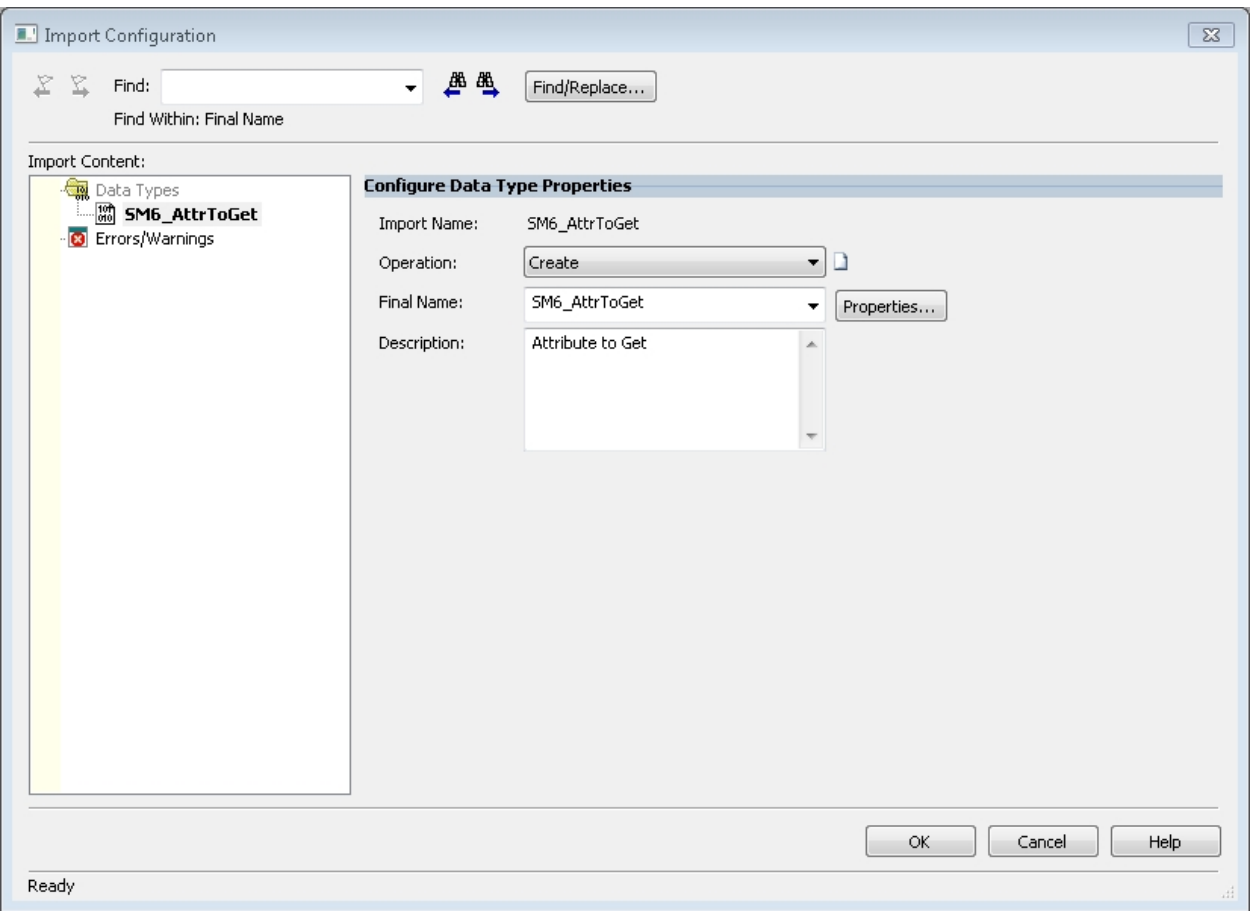

*Import Configuration - Complete UDT File Import*

5. Repeat steps 1 through 4 for all of the UDT files in the library. When finished the data types should all show in the Controller Organizer under "Data-Types > User-Defined"

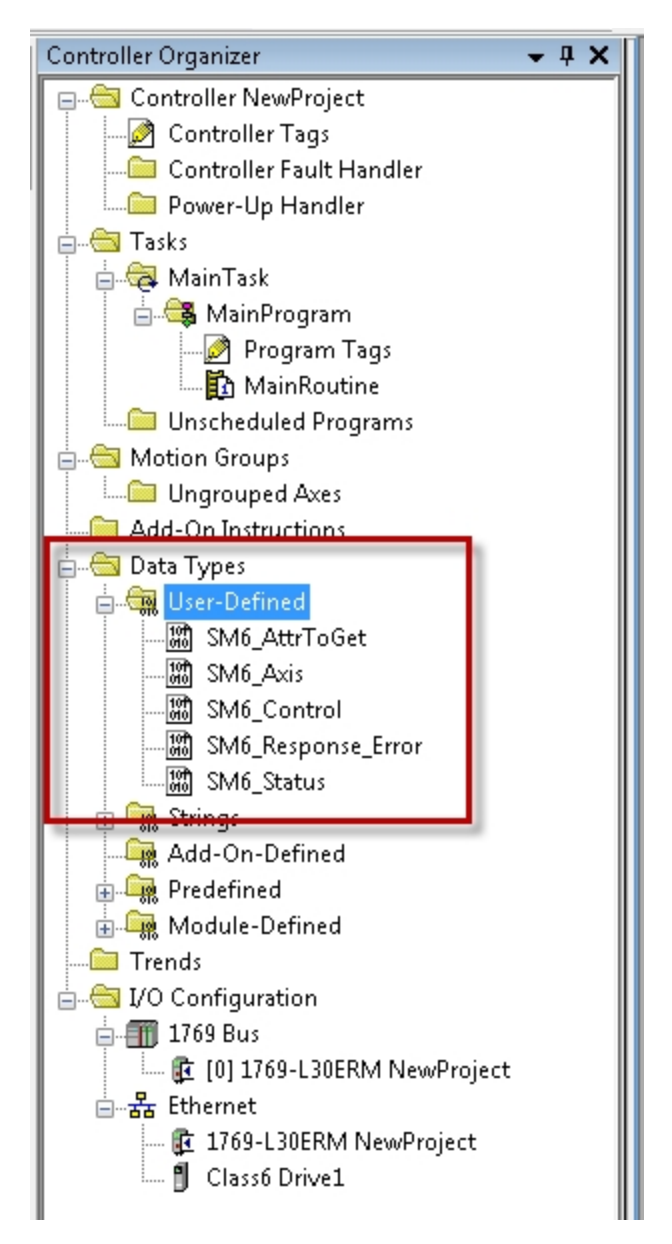

*Controller Organizer - Imported UDTs*

## **Importing the AOIs**

This section describes the procedure for importing the Add-On Instructions (AOIs).

1. In the Controller Organizer, right-click the Add-On Instructions folder and select Import Add-On Instruction.

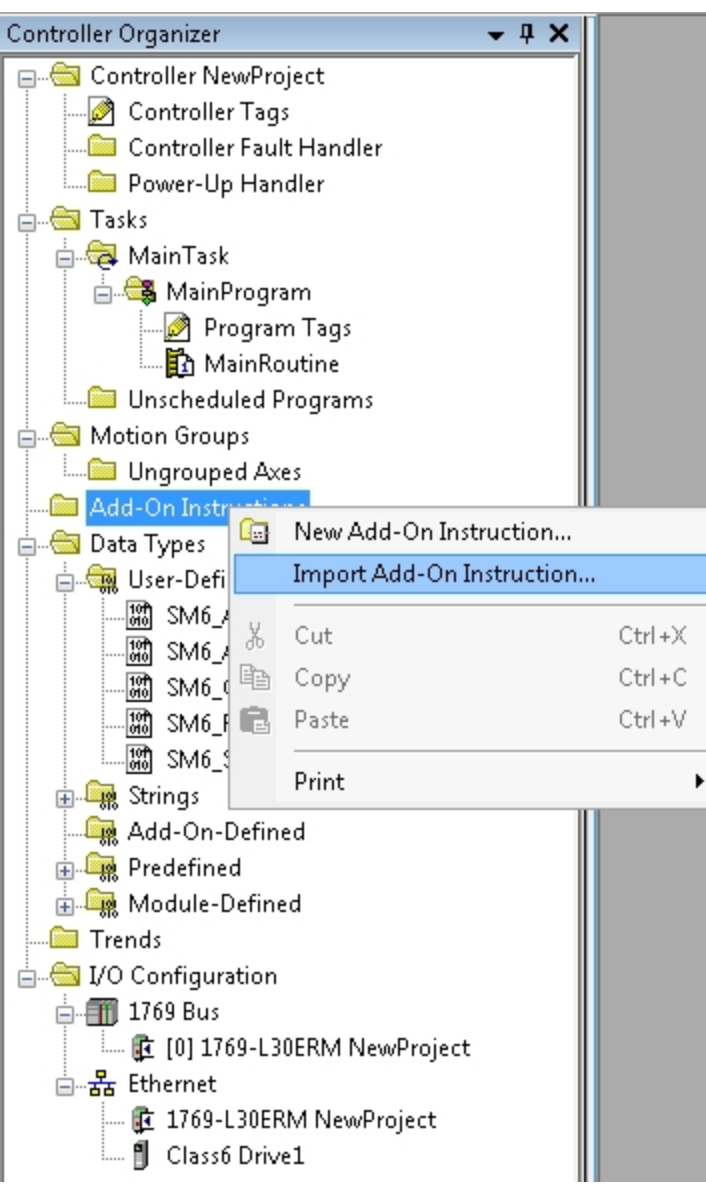

*Importing Add-On Instructions*

The Import Add-On Instruction dialog opens.

2. In the Import Add-On Instruction dialog, browse to the location of the AOI library.

**NOTE:** Import the file SM6\_Set\_Attribute.L5X first; it is used for some of the other AOIs.

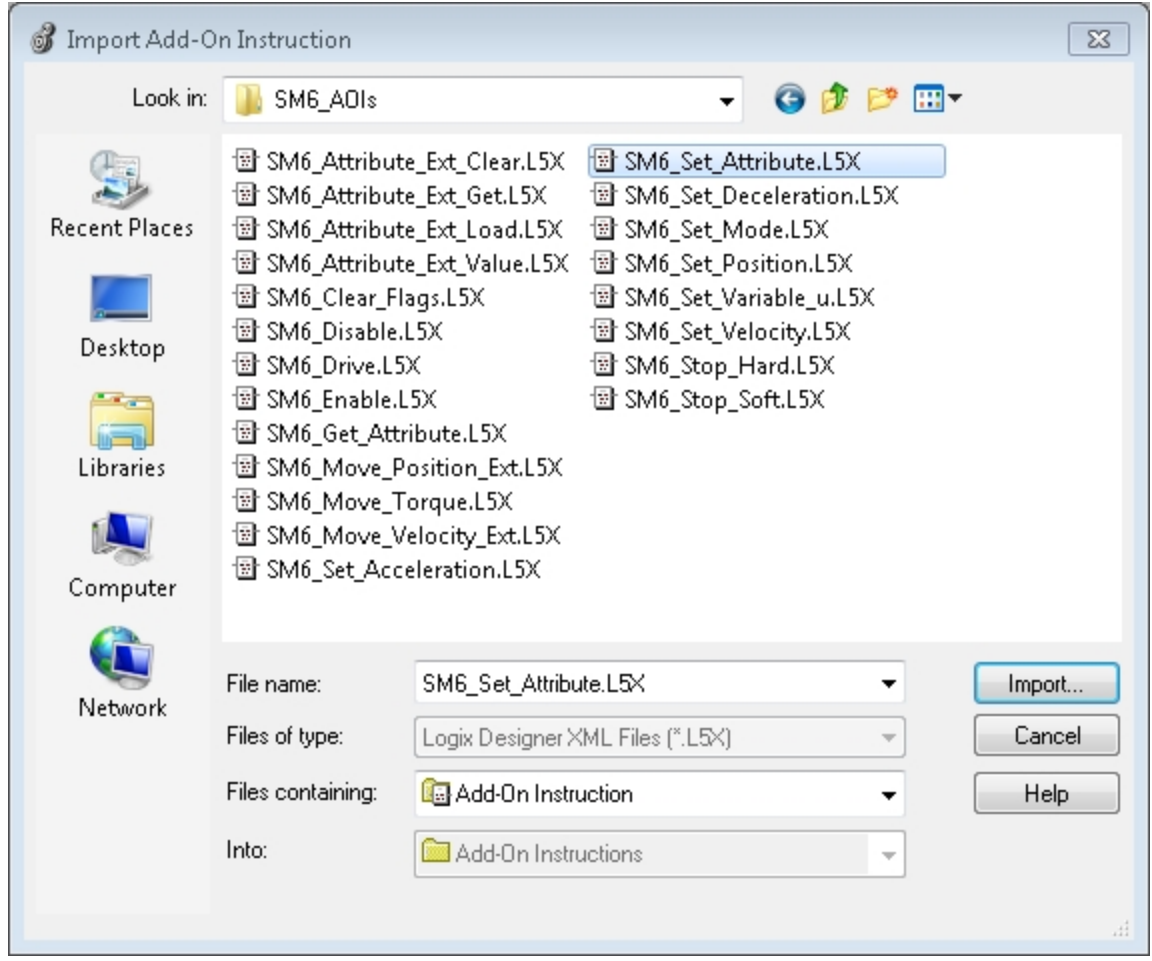

*SM6\_Set\_Attribute.L5X AOI File Import*

3. Select the AOI file to be imported, and then click Import. The Import Configuration dialog opens.

4. On the Import Configuration dialog, click OK.

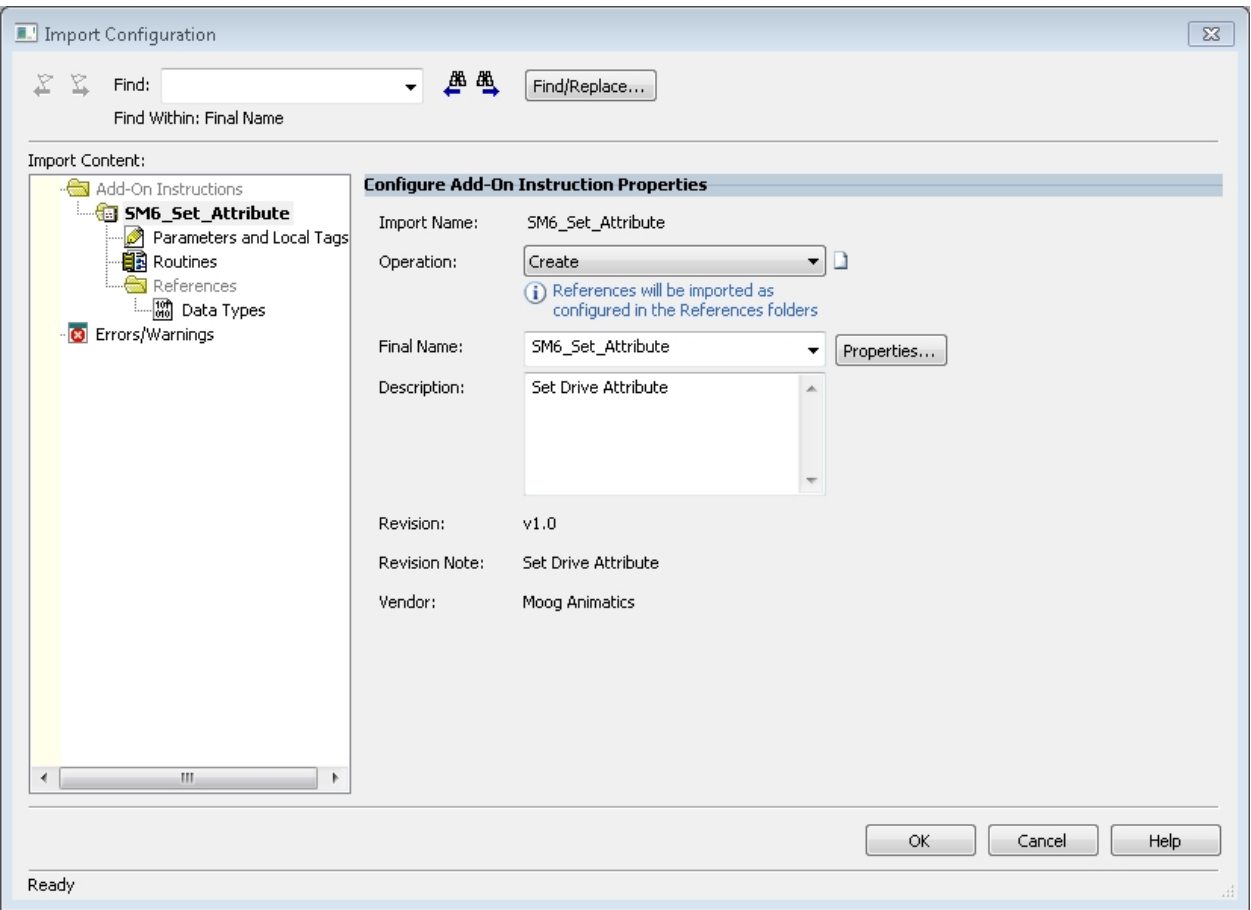

*AOI File Import Configuration*

5. Repeat steps 1 through 4 for all AOI files in the library. When finished, the data types should be listed in the Controller Organizer under the Add-On Instructions folder.

> **NOTE:** It is not required to import all AOI files; however, an AOI must be imported before it can be used. If an AOI references an AOI file that has not yet been imported, the Studio 5000 Logix Designer software will automatically import it.

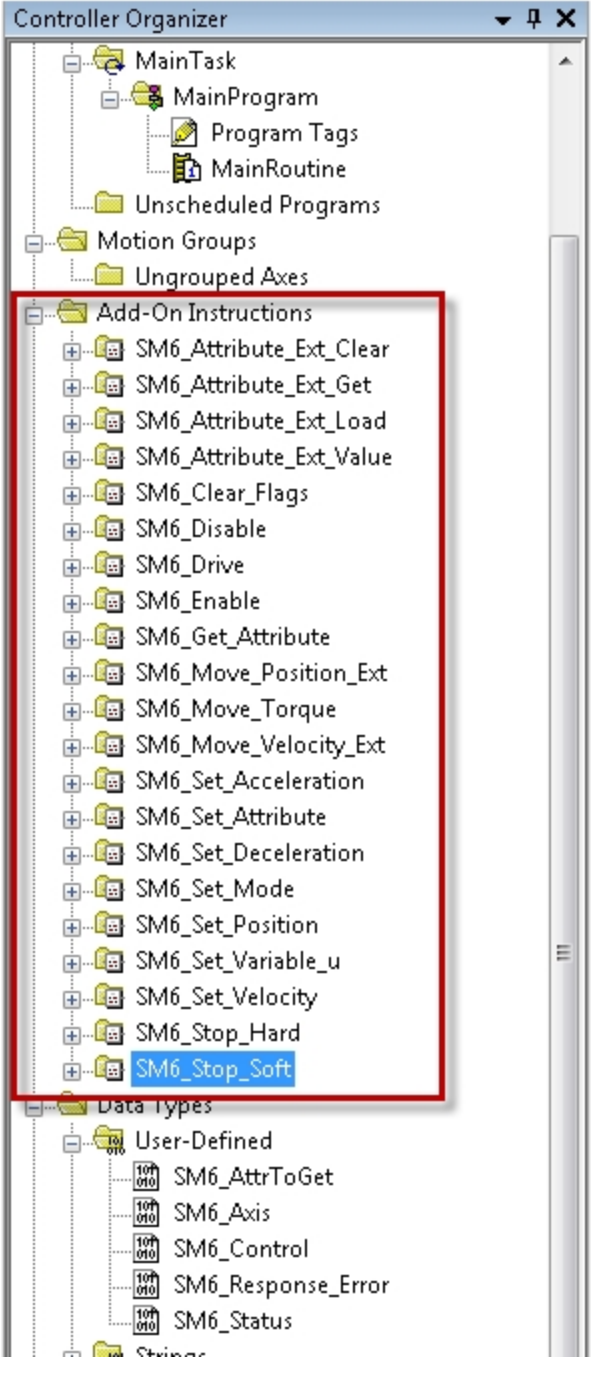

*Controller Organizer - Imported AOI Files*

*Moog Animatics Class 6 EtherNet/IP Guide, Rev. C Page 150 of 165*

### **SmartMotor AOI Example**

This section provides an example of using the SmartMotor Add-On Instructions (AOIs) in a ladder logic program.

The AOI distribution has three example projects in the sub-folder: ...\SM6\_Support\_ Files\SM6\_Examples.

- NewProject.ACD: The program created through the following procedure.
- Example\_2Motor.ACD: A program that moves two motors back and forth, first one motor moves then the other.
- Example 2Motor Parallel.ACD: A Program that moves two motors back and forth simultaneously.

To create the program:

1. In the Controller Organizer, right-click the Main Task > MainRoutine folder and select Open.

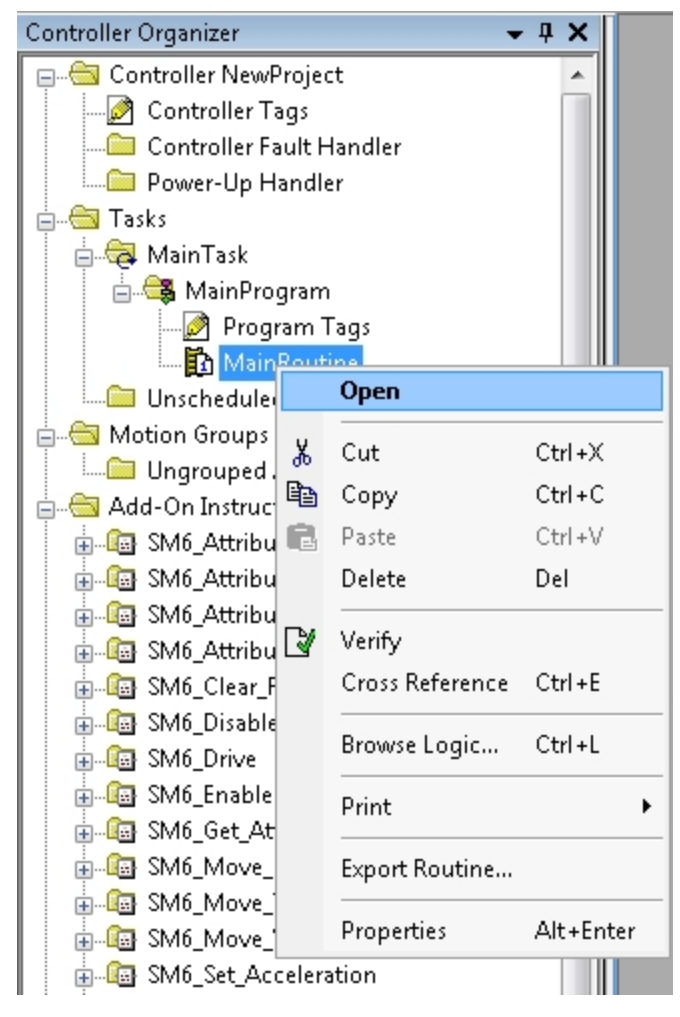

*Open the Main Program Routine*

*Moog Animatics Class 6 EtherNet/IP Guide, Rev. C Page 151 of 165*

An empty MainProgram - MainRoutine ladder logic form opens.

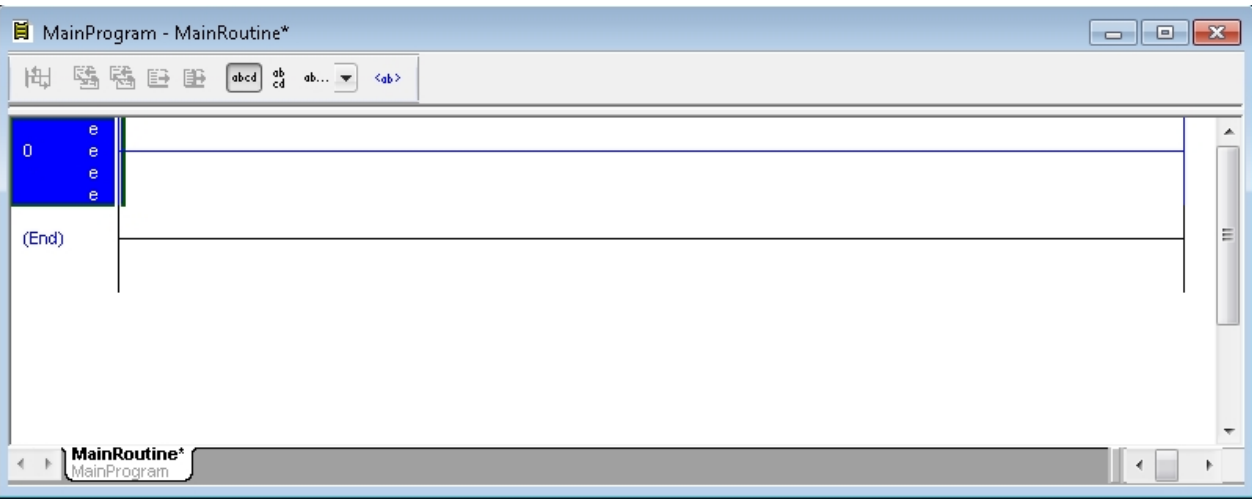

*MainRoutine Ladder Logic Form*

2. Right-click on Rung 0 and select Add Ladder Element.

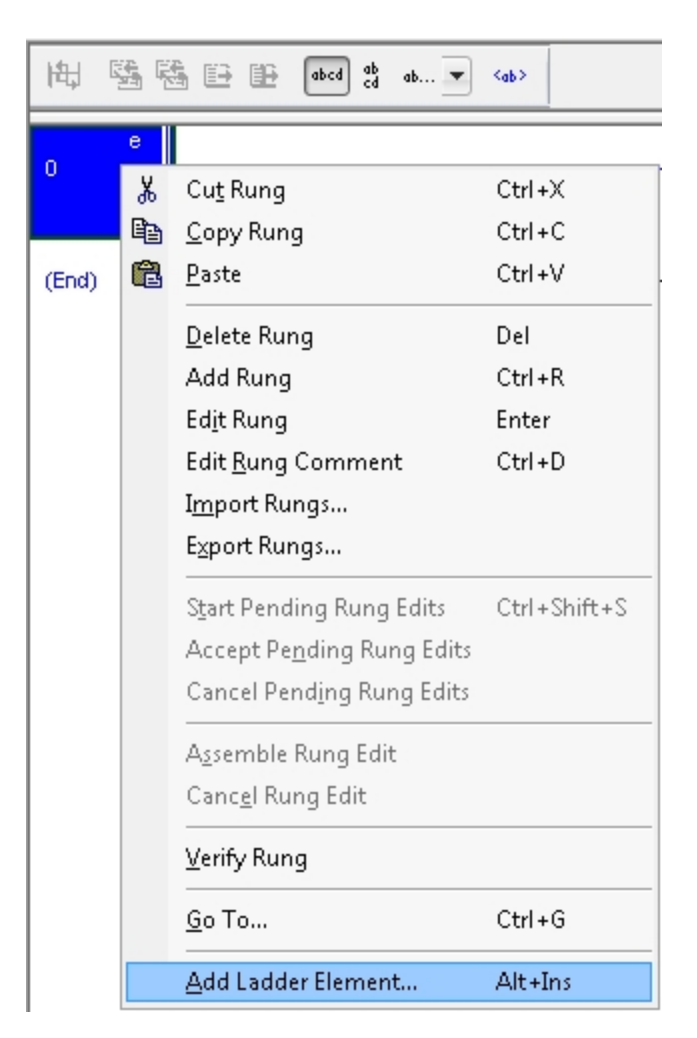

The Add Ladder Element opens.

3. From the list of Ladder Elements, select SM6\_Drive and then click OK.

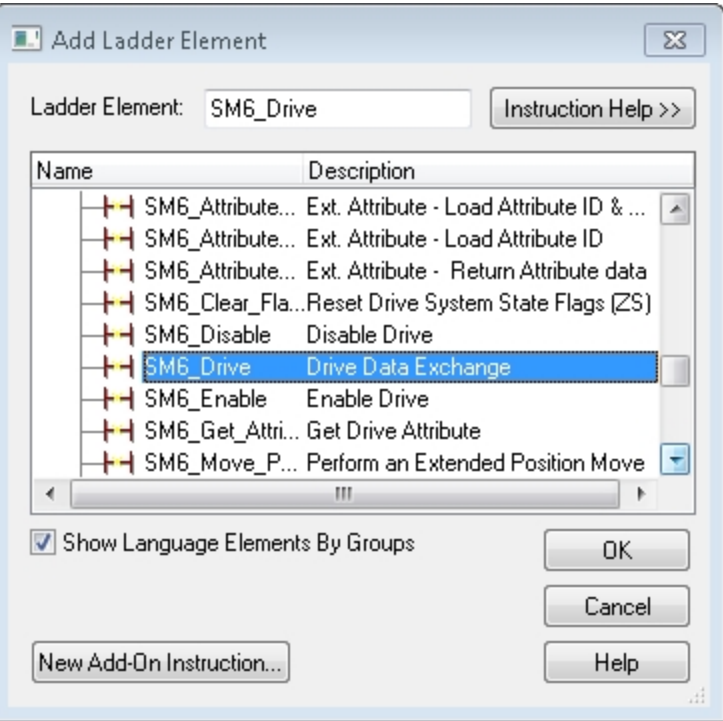

*Add Ladder Element*

The MainProgram - MainRoutine form opens.

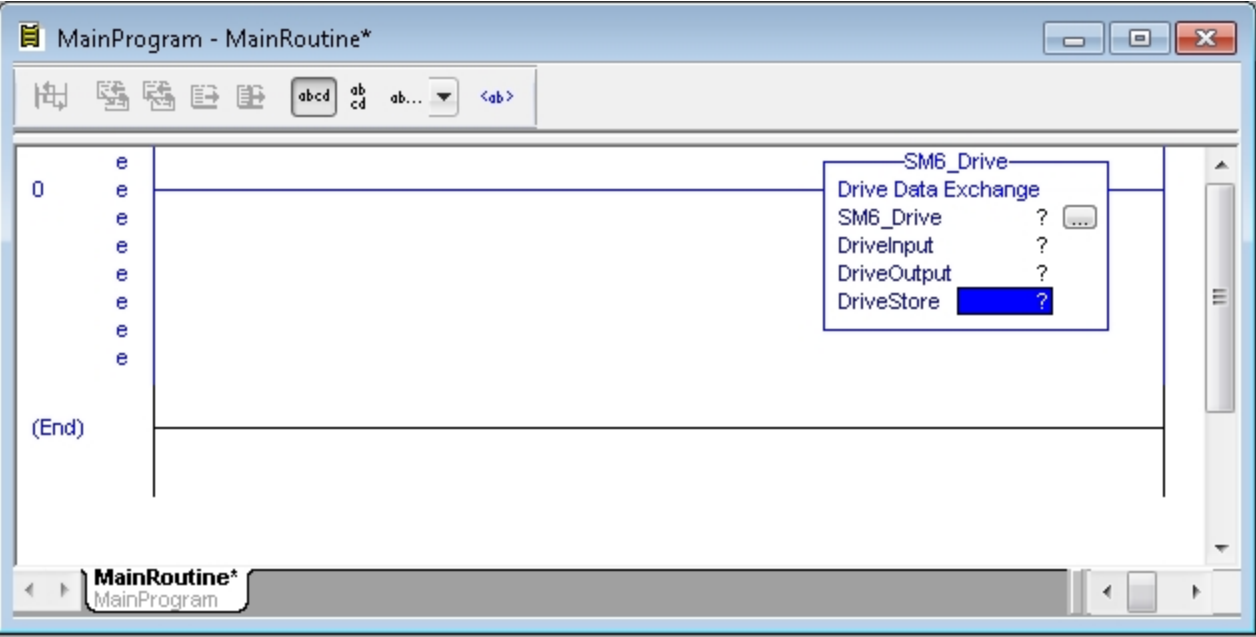

*MainRoutine Ladder Logic Form*

*Moog Animatics Class 6 EtherNet/IP Guide, Rev. C Page 154 of 165*

4. In SM6\_Drive block SM6-Drive parameter value field, right-click on the "?" and select New Tag.

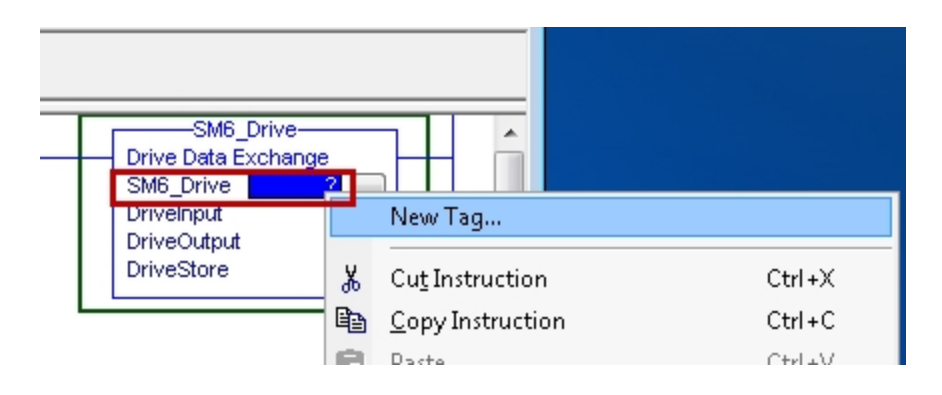

Fill in the Name and Description boxes of the New tag and click Create.

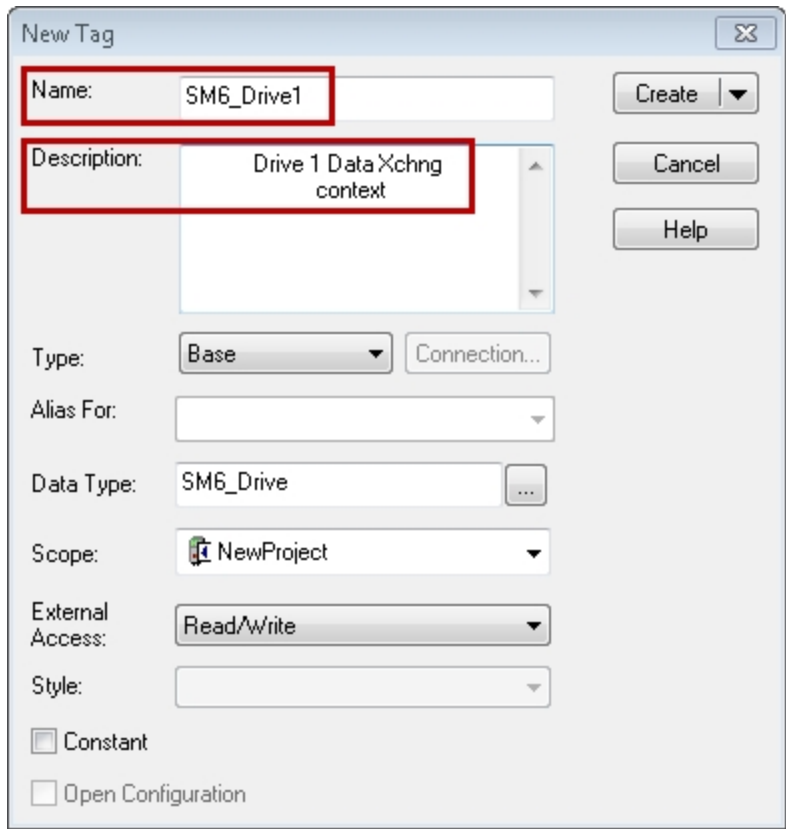

*New Tag - Name and Description Boxes*

5. In SM6\_Drive block SM6-DriveStore parameter value field, right-click on the "?" and select New Tag.

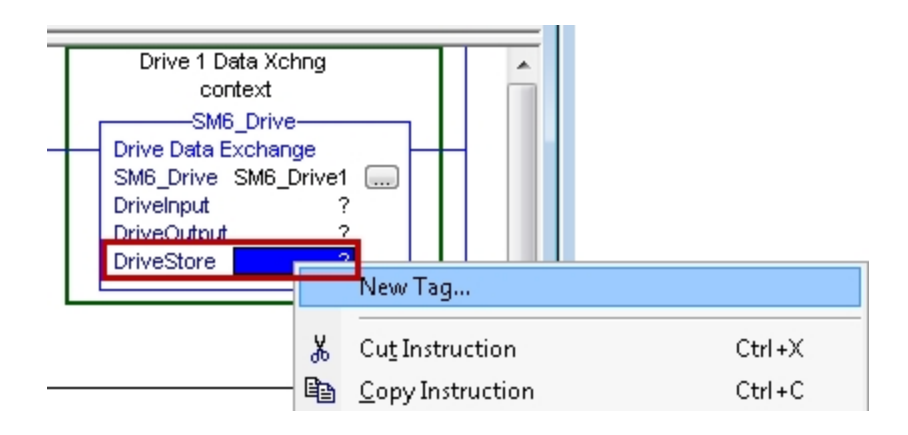

Fill in the Name and Description boxes of the New tag and click Create.

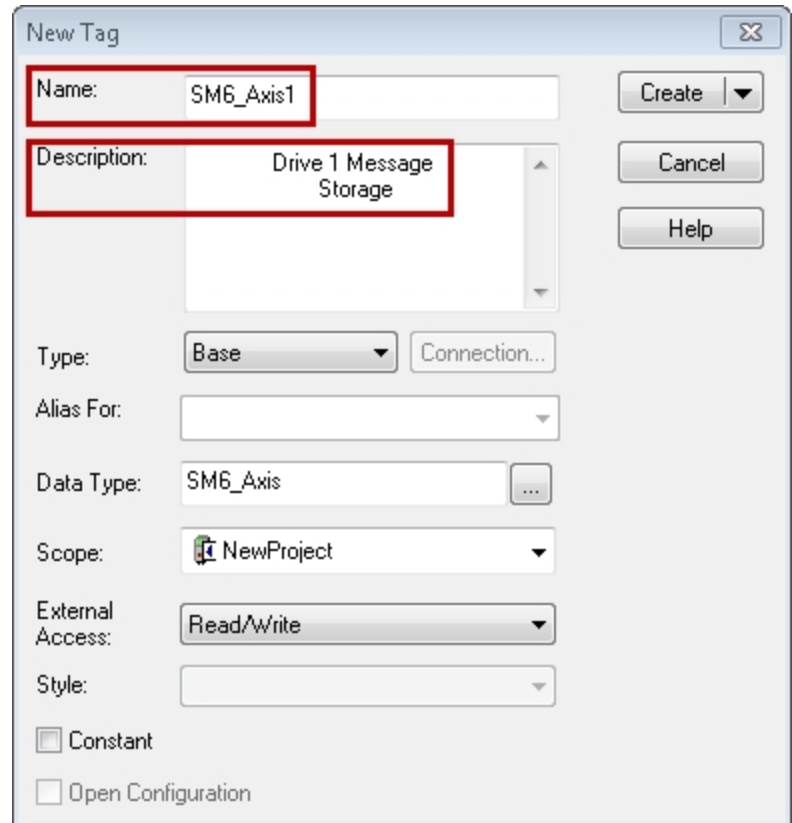

*New Tag - Name and Description Boxes*

6. In the SM6\_Drive block, DriveInput parameter, double-click the "?" in the value field and then click the arrow.

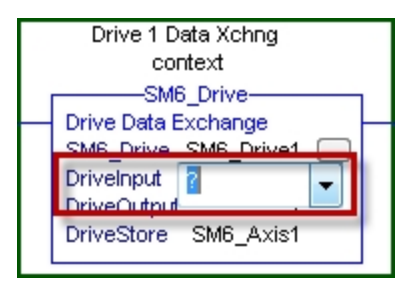

In the tag list, double-click Drive1:I to select the Input Connection variable.

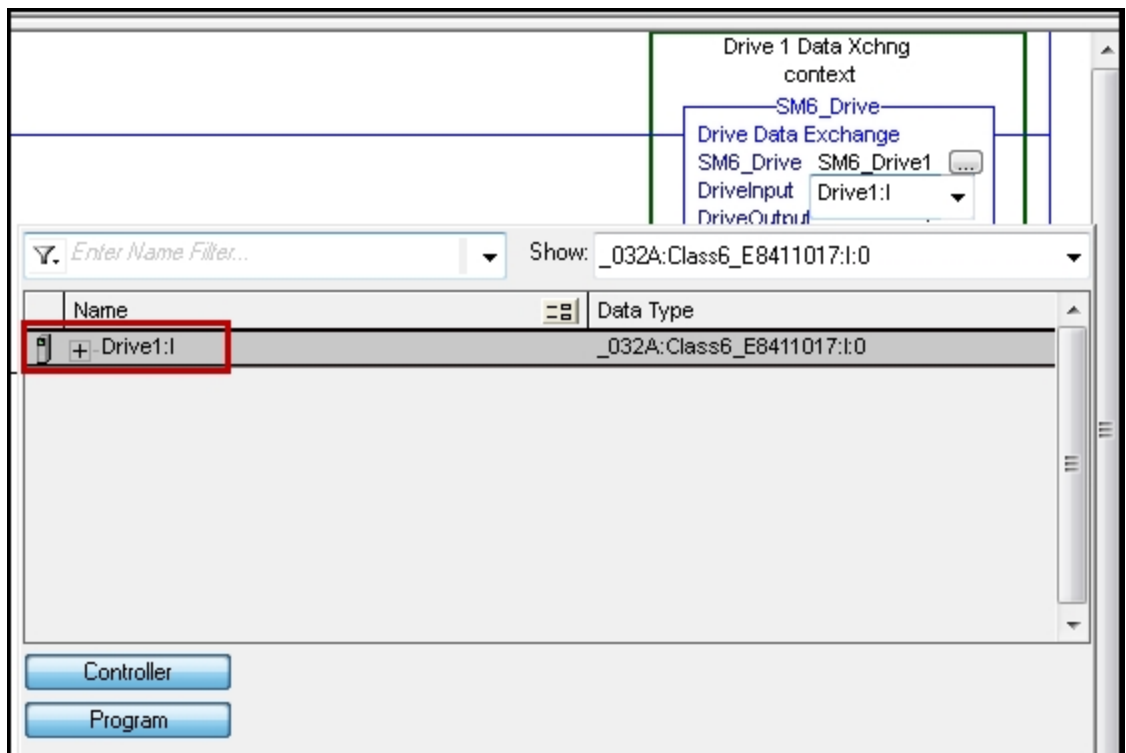

*Drive 1:I Input Connection Variable*

7. In the SM6\_Drive block, DriveOutput parameter, double-click "?" and click the arrow.

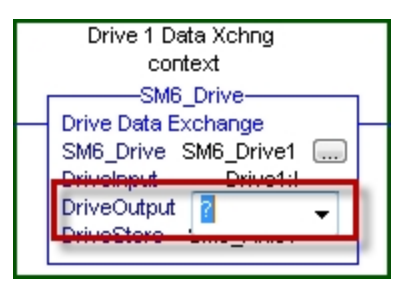

In the tag list, double-click Drive1:O to select the Output Connection variable.

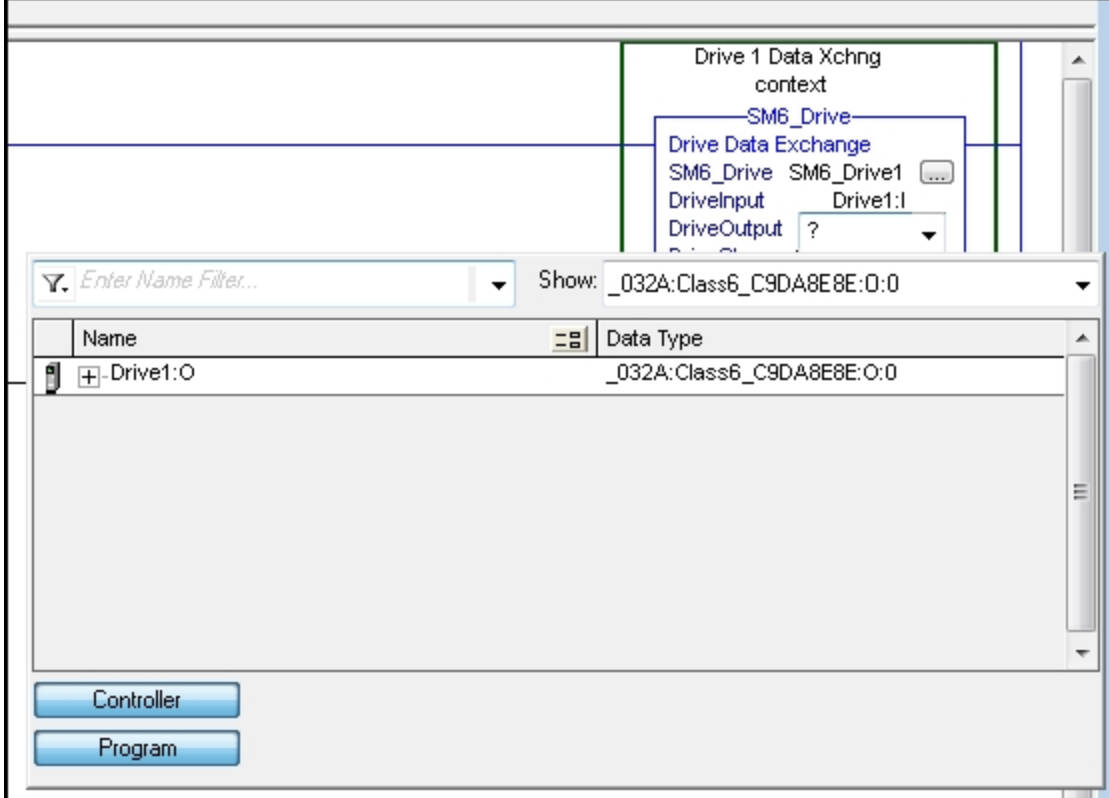

*Drive 1:O Output Connection Variable*

The MainRoutine should look as follows:

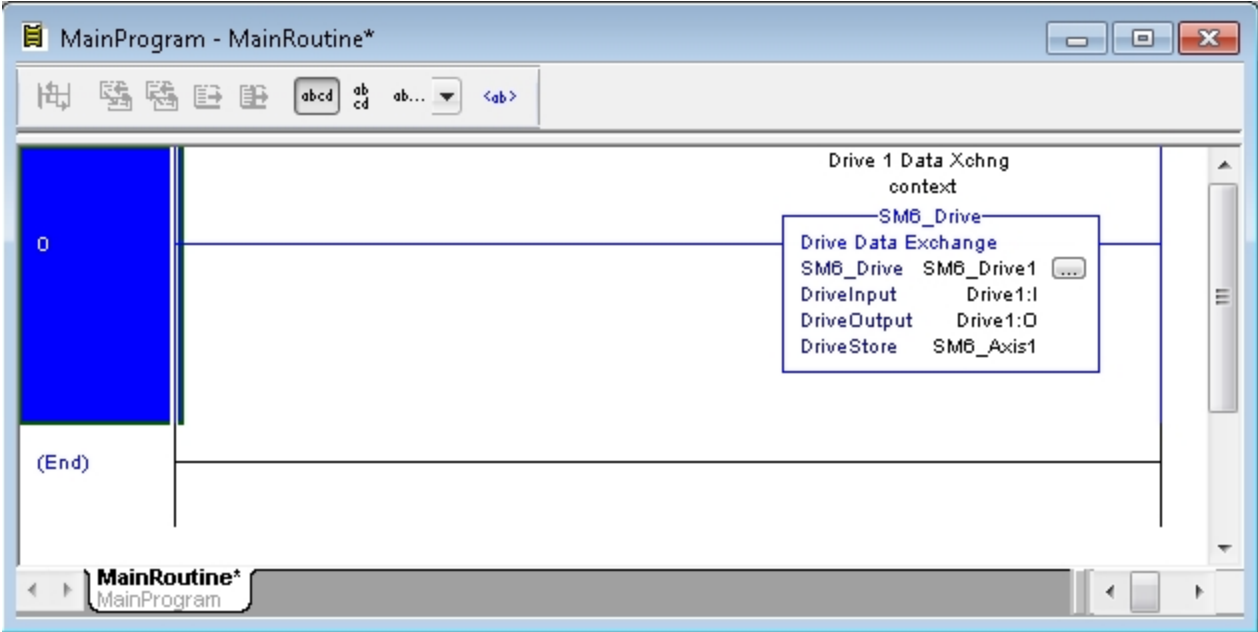

#### *Completed MainRoutine*

The following figure shows a complete program using the AOIs to move a drive back and forth between positions 100000 and -100000.

**NOTE:** The project for this program can be imported from the AOI support files (...\SM6\_Support\_Files\SM6\_Examples\NewProject.ACD).

*SmartMotor AOI Example*

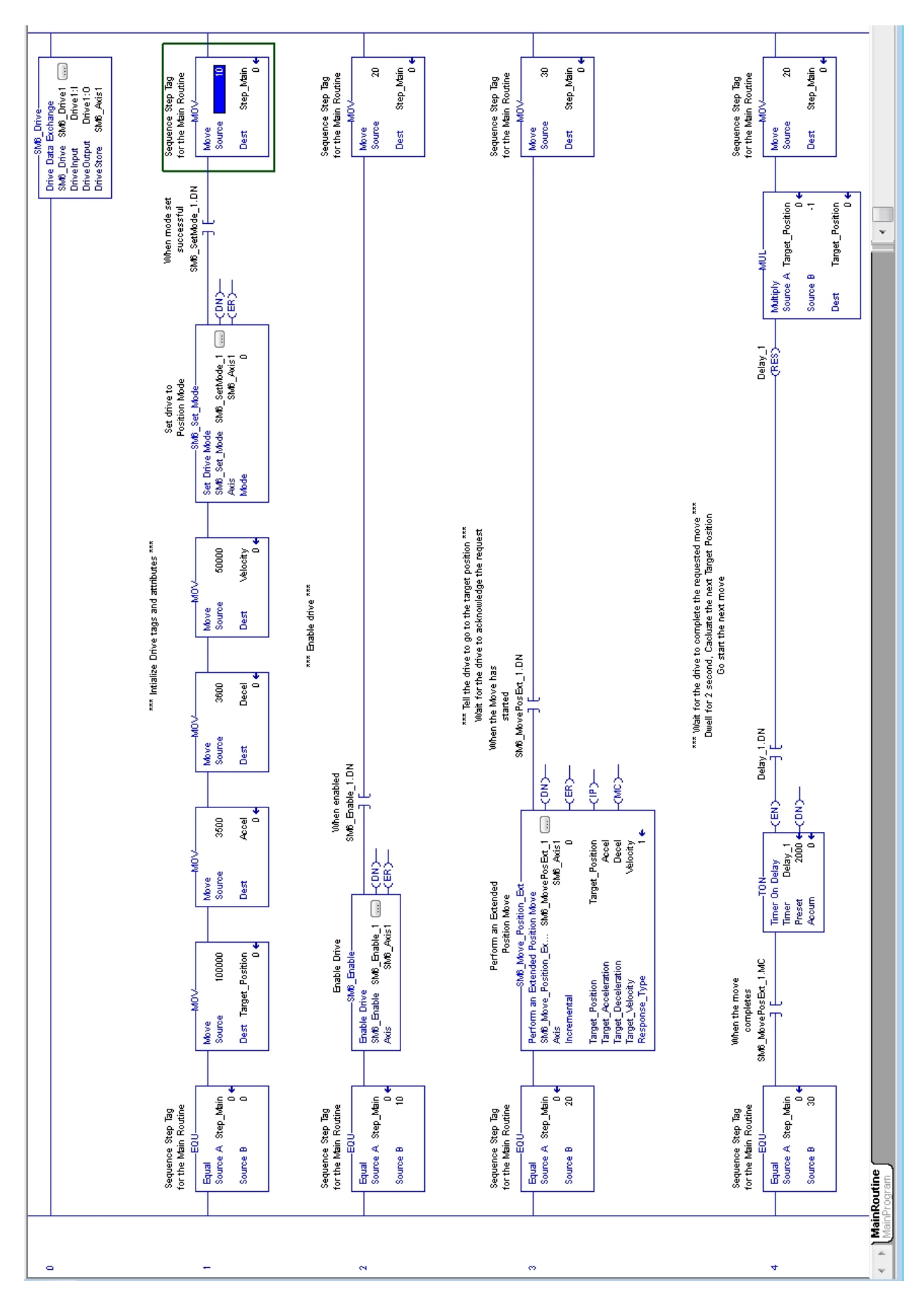

*Moog Animatics Class 6 EtherNet/IP Guide, Rev. C*

*Page 160 of 165*

# **Troubleshooting**

The following table provides troubleshooting information for solving SmartMotor problems that may be encountered when using CANopen. For additional support resources, see the Moog Animatics Support page at:

#### <http://www.animatics.com/support.html>

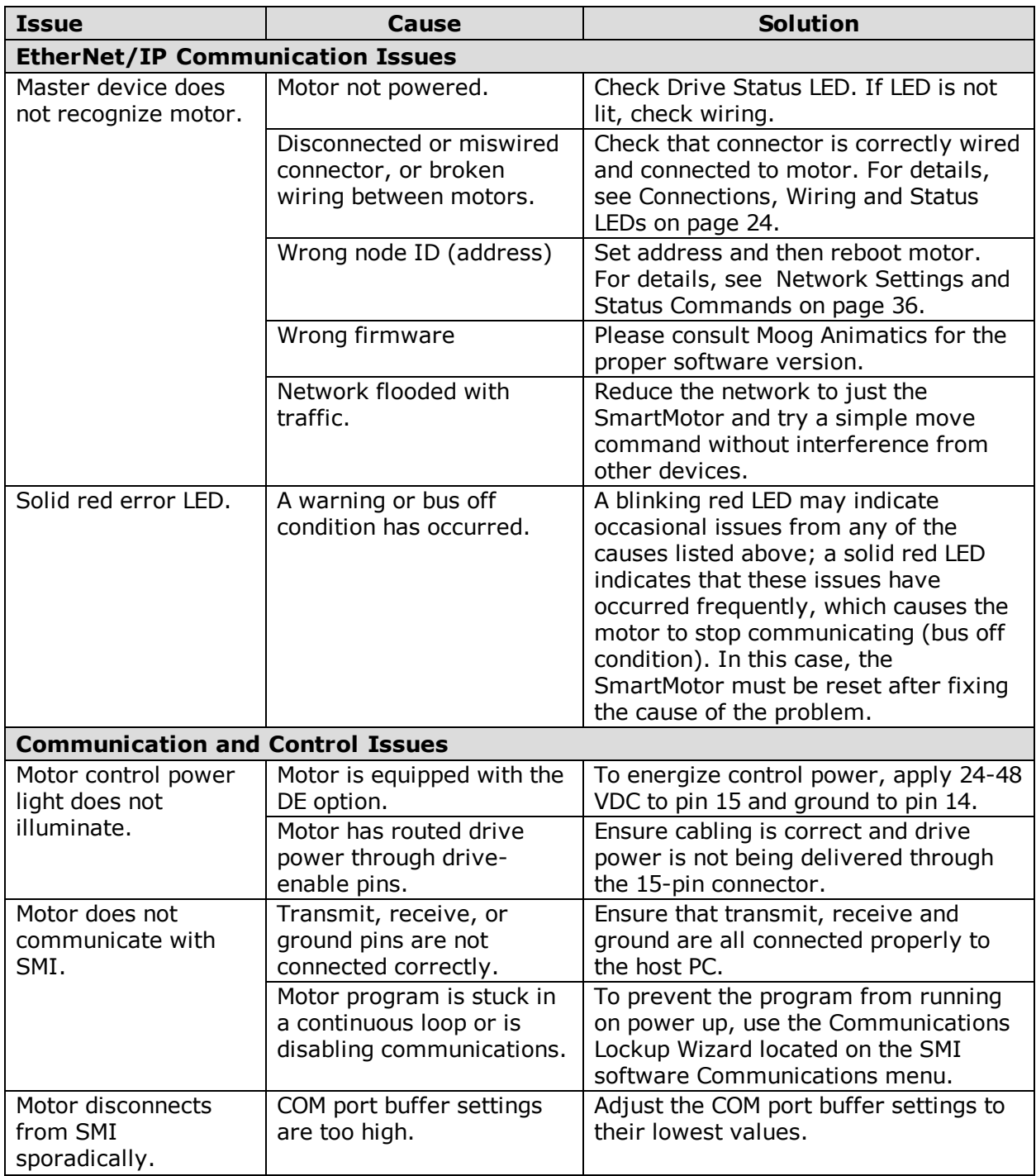

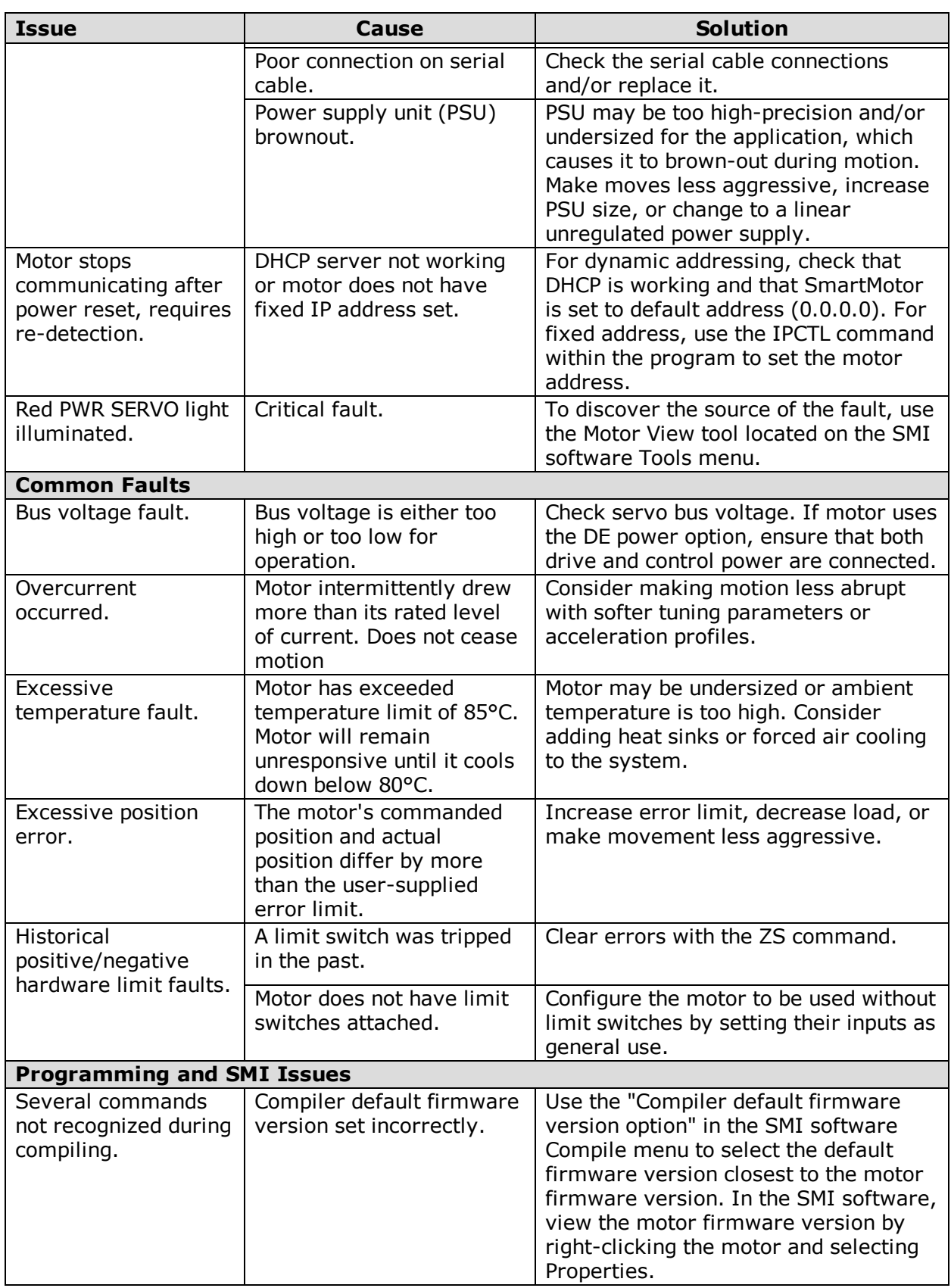

# **Reference Documents**

This section lists the documents that were referenced for this guide.

## **ODVA Specifications**

The following ODVA specifications were referenced for this guide:

- THE CIP NETWORKS LIBRARY, Volume 1: Common Industrial Protocol (CIP™), Edition 3.16, April 2014.
- THE CIP NETWORKS LIBRARY, Volume 2: EtherNet/IP Adaptation of CIP, Edition 1.17, April 2014.

These volumes comprise The EtherNet/IP™ Specification, which must be purchased using the order form on the ODVA.org website at:

<https://secure.odva.org/forms/spec-vendor-id-order-form.htm>

## **ODVA Libraries**

The following ODVA libraries were referenced for introductory topics:

- The CIP Technology Library
- The EtherNet/IP Library

These ODVA libraries can be accessed directly on the ODVA.org website at:

<http://www.odva.org/Publication-Download>

### **PN: SC80100010-001 Rev. C**